# HP Color LaserJet 2820/2830/2840 Brugervejledning

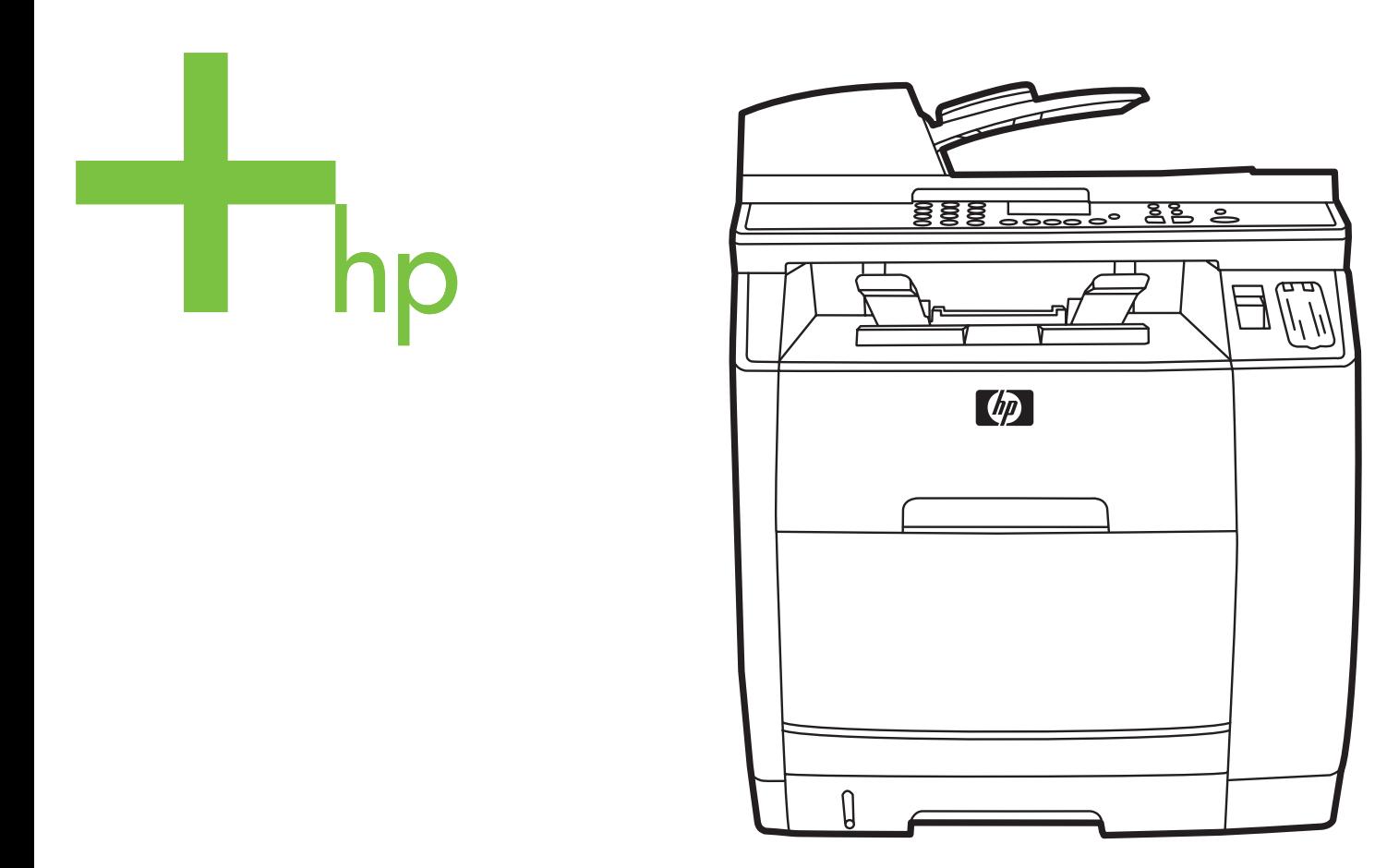

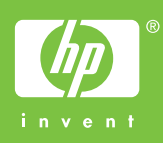

# HP Color LaserJet 2820/2830/2840 alt-i-én

**Brugervejledning**

#### **Copyright og licens**

© 2004 Copyright Hewlett-Packard Development Company, L.P

Reproduktion, tilpasning eller oversættelse er, uden forudgående skriftlig tilladelse, forbudt for såvidt det ikke er udtrykkeligt tilladt i henhold til loven om ophavsret.

Oplysningerne heri kan ændres uden forudgående varsel.

De eneste garantier for HP's produkter og tjenester er angivet i de udtrykkelige garantierklæringer, der leveres sammen med de pågældende produkter og tjenester. Intet heri udgør yderligere garantier. HP er ikke ansvarlige for tekniske eller redigeringsmæssige fejl eller udeladelser heri.

Produktnummer Q3948-90903

Edition 1, 12/2004

#### **FCC-krav (USA)**

Dette udstyr er testet og overholder grænserne for en digital enhed i Klasse B ifølge Afsnit 15 i FCC-bestemmelserne. Disse begrænsninger er fastsat for at yde rimelig beskyttelse imod skadelig interferens i installationer i private hjem. Dette udstyr genererer, anvender og kan udsende radiofrekvensenergi. Hvis udstyret ikke installeres og anvendes i overensstemmelse med anvisningerne, kan det forårsage skadelig interferens i radiokommunikationsudstyr. Der er dog ingen garanti for, at der ikke vil forekomme interferens i en bestemt installation. Hvis udstyret forårsager skadelige forstyrrelser i radio- eller tv-modtagelse, hvilket kan afgøres ved at slukke og tænde for udstyret, opfordres brugeren til at forsøge at fjerne interferensen ved at anvende en eller flere af følgende fremgangsmåder:

Drej eller flyt modtageantennen.

Øg afstanden mellem udstyret og modtageren.

Tilslut udstyret til en stikkontakt på et andet kredsløb end det, som modtageren er tilsluttet.

Kontakt forhandleren eller en erfaren radioeller tv-tekniker.

Eventuelle ændringer eller modifikationer af printeren, som ikke udtrykkeligt er godkendt af HP, kan gøre brugerens ret til at anvende dette udstyr ugyldig.

Brug af et afskærmet interfacekabel er påkrævet, for at Klasse B-grænserne i Afsnit 15 af FFC-bestemmelserne kan overholdes.

Dette udstyr overholder FCC-reglerne, afsnit 68. Bag på dette udstyr er der placeret en mærkat, som blandt andre oplysninger også indeholder FCCregistreringsnummeret og REN-nummeret for dette udstyr. Disse oplysninger skal oplyses til telefonselskabet, hvis de beder om det. REN-nummeret bruges til at fastslå det antal enheder, der kan tilsluttes telefonlinjen. Et for stort antal REN-numre på telefonlinjen kan medføre, at enhederne ikke reagerer på et indgående opkald. I de fleste, men ikke alle, områder må det samlede antal REN-numre ikke overskride fem (5,0). Du kan få fastslået det præcise antal enheder, der kan tilsluttes linjen som bestemt af det samlede antal REN-numre, ved at kontakte telefonselskabet for at få oplyst det maksimale antal REN-numre for telefonområdet.

Dette udstyr anvender følgende USOC-stik: RJ11C.

Der leveres en telefonledning og et modulstik, som overholder FCC-reglerne, sammen med dette udstyr. Dette udstyr

skal tilsluttes telefonnetværket eller det lokale ledningsnet ved hjælp af et kompatibelt modulstik, som overholder reglerne i Afsnit 68. Udstyret kan ikke bruges sammen med en mønttjeneste stillet til rådighed af et telefonselskab. Tilslutning til en partledningstjenste er underlagt de gældende tariffer. Hvis dette udstyr forårsager skade på telefonnetværket, underretter telefonselskabet dig på forhånd, hvis det er nødvendigt at afbryde forbindelsen midlertidigt. Hvis det ikke lader sig gøre at underrette kunden på forhånd, underretter selskabet kunden så hurtigt som muligt. Kunden vil også blive underrettet om sine rettigheder til at klage til FCC, hvis det skønnes nødvendigt. Telefonselskabet kan foretage ændringer i sine faciliteter, udstyr, drift eller procedurer, der kan påvirke udstyrets funktion. Hvis dette sker, underretter telefonselskabet dig, så du kan foretage de nødvendige ændringer og derved undgå afbrydelse af forbindelsen. Hvis du oplever problemer med dette udstyr, kan du få flere oplysninger om reparation og (eller) garanti under numrene forrest i denne manual. Hvis problemerne forårsager skade på telefonnetværket, kan telefonselskabet bede dig om at fjerne udstyret fra netværket, indtil problemet er løst. Følgende reparationer kan udføres af kunden: Udskiftning af originalt udstyr, der blev leveret sammen med enheden. Dette omfatter tonerpatronen, holderne til bakker, netledningen og telefonledningen. Det anbefales, at kunden installerer en vekselstrømsspærre i den stikkontakt, som enheden tilsluttes. Dette gøres for at undgå beskadigelse af udstyret som følge af lynnedslag og andre elektriske spændingsbølger.

#### **Varemærker**

Adobe Photoshop® og PostScript er varemærker tilhørende Adobe Systems Incorporated.

Corel® er et varemærke eller registreret varemærke tilhørende Corel Corporation eller Corel Corporation Limited.

Microsoft®, Windows® og Windows NT® er registrerede varemærker i USA tilhørende Microsoft Corporation.

UNIX® er et registreret varemærke tilhørende The Open Group.

ENERGY STAR® og ENERGY STARlogoet® er amerikansk registrerede mærker tilhørende United States Environmental Protection Agency. Detaljer om korrekt anvendelse af mærkerne findes i "Guidelines for Proper use of the ENERGY STAR® Name and International Logo".

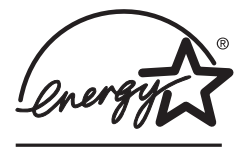

# <span id="page-6-0"></span>**Service og support**

#### **Webtjenester**

#### **24-timers adgang til oplysninger via modem- eller internetforbindelse**

World Wide Web: Opdateret HP-printersoftware, produkt- og supportoplysninger og printerdrivere på forskellige sprog kan hentes fra: [http://www.hp.com/support/clj2800series.](http://www.hp.com/support/clj2800series) (Dette websted er på engelsk).

#### **Webbaserede fejlsøgningsværktøjer**

HP Instant Support Professional Edition (SPE) er en samling webbaserede fejlfindingsværktøjer til skrivebordscomputer- og udskrivningsprodukter. Med ISPE kan du hurtigt identificere, diagnosticere og løse computer- og udskrivningsproblemer. Du kan få adgang til ISPE-værktøjerne på [http://instantsupport.hp.com.](http://instantsupport.hp.com)

#### **Telefonsupport**

Hewlett-Packard tilbyder gratis telefonsupport i garantiperioden. Når du ringer, bliver du stillet om til en servicemedarbejder, der er klar til at hjælpe dig. Du kan finde oplysninger om det telefonnummer, du skal ringe på i dit land/område, i den informationsfolder, der blev leveret sammen med produktet. Du kan også besøge [http://www.hp.com/support/callcenters.](http://www.hp.com/support/callcenters) Hav følgende oplysninger parat, før du ringer til HP: produktnavn og serienummer, købsdato og en beskrivelse af problemet.

Du kan også få support via internettet på <http://www.hp.com>. Klik på feltet **Support & drivers**.

#### **Hjælpeprogrammer, drivere og elektroniske oplysninger**

Gå til [http://www.hp.com/go/clj2800\\_software](http://www.hp.com/go/clj2800_software). (Webstedets tekst er på engelsk, men du kan hente printerdrivere på flere forskellige sprog).

Du kan læse, hvordan du kan få telefoniske oplysninger, i den informationsfolder, der blev leveret sammen med produktet.

#### **Direkte bestilling af HP-ekstraudstyr eller -forbrugsvarer**

Bestil forbrugsvarer på følgende websteder:

USA:<http://www.hp.com/sbso/product/supplies>

Canada: <http://www.hp.ca/catalog/supplies>

Europa: <http://www.hp.com/go/supplies>

Asien/Stillehavsområdet: <http://www.hp.com/paper/>

Se den informationsfolder, der blev leveret sammen med printeren, eller se <http://welcome.hp.com/country/us/en/wwcontact.html>.

Se [Oplysninger](#page-292-0) om tilbehør og bestilling, hvis du ønsker yderligere oplysninger.

Hvis du ønsker at bestille ekstraudstyr telefonisk, skal du ringe til et af følgende numre:

USA: 800-538-8787

Canada: 800-387-3154

Du kan finde telefonnumre til andre lande/områder i den informationsfolder, der blev leveret sammen med produktet.

#### **Kundeudført reparation**

HP's programmer for kundeudført reparation giver nordamerikanske kunder den hurtigste service under enten garantien eller kontrakten. Det gør det muligt for HP at levere reservedele direkte til dig (slutbrugeren), så du selv kan udskifte dem. Med dette program kan du skifte dele, når du ønsker.

#### **Oplysninger om HP-service**

Ring på 800-243-9816 (USA) eller 800-387-3867 (Canada) for at få oplysninger om HPautoriserede forhandlere i USA eller Canada. Eller gå til [http://www.hp.com/go/](http://www.hp.com/go/cposupportguide) [cposupportguide.](http://www.hp.com/go/cposupportguide)

Ring på nummeret til kundesupport i andre lande/områder, hvis du har brug for produktservice til dit HP-produkt. Se den informationsfolder, der blev leveret sammen med produktet.

#### **HP-serviceaftaler**

Ring på: 800-800-HPINVENT [800-474-6836 (USA)] eller 800-268-1221 (Canada).

Service efter garantiudløb: 800-633-3600.

Udvidet service: Ring til 800-800-HPINVENT [800-474-6836 (USA)] eller 800-268-1221 (Canada). Eller gå til webstedet HP Care Pack™ Services på <http://www.hpexpress-services.com/10467a>.

#### **HP Værktøjskasse**

Brug softwaren HP Værktøjskasse til at kontrollere printerens status og indstillinger og til at få vist oplysninger om fejlfinding samt onlinedokumentation. Du kan få vist HP Værktøjskasse, hvis printeren er sluttet direkte til computeren, eller hvis den er tilsluttet et netværk. Du skal have udført en komplet softwareinstallation for at kunne bruge HP Værktøjskasse. Se Administration og [vedligeholdelse](#page-194-0) af enheden.

HP Værktøjskasse understøttes ikke af Macintosh-operativsystemer.

#### **Hjælp til software**

HP Scanning-softwaren, der følger med HP Color LaserJet 2820/2830/2840 alt-i-én, indeholder en onlinehjælp med anvisninger til betjening af softwaren til produktet.

# Indholdsfortegnelse

# 1 Grundlæggende om enheden

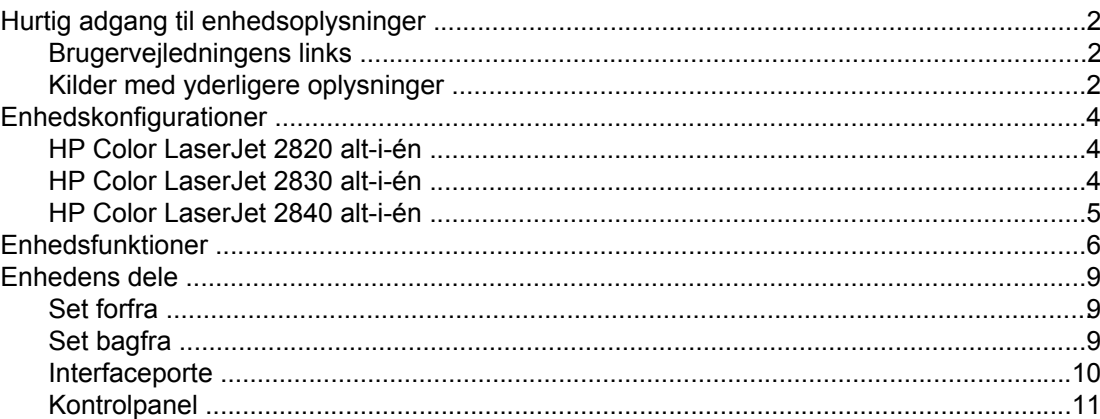

## 2 Software

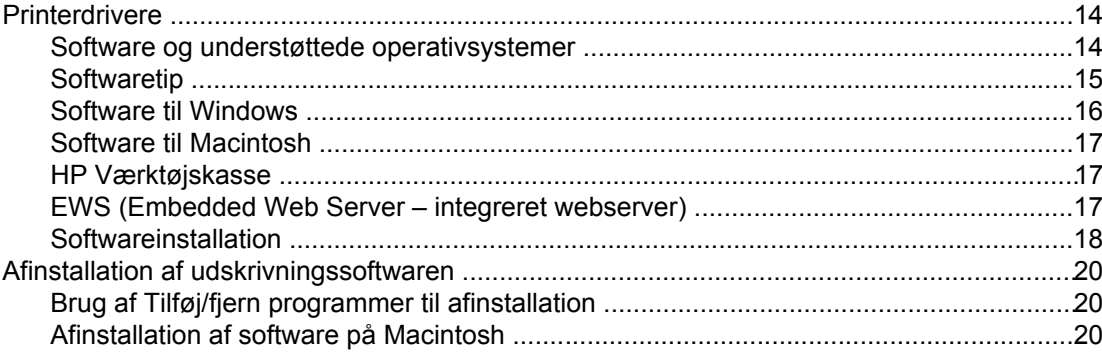

# 3 Mediespecifikationer

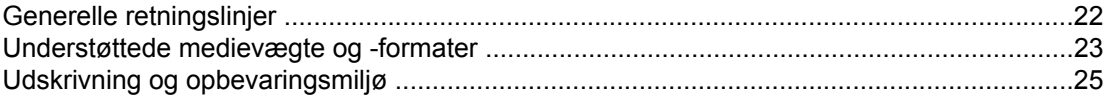

# 4 Brug af enheden

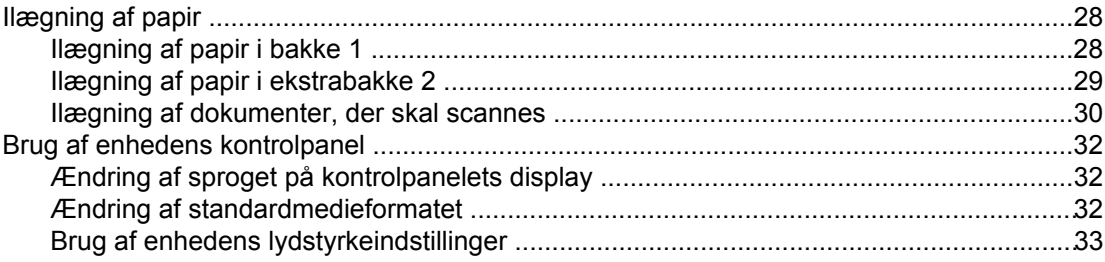

# **5 Udskrivning**

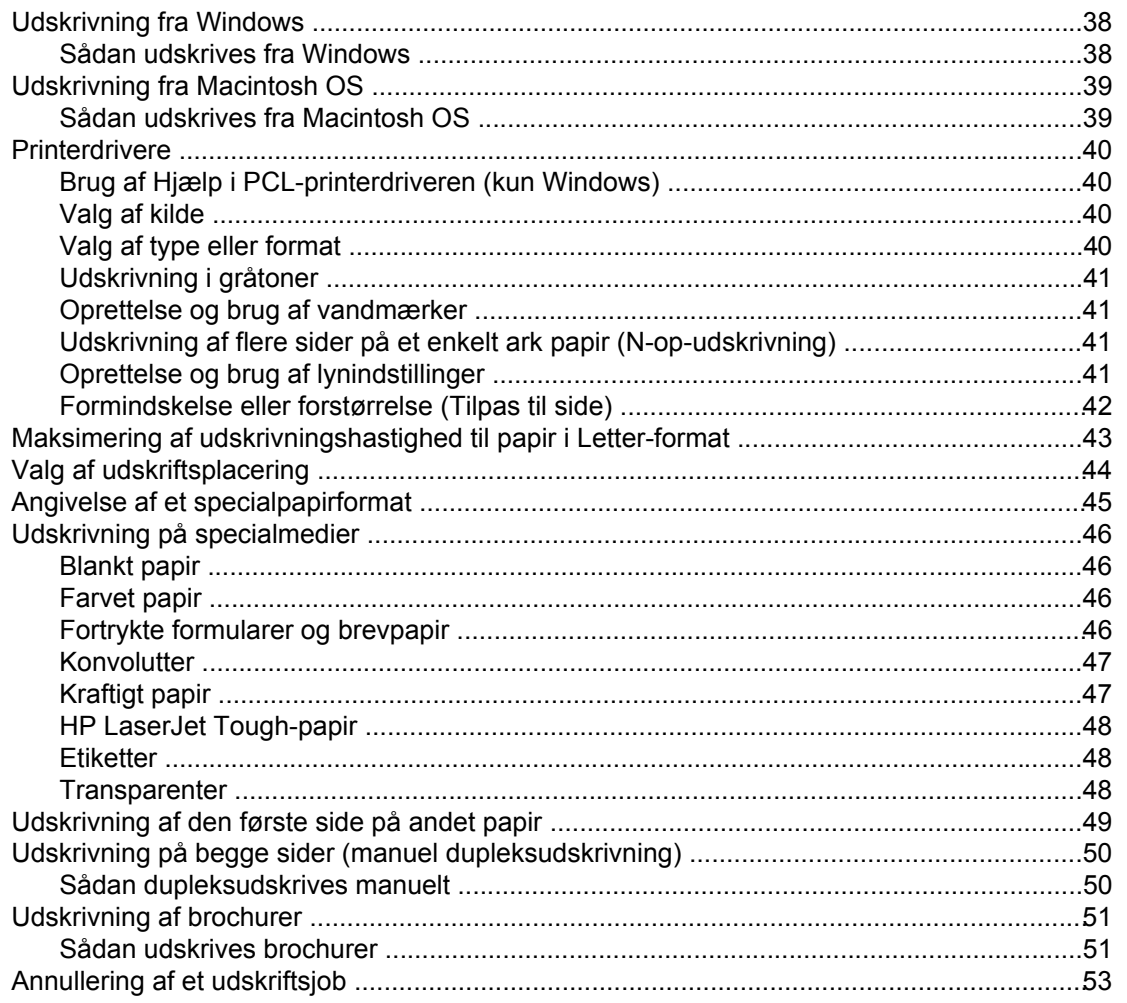

# 6 Udskrivning i farver

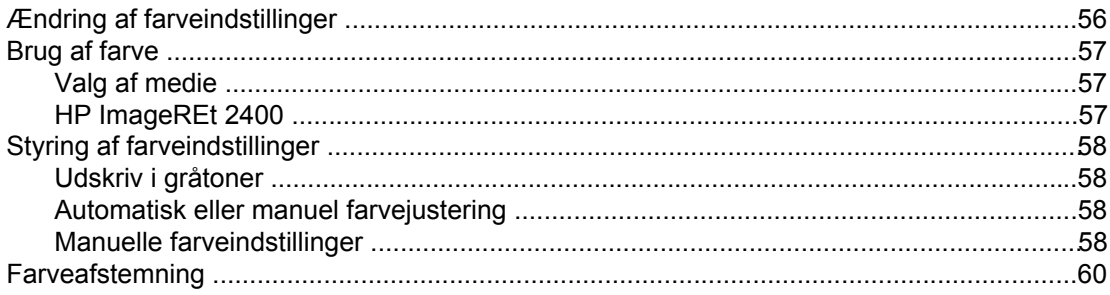

# **7 Kopiering**

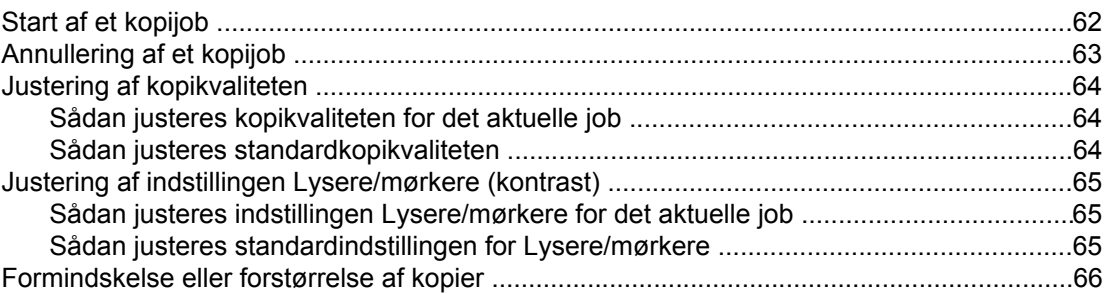

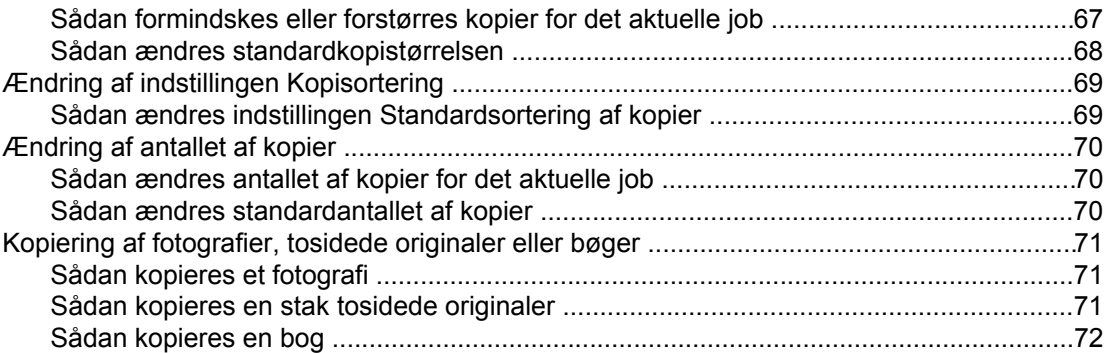

# **[8 Fax](#page-88-0)**

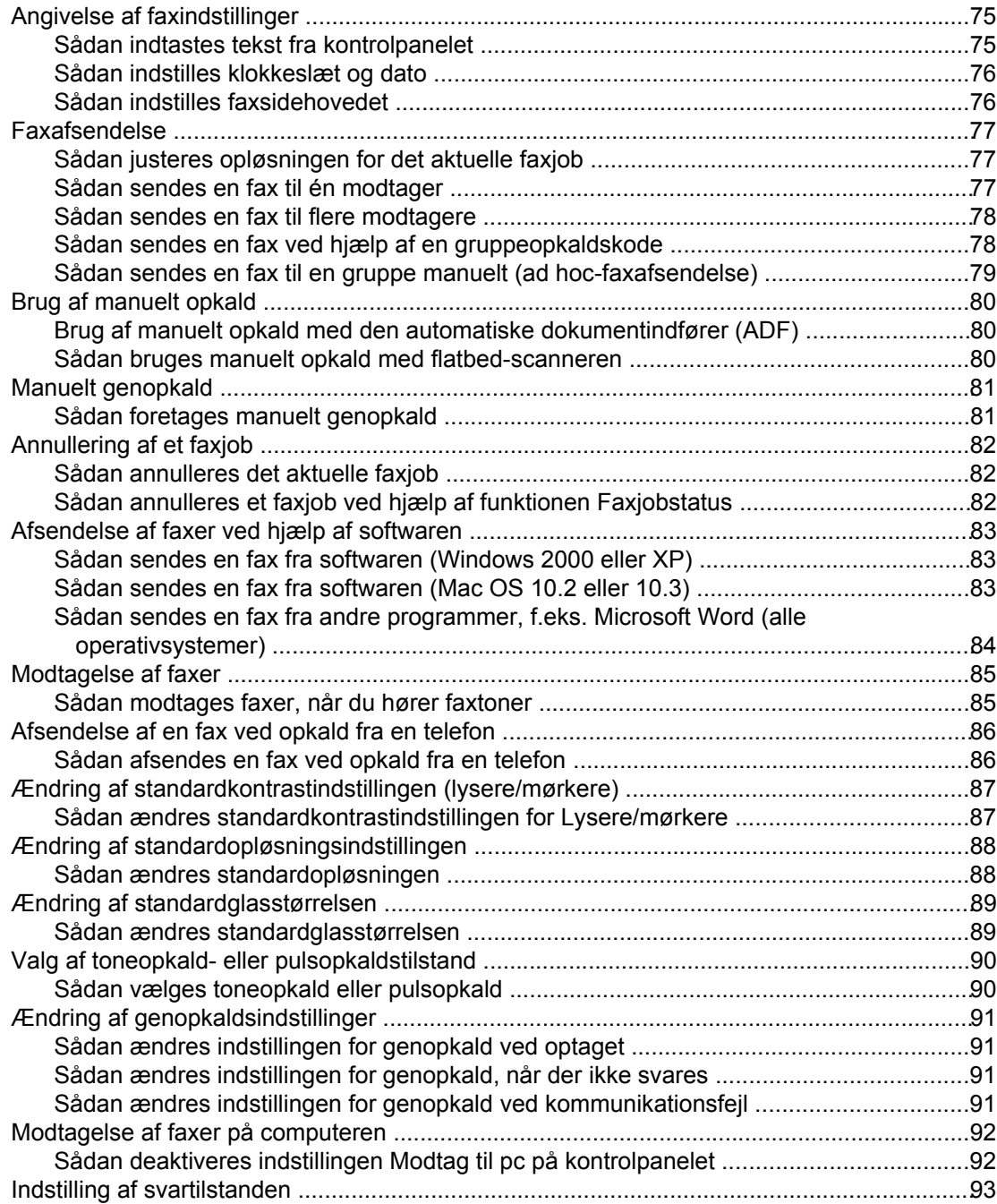

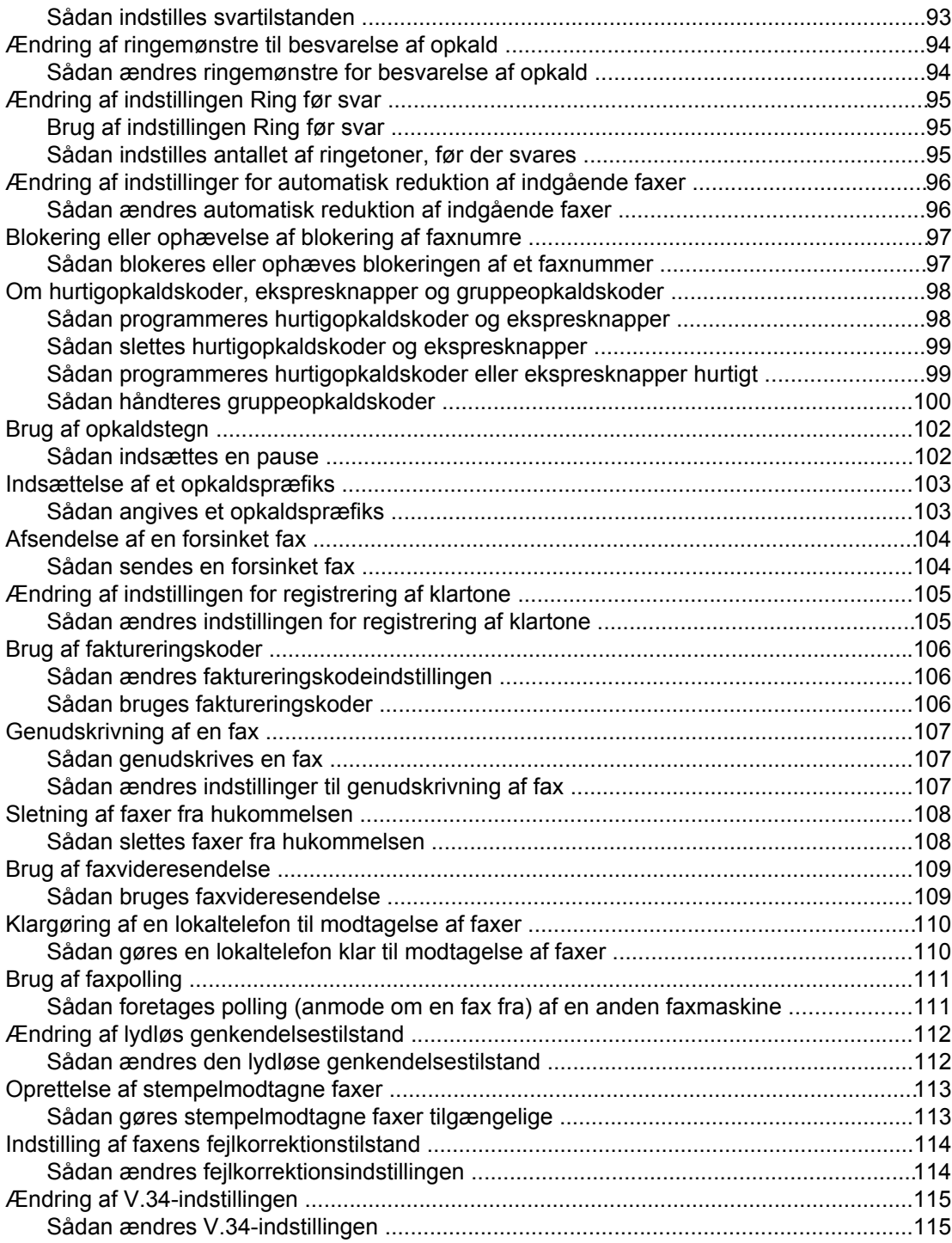

# **[9 Scanning](#page-132-0)**

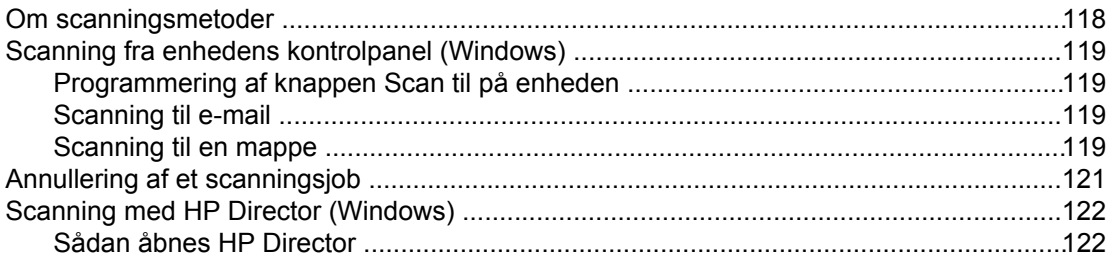

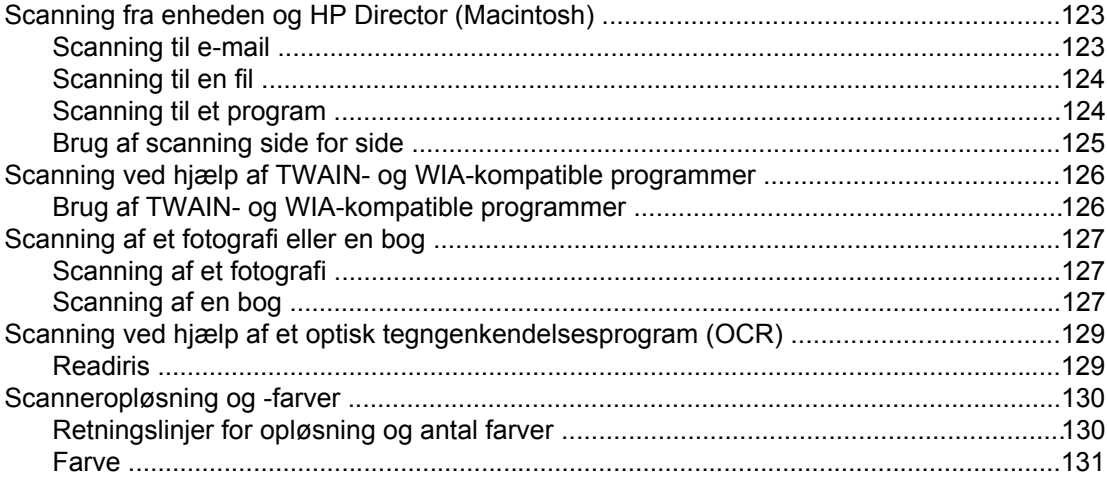

# **[10 Foto](#page-148-0)**

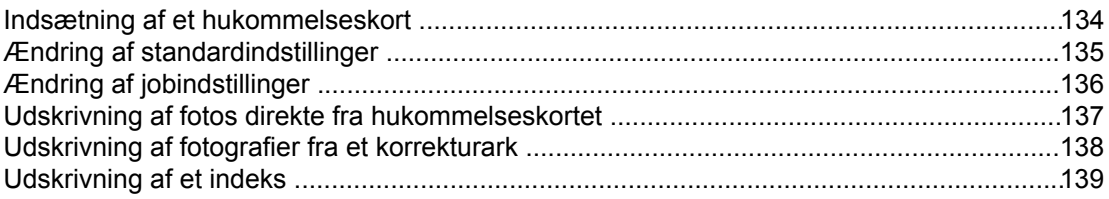

# **[11 Hvordan?](#page-156-0)**

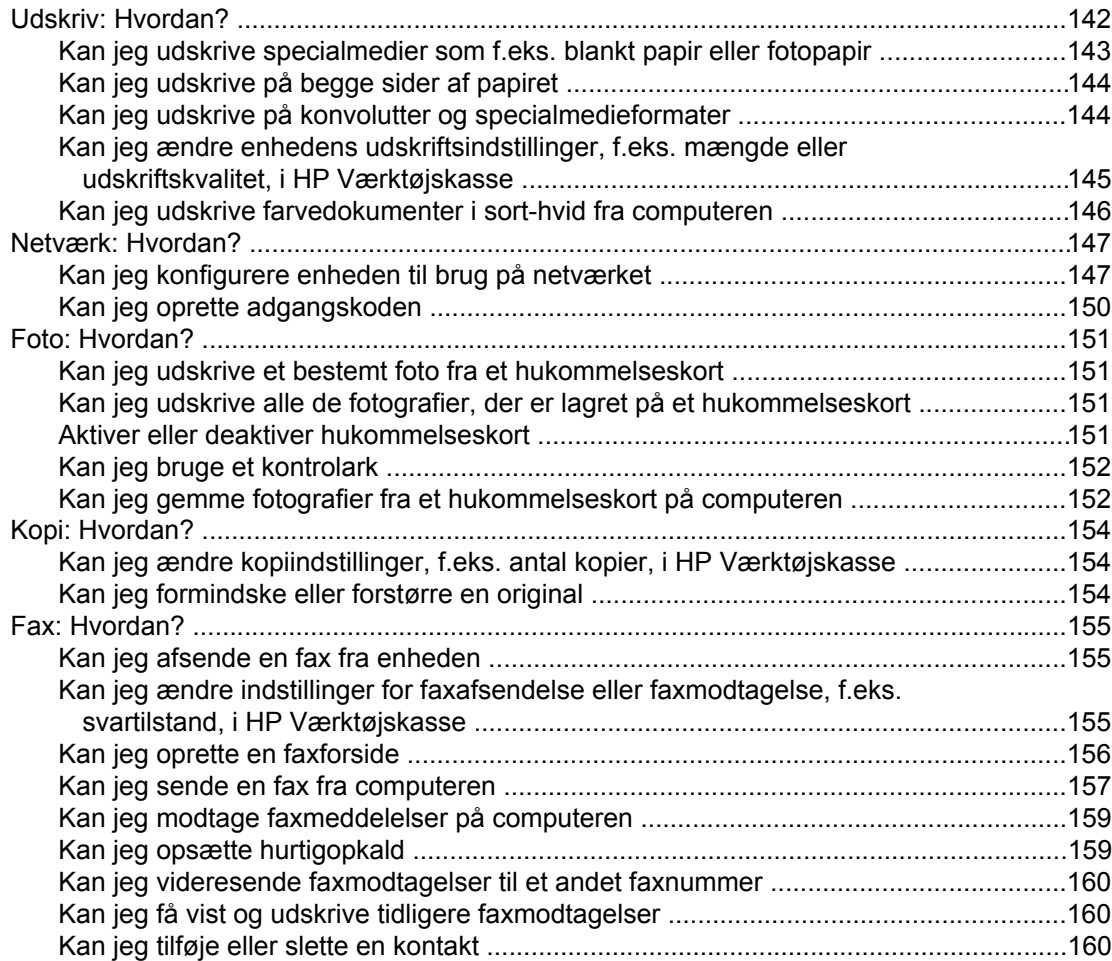

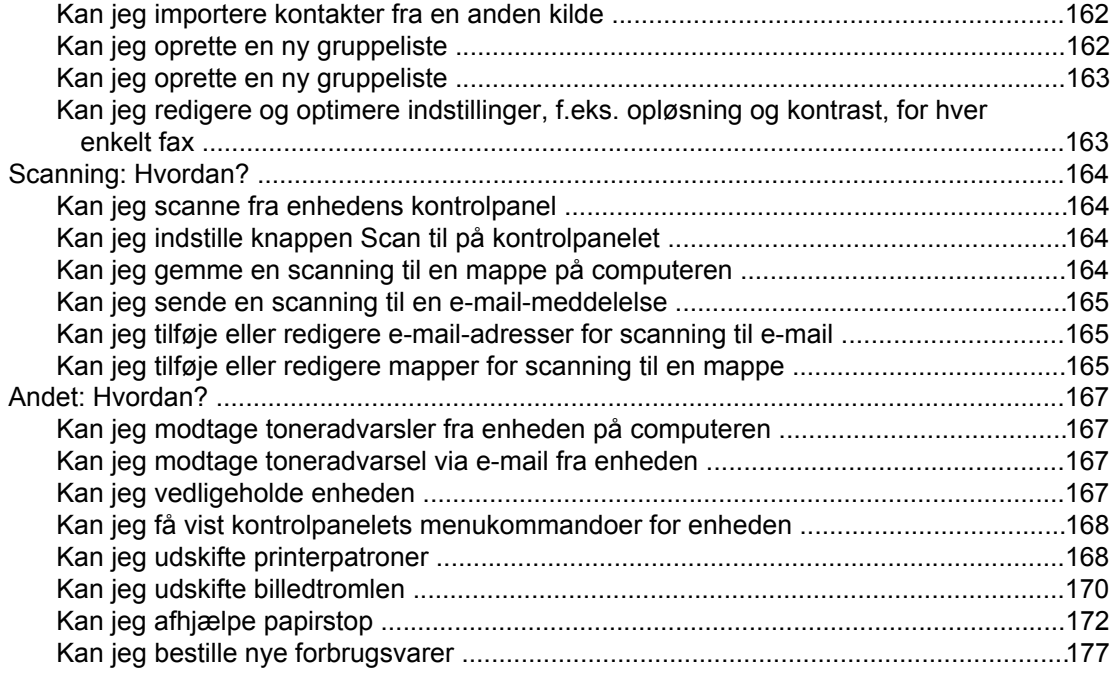

# 12 Administration og vedligeholdelse af enheden

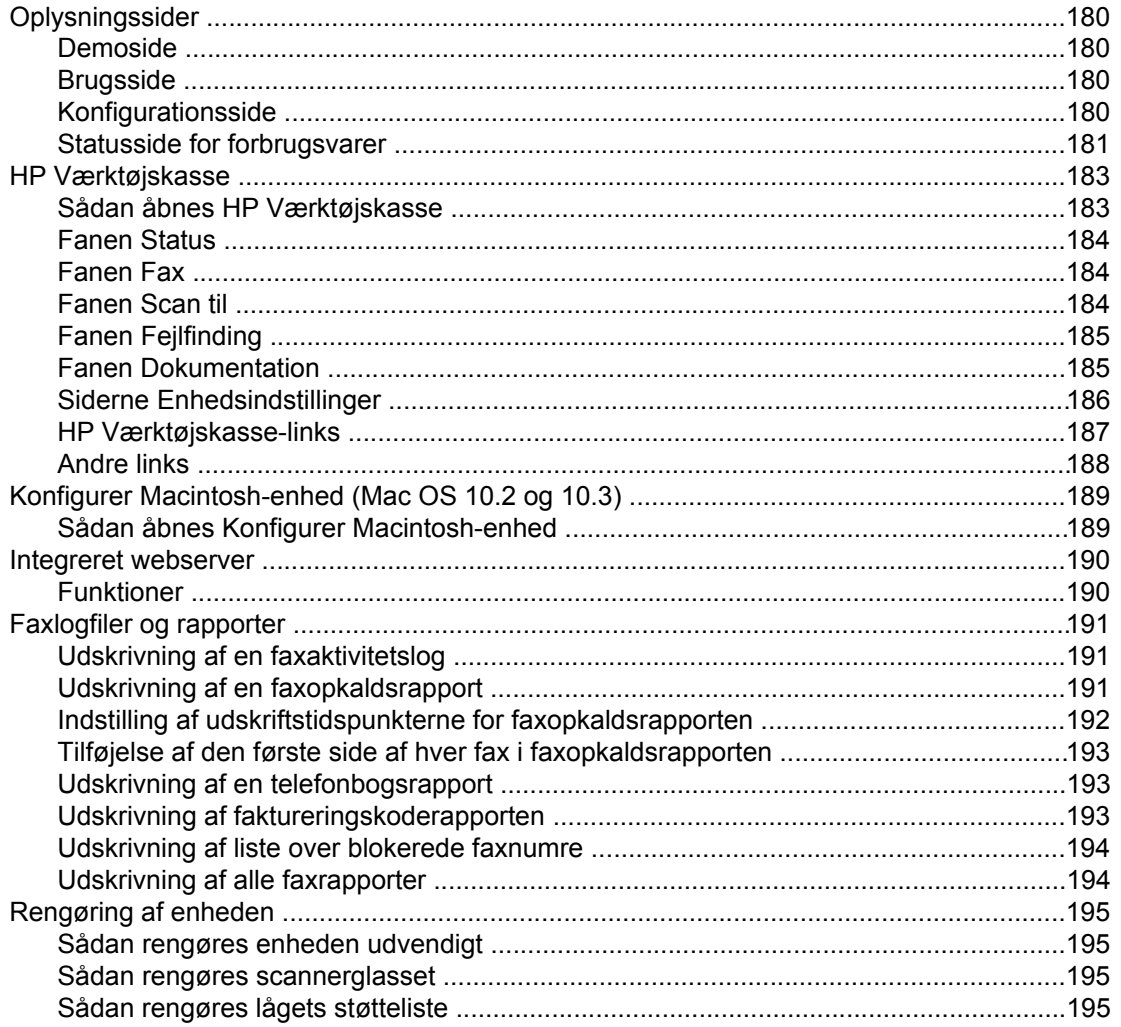

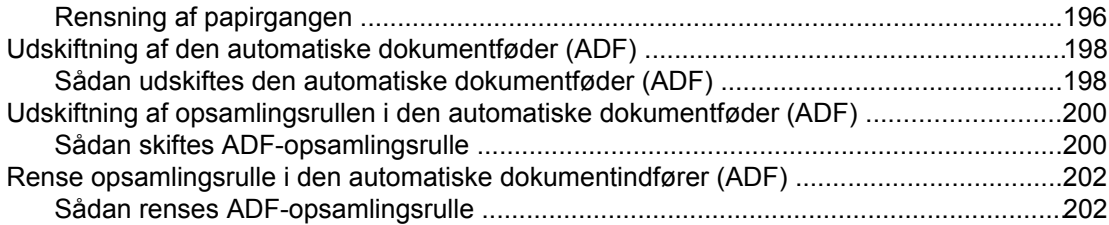

# 13 Administration af forbrugsvarer

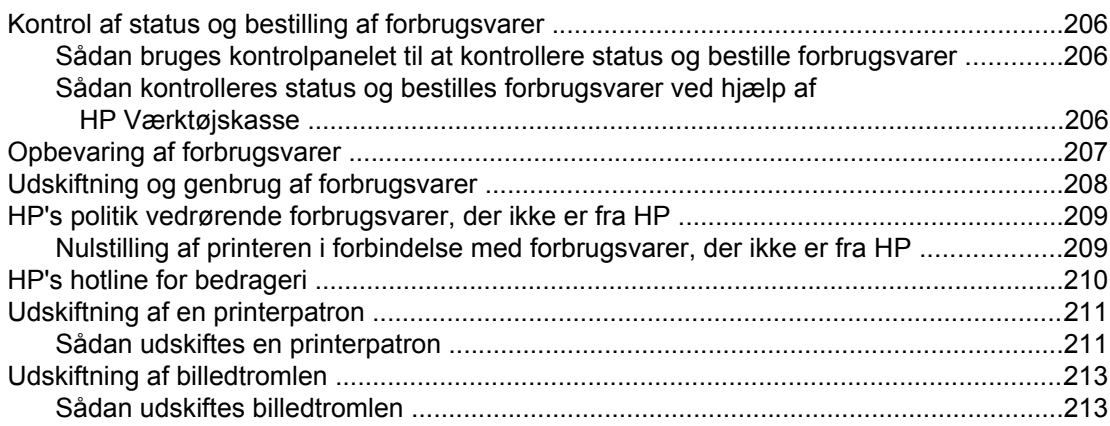

# **14 Fejlfinding**

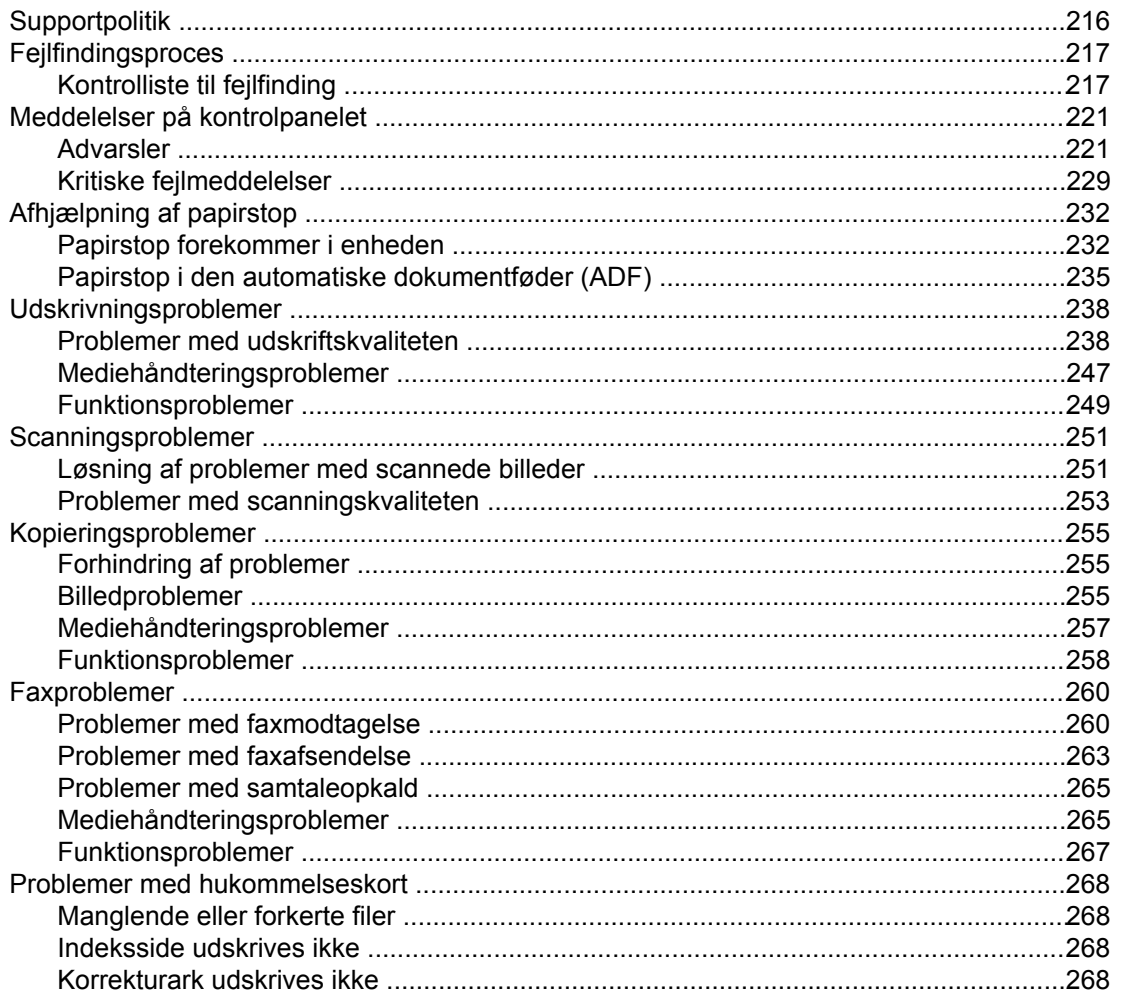

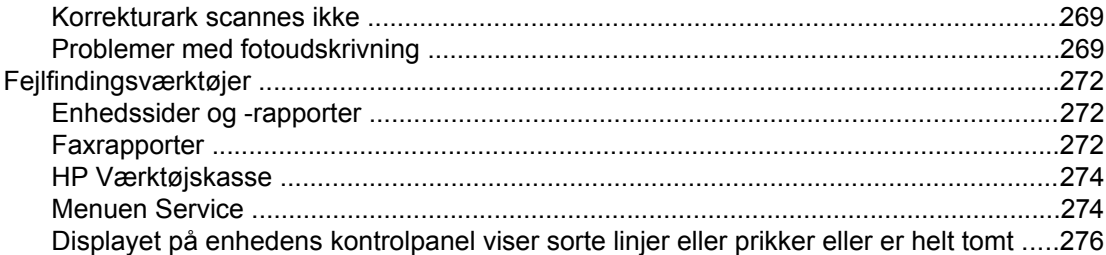

# Tillæg A Oplysninger om tilbehør og bestilling

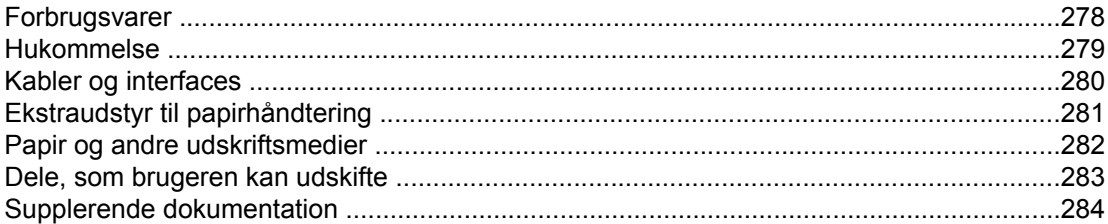

# **Tillæg B Service og support**

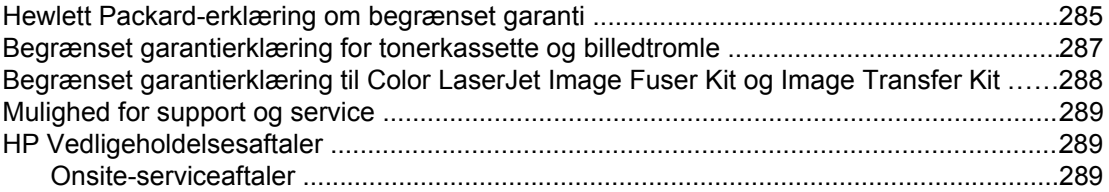

# **Tillæg C Enhedsspecifikationer**

# Tillæg D Lovgivningsmæssige oplysninger

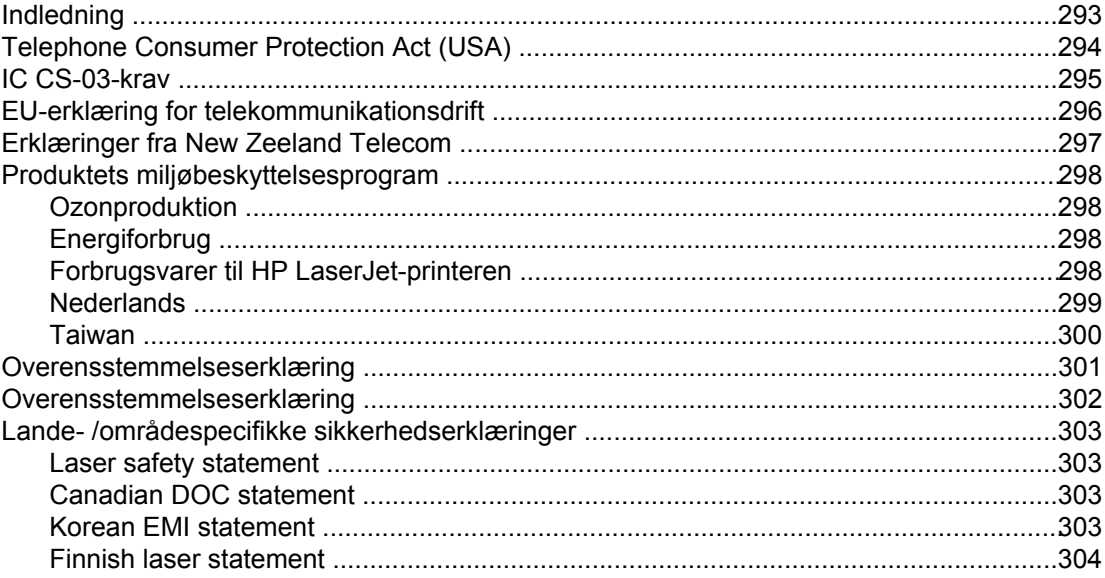

# **Ordliste**

#### **Indeks**

# <span id="page-16-0"></span>**1** Grundlæggende om enheden

I dette afsnit finder du oplysninger om følgende emner:

- Hurtig adgang til [enhedsoplysninger](#page-17-0)
- [Enhedskonfigurationer](#page-19-0)
- [Enhedsfunktioner](#page-21-0)
- [Enhedens](#page-24-0) dele

# <span id="page-17-0"></span>**Hurtig adgang til enhedsoplysninger**

# **Brugervejledningens links**

- [Enhedens](#page-24-0) dele
- [Kontrolpanel](#page-26-0)
- **[Fejlfinding](#page-230-0)**

# **Kilder med yderligere oplysninger**

Der findes adskillige henvisninger til denne enhed. Se [http://www.hp.com/support/](http://www.hp.com/support/clj2800series) [clj2800series](http://www.hp.com/support/clj2800series).

## **Opsætning af enheden**

**Opsætningsvejledning (trykt)** – Trinvis vejledning i installation og opsætning af enheden. Denne vejledning ligger i kassen med enheden.

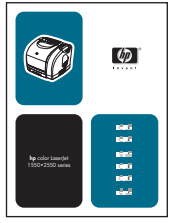

**Animeret opsætningsvejledning** – Trinvis vejledning i installation og opsætning af enheden. Denne vejledning findes på den cd-rom, der fulgte med enheden.

**Installationsvejledninger til ekstraudstyr og forbrugsvarer** – Trinvis vejledning i installation af ekstraudstyr og forbrugsvarer til enheden.

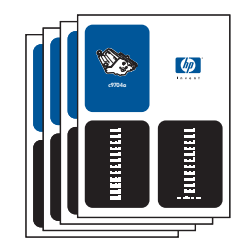

### **Brug af enheden**

**Brugervejledning** – Detaljerede oplysninger om brug af enheden og fejlfinding af problemer. Denne vejledning findes på den cd-rom, der fulgte med enheden. Den er også tilgængelig via HP Værktøjskasse-softwaren.

En webbaseret (HTML) brugervejledning er også tilgængelig. Gå til [http://www.hp.com/](http://www.hp.com/support/clj2800series) [support/clj2800series.](http://www.hp.com/support/clj2800series) Vælg **Manuals**, når du har oprettet forbindelse.

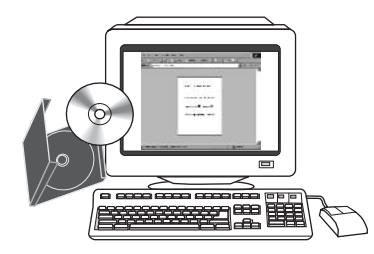

**Onlinehjælp** – Oplysninger om de enhedsindstillinger, som er tilgængelige i printerdriverne. Du kan få vist en hjælpefil ved at åbne onlinehjælpen via printerdriveren.

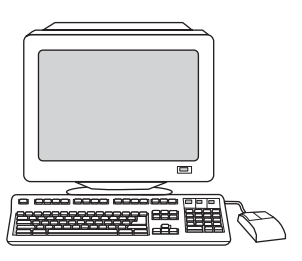

# <span id="page-19-0"></span>**Enhedskonfigurationer**

Enheden kan fås i følgende konfigurationer.

# **HP Color LaserJet 2820 alt-i-én**

HP Color LaserJet 2820 alt-i-én printer, scanner, kopimaskine er en 4-farvelaserprinter, der kan udskrive op til 20 sider pr. minut i Letter-format i sort-hvid, op til 19 sider pr. minut i A4 format, og printeren udskriver op til 4 sider pr. minut i Letter-/A4-format i farver. Den indeholder en PCL 6-printerdriver og har HP Postscript Level 3-emulering.

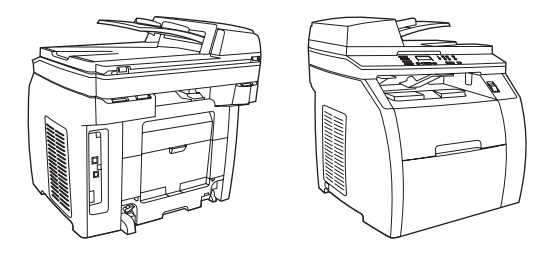

- **Bakker.** Enheden leveres med en multifunktionsbakke (bakke 1), der kan indeholde op til 125 ark af forskellige udskriftsmedier eller 10 konvolutter.
- **Printerpatroner.** Denne model leveres som standard med farveprinterpatroner (cyan, gul og magenta), som kan udskrive op til 2.000 sider med en dækning på 5%. Den leveres med en sort printerpatron, der kan udskrive op til 5.000 sider med en dækning på 5%. (Et typisk forretningsbrev har en dækning på 5%).
- **Tilslutning.** Enheden indeholder en USB 2.0-højhastighedsport (Universal Serial Bus) og en port til tilslutning til et 10/100Base-T-netværk.
- **Hukommelse.** Enheden leveres som standard med 96 MB RAM (Random Access Memory).
- **Papirhåndtering.** Enheden leveres med en flatbed-scanner og en automatisk dokumentindfører (ADF) til 50 ark.
- **Mulighed for udvidelse.** Enheden er udstyret med et DIMM-stik til tilføjelse af ekstra hukommelse og yderligere understøttelse af fonte. Hukommelsen kan udvides til 224 MB.

# **HP Color LaserJet 2830 alt-i-én**

HP Color LaserJet 2830 alt-i-én printer, scanner, fax, kopimaskine har de samme funktioner som HP Color LaserJet 2820 alt-i-én og indeholder et V.34-faxmodem og 4 MB flashhukommelse til faxlagring. Denne model leveres også som standard med højkapacitetsfarveprinterpatroner, der kan udskrive op til 4.000 sider med en dækning på 5%.

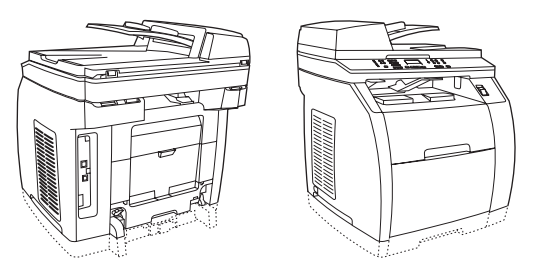

# <span id="page-20-0"></span>**HP Color LaserJet 2840 alt-i-én**

HP Color LaserJet 2840 alt-i-én printer, scanner, fax, kopimaskine har samme funktioner som HP Color LaserJet 2830 alt-i-én, inklusive højkapacitetsfarveprinterpatroner, der kan udskrive op til 4.000 sider med en dækning på 5%, og den indeholder en bakke til 250 ark (bakke 2) til standardformater. Denne model indeholder også stik til hukommelseskort.

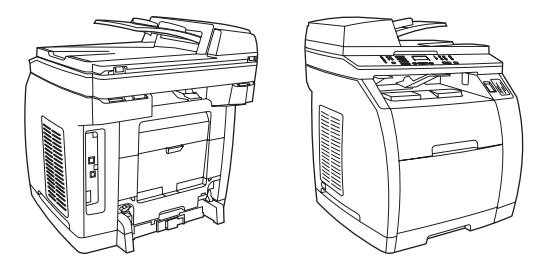

# <span id="page-21-0"></span>**Enhedsfunktioner**

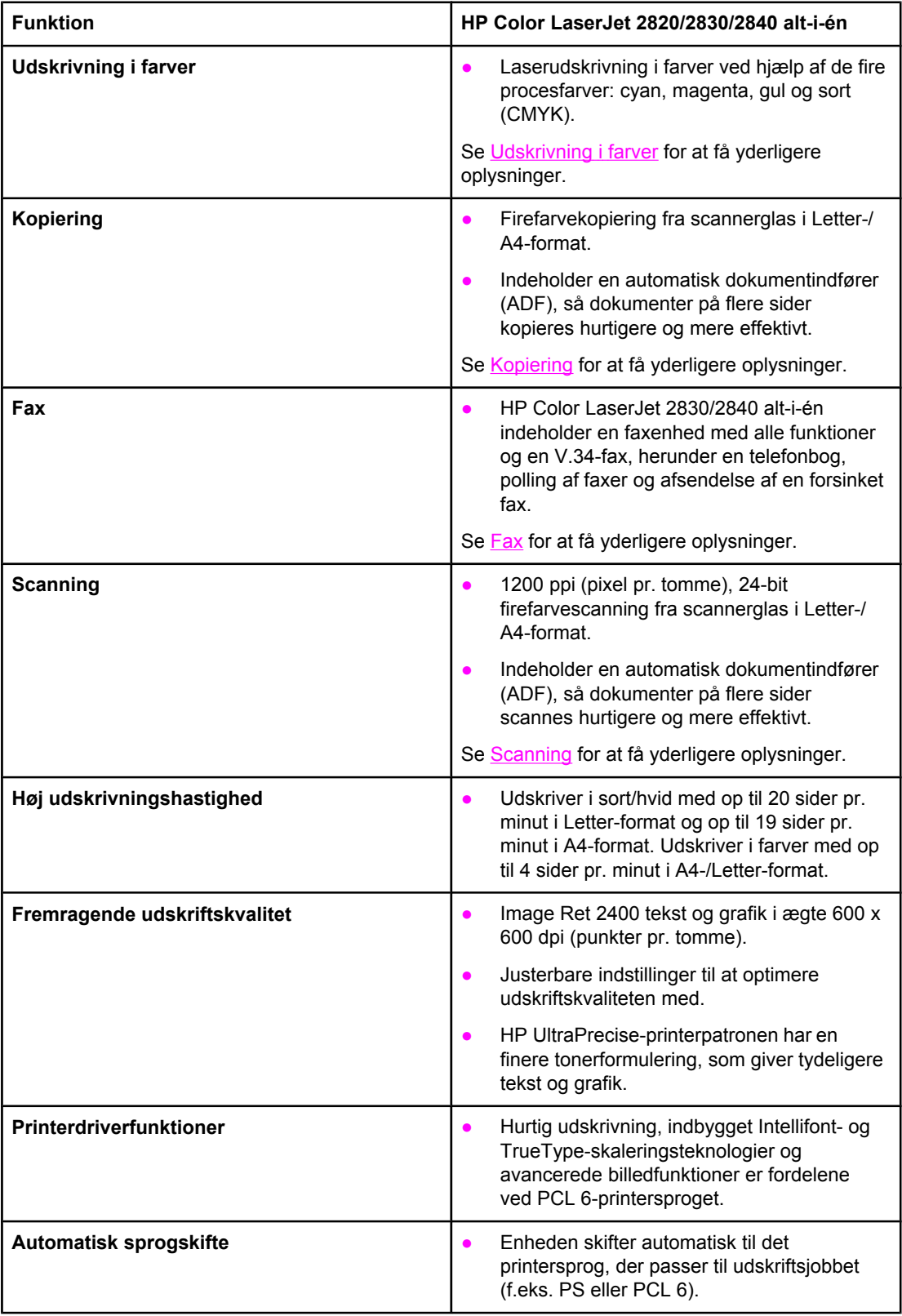

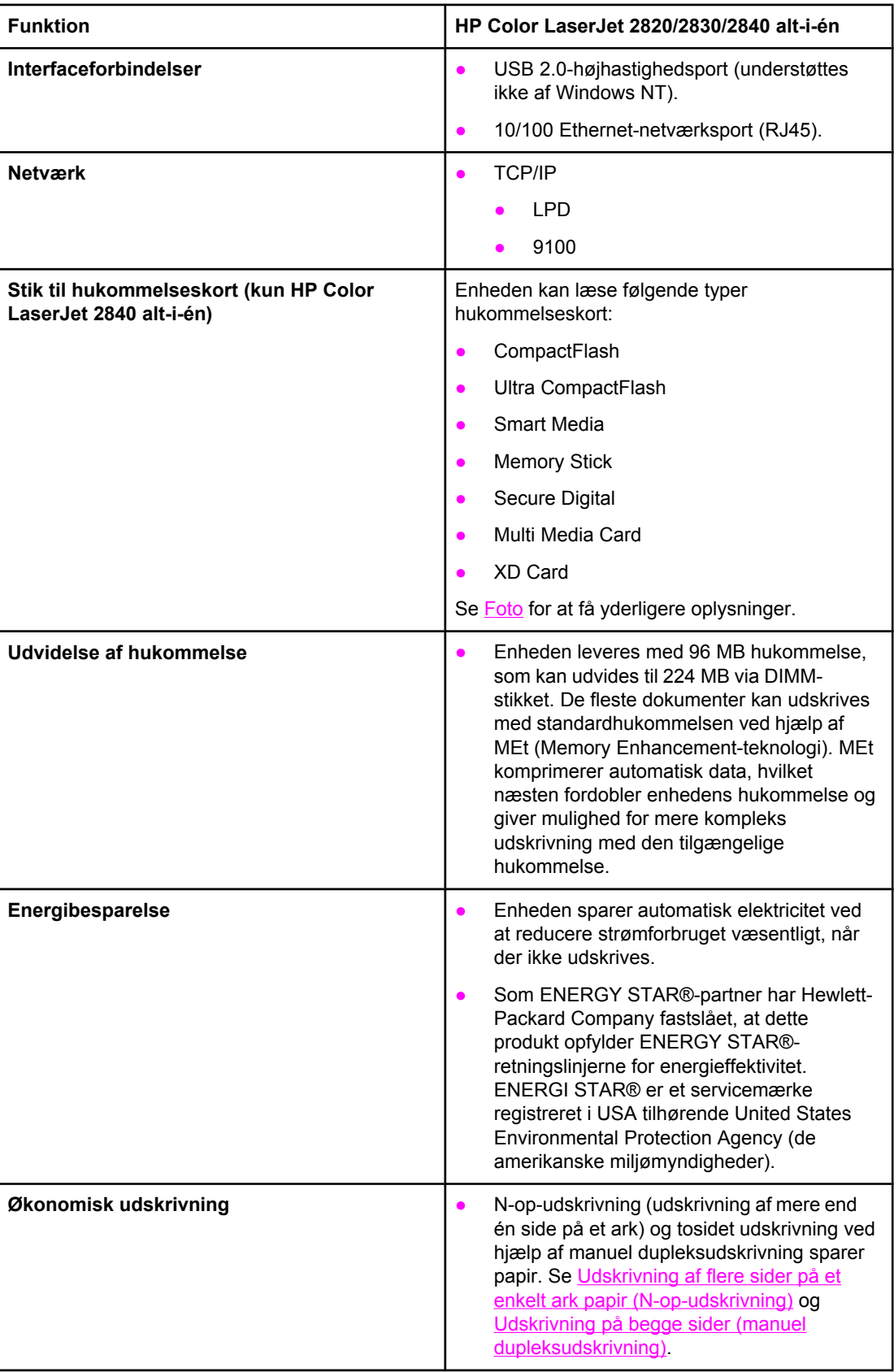

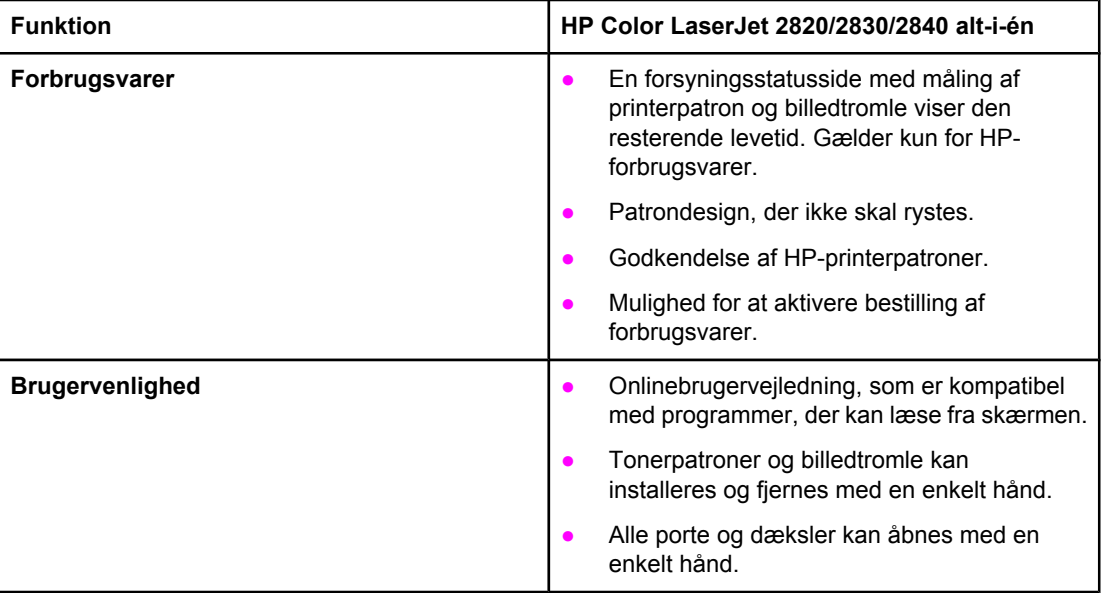

# <span id="page-24-0"></span>**Enhedens dele**

Lær enhedens dele at kende, inden du bruger den.

# **Set forfra**

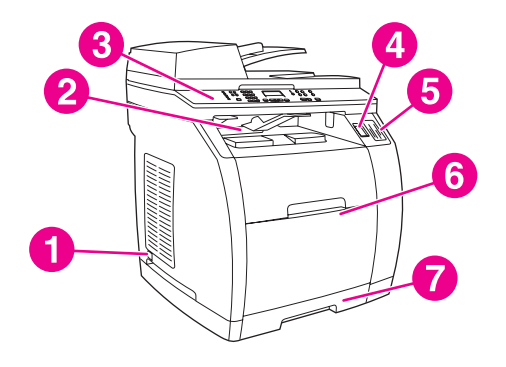

- 1 strømafbryder
- 2 den øverste udskriftsbakke (forsiden nedad)
- 3 kontrolpanel
- 4 scanners udløserknap
- 5 stik til hukommelseskort (kun HP Color LaserJet 2840 alt-i-én)
- 6 bakke 1
- 7 bakke 2 (følger kun med HP Color LaserJet 2840 alt-i-én)

# **Set bagfra**

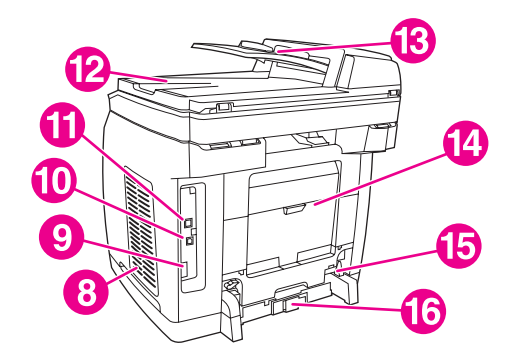

- 8 DIMM-dæksel
- 9 faxporte (kun HP Color LaserJet 2830/2840 alt-i-én)
- 10 USB 2.0-højhastighedsport
- 11 netværksport
- 12 ADF-udskriftsbakke
- 13 ADF-papirbakke
- 14 bageste udskriftsgang (forsiden opad)
- 15 strømstik
- 16 papirjustering til bakke 2

# <span id="page-25-0"></span>**Interfaceporte**

Enheden har to interfaceporte: en 10/100Base-T-netværksport (RJ-45) og en USB 2.0 højhastighedsport. HP Color LaserJet 2830/2840 alt-i-én indeholder også faxporte.

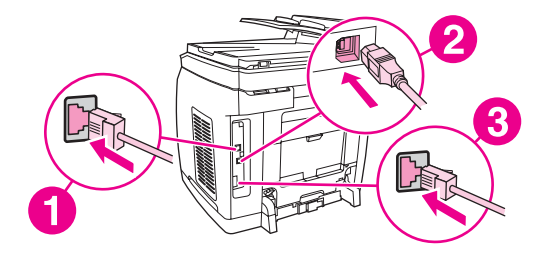

- 1 netværksport
- 2 USB 2.0-højhastighedsport
- 3 faxporte (kun HP Color LaserJet 2830/2840 alt-i-én)

# <span id="page-26-0"></span>**Kontrolpanel**

Brug følgende illustrationer til at identificere komponenterne på enhedens kontrolpanel.

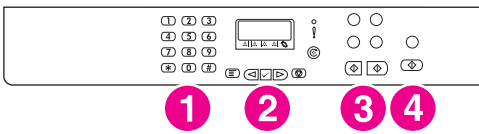

#### **HP Color LaserJet 2820 alt-i-én printer, scanner, kopimaskine**

- 1 **Alfanumeriske knapper.** Brug de alfanumeriske knapper til at indtaste data i kontrolpanelets display og ringe telefonnumre op til faxafsendelse. Oplysninger om brug af alfanumeriske tastetegn finder du i afsnittet [Fax.](#page-88-0)
- 2 **Menu- og annulleringstaster.** Brug disse taster til at vælge menuindstillinger, bestemme status for enheden og annullere det aktuelle job.
- 3 **Kopieringstaster.** Brug disse taster til at ændre standardindstillinger og begynde kopiering. Oplysninger om kopiering finder du i afsnittet [Kopiering.](#page-76-0)
- 4 **Scanningstaster.** Brug disse taster til at scanne til e-mail eller til en mappe. Oplysninger om scanning finder du i afsnittet [Scanning](#page-132-0).

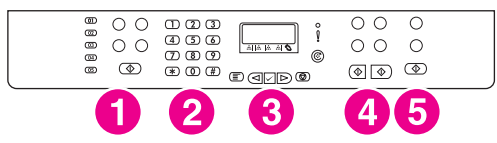

#### **HP Color LaserJet 2830 alt-i-én printer, scanner, fax, kopimaskine**

- 1 **Faxtaster.** Brug faxtasterne til at ændre almindelige faxindstillinger. Oplysninger om brug af faxtasterne finder du i afsnittet [Fax](#page-88-0).
- 2 **Alfanumeriske knapper.** Brug de alfanumeriske knapper til at indtaste data i kontrolpanelets display og ringe telefonnumre op til faxafsendelse. Oplysninger om brug af alfanumeriske tastetegn finder du i afsnittet [Fax.](#page-88-0)
- 3 **Menu- og annulleringstaster.** Brug disse taster til at vælge menuindstillinger, bestemme status for enheden og annullere det aktuelle job.
- 4 **Kopieringstaster.** Brug disse taster til at ændre standardindstillinger og begynde kopiering. Oplysninger om kopiering finder du i afsnittet [Kopiering.](#page-76-0)
- 5 **Scanningstaster.** Brug disse taster til at scanne til e-mail eller til en mappe. Oplysninger om scanning finder du i afsnittet [Scanning](#page-132-0).

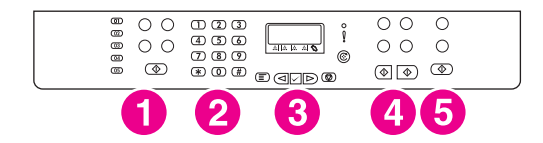

#### **HP Color LaserJet 2840 alt-i-én printer, scanner, fax, kopimaskine**

- 1 **Faxtaster.** Brug faxtasterne til at ændre almindelige faxindstillinger. Oplysninger om brug af faxtasterne finder du i afsnittet [Fax](#page-88-0).
- 2 **Alfanumeriske knapper.** Brug de alfanumeriske knapper til at indtaste data i kontrolpanelets display og ringe telefonnumre op til faxafsendelse. Oplysninger om brug af alfanumeriske tastetegn finder du i afsnittet [Fax.](#page-88-0)
- 3 **Menu- og annulleringstaster.** Brug disse taster til at vælge menuindstillinger, bestemme status for enheden og annullere det aktuelle job.
- 4 **Kopieringstaster.** Brug disse taster til at ændre standardindstillinger og begynde kopiering. Oplysninger om kopiering finder du i afsnittet [Kopiering.](#page-76-0)
- 5 **Foto- og scanningsknapper.** Brug disse knapper til at udskrive fotografier fra et hukommelseskort eller scanne til e-mail eller en mappe. Oplysninger om hukommelseskort finde du i afsnittet [Foto](#page-148-0). Oplysninger om scanning finder du i afsnittet [Scanning.](#page-132-0)

<span id="page-28-0"></span>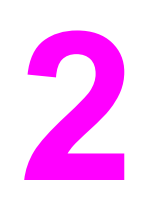

# **2** Software

I dette afsnit finder du oplysninger om følgende emner:

- [Printerdrivere](#page-29-0)
- Afinstallation af [udskrivningssoftwaren](#page-35-0)

# <span id="page-29-0"></span>**Software og understøttede operativsystemer**

Hvis du ønsker nem opsætning og adgang til samtlige funktioner, anbefaler HP på det kraftigste, at du installerer den medfølgende software. Ikke al software findes på alle sprog. Se opsætningsvejledningen for at få instruktioner om installationen, og læs filen Vigtigt for at få de nyeste oplysninger.

De seneste drivere, ekstra drivere og andre programmer er tilgængelige via Internettet og andre kilder. Se i afsnittet Service og [support](#page-6-0), hvis du ikke har adgang til Internettet.

Enheden understøtter følgende operativsystemer:

- Microsoft® Windows® 98 SE, Windows 2000, Windows Millennium Edition (Me) og Windows XP (32-bit)
- Windows NT 4.0 og Windows XP (64-bit): kun driver, ingen anden enhedssoftware er tilgængelig.
- Macintosh OS 9.2.2 og OS 10.2 og 10.3
- UNIX®, Linux og OS/2 (begrænsede funktioner)
- Windows Server 2003 (printerdriver, kun fra web)

Følgende tabel viser software, som er tilgængelig for dit operativsystem. En komplet softwareinstallation er kun tilgængelig for Windows 2000- og Windows XP-systemer, der opfylder de anbefalede systemkrav. Yderligere oplysninger om softwareinstallation finder du i afsnittet [Softwareinstallation.](#page-33-0)

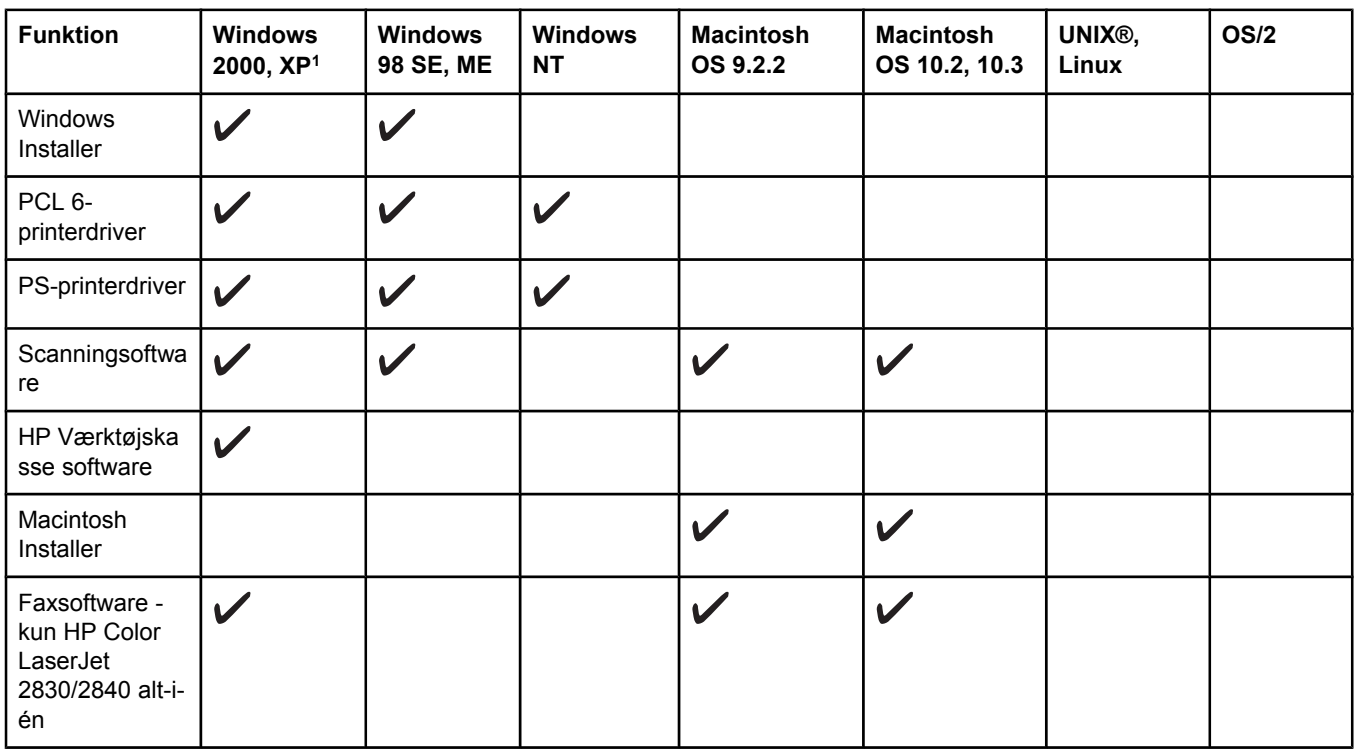

#### **HP Color LaserJet 2820/2830/2840 alt-i-én-software**

<span id="page-30-0"></span>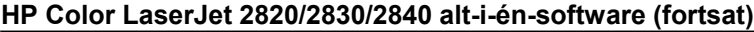

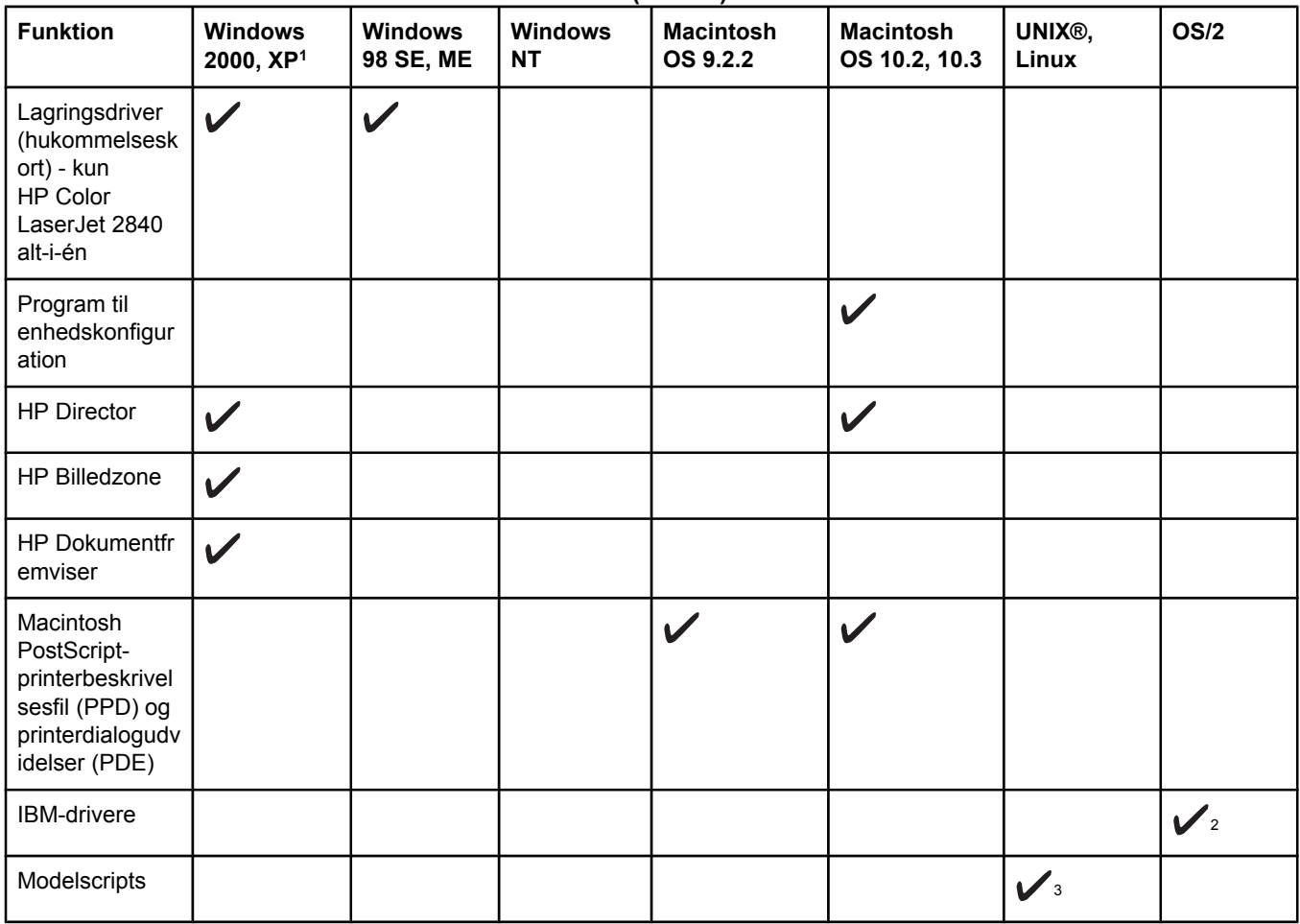

164-bit versionen af Windows XP understøtter kun printerdrivere.

2Tilgængelig på HP's websted.

<sup>3</sup>Tilgængelig på HP's websted. Ikke specifikt for denne enhed.

# **Softwaretip**

Nedenfor følger nogle tip til, hvordan du arbejder med enhedens software.

# **Hvordan får jeg adgang til enhedens funktioner?**

Enhedens funktioner er tilgængelige i printerdriveren. Visse funktioner, f.eks. specielle papirformater og papirretning, kan også være tilgængelige i det program, du bruger. Skift om muligt indstillinger i programmet, da ændringer i programmet tilsidesætter ændringer i printerdriveren.

Du kan få adgang til avancerede funktioner i printerdriveren (eller dialogboksen **Udskriv** i Macintosh-operativsystemer). Gør følgende for at åbne en Windows-printerdriver:

- 1. Klik på **Start** på Windows-proceslinjen, peg på **Indstillinger**, og klik derefter på **Printere**.
	- I Windows XP skal du klikke på **Start** og derefter klikke på **Printer og faxenheder**.

Der åbnes en dialogboks.

2. Højreklik på den driver, du vil åbne, og vælg derefter **Udskriftsegenskaber**.

Driveren åbnes, og du kan foretage ændringer.

<span id="page-31-0"></span>Der er også en række funktioner tilgængelige gennem HP Værktøjskasse (ikke tilgængelig til Macintosh). Du kan få flere oplysninger om HP Værktøjskasse i onlinehjælpen til HP Værktøjskasse.

Cd-rom'erne, der følger med enheden, indeholder softwaren HP Scanning. Du kan få flere oplysninger om HP Scanning-softwaren i onlinehjælpen til softwaren.

#### **Hvordan får jeg fat i den nyeste udskrivningssoftware?**

Når du vil se efter og installere opgraderinger til softwaren, kan du hente drivere fra internettet eller HP's FTP-servere.

#### **Sådan hentes drivere**

- 1. Gå til<http://www.hp.com>. Klik på feltet **Support og drivere**.
- 2. Indtast color laserjet 2800 som produktnavn. Websiden for driverne er muligvis på engelsk, men du kan hente selve driverne på flere forskellige sprog.

Kontakt HP Kundeservice, hvis du ikke har internetadgang. Se [Service](#page-6-0) og support eller den informationsfolder, der fulgte med i produktkassen. Se filen Vigtigt for at få yderligere oplysninger om udgivelser.

#### **Hvilken anden software er tilgængelig?**

Cd-rom'erne, der følger med enheden, indeholder softwaren HP Scanning. Se filen Vigtigt, der findes på HP Color LaserJet 2820/2830/2840 alt-i-én-cd'en for at få oplysninger om den ekstra medfølgende software og understøttede sprog.

# **Software til Windows**

Når du installerer softwaren til Windows, kan du slutte enheden direkte til en computer ved hjælp af et USB-kabel, eller du kan slutte enheden til netværket ved hjælp af den integrerede printerserver. Se opsætningsvejledningen for at få instruktioner om installationen, og læs filen Vigtigt for at få de nyeste oplysninger.

Følgende software er tilgængelig for alle brugere af enheden, uanset om enheden er sluttet direkte til en computer ved hjælp af et USB-kabel, eller enheden er sluttet til netværket ved hjælp af en printerserver.

#### **Printerdrivere**

En printerdriver er en softwarekomponent, der giver adgang til enhedens funktioner og gør computeren i stand til at kommunikere med enheden. Du kan finde hjælp til brug af din printerdriver i afsnittet Brug af [hjælp](#page-32-0).

Vælg en printerdriver ud fra den måde, hvorpå du bruger enheden.

- Brug PCL 6-printerdriveren for at udnytte alle enhedens funktioner.
- Brug PostScript (PS)-printerdriveren for kompatibilitet med PS-behov. Visse enhedsfunktioner er ikke tilgængelige i denne printerdriver.

Enheden skifter automatisk mellem HP PostScript Level 3-emulering og PCL-printersprog, afhængigt af den valgte driver.

#### <span id="page-32-0"></span>**Brug af hjælp**

Printerdriveren indeholder dialogbokse med **Hjælp**, som kan aktiveres med knappen **Hjælp** i printerdriveren, **F1**-tasten på tastaturet eller spørgsmålstegnet **(?)** i øverste højre hjørne af printerdrivervinduet. Disse dialogbokse med **Hjælp** indeholder detaljerede oplysninger om den pågældende printerdriver. Hjælp til printerdriveren er adskilt fra hjælp til programmet.

# **Software til Macintosh**

Til Mac OS 9.2.2 skal Apple LaserWriter 8-driveren installeres, for at du kan bruge PPDfilen. Brug den Apple LaserWriter 8-driver, der fulgte med din Macintosh. Til Mac OS 10.2 og 10.3 skal du bruge Udskriftskø til udskrivning.

Printeren inkluderer følgende software til Macintosh-computere:

#### **HP Director**

HP Director er et softwareprogram, der bruges ved arbejde med dokumenter. Når dokumentet lægges i den automatiske dokumentindfører (ADF), og computeren er sluttet direkte til enheden, vises HP Director på computerskærmen, så du kan starte faxning, kopiering, scanning eller ændre indstillinger på enheden via Konfigurer Macintosh-enhed.

Der findes også en HP Setup Assistant til alt-i-én, der opsætter fax- og udskriftskøer.

#### **PPD'er (Mac OS 9.2.2)**

PPD'er bruges sammen med LaserWriter-driveren til at få adgang til enhedens funktioner og give computeren mulighed for at kommunikere med enheden. Der findes et installationsprogram til PPD'er på HP Color LaserJet 2820/2830/2840 alt-i-én-cd'en.

#### **PDE'er (Mac OS 10.2 og 10.3)**

PDE'er er tilføjelsesprogrammer, der giver adgang til enhedsfunktioner, f.eks. antal kopier, tosidet dupleksudskrivning og kvalitetsindstillinger. Der findes et installationsprogram til PPD'er på HP Color LaserJet 2820/2830/2840 alt-i-én-cd'en til Macintosh.

# **HP Værktøjskasse**

Du skal udføre en komplet softwareinstallation for at kunne bruge HP Værktøjskasse.

HP Værktøjskasse giver adgang til oplysninger om printerstatus og hjælp, f.eks. denne vejledning, og værktøjer til diagnosticering og løsning af problemer. Se [Administration](#page-220-0) af [forbrugsvarer,](#page-220-0) hvis du ønsker yderligere oplysninger.

**Bemærk!** HP Værktøjskasse understøttes ikke på Macintosh-computere.

# **EWS (Embedded Web Server – integreret webserver)**

EWS er et webbaseret interface, der giver hurtig adgang til enhedsstatus og enhedskonfigurationer, herunder netværkskonfigurationer og SPS-funktionalitet (Smart Printing Supplies).

<span id="page-33-0"></span>Du kan få adgang til EWS via netværksforbindelsen til enheden. Skriv enhedens IP-adresse i en webbrowser for at gå til enhedens EWS-hjemmeside i browseren. På hjemmesiden kan du bruge fanerne og den venstre navigationsmenu til at kontrollere status for enheden, konfigurere enheden og kontrollere status for forbrugsvarer.

Understøttede browsere:

- Microsoft Internet Explorer 5.0 eller nyere
- Netscape Navigator 4.75 eller nyere
- Opera 6.05 eller nyere
- Safari 1.2 eller nyere

# **Softwareinstallation**

Hvis din computer opfylder de anbefalede minimumkrav, har du to muligheder, når du installerer softwaren fra de cd-rom'er, som er leveret sammen med enheden.

#### **Standardinstallation**

**Bemærk!** Denne indstilling er ikke tilgængelig, hvis din computer ikke opfylder minimumkravene. Yderligere oplysninger om minimumkravene finder du i enhedens kasse.

> Dette er den anbefalede installationsindstilling. Vælg denne indstilling for at installere den software, du skal bruge til at udskrive og scanne fra computeren, plus følgende programmer:

> HP Værktøjskasse: Med dette program kan du let overvåge og konfigurere enhedsindstillingerne fra computeren, og det indeholder hjælp og fejlfinding til enheden. Med HP Værktøjskasse har du adgang fra skrivebordet til enhedens faxtelefonbog og logfiler.

Yderligere oplysninger om HP Værktøjskasse finder du i onlinehjælpen til HP Værktøjskasse, når du har installeret softwaren.

● HP Billedzone: Med dette program kan du se, administrere og redigere billeder, indlæse billeder direkte fra et kamera eller hukommelseskort og dele billederne med andre. Det indeholder også programmer til scanning og fremstilling af kreative materialer som f.eks. brochurer og løbesedler.

Yderligere oplysninger om HP Billedzone finder du i onlinehjælpen til HP Billedzone, når du har installeret softwaren.

● HP Dokumentfremviser: Med dette program kan du læse og skrive anmærkninger i PDFog TIFF-filer, og du kan eksportere dokumenter til andre softwareprogrammer. Det indeholder også OCR-software (Optical Character Recognition – optisk tegngenkendelse), som du kan bruge til at scanne papirdokumenter og konvertere dem til elektroniske dokumenter, der kan redigeres.

Yderligere oplysninger om HP Dokumentfremviser finder du i onlinehjælpen til HP Dokumentfremviser, når du har installeret softwaren.

#### **Minimuminstallation**

Windows 98 SE- og Windows ME-operativsystemer samt systemer med utilstrækkelig hukommelse skal udføre en minimuminstallation for at sikre, at computeren fortsætter med at fungere optimalt.

Denne procedure installerer den software, du skal bruge til at udskrive og scanne fra computeren. Du vil dog ikke kunne scanne fra enheden. Til HP Color LaserJet 2840 alt-i-én printer, scanner, fax, kopimaskine giver minimuminstallationen dig også mulighed for at bruge Windows Stifinder til at se indholdet af hukommelseskort i enheden.

# <span id="page-35-0"></span>**Afinstallation af udskrivningssoftwaren**

Du kan fjerne softwaren ved at følge de retningslinjer nedenfor, der gælder for dit operativsystem.

# **Brug af Tilføj/fjern programmer til afinstallation**

Brug **Tilføj/fjern programmer** i Windows til at fjerne enhedssoftwaren. Denne metode kræver **ikke**, at du har adgang til software-cd'en.

- 1. Peg på **Indstillinger** i menuen **Start**, og klik på **Kontrolpanel**.
	- I Windows XP skal du klikke på **Start** og derefter klikke på **Kontrolpanel**.
- 2. Dobbeltklik på **Tilføj/fjern programmer**.
- 3. Rul gennem listen over programmer, og klik på **HP Color LaserJet 2820/2830/2840 alti-én**.
- 4. Klik på **Fjern**.

# **Afinstallation af software på Macintosh**

Hvis du vil fjerne udskrivningssoftwaren fra din Macintosh, skal du åbne Finder, navigere til Applications/HP LaserJet aio/HP Uninstaller og derefter køre applikationen.
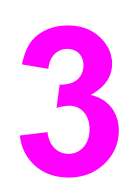

# **3** Mediespecifikationer

Dette afsnit indeholder oplysninger om specifikationer for udskriftsmediers kvalitet, retningslinjer for brugen af udskriftsmedier og retningslinjer for opbevaring af udskriftsmedier.

- Generelle [retningslinjer](#page-37-0)
- [Understøttede](#page-38-0) medievægte og -formater
- Udskrivning og [opbevaringsmiljø](#page-40-0)

# <span id="page-37-0"></span>**Generelle retningslinjer**

Nogle udskriftsmedier kan overholde alle retningslinjerne i denne vejledning og stadig ikke give tilfredsstillende resultater. Dette problem kan skyldes forkert håndtering, uacceptable temperatur- og luftfugtighedsniveauer eller andre faktorer, som Hewlett-Packard ikke har nogen kontrol over.

Før du indkøber større partier udskriftsmedier, skal du altid teste en prøve og kontrollere, at de krav, som angives i denne brugervejledning og i *HP LaserJet Printer Family Print Media Guide*, er overholdt. Medievejledningen kan du finde på Internettet på [http://www.hp.com/](http://www.hp.com/support/ljpaperguide) [support/ljpaperguide.](http://www.hp.com/support/ljpaperguide) Se [Oplysninger](#page-292-0) om tilbehør og bestilling for at få oplysninger om bestilling.

**FORSIGTIG!** Brug af medier, der ikke overholder HP's specifikationer, kan give printeren problemer, som kræver reparation. Denne reparation er ikke omfattet af Hewlett-Packards garanti- eller serviceaftaler.

> Til denne printer kan der anvendes en række medier, f.eks. enkelte ark, (herunder op til 100% genbrugspapir med fiber), konvolutter, etiketter, transparenter, blankt papir, HP LaserJet Tough-papir og specialpapirformater. Egenskaber som vægt, sammensætning, fibre og fugtindhold er vigtige faktorer, der påvirker printerens ydeevne og udskrifternes kvalitet. Medier, der ikke overholder specifikationerne i denne vejledning, kan forårsage følgende problemer:

- Dårlig udskriftskvalitet
- Øget antal papirstop
- Tidlig reparationskrævende slitage på enheden

# <span id="page-38-0"></span>**Understøttede medievægte og -formater**

Du opnår de bedste resultater ved at bruge konventionelt fotokopipapir på 75 til 90 g/m2. Kontroller, at papirets kvalitet er god, at det hverken er bøjet, har udskæringer, hakker, flænger, pletter, løse partikler, støv eller krøllede eller bøjede kanter.

**Bemærk!** Enheden understøtter en lang række medier i standard- og specialformater. Bakkekapaciteten kan variere, afhængigt af medievægt og -tykkelse samt miljøforhold. Brug kun transparenter, der er beregnet til brug med HP LaserJet-farveprintere. Inkjet- og monokromtransparenter understøttes ikke i denne enhed.

#### **Specifikationer for bakke 1**

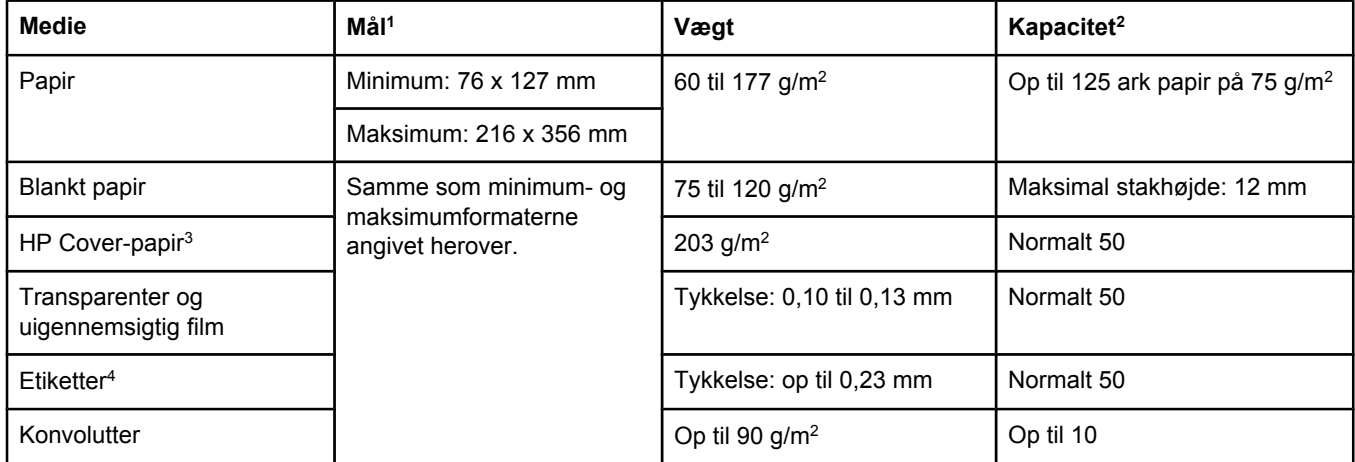

1Printeren understøtter en lang række medier i standard- og specialformater. Se printerdriveren vedrørende understøttede formater.

2Kapaciteten kan variere, afhængigt af medievægt og -tykkelse samt miljøforhold.

3Hewlett-Packard garanterer ikke for resultaterne, når der udskrives på andet medie end kraftigt papir. 4Glathed: 100 til 250 (Sheffield).

#### **Specifikationer for ekstra bakke 2**

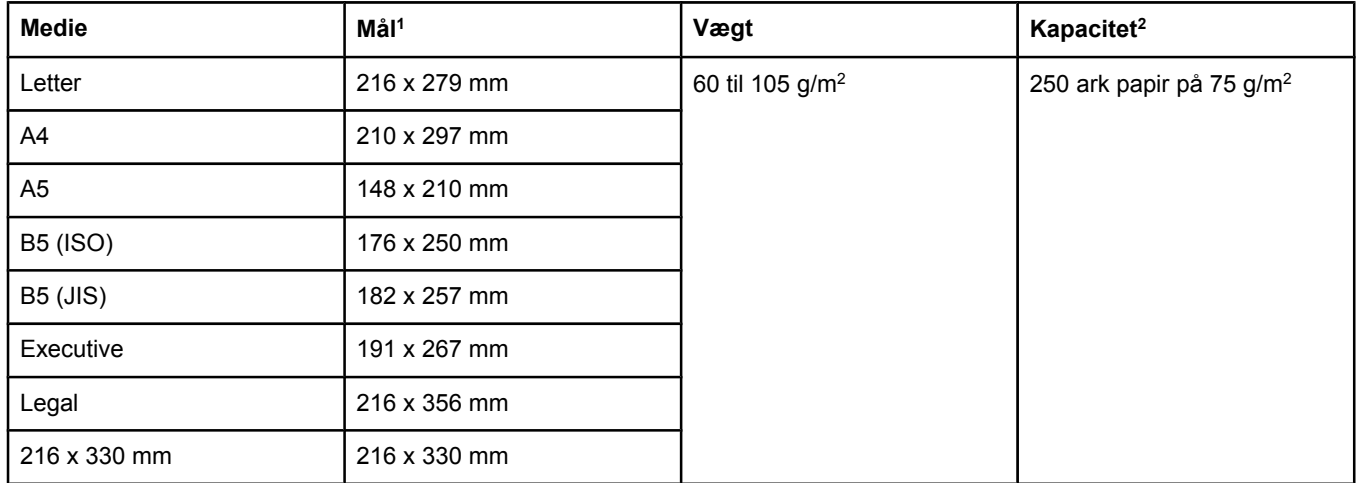

1Printeren understøtter en lang række medier i standard- og specialformater. Se printerdriveren vedrørende understøttede formater.

2Kapaciteten kan variere, afhængigt af medievægt og -tykkelse samt miljøforhold.

#### **Papirformater til automatisk dokumentindfører (ADF)**

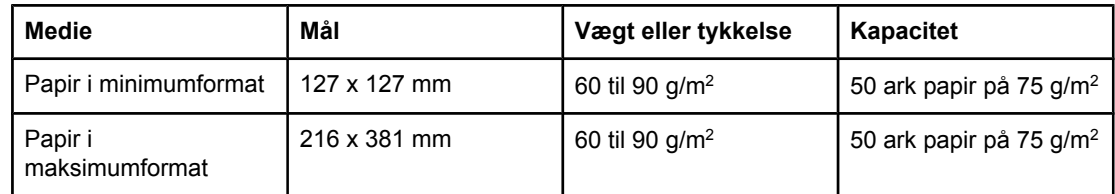

Bemærk! Brug flatbed-scanneren til fax (kun HP Color LaserJet 2830/2840 alt-i-én), kopiering og scanning, hvis originalen er skrøbelig, tynd, tyk for lille til ADF eller er et fotografi. Brug også flatbed-scanneren til at anvende funktionen "Tilpas til side", når du vil kopiere. Flatbedscanneren giver den bedste fax-, kopi- og scanningsopløsning.

# <span id="page-40-0"></span>**Udskrivning og opbevaringsmiljø**

Det er en god ide, at udskrivning og opbevaring af udskriftsmedier sker ved stuetemperatur eller deromkring og ikke i et for tørt eller fugtigt miljø. Husk, at papir hurtigt absorberer og mister fugt.

Varme ødelægger sammen med fugt papir. Varme får fugten i papiret til at fordampe, og kulde får det til at kondensere på arkene. Opvarmningssystemer og air condition fjerner det meste af fugten fra et rum. Når papir åbnes og anvendes, mister det fugt, hvilket forårsager striber og pletter. Fugtigt vejr eller vandafkølere kan øge fugten i et rum. Når papir åbnes og anvendes, absorberer det overskydende fugt og medfører lys udskrift og udfald. Papir kan desuden miste faconen, når det mister eller tilføres fugt. Dette problem kan forårsage papirstop.

Papiropbevaring og -håndtering er derfor lige så vigtigt som selve papirfremstillingen. Forholdene omkring papiropbevaringen påvirker indføringen og udskriftskvaliteten direkte.

Det er vigtigt ikke at købe mere papir, end der let kan anvendes på kort tid (omkring tre måneder). Papir, der opbevares i længere perioder, kan blive udsat for store varme- og fugtudsving, hvilket kan forårsage skade. Planlægning er vigtig for at undgå beskadigelse af større papirforsyninger.

Uåbnet papir i forseglede pakker kan være stabilt i flere måneder inden brug. Åbnede pakker med papir er mere udsat for miljømæssige skader, især hvis de ikke er pakket fugtsikkert.

Udskriftsmediernes opbevaringsmiljø skal kontrolleres jævnligt for at sikre, at enhedens ydeevne er optimal. De påkrævede forhold er 20° til 24°C med en relativ luftfugtighed på 45% til 55%. Følgende retningslinjer kan være nyttige i forbindelse med papiropbevaringsmiljøet.

- Udskriftsmedier skal opbevares ved eller tæt ved stuetemperatur.
- Luften må ikke være for tør eller fugtig.
- Den bedste måde at opbevare en åben pakke papir på er ved at pakke den godt ind i den fugtsikre indpakning. Hvis enhedsmiljøet udsættes for store udsving, skal du kun pakke den mængde papir ud, der skal anvendes i løbet af dagen, for at undgå uønskede fugtændringer.
- Undgå at opbevare papir- og udskriftsmedier i nærheden af opvarmnings- eller air condition-aftræk eller i nærheden af vinduer og døre, der ofte er åbne.

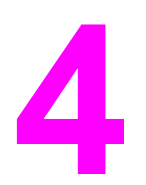

# **4** Brug af enheden

Dette afsnit indeholder oplysninger om brug af HP Color LaserJet 2820/2830/2840 alt-i-én.

- [Ilægning](#page-43-0) af papir
- Brug af enhedens [kontrolpanel](#page-47-0)

# <span id="page-43-0"></span>**Ilægning af papir**

Læg kun specialmedier som konvolutter, etiketter og transparenter i bakke 1.

**Bemærk!** Eftersom bakke 2 ikke følger med alle modeller, henvises der til den som ekstrabakke 2 i denne dokumentation.

# **Ilægning af papir i bakke 1**

Bakke 1 (multifunktionsbakken) kan rumme op til 125 ark papir eller andre udskriftsmedier eller op til 10 konvolutter.

**FORSIGTIG!** Undgå at lægge udskriftsmedier i bakke 1 under udskrivning, da det kan forårsage papirstop. Luft ikke papiret, før du lægger det i bakkerne, og undgå at lægge for meget papir i bakkerne.

#### **Sådan fyldes bakke 1**

1. Åbn bakke 1.

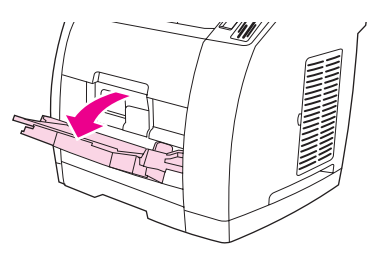

- 2. Træk bakkeforlængeren ud. Hvis det udskriftsmedie, der lægges i, er længere end 23 cm, skal du også trække bakkeforlængeren ud.
- 3. Afstanden mellem mediebreddestyrene skal være lidt større end udskriftsmediets bredde.

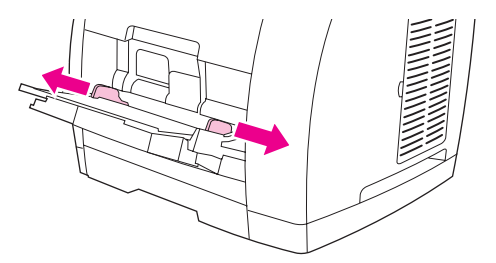

4. Læg udskriftsmediet i bakken, så den side, der skal udskrives på, vender opad, og den øverste korte kant vender ind mod printeren.

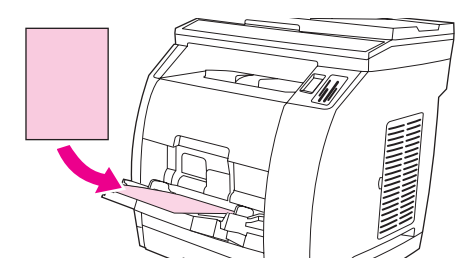

**Bemærk!** Hvis du udskriver i dupleks manuelt, kan du få vejledning om ilægning i afsnittet [Udskrivning](#page-65-0) på begge sider (manuel [dupleksudskrivning\)](#page-65-0).

> 5. Skub mediebreddestyrene sammen, så de berører udskriftsmediestakken let på begge sider uden at bøje mediet. Sørg for, at udskriftsmediet ligger under tapperne på mediebreddestyrene.

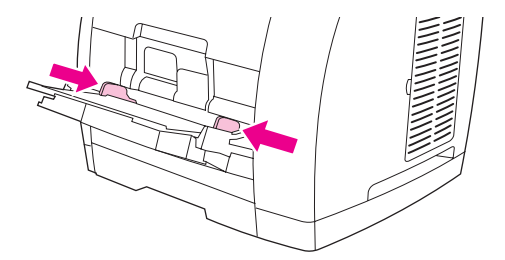

**FORSIGTIG!** Vent, indtil printeren er færdig med at udskrive, inden du lukker bakke 1. Hvis du lukker bakken, inden printeren er færdig, kan det medføre papirstop.

- 6. Sænk lågen til den bageste udskriftsbakke bag på printeren, hvis du udskriver på specialmedier, f.eks. etiketter, konvolutter eller tungt eller let papir, for at undgå krølning.
- **FORSIGTIG!** Fjern hvert ark, når det kommer ud af enheden for at undgå en meddelelse om papirstop.

# **Ilægning af papir i ekstrabakke 2**

Papir omfatter brevpapir og hullet papir med gennemsnitsvægt. Yderligere oplysninger om brevpapir og hullet papir finder du i afsnittet Udskrivning på [specialmedier](#page-61-0).

**FORSIGTIG!** Udskriv kun på specialmedier som eksempelvis etiketter og transparenter fra bakke 1. Hvis du udskriver på specialmedier fra ekstrabakke 2, kan det medføre papirstop. Luft ikke papiret, før du lægger det i bakkerne, og undgå at lægge for meget papir i bakkerne.

### **Sådan fyldes ekstrabakke 2**

1. Træk ekstrabakke 2 ud af printeren, og fjern eventuelt papir.

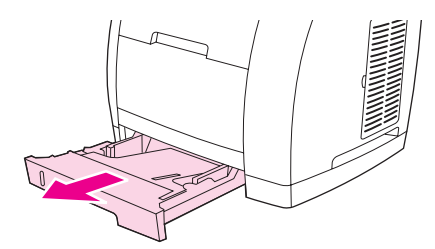

2. Skub mediebreddestyrene, så de passer til det papirformat, der lægges i. Der kan lægges papir i en række standardformater i bakke 2.

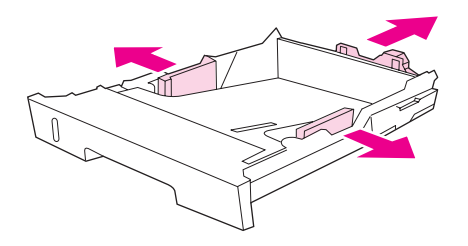

- 3. Træk grebet til justering af papirlængden bagest på bakken udad, indtil pilen på bakken peger på det format, du lægger i.
- 4. Læg papiret i. Hvis det er specialpapir, f.eks. brevpapir, skal du lægge det i med udskriftssiden nedad og den øverste kant yderst i bakken.

**Bemærk!** Hvis du udskriver i dupleks manuelt, kan du få vejledning om ilægning i afsnittet [Udskrivning](#page-65-0) på begge sider (manuel [dupleksudskrivning\)](#page-65-0).

- 5. Sørg for, at papirstakken ligger fladt i alle fire hjørner, og hold den under højdetapperne på medielængdestyret bagest på bakken. Tryk medieløftepladen ned for at låse den på plads.
- 6. Skub bakken ind i printeren igen. Hvis du indstiller bakkens bageste del til et af de længere formater, vil bakkens bagside stikke ud bag på printeren.

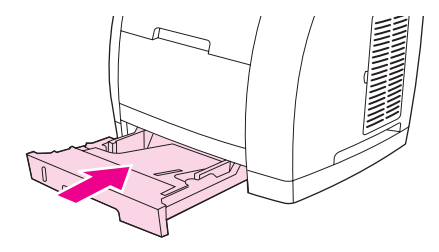

# **Ilægning af dokumenter, der skal scannes**

Brug disse anvisninger til at lægge originaler i enheden til scanning. Du opnår scanninger i den bedste kvalitet ved at bruge flatbed-scanneren.

#### **Sådan lægges originaler i flatbed-scanneren**

- 1. Sørg for, at der ikke er medier i den automatiske dokumentindfører (ADF).
- 2. Løft flatbed-scannerens låg.
- 3. Læg dokumentet med skriftsiden nedad på flatbed-scanneren, så dokumentets øverste venstre hjørne er placeret i nederste højre hjørne på glasset.

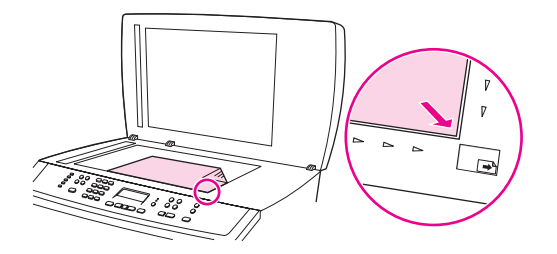

4. Luk forsigtigt låget.

Du kan nu scanne dokumentet.

FORSIGTIG! Sørg for, at scannerens låg ikke falder ned på glaspladen og dermed beskadiger enheden. Luk altid scannerens låg, når enheden ikke er i brug.

### **Sådan lægges originaler i den automatiske dokumentindfører (ADF)**

**Bemærk!** ADF'en kan indeholde op til 50 ark papir på 75 g/m2.

Minimumformatet til medier i ADF er 127 x 127 mm. Brug flatbed-scanneren til mindre formater. Maksimumformatet til medier i ADF er 216 x 381 mm.

- 1. Sørg for, at flatbed-scanneren ikke indeholder medier.
- 2. Luk flatbed-scannerens dæksel, og læg den øverste ende af stakken med originaler i ADF-papirbakken, så mediestakkens udskriftsside vender opad, og den første side, der skal kopieres, er øverst i stakken.
- **FORSIGTIG!** Du kan undgå at beskadige enheden ved ikke at bruge originaler med korrektionstape, korrektionsvæske, papirclips eller hæfteklammer. Læg heller ikke fotografier, små originaler eller skrøbelige originaler i ADF'en.
	- 3. Skub stakken ind i ADF-bakken, indtil den ikke kan komme længere.

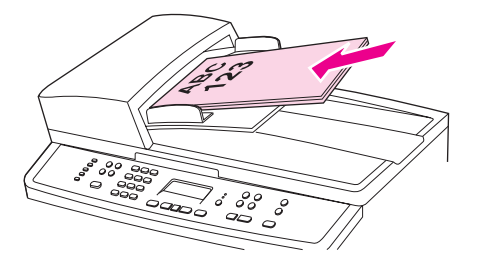

Meddelelsen **Dokument ilagt** vises på kontrolpanelet.

4. Juster mediestyrene, indtil de hviler mod mediets side.

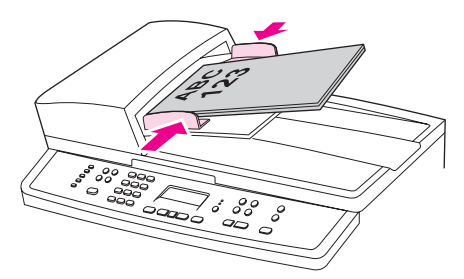

5. Du kan nu kopiere dokumentet.

# <span id="page-47-0"></span>**Brug af enhedens kontrolpanel**

Du kan konfigurere indstillinger på enhedens kontrolpanel.

## **Ændring af sproget på kontrolpanelets display**

Brug denne fremgangsmåde til at udskrive rapporter eller få vist meddelelser på kontrolpanelets display på et andet sprog end standarden for dit land/område.

#### **Sådan ændres sproget på kontrolpanelets display**

- 1. Tryk på MENU.
- 2. Brug knappen < eller > til at vælge **Systemopsætning**, og tryk derefter på ENTER.
- 3. Brug knappen < eller > til at vælge **Sprog**, og tryk derefter på ENTER.
- 4. Brug knappen < eller > til at vælge det ønskede sprog.
- 5. Tryk på ENTER for at gemme den valgte indstilling.

Enheden genstartes automatisk.

## **Ændring af standardmedieformatet**

Medieindstillingerne skal indstilles til det format, du normalt lægger i mediebakken. Enheden bruger disse indstillinger til at kopiere, udskrive rapporter, udskrive faxer (kun HP Color LaserJet 2830/2840 alt-i-én) og bestemme formater til automatisk reduktion til indgående faxer (kunHP Color LaserJet 2830/2840 alt-i-én), udskrive korrekturark (kun HP Color LaserJet 2840 alt-i-én) og indeksudskrifter (kun HP Color LaserJet 2840 alt-i-én).

#### **Sådan ændres standardmedieformatet**

- 1. Tryk på MENU.
- 2. Brug knappen < eller > til at vælge **Systemopsætning**, og tryk derefter på ENTER.
- 3. Brug knappen < eller > til at vælge **Papiropsætning**, og tryk derefter på ENTER.
- 4. Brug knappen < eller > til at vælge **Std. papirformat**, og tryk derefter på ENTER.
- 5. Brug knappen < eller > til at vælge det ønskede papirformat.
- 6. Tryk på ENTER for at gemme den valgte indstilling.

#### **Sådan ændres standardmedietypen**

- 1. Tryk på MENU.
- 2. Brug knappen < eller > til at vælge **Systemopsætning**, og tryk derefter på ENTER.
- 3. Brug knappen < eller > til at vælge **Papiropsætning**, og tryk derefter på ENTER.
- 4. Brug knappen < eller > til at vælge **Standardpapirtype**, og tryk derefter på ENTER.
- 5. Brug knappen < eller > til at vælge det ønskede papirformat.
- 6. Tryk på ENTER for at gemme den valgte indstilling.

### **Sådan ændres konfiguration af standardpapirbakken**

Standardbakkekonfigurationer (format og type) indstilles til **Alle**, hvilket betyder, at enhver type og ethvert format af understøttede medier kan udskrives fra denne bakke. Du kan kun konfigurere dine bakker til format og type ved hjælp af følgende instruktioner, hvis du regelmæssigt udskriver på dette specifikke medie (format/type).

#### **Sådan ændres standardbakkeformatet**

- 1. Tryk på MENU.
- 2. Brug knappen < eller > til at vælge **Systemopsætning**, og tryk derefter på ENTER.
- 3. Brug knappen < eller > til at vælge **Papiropsætning**, og tryk derefter på ENTER.
- 4. Brug knappen < eller > til at vælge **Bakke 1** (eller ekstrabakke 2), og tryk derefter på ENTER.
- 5. Brug knappen < eller > til at vælge **Papirformat**, og tryk derefter på ENTER.
- 6. Brug knappen < eller > til at vælge det ønskede papirformat.
- 7. Tryk på ENTER for at gemme den valgte indstilling.

#### **Sådan ændres standardbakketypen**

- 1. Tryk på MENU.
- 2. Brug knappen < eller > til at vælge **Systemopsætning**, og tryk derefter på ENTER.
- 3. Brug knappen < eller > til at vælge **Papiropsætning**, og tryk derefter på ENTER.
- 4. Brug knappen < eller > til at vælge **Bakke 1** (eller ekstrabakke 2), og tryk derefter på ENTER.
- 5. Brug knappen < eller > til at vælge **Papirtype**, og tryk derefter på ENTER.
- 6. Brug knappen < eller > til at vælge den ønskede papirtype.
- 7. Tryk på ENTER for at gemme den valgte indstilling.

# **Brug af enhedens lydstyrkeindstillinger**

Du kan regulere lydstyrken til følgende lyde:

- Den alarmlyd, der kan høres, når noget kræver din opmærksomhed, f.eks. når enhedens dæksel er åbent.
- De bip, der kan høres, når du trykker på knapperne på kontrolpanelet.
- Telefonlinjelyden til udgående faxer (kun HP Color LaserJet 2830/2840 alt-i-én).
- Ringetonen til indgående faxer (kun HP Color LaserJet 2830/2840 alt-i-én).

### **Sådan ændres alarmlydstyrken**

Alarmen kan høres, når enheden viser en advarsel eller en kritisk fejlmeddelelse. Afhængigt af fejltypen varer den i enten ét eller tre sekunder.

- 1. Tryk på MENU.
- 2. Brug knappen < eller > til at vælge **Systemopsætning**, og tryk derefter på ENTER.
- 3. Brug knappen < eller > til at vælge **Indst., lyd**, og tryk derefter på ENTER.
- 4. Tryk på ENTER for at vælge **Lydstyrke, alarm**.
- 5. Brug knappen < eller > til at vælge **Fra**, **Lav**, **Mellem** eller **Høj**.
- 6. Tryk på ENTER for at gemme den valgte indstilling.

**Bemærk!** Fra fabrikken er alarmens lydstyrke indstillet til **Lav**.

#### **Sådan ændres lydstyrken for faxen**

Denne indstilling regulerer lydstyrken på forskellige faxlyde, der finder sted, når enheden sender eller modtager faxjob.

- 1. Tryk på LYDSTYRKE.
- 2. Brug knappen < eller > til at vælge **Fra**, **Lav**, **Mellem** eller **Høj**.
- 3. Tryk på ENTER for at gemme den valgte indstilling.

**Bemærk!** Standardfabriksindstillingen er **Lav**.

#### **Sådan ændres faxens ringestyrke**

Faxens ringetone kan høres, når enheden sender eller modtager et opkald. Ringetonens varighed afhænger af det lokale telefonselskabs ringemønstervarighed.

- 1. Tryk på MENU.
- 2. Brug knappen < eller > til at vælge **Systemopsætning**, og tryk derefter på ENTER.
- 3. Brug knappen < eller > til at vælge **Indst., lyd**, og tryk derefter på ENTER.
- 4. Tryk på knappen < eller > én gang for at vælge **Lydstyrke, ring**, og tryk derefter på ENTER.
- 5. Brug knappen < eller > til at vælge **Fra**, **Lav**, **Mellem** eller **Høj**.
- 6. Tryk på ENTER for at gemme den valgte indstilling.

**Bemærk!** Standardfabriksindstillingen er **Lav**.

## **Sådan ændres lydstyrken for tryk på taster på kontrolpanelet**

Lydstyrken til tastetryk regulerer den lyd, der kan høres, når der trykkes på en tast på kontrolpanelet.

- 1. Tryk på MENU.
- 2. Brug knappen < eller > til at vælge **Systemopsætning**, og tryk derefter på ENTER.
- 3. Brug knappen < eller > til at vælge **Indst., lyd**, og tryk derefter på ENTER.
- 4. Brug knappen < eller > til at vælge Lydstyrke, tast, og tryk derefter på ENTER.
- 5. Brug knappen < eller > til at vælge **Fra**, **Lav**, **Mellem** eller **Høj**.
- 6. Tryk på ENTER for at gemme den valgte indstilling.

**Bemærk!** Den fabriksindstillede standard for lydstyrken til tastetryk er **Lav**.

# **5** Udskrivning

I dette afsnit findes oplysninger om almindelige udskrivningsopgaver.

- [Udskrivning](#page-53-0) fra Windows
- [Udskrivning](#page-54-0) fra Macintosh OS
- [Printerdrivere](#page-55-0)
- Maksimering af [udskrivningshastighed](#page-58-0) til papir i Letter-format
- <u>Valg af [udskriftsplacering](#page-59-0)</u>
- Angivelse af et [specialpapirformat](#page-60-0)
- Udskrivning på [specialmedier](#page-61-0)
- [Udskrivning](#page-64-0) af den første side på andet papir
- Udskrivning på begge sider (manuel [dupleksudskrivning\)](#page-65-0)
- [Udskrivning](#page-66-0) af brochurer
- Annullering af et [udskriftsjob](#page-68-0)

Oplysninger om, hvordan printeren og dens indstillinger styres ved hjælp af HP Værktøjskasse, findes i [Administration](#page-220-0) af forbrugsvarer.

**Bemærk!** Mange af de funktioner, der beskrives i dette kapitel, kan også udføres ved hjælp af HP Værktøjskasse. Anvisninger om brugen af HP Værktøjskasse findes i onlinehjælpen til HP Værktøjskasse.

# <span id="page-53-0"></span>**Udskrivning fra Windows**

# **Sådan udskrives fra Windows**

- 1. Sørg for, at der er lagt udskriftsmedier i printeren.
- 2. Åbn et dokument på computeren.
- 3. Klik på **Sideopsætning** eller en lignende kommando i menuen **Filer**. Sørg for, at indstillingerne er korrekte for dette dokument.
- 4. Klik på **Udskriv**, **Udskriftsindstillinger** eller en lignende kommando i menuen **Filer**. Dialogboksen **Udskriv** åbnes.
- 5. Vælg denne printer, og foretag de nødvendige ændringer af indstillinger. Skift ikke indstillinger, som du angiver i dialogboksen **Sideopsætning**, f.eks. sideformat eller sideretning.
- 6. Hvis dette udskriftsjob skal udskrives på papir i standardformat eller med standardvægt, skal du sikkert ikke ændre indstillingerne **Kilden er** (bakke), **Typen er** eller **Formatet er**, og du kan gå til trin 8. Ellers skal du gå trin 7.
- 7. Hvis dette udskriftsjob skal udskrives på papir med et format eller en vægt, som ikke er standard, skal du vælge, hvordan printeren vælger papir.
	- Hvis du vil udskrive efter kilde (bakke), skal du vælge bakken i dialogboksen **Udskriv**, hvis det er muligt.
	- Hvis du vil udskrive efter kilde (bakke), når denne indstilling ikke er tilgængelig i dialogboksen **Udskriv**, skal du klikke på **Egenskaber** og vælge bakken i feltet **Kilden er** under fanen **Papir**.
	- Hvis du vil udskrive efter type eller format, skal du klikke på **Egenskaber** og vælge type eller format i feltet **Typen er** eller **Formatet er** under fanen **Papir**. (Ved nogle papirtyper, f.eks. brevpapir, etiketter, blankt papir eller fotopapir, skal du angive både type og format).
- **Bemærk!** Udskriv altid efter type for specialmedier som etiketter eller transparenter. Brug kun transparenter, der er designet til brug med HP Color LaserJet-printere. Inkjet- og monokrome transparenter understøttes ikke på denne printer.
	- 8. Hvis du endnu ikke har gjort det, skal du klikke på **Egenskaber**. Printerdriveren åbnes.
	- 9. På de forskellige faner kan du angive indstillinger, som ikke blev vist i dialogboksen **Sideopsætning** eller **Udskriv**. Se onlinehjælpen til printerdriveren for at få yderligere oplysninger om indstilling af printerdriveren.
	- 10. Som standard udskriver printeren til den øverste udskriftsbakke, der er den bedste placering for de fleste udskriftsjob, herunder transparenter. I forbindelse med etiketter, kraftigt papir eller andre specialmedier skal du sænke den bageste udskriftsgang på printeren.
	- 11. Vælg kommandoen **Udskriv** for at udskrive jobbet.

# <span id="page-54-0"></span>**Udskrivning fra Macintosh OS**

# **Sådan udskrives fra Macintosh OS**

- 1. Sørg for, at der er lagt papir i printeren.
- 2. Klik på **Sidelayout** i menuen **Arkiv**.
- 3. Sørg for, at denne printer er valgt i lokalmenuen **Format for**.
- 4. Vælg det papirformat, du udskriver på.
- 5. Vælg eventuelt **Retning** og **Skala**, og klik på **OK**.
- 6. Klik på **Udskriv** i menuen **Arkiv**.
- 7. Anvend en af følgende metoder til at vælge den kilde (bakke), hvorfra du vil udskrive, eller vælge den type medie, du vil udskrive på. **Udskriv altid efter type for specialmedier som etiketter eller transparenter**.
	- **Mac OS 9.2.2**: Vælg bakke eller medietype i lokalmenuen **Papirforsyning** i lokalmenuen **Generelt**.
	- **Mac OS 10.2 eller 10.3**: Vælg bakke eller medietype i lokalmenuen **Papirforsyning**.
- 8. Angiv andre indstillinger, f.eks. vandmærker.
- 9. Som standard udskriver printeren til den øverste udskriftsbakke, der er den bedste placering for de fleste udskriftsjob, herunder transparenter. Ved etiketter, kraftigt papir eller andre job, der kræver en direkte papirgang, skal du sænke den bageste udskriftsgang på printeren.
- 10. Vælg kommandoen **Udskriv** for at udskrive jobbet.

# <span id="page-55-0"></span>**Brug af Hjælp i PCL-printerdriveren (kun Windows)**

Når du er i printerdriveren, kan du bruge denne Hjælp, der ikke er den samme som Hjælp i et program. Du kan aktivere Hjælp til printerdriveren på to måder.

- Klik på knappen **Hjælp**, hvor den vises i printerdriveren. Hjælp-vinduerne giver detaljerede oplysninger om den specifikke printerdriver, som bruges.
- Når du set et  $\heartsuit$  (bobleikon), skal du klikke på det for at få vist oplysninger om feltet, indstillingen eller knappen, som boblen hører til.

# **Valg af kilde**

Du kan udskrive efter kilde (bakke) eller efter type eller format. Hvis du vil udskrive efter kilde, skal du følge disse trin. På Macintosh-operativsystemer er typer og formater alle grupperet under lokalmenuen **Papirforsyning**.

- Windows: Hvis det er muligt, skal du vælge kilde (bakke) fra dialogboksen **Udskriv** i dit softwareprogram. Ellers skal du vælge en bakke fra feltet **Kilden er** fra fanen **Papir** i din printerdriver.
- Mac OS 9.2.2: Vælg en bakke fra lokalmenuen **Papirforsyning** i lokalmenuen **Generelt** fra dialogboksen **Udskriv**.
- Mac OS 10.2 eller 10.3: Vælg bakke eller medietype i lokalmenuen **Papirforsyning** fra dialogboksen **Udskriv**.

# **Valg af type eller format**

Du kan udskrive efter kilde (bakke) eller efter type eller format. Hvis du udskriver på specialmedier, f.eks. kraftigt papir, er det vigtigt at udskrive efter type for at opnå gode resultater. Hvis du vil udskrive efter type eller format, skal du følge disse trin. På Macintoshoperativsystemer er typer og formater alle grupperet under lokalmenuen **Papirforsyning**.

- Windows: Vælg en type i feltet **Typen er** under fanen **Papir**. Eller vælg et format i feltet **Formatet er**. Ved nogle papirtyper, f.eks. brevpapir, skal du vælge både en type og et format.
- Mac OS 9.2.2: Vælg en bakke fra lokalmenuen **Papirforsyning** i lokalmenuen **Generelt** fra dialogboksen **Udskriv**.
- Mac OS 10.2 eller 10.3: Vælg bakke eller medietype i lokalmenuen **Papirforsyning** fra dialogboksen **Udskriv**.

# <span id="page-56-0"></span>**Udskrivning i gråtoner**

Hvis du har et dokument, som du har oprettet i farve, udskrives det automatisk i farve. Eller du kan angive printeren til kun at udskrive et farvedokument i gråtoner (sort-hvid).

- Windows: Vælg indstillingen **Udskriv i gråtoner** på fanen **Farve** i printerdriveren.
- Mac OS: Marker fanen **Farveindstillinger** i dialogboksen **Udskriv**, og vælg herefter afkrydsningsfeltet **Udskriv farve som grå**.

# **Oprettelse og brug af vandmærker**

Brug vandmærkeindstillingerne til at angive, at tekst skal anbringes "under" (i baggrunden af) et eksisterende dokument. Du kan f.eks. placere store grå bogstaver med "kladde" eller "fortroligt" diagonalt på tværs af den første side eller alle sider i et dokument. Du kan ændre farve, position og ord for vandmærket.

Bemærk! Hvis du bruger Windows 2000 eller XP, skal du have administratorrettigheder for at oprette vandmærker. Du skal ikke bruge administratorrettigheder for at føje eksisterende vandmærker til dokumenter.

- Windows: Få adgang til indstillinger for **Vandmærker** under fanen **Effekter** i printerdriveren.
- Mac OS: Få adgang til indstillingen **Vandmærke** fra vandmærke/skabelon-rullemenuen i dialogboksen **Udskriv**. (Bemærk, at OS X måske ikke understøtter vandmærker).

# **Udskrivning af flere sider på et enkelt ark papir (N-opudskrivning)**

N-op-udskrivning er muligheden for at udskrive flere sider på et ark papir. Siderne vises med formindsket størrelse. Du kan angive op til ni sider pr. ark, og de arrangeres på arket, som vist på diagrammerne nedenfor, hvis du bruger standardindstillingen. Du kan også vælge, om der skal vises en ramme omkring hver enkelt side.

- Windows: Få adgang til **Sider pr. ark** på fanen **Færdigbehandling** i printerdriveren.
- Mac OS: Få adgang til **Sider pr. ark** ved at vælge lokalmenuen **Layout** i dialogboksen **Udskriv**.

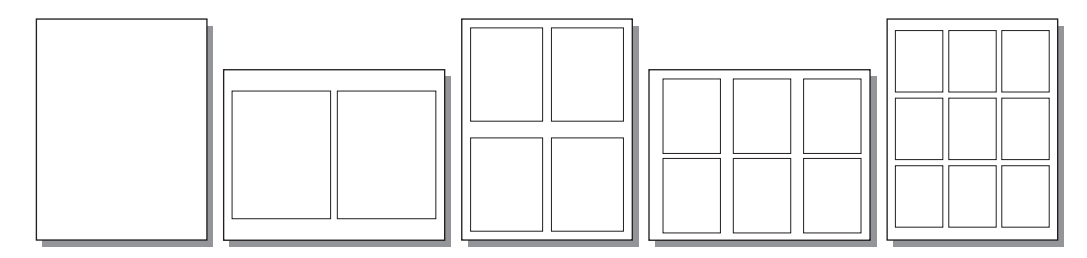

# **Oprettelse og brug af lynindstillinger**

Med lynindstillinger kan du gemme de aktuelle indstillinger for printerdriveren som f.eks. sideretning, n-op-udskrivning eller papirkilde til senere brug. Du kan gemme op til 30 sæt lynindstillinger. Lynindstillinger kan vælges og gemmes fra de fleste faner i printerdriveren.

**Bemærk!** Hvis du anvender Windows 2000, skal du have administratorrettigheder for at gemme lynindstillinger.

- Windows: Opret lynindstillinger fra de fleste printerdriverfaner. Senere kan du få adgang til lynindstillingerne fra fanen **Færdigbehandling** i printerdriveren.
- Mac OS: Denne funktion understøttes ikke.

# **Formindskelse eller forstørrelse (Tilpas til side)**

Anvend indstillingen **Tilpas til side** for at skalere dit dokument til en procentdel af dets normalstørrelse. Du kan også vælge at skalere dokumentet, så det passer til et papirformat, der understøttes af printeren.

- Windows: Få adgang til indstillingerne **Tilpas til side** på fanen **Effekter** i printerdriveren.
- Mac OS: Få adgang til indstillingerne Formindsk og Forstør (**Skaler**) i dialogboksen **Sidelayout**.

# <span id="page-58-0"></span>**Maksimering af udskrivningshastighed til papir i Letter-format**

Printeren kan udskrive 20 sider i Letter-format i minuttet i sort/hvid. Når der udskrives sider i Letter-format fra bakke 2, foregår dette automatisk.

For bakke 1 er printeren fra fabrikken indstillet til at udskrive 19 sider i Letter-format i minuttet i sort/hvid. For at opnå en udskrivningshastighed på 20 sider i minuttet fra bakke 1, skal du indstille formatet til bakke 1 til **Letter**. Når du vil angive formatet for bakke 1, skal du åbne HP Værktøjskasse og herefter klikke på fanen **Indstillinger**, klikke på **Konfigurer enhed** og klikke på **Papirhåndtering**. Indstil formatet for bakke 1 til **Letter**.

Hvis bakke 1 er blevet konfigureret til **Letter**, og et udskrivningsjob specificerer et andet medieformat, f.eks. konvolutter, blinker Eftersyn-indikatoren, indtil du lægger de rigtige udskriftsmedier i bakke 1. Tryk på ENTER.

For at opnå en udskrivningshastighed på 20 sider i minuttet (19 sider i minuttet for A4) skal du indstille til udskrivning i gråtoner. Se [Udskrivning](#page-56-0) i gråtoner, hvis du ønsker yderligere oplysninger.

# <span id="page-59-0"></span>**Valg af udskriftsplacering**

Printeren leveres med den øverste udskriftsbakke og den bageste udskriftsgang til udskrivning til en direkte papirgang. Udskriftsjob kommer fra den øverste udskriftsbakke, når den bageste udskriftsgang er lukket. Udskriftsjob kommer fra printerens bagside, når den bageste udskriftsgang er åben.

- Brug den øverste udskriftsbakke ved udskrivning af de fleste job, herunder job på papir med gennemsnitsvægt, brevpapir samt transparenter. Den øverste udskriftsbakke kan indeholde op til 125 ark. Undgå, at der ophobes mere end 125 ark i den øverste udskriftsbakke, ellers kan der opstå papirstop.
- Brug den bageste udskriftsgang (direkte papirgang), hvis der opstår problemer ved udskrivning til den øverste udskriftsbakke, eller udskrivning på medier som karton, konvolutter, etiketter eller fotopapir. Fjern hvert ark, når det kommer ud af printeren.

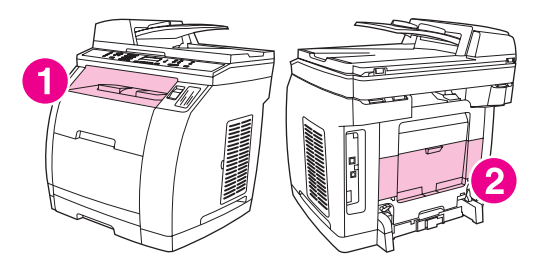

- 1 øverste udskriftsbakke
- 2 bageste udskriftsgang

# <span id="page-60-0"></span>**Angivelse af et specialpapirformat**

Brug specialpapirfunktionen til at konfigurere printeren til udskrivning på andet end standardformater.

- Windows: Prøv at angive denne indstilling fra **en** af disse placeringer i denne rækkefølge: dialogboksen **Sideopsætning** i programmet, dialogboksen **Udskriv** i programmet eller fanen **Papir** i printerdriveren.
- Mac OS 9.2.2: Få adgang til specialpapirfunktioner fra dialogboksen **Sidelayout**. Vælg **Specialpapirformat** i lokalmenuen **Sideattributter**.
- Mac OS 10.2 eller 10.3: Når du ønsker at indstille et specialpapirformat, skal du klikke på **Arkiv** og derefter klikke på **Sidelayout**. Vælg **Specialpapirformat** i menuen **Sideattributter**.

# <span id="page-61-0"></span>**Udskrivning på specialmedier**

Brug disse retningslinjer, når du udskriver på specialmedier.

**Bemærk!** Brug den bageste udskriftsgang (direkte papirgang), når der udskrives på specialmedier.

# **Blankt papir**

- Vælg **Blankt** som medietype i enten softwareprogrammet eller printerdriveren, eller udskriv fra en bakke, der er konfigureret til blankt papir.
	- Vælg **Blankt** til medier med en vægt op til 105 g/m2. Vælg **Kraftigt blankt** til medier med en vægt op til 120 g/m2.
- Eftersom dette påvirker alle udskriftsjob, er det vigtigt at nulstille printeren til de oprindelige indstillinger, når jobbet er udskrevet.

**Bemærk!** Hewlett-Packard anbefaler at bruge HP Color LaserJet Soft Gloss-papir til denne printer. HPprodukter er udviklet til sammen at give optimale udskrivningsresultater. Hvis HP Color LaserJet Soft Gloss-papir ikke anvendes sammen med denne printer, kan udskriftskvaliteten blive dårligere.

> Brug kun blankt papir, der er beregnet til brug med HP Color LaserJet-farveprintere. Blankt inkjetpapir understøttes ikke i denne enhed.

## **Farvet papir**

- Farvet papir skal have samme høje kvalitet som hvidt xerografisk papir.
- De anvendte pigmenter skal kunne modstå printerens fikseringstemperatur på 190° C i 0,1 sekund uden forringelse.
- Brug ikke papir med en farvet belægning, der blev tilføjet, efter at papiret blev fremstillet.
- Printeren opretter farver ved at trykke punktmønstre, overlejre og variere afstanden for at producere forskellige farver. Hvis papirets farvetoner eller farver varieres, påvirker det de udskrevne farvers toner.

# **Fortrykte formularer og brevpapir**

Vær opmærksom på følgende retningslinjer for at få de bedste resultater, når du udskriver på fortrykte formularer og brevpapir:

- Formularer og brevpapir skal udskrives med varmebestandigt blæk, som ikke smelter, fordamper eller afgiver farlige dampe, når de udsættes for printerens fikseringstemperatur på ca. 190° C i 0,1 sekund.
- Blæk skal være ikke-brændbart og må ikke påvirke printerens valser negativt.
- Formularer og brevpapir skal være forseglet i fugtbestandig emballage for at forhindre ændringer under opbevaring.
- Inden ilægning af fortrykt papir, f.eks. formularer og brevpapir, skal det kontrolleres, at blækket på papiret er tørt. Under fikseringsprocessen kan vådt blæk løsne sig fra fortrykt papir.
- Under dupleksudskrivning på HP Color LaserJet 2820/2830/2840 alt-i-én skal du lægge fortrykte formularer og brevpapir i bakke 2 med den første side opad og den øverste kant mod bakkens bagkant. Hvis du vil lægge fortrykte formularer og brevpapir i bakke 1, skal du lægge dem i med forsiden nedad og den nederste kant ind først.
- Til simpleksudskrivning (1-sidet) skal du lægge fortrykte formularer og brevpapir i bakke 2 med udskriftssiden nedad og papirets øverste kant mod enheden. Hvis du vil lægge fortrykte formularer og brevpapir i bakke 1, skal du lægge dem i bakken med udskriftssiden opad og den øverste, korte kant ind først.

## **Konvolutter**

Bemærk! Konvolutter kan kun udskrives fra bakke 1. Indstil bakkens medieformat til den specifikke konvolutstørrelse.

> Følg retningslinjerne herunder for at sikre, at der udskrives korrekt på konvolutter, og for at undgå papirstop:

- Læg ikke mere end 10 konvolutter i bakke 1.
- Konvolutternes vægt må ikke overstige 90 g/m<sup>2</sup>.
- Konvolutterne skal ligge fladt.
- Brug ikke konvolutter med ruder eller lukkehager.
- Konvolutterne må ikke være krøllede, hakkede eller på anden måde beskadigede.
- Konvolutter med tildækkede klæbestrimler skal anvende klæbemidler, der kan modstå den varme og det tryk, der opstår under fikseringsprocessen.
- Konvolutter skal lægges i med udskriftssiden opad og toppen af konvolutten mod venstre. Den korte kant skal føres ind i enheden først.

# **Kraftigt papir**

- **•** Alle bakker kan udskrive de fleste kraftige medier, som ikke overstiger en vægt på 105 g/m<sup>2</sup>.
- **•** Brug kun karton i bakke 1 (135 g/m<sup>2</sup> til 216 g/m<sup>2</sup>).
- Vælg **Kraftig** (106 g/m2 til 163 g/m2) eller **Karton** (135 g/m2 til 216 g/m2) som medietypen i enten softwareprogrammet eller printerdriveren, eller udskriv fra en bakke, der er konfigureret til kraftigt papir. Eftersom denne indstilling påvirker alle udskriftsjob, er det vigtigt at nulstille printeren til de oprindelige indstillinger, når jobbet er udskrevet.

#### **FORSIGTIG!** Generelt må du ikke bruge papir, der er kraftigere end den mediespecifikation, der anbefales til denne printer, da det kan medføre fejlfremføring, papirstop, lavere udskriftskvalitet og for stor mekanisk slitage. Nogle kraftige medietyper som f.eks. HP Cover Stock kan dog bruges sikkert.

# **HP LaserJet Tough-papir**

Ved udskrivning på HP LaserJet Tough-papir skal du følge nedenstående retningslinjer:

- Tag kun fat i HP LaserJet Tough-papiret i kanterne. Fedtstof fra fingre, som sætter sig på HP LaserJet Tough-papiret, kan medføre problemer med udskriftskvaliteten.
- Anvend kun HP LaserJet Tough-papir til denne printer. Hewlett-Packard-produkter er udviklet til sammen at give optimale udskrivningsresultater.
- Vælg Hårdt papir som medietype i enten softwareprogrammet eller printerdriveren, eller udskriv fra en bakke, der er konfigureret til HP LaserJet Tough-papir.

### **Etiketter**

**Bemærk!** Vælg **Etiketter** som medietype i enten programmet eller printerdriveren, eller konfigurer bakke 1 til etiketter.

Følg nedenstående retningslinjer, når du udskriver på etiketter:

- Kontroller, at etiketternes klæbemiddel kan tåle temperaturer på 190° C i 0,1 sekund.
- Kontroller, at der ikke er blotlagt klæbemiddel mellem etiketterne. Blotlagte områder kan få etiketter til at falde af under udskrivningen og medføre papirstop. Blotlagt klæbemiddel kan også medføre beskadigelse af printerkomponenter.
- Et ark med etiketter må kun føres én gang gennem enheden.
- Kontroller, at etiketterne ligger fladt.
- Brug ikke etiketter, der har folder eller bobler, eller som på anden måde er beskadiget.

# **Transparenter**

Følg nedenstående retningslinjer, når du udskriver på transparenter:

- Tag kun fat i transparenter i kanterne. Fedtstof fra fingre, som sætter sig på transparenterne, kan medføre problemer med udskriftskvaliteten.
- Brug kun overheadtransparenter, der er anbefalet til brug i denne printer. Hewlett-Packard anbefaler brug af HP Color LaserJet-transparenter til denne printer. HPprodukter er udviklet til sammen at give optimale udskrivningsresultater.
- Vælg **Transparent** som medietype i enten softwareprogrammet eller printerdriveren, eller udskriv fra en bakke, der er konfigureret til transparenter.

FORSIGTIG! Brug kun transparenter, der er beregnet til brug med HP Color LaserJet-farveprintere. Inkjetog monokromtransparenter understøttes ikke i denne enhed. Transparente medier, der ikke er beregnet til LaserJet-farveudskrivning, smelter i printeren og beskadiger den.

# <span id="page-64-0"></span>**Udskrivning af den første side på andet papir**

Udskrivning af den første side på andet papir er nyttigt, hvis du f.eks. udskriver et brev, der bruger brevpapir til den første side og almindelige ark til de følgende sider. Formatet for alle siderne i udskriftsjobbet skal være det samme i printerdriveren.

- Windows: Prøv at angive denne indstilling fra **en** af disse placeringer i denne rækkefølge: dialogboksen **Sideopsætning** i programmet, dialogboksen **Udskriv** i programmet eller fanen **Papir** i printerdriveren.
- Mac OS 9.2.2: Vælg **Første side fra** i lokalmenuen **Generelt** i dialogboksen **Udskriv**. Vælg derefter kilden for den første side.
- Mac OS 10.2 eller 10.3: Vælg **Første side fra** i lokalmenuen **Papirforsyning** i dialogboksen **Udskriv**. Vælg derefter kilden for den første side.

# <span id="page-65-0"></span>**Udskrivning på begge sider (manuel dupleksudskrivning)**

Hvis du vil udskrive på begge sider af papiret, skal du gå hen til printeren og indsætte papiret igen manuelt, når den første side er udskrevet.

**FORSIGTIG!** Udskriv ikke på begge sider af etiketter eller transparenter. Dette kan medføre skader på printeren og papirstop.

**Bemærk!** Macintosh-operativsystemer understøtter ikke manuel dupleksudskrivning.

## **Sådan dupleksudskrives manuelt**

- 1. Læg tilstrækkeligt papir til udskriftsjobbet i en af bakkerne. Hvis du ilægger specialpapir såsom brevpapir, skal det ilægges på en af disse måder.
	- I bakke 1 skal du ilægge brevpapir med forsiden nedad og bunden først ind i printeren.
	- I ekstrabakke 2 skal du ilægge brevpapir med forsiden opad og toppen først ind i bakken.

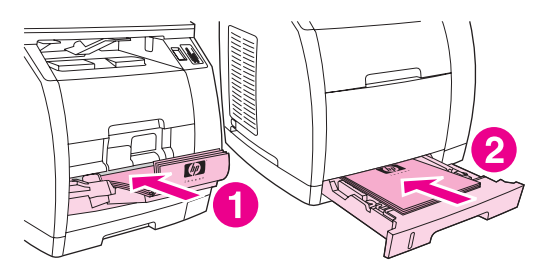

- 1 bakke 1
- 2 ekstrabakke 2
- 2. Vælg indstillingen **Udskriv på begge sider** i printerdriveren, og send jobbet til udskrivning.
- 3. Når jobbet er udskrevet, skal du fjerne eventuelt blankt papir fra bakke 1. Ilæg den udskrevne stak med bagsiden opad og den øverste kant ind først. Udskriv den anden side fra bakke 1.

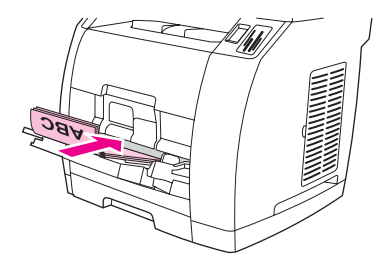

4. Tryk på ENTER for at fortsætte udskrivningen.

# <span id="page-66-0"></span>**Udskrivning af brochurer**

**Bemærk!** Udskrivning af brochurer understøttes ikke af Macintosh.

Du kan udskrive brochurer på medierne Letter, Legal eller A4.

# **Sådan udskrives brochurer**

1. Læg udskriftmediet i mediebakken.

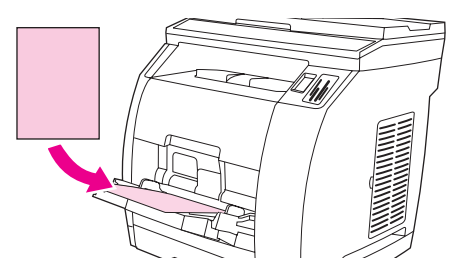

- 2. Få vist egenskaber for enheden (printerdriver) i softwaren.
- 3. Under fanen **Færdigbehandling** skal du vælge **Udskriv på begge sider**.

**Bemærk!** Hvis indstillingen **Udskriv på begge sider** er nedtonet eller ikke tilgængelig, skal du åbne egenskaberne for printerdriveren. Se [Softwaretip,](#page-30-0) hvis du ønsker yderligere vejledning. Vælg indstillingen, der tillader manuel dupleksudskrivning, under fanen **Enhedsindstillinger** eller **Konfigurer**, og klik på **OK**. Gentag trin 2 og 3.

> Ikke alle enhedsfunktioner er tilgængelige med alle printerdrivere eller operativsystemer. Se onlinehjælpen til enheden (driver) for at få oplysninger om tilgængelige funktioner.

- 4. Sæt antallet af sider pr. ark til to. Vælg en passende indbindingsindstilling, og klik derefter på **OK**.
- 5. Udskriv brochuren.
- 6. Når første side er udskrevet, skal det resterende papir fjernes fra papirbakken, indtil brochurejobbet er fuldført.

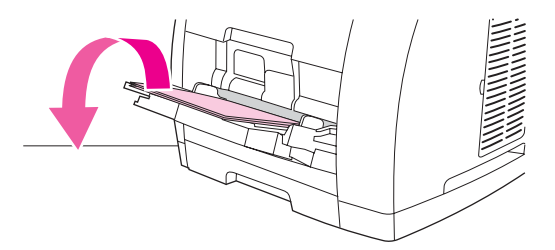

7. Saml de udskrevne sider sammen, vend den udskrevne side nedad, og juster stakken.

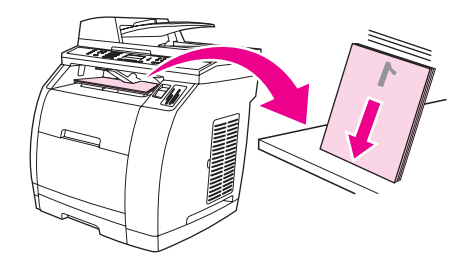

8. Læg siderne i papirbakken igen med side ét først. Den første side skal vende forsiden nedad, og den øverste kant af siden skal indføres først i enheden.

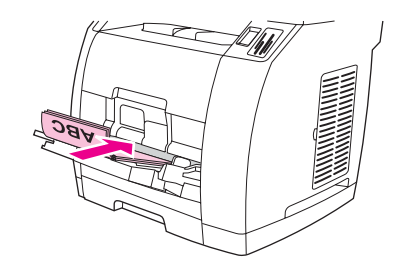

- 9. Klik på **OK** (på computerskærmen), og vent på, at side to udskrives.
- 10. Fold og hæft siderne.

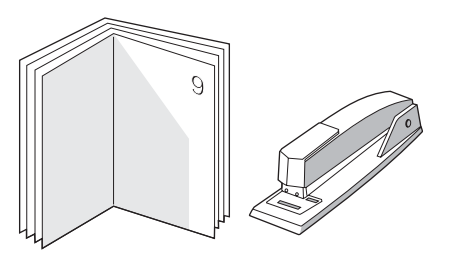

# <span id="page-68-0"></span>**Annullering af et udskriftsjob**

Hvis udskriftsjobbet er ved at blive udskrevet, kan du annullere det ved at trykke på ANNULLER på enhedens kontrolpanel.

FORSIGTIG! Når du trykker på ANNULLER, ryddes det job, som enheden aktuelt behandler. Hvis der kører mere end én proces (f.eks. udskriver enheden et dokument, mens der modtages en fax), vil tryk på ANNULLER rydde den proces, der aktuelt vises på enhedens kontrolpanel.

Du kan også annullere et udskriftsjob fra et program eller en udskriftskø.

Hvis du vil stoppe udskriftsjobbet med det samme, skal du tage udskriftsmediet ud af enheden. Når udskrivningen er udført, skal du bruge en af følgende indstillinger:

- **Enhedens kontrolpanel:** Hvis du vil annullere udskriftsjobbet, skal du trykke på og slippe ANNULLER på enhedens kontrolpanel.
- **Program:** Normalt vises der kortvarigt en dialogboks på computerskærmen, hvori du kan annullere udskriftsjobbet.
- Windows-udskriftskø: Hvis et udskriftsjob venter i en udskriftskø (computerhukommelse) eller udskriftsspooler, kan du slette jobbet der.
	- **Windows 98, Windows Me eller Windows 2000:** Gå til dialogboksen **Printer**. Klik på **Start**, peg på **Indstillinger**, og klik derefter på **Printere**. Dobbeltklik på ikonet for enheden for at åbne vinduet, vælg udskriftsjobbet, og klik derefter på **Slet**.
	- **Windows XP:** Klik på **Start**, peg på **Indstillinger**, og klik derefter på **Printer og faxenheder**. Dobbeltklik på ikonet for enheden for at åbne vinduet, vælg udskriftsjobbet, og klik derefter på **Slet**.
- **Skrivebordsudskriftskø (Macintosh):** Åbn udskriftskøen ved at dobbeltklikke på ikonet for enheden i **Finder**. Marker derefter udskriftsjobbet, og klik på **Papirkurv**.

# **6** Udskrivning i farver

I dette kapitel beskrives, hvordan du bruger enheden til at fremstille flotte farveudskrifter. Kapitlet beskriver også, hvordan du får de bedste farveudskrifter. Der gives oplysninger om følgende emner:

- Ændring af [farveindstillinger](#page-71-0)
- Brug af [farve](#page-72-0)
- Styring af [farveindstillinger](#page-73-0)
- [Farveafstemning](#page-75-0)

# <span id="page-71-0"></span>**Ændring af farveindstillinger**

Når du udskriver i farve, angiver printerdriveren automatisk den optimale farveindstilling. Men du kan lave manuelle justeringer af, hvordan enheden udskriver i farve for tekst, grafik og fotografier. Se Styring af [farveindstillinger,](#page-73-0) hvis du ønsker yderligere oplysninger.

- Windows: Klik på **Indstillinger** på fanen **Farve** i printerdriveren.
- Mac OS 9.2.2: Vælg fanen **Farveindstillinger** eller fanen **Farveafstemning** i dialogboksen **Udskriv**.
- Mac OS 10.2 eller 10.3: Klik på fanen **Farveindstillinger** og dernæst på knappen **Vis avancerede indstillinger** i dialogboksen **Udskriv**.
# **Brug af farve**

Denne enhed udskriver flotte farver, når du har konfigureret den. Den indeholder en kombination af automatiske farvefunktioner, der genererer fortrinlige farveresultater til den almindelige bruger og avancerede værktøjer til den erfarne farvebruger.

Enheden leverer omhyggeligt designede og testede farvetabeller, der giver blød og præcis farvegengivelse af alle farver, som kan udskrives.

#### **Valg af medie**

Den bedste farve- og billedkvalitet opnås ved at vælge den relevante medietype i softwarens udskrivningsmenu eller fra printerdriveren. Se [Mediespecifikationer,](#page-36-0) hvis du ønsker yderligere oplysninger.

#### **HP ImageREt 2400**

HP ImageREt 2400 er en teknologi, der giver den bedste kvalitet af farveudskrifter uden ændring af driverindstillinger og uden reduktion af udskriftskvalitet, ydeevne og hukommelse. ImageREt 2400 bruger laserudskrivning til at producere skarpe billeder og tydelig og klar tekst.

HP ImageREt 2400 kan producere en 2400 dpi-farvekvalitet i laserklassen gennem en udskrivningsproces i flere niveauer. Denne proces styrer præcist farverne ved at kombinere op til fire farver i et enkelt punkt og ved at variere mængden af toner i et givet område. Dermed kan ImageRET 2400 sammen med motoropløsningen på 600 x 600 lave millioner af jævne farver.

# **Styring af farveindstillinger**

Angivelse af farveindstillingerne til **Automatisk** giver typisk den bedst mulige udskriftskvalitet til farvedokumenter. Imidlertid kan der være tilfælde, hvor du vil udskrive et farvedokument i gråtoner (sort og gråtonenuancer) eller ændre en af enhedens farveindstillinger.

- Windows: Du kan udskrive i gråtoner eller ændre farveindstillingerne ved hjælp af indstillingerne under fanen **Farve** i printerdriveren.
- Mac OS 9.2.2: Du kan udskrive i gråtoner eller ændre farveindstillingerne ved hjælp af lokalmenuen **Farveafstemning** i dialogboksen **Udskriv**.
- Mac OS 10.2, 10.3: Du kan udskrive i gråtoner eller ændre farveindstillingerne ved at vælge **Farveindstillinger** og derefter klikke på **Vis avancerede indstillinger** i dialogboksen **Udskriv**.

#### **Udskriv i gråtoner**

Valg af indstillingen **Udskriv i gråtoner** fra printerdriveren udskriver et dokument i sort og gråtonenuancer. Denne indstilling er velegnet til udskrivning af farvedokumenter, der skal fotokopieres eller faxes.

Når **Udskriv i gråtoner** er valgt, overgår enheden til monokromtilstand. Når der udskrives i denne tilstand, nedsætter det slitagen på farvetonerkassetterne.

#### **Automatisk eller manuel farvejustering**

Indstilles farvejusteringen til **Automatisk**, optimeres den neutrale gråfarvebehandling, halvtoner og kantforbedringer, som bruges til hvert element i et dokument. Se onlinehjælp til printerdriveren for at få yderligere oplysninger.

**Bemærk! Automatisk** er standardindstillingen og anbefales til udskrivning af alle farvedokumenter.

Med **Manuel** får du mulighed for at justere den neutrale gråfarvebehandling, halvtoner og kantforbedringer til tekst, grafik og fotografier. Du får adgang til de manuelle farveindstillinger under fanen **Farve** ved at vælge **Manuel** og derefter **Indstillinger**.

#### **Manuelle farveindstillinger**

Med manuel farvejustering kan du justere indstillingerne **Farve** (eller **Farveoversigt**) og **Halvtone**.

#### **Bemærk!** Visse softwareprogrammer konverterer tekst eller grafik til rasterbilleder. I disse tilfælde styrer indstillingen **Fotografier** også tekst og grafik.

#### **Halvtoneindstillinger**

Ved hjælp af halvtonemetoden blander enheden de fire primære farver (cyan, magenta, gul og sort) i forskellige sammensætninger, hvorved der opnås millioner af farver. Halvtoneindstillinger påvirker opløsningen og klarheden på farveudskrifter. De to halvtoneindstillinger er **Jævn** og **Detalje**.

- Indstillingen **Jævn** giver bedre resultater med store heldækkede udskriftsområder. Den forbedrer også fotografier ved at udglatte fine farvegradueringer. Vælg denne indstilling, når ens og jævn udfyldning af områder er den vigtigste egenskab.
- Indstillingen **Detalje** er praktisk til tekst og grafik, der kræver skarpe skel imellem streger og farver, eller billeder, der indeholder et mønster eller et højt detaljeniveau. Vælg denne indstilling, når skarpe kanter og detaljer er den vigtigste egenskab.

#### **Neutrale gråtoner**

Indstillingen **Neutrale gråtoner** angiver, hvilken metode der anvendes til at oprette grå farver til tekst, grafik og fotografier.

- **Kun sort** genererer neutrale farver (grå og sorte) og bruger kun sort toner. Denne indstilling garanterer, at neutrale farver ikke indeholder farveanstrøg og giver normalt de bedste resultater for både tekst og grafik.
- 4-farve genererer neutrale farver ved at kombinere alle fire tonerfarver. Denne indstilling giver jævnere gradienter og overgange til ikke-neutrale farver. Den giver også den mørkest mulige sort.

#### **RGB-farve**

Indstillingen **RGB-farve** bestemmer, hvordan farven gengives.

- **Standard** fortolker RGB-farve som standard rød-grøn-blå (sRGB), som er den accepterede standard for mange softwarefirmaer og -organisationer, f.eks. Microsoft og World Wide Web Consortium. sRGB forbedrer din mulighed for at afstemme farver imellem enheden, computerskærmen og andre indlæsningsenheder (scannere og digitale kameraer) automatisk, uden at det er nødvendigt at være farveekspert. Se [http://www.w3c.org,](http://www.w3c.org) hvis du ønsker yderligere oplysninger.
- **Levende** får enheden til at øge farvemætningen i mellemtonerne. Mindre farverige objekter gengives mere farverige. Denne værdi anbefales til udskrivning af grafik til erhvervsmæssig brug.
- **Enhed** angiver, at enheden skal udskrive RGB-data i rå enhedstilstand. Hvis fotografier skal gengives korrekt, når denne indstilling er valgt, skal du styre farver i det program, du arbejder i, eller i operativsystemet.
- **Billede** angiver, at enheden skal opnå et resultat, der svarer til farvegengivelsen af et filmbaseret fotografi. Denne værdi anbefales for billeder og bruges som standard ved udskrivning direkte fra hukommelseskortpladsen.

# **Farveafstemning**

Processen med at korrigere enhedens udskriftsfarver i forhold til computerskærmens er ret kompleks, da printere og computerskærme bruger forskellige metoder til at producere farve. Skærme **viser** farver med lyspixel ved hjælp af en RGB-farveproces (rød, grøn og blå), men printere **udskriver** farver ved hjælp af en CMYK-proces (cyan, magenta, gul og sort).

Følgende faktorer kan påvirke dine muligheder for at afstemme de udskrevne farver med farverne på skærmen.

- udskriftsmedie
- enhedsfarvestoffer (f.eks. blæk eller tonere)
- udskrivningsproces (f.eks. inkjet, trykning eller laserteknologi)
- belysning ovenfra
- programmer
- printerdrivere
- computerens operativsystem
- skærme
- videokort og -drivere
- driftsmiljø (meget fugtigt eller meget tørt)
- personlige forskelle i opfattelse af farve

Husk ovennævnte faktorer, når farverne på din skærm ikke er en perfekt afstemning af dine udskrevne farver. For de fleste brugere er den bedste metode til afstemning af farver mellem skærm og enhed at udskrive sRGB-farver. Enheden bruger sRGB og optimerer automatisk farveudskriften.

Hvis du ønsker yderligere oplysninger om løsning af problemer med relation til farveudskrivning, skal du se Løsning af problemer med [farvedokumenter.](#page-260-0)

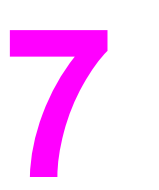

# **7** Kopiering

Brug følgende instruktioner til at udføre kopieringsopgaver med enheden:

- Start af et [kopijob](#page-77-0)
- **[Annullering](#page-78-0) af et kopijob**
- Justering af [kopikvaliteten](#page-79-0)
- Justering af indstillingen [Lysere/mørkere](#page-80-0) (kontrast)
- [Formindskelse](#page-81-0) eller forstørrelse af kopier
- <u>Ændring af indstillingen [Kopisortering](#page-84-0)</u>
- <u>[Ændring](#page-85-0) af antallet af kopier</u>
- Kopiering af [fotografier,](#page-86-0) tosidede originaler eller bøger

**Bemærk!** Mange af de funktioner, der er beskrevet i dette kapitel, kan også udføres ved at benytte HP Værktøjskasse. Anvisninger om brugen af HP Værktøjskasse findes i onlinehjælpen til HP Værktøjskasse.

# <span id="page-77-0"></span>**Start af et kopijob**

Følg instruktionerne herunder for at kopiere med enheden.

1. Læg originaldokumentet med skriftsiden nedad på flatbed-scanneren (én side ad gangen), så dokumentets øverste venstre hjørne er placeret i nederste højre hjørne på glasset.

#### **ELLER**

Læg originaldokumentet med skriftsiden opad i den automatiske dokumentindfører (ADF). ADF-bakken anbefales til kopiering af flersidede dokumenter.

- 2. Tryk på START SORT eller START FARVE på enhedens kontrolpanel for at starte kopieringen.
- 3. Gentag processen for hver kopi.

Mere detaljerede oplysninger om placering af originaler på flatbed-scanneren eller i ADFbakken finder du i afsnittet Ilægning af [dokumenter,](#page-45-0) der skal scannes.

Bemærk! Hvis der er lagt originaler i ADF-bakken og også på flatbed-scanneren, scanner enheden automatisk fra ADF-bakken, uanset om der er placeret en original på flatbed-scanneren.

# <span id="page-78-0"></span>**Annullering af et kopijob**

Tryk på ANNULLER på enhedens kontrolpanel for at annullere et kopijob. Hvis mere end én proces er i gang, og du trykker på ANNULLER, ryddes den proces, der vises på enhedens kontrolpanel.

Bemærk! Hvis du annullerer et kopijob, skal du fjerne originaldokumentet fra flatbed-scanneren eller fra den automatiske dokumentindfører (ADF).

# <span id="page-79-0"></span>**Justering af kopikvaliteten**

Fabriksindstillingen for kopikvalitet er som standard **Tekst**. Denne indstilling er bedst til dokumenter, der hovedsageligt indeholder tekst.

Når du kopierer et fotografi eller grafik, kan du vælge indstillingen **Foto** for at gøre kopiens kvalitet bedre. Vælg indstillingen **Blandet** til dokumenter, som indeholder både tekst og grafik.

Hvis du vil spare på toner, og kopikvaliteten ikke er så vigtig, skal du vælge **Kladde**.

#### **Sådan justeres kopikvaliteten for det aktuelle job**

- 1. Tryk på KVALITET på enhedens kontrolpanel for at få vist den aktuelle kvalitetsindstilling for kopien.
- 2. Brug knappen < eller > til at rulle gennem kvalitetsindstillingerne.
- 3. Vælg en indstilling, og tryk derefter på START SORT eller START FARVE for at gemme indstillingen og starte kopijobbet med det samme, eller tryk på ENTER for at gemme indstillingen uden at starte jobbet.

**Bemærk!** Ændringen af indstillingen vil fortsat være aktiv i ca. to minutter, efter at kopijobbet er afsluttet. I dette tidsrum vises **Indst.=Spec.** på kontrolpanelets display.

#### **Sådan justeres standardkopikvaliteten**

- 1. Tryk på MENU på enhedens kontrolpanel.
- 2. Brug knappen < eller > til at vælge **Kopiopsætning**, og tryk derefter på ENTER.
- 3. Tryk på ENTER for at vælge **Standardkvalitet**.
- 4. Brug knappen < eller > til at rulle gennem valgene.
- 5. Tryk på ENTER for at gemme den valgte indstilling.

# <span id="page-80-0"></span>**Justering af indstillingen Lysere/mørkere (kontrast)**

Indstillingen Lysere/mørkere påvirker kontrasten på kopien. Benyt følgende fremgangsmåde for kun at ændre kontrasten for det aktuelle kopijob.

#### **Sådan justeres indstillingen Lysere/mørkere for det aktuelle job**

- 1. Tryk på LYSERE/MØRKERE på enhedens kontrolpanel for at få vist den aktuelle kontrastindstilling.
- 2. Brug knappen < eller > til at justere indstillingen. Flyt skyderen til venstre for at gøre kopien lysere end originalen, eller flyt den til højre for at gøre kopien mørkere end originalen.
- 3. Tryk på START SORT eller START FARVE for at gemme indstillingen og starte kopijobbet med det samme, eller tryk på ENTER for at gemme indstillingen uden at starte jobbet.

**Bemærk!** Ændringen af indstillingen vil fortsat være aktiv i ca. to minutter, efter at kopijobbet er afsluttet. I dette tidsrum vises **Indst.=Spec.** på kontrolpanelets display.

#### **Sådan justeres standardindstillingen for Lysere/mørkere**

#### Bemærk! Standardindstillingen for Lysere/mørkere påvirker alle kopijob.

- 1. Tryk på MENU på enhedens kontrolpanel.
- 2. Brug knappen < eller > til at vælge **Kopiopsætning**, og tryk derefter på ENTER.
- 3. Brug knappen < eller > til at vælge **Std. lys/mørk**, og tryk derefter på ENTER.
- 4. Brug knappen < eller > til at justere indstillingen. Flyt skyderen til venstre for at gøre alle kopierne lysere end originalen, eller flyt den til højre for at gøre alle kopierne mørkere end originalen.
- 5. Tryk på ENTER for at gemme den valgte indstilling.

# <span id="page-81-0"></span>**Formindskelse eller forstørrelse af kopier**

Enheden kan formindske kopier ned til 25% af originalens størrelse eller forstørre kopier op til 400% af originalens størrelse. Den kan endvidere foretage følgende formindskelser eller forstørrelser automatisk:

- **Original=100%**
- **Lgl > Ltr=78%**
- **Lgl > A4=83%**
- **A4 > Ltr=94**
- **Ltr > A4=97%**
- **Fuld side=91%**
- **Tilpas til side**
- **2 sider/ark**
- **4 sider/ark**
- **Brugerdefineret: 25-400%**

**Bemærk!** Når du bruger indstillingen **Tilpas til side**, skal du kun kopiere fra flatbed-scanneren.

Når du bruger indstillingen **2 sider/ark** eller **4 sider/ark**, skal du kun kopiere fra den automatiske dokumentindfører (ADF). Når du har valgt indstillingen **2 sider/ark** eller **4 sider/ ark**, skal du også vælge papirretningen (stående eller liggende).

### **Sådan formindskes eller forstørres kopier for det aktuelle job**

Benyt følgende fremgangsmåde, når du kun vil formindske eller forstørre kopier for det aktuelle job.

- 1. Tryk på REDUCER/FORSTØR på enhedens kontrolpanel.
- 2. Vælg den størrelse, som du vil formindske eller forstørre kopierne i dette job til. Du kan vælge en af følgende størrelser:
	- **Original=100%**
	- **Lgl > Ltr=78%**
	- **Lgl > A4=83%**
	- **A4 > Ltr=94**
	- **Ltr > A4=97%**
	- **Fuld side=91%**
	- **Tilpas til side**
	- **2 sider/ark**
	- **4 sider/ark**
	- **Brugerdefineret: 25-400%**

Hvis du vælger **Brugerdefineret: 25-400%**, skal du skrive en procent ved at bruge de alfanumeriske knapper.

Hvis du vælger **2 sider/ark** eller **4 sider/ark**, skal du vælge papirretningen (stående eller liggende).

3. Tryk på START SORT eller START FARVE for at gemme indstillingen og starte kopijobbet med det samme, eller tryk på ENTER for at gemme indstillingen uden at starte jobbet.

**Bemærk!** Ændringen af indstillingen vil fortsat være aktiv i ca. to minutter, efter at kopijobbet er afsluttet. I dette tidsrum vises **Indst.=Spec.** på kontrolpanelets display.

> Du skal ændre standardmedieformatet i mediebakken, så det passer til udskriftsformatet, ellers bliver en del af kopien muligvis beskåret. Se **Ændring af standardmedieformatet** for at få yderligere vejledning.

#### **Sådan ændres standardkopistørrelsen**

**Bemærk!** Standardkopistørrelsen er den størrelse, som kopier normalt bliver formindsket eller forstørret til. Hvis du bevarer den fabriksindstillede standardstørrelse **Original=100%**, får alle kopier den samme størrelse som originaldokumentet.

- 1. Tryk på MENU.
- 2. Brug knappen < eller > til at vælge **Kopiopsætning**, og tryk derefter på ENTER.
- 3. Brug knappen < eller > til at vælge **Std. red./forst.**, og tryk derefter på ENTER.
- 4. Brug knappen < eller > til at vælge indstillingen for den måde, som kopier normalt skal formindskes eller forstørres på. Du kan vælge en af følgende indstillinger:
	- **Original=100%**
	- **Lgl > Ltr=78%**
	- **Lgl > A4=83%**
	- **A4 > Ltr=94**
	- **Ltr > A4=97%**
	- **Fuld side=91%**
	- **Tilpas til side**
	- **2 sider/ark**
	- **4 sider/ark**
	- **Brugerdefineret: 25-400%**

Hvis du vælger **Brugerdefineret: 25-400%**, skal du indtaste procenten af den originalstørrelse, som kopier normalt skal have.

Hvis du vælger **2 sider/ark** eller **4 sider/ark**, skal du vælge papirretningen (stående eller liggende).

5. Tryk på ENTER for at gemme den valgte indstilling.

# <span id="page-84-0"></span>**Ændring af indstillingen Kopisortering**

Du kan indstille enheden til automatisk at sortere flere kopier sætvis. Hvis du f.eks. laver to kopier af tre sider, og automatisk sortering er slået til, udskrives siderne i denne rækkefølge: 1,2,3,1,2,3. Hvis automatisk sortering er slået fra, udskrives siderne i denne rækkefølge: 1,1,2,2,3,3.

Der skal være plads til originaldokumentet i hukommelsen for at kunne bruge automatisk sortering. Hvis det ikke er tilfældet, laver enheden kun én kopi, og en meddelelse underretter dig om ændringen. Hvis det sker, kan du bruge en af følgende metoder til at afslutte jobbet:

- Opdel jobbet i mindre job, som indeholder færre sider.
- Lav kun én kopi af dokumentet ad gangen.
- Slå automatisk sortering fra.

Den valgte sorteringsindstilling gælder for alle kopier, indtil du ændrer indstillingen.

#### **Sådan ændres indstillingen Standardsortering af kopier**

- 1. Tryk på MENU på enhedens kontrolpanel.
- 2. Brug knappen < eller > til at vælge Kopiopsætning, og tryk derefter på ENTER.
- 3. Tryk på ENTER for at vælge **Std.sortering**.
- 4. Brug knappen < eller > til at vælge **Til** eller **Fra**.
- 5. Tryk på ENTER for at gemme den valgte indstilling.

**Bemærk!** Fabriksindstillingen for automatisk kopisortering er som standard **Til**.

# <span id="page-85-0"></span>**Ændring af antallet af kopier**

Du kan vælge standardantallet af kopier. Det kan være et vilkårligt tal mellem 1 og 99.

#### **Sådan ændres antallet af kopier for det aktuelle job**

- 1. Brug de alfanumeriske knapper til at indtaste det antal kopier (mellem 1 og 99), der skal laves af det aktuelle job.
- 2. Tryk på START SORT eller START FARVE for at begynde kopieringen af jobbet.

**Bemærk!** Ændringen af indstillingen vil fortsat være aktiv i ca. to minutter, efter at kopijobbet er afsluttet. I dette tidsrum vises **Indst.=Spec.** på kontrolpanelets display.

#### **Sådan ændres standardantallet af kopier**

- 1. Tryk på MENU på enhedens kontrolpanel.
- 2. Brug knappen < eller > til at vælge **Kopiopsætning**, og tryk derefter på ENTER.
- 3. Brug knappen < eller > til at vælge **Std. antal kopier**, og tryk derefter på ENTER.
- 4. Brug de alfanumeriske knapper til at indtaste det antal kopier (mellem 1 og 99), der skal bruges som standard.
- 5. Tryk på ENTER for at gemme den valgte indstilling.

**Bemærk!** Den fabriksindstillede standard for antallet af kopier er **1**.

# <span id="page-86-0"></span>**Kopiering af fotografier, tosidede originaler eller bøger**

#### **Sådan kopieres et fotografi**

**Bemærk!** Fotografier skal kopieres fra flatbed-scanneren og ikke fra den automatiske dokumentindfører (ADF).

> 1. Læg fotografiet på flatbed-scanneren med billedsiden nedad og fotografiets øverste venstre hjørne på glassets nederste højre hjørne.

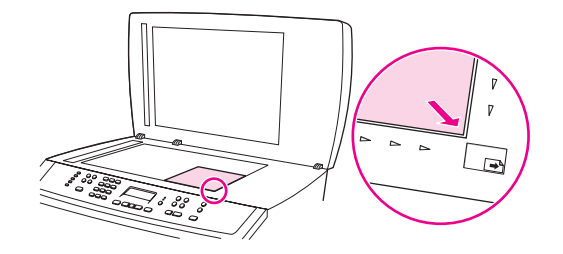

- 2. Luk forsigtigt låget.
- 3. Tryk på START SORT eller START FARVE.

#### **Sådan kopieres en stak tosidede originaler**

1. Læg den stak originaler, der skal kopieres, i den automatiske dokumentindfører (ADF) med den første side opad og sidens øverste kant ind i ADF-bakken.

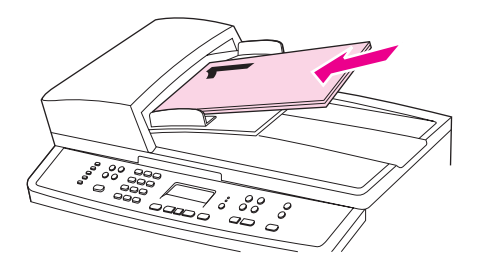

- 2. Tryk på START SORT eller START FARVE. De ulige sider kopieres og udskrives.
- 3. Fjern stakken fra ADF-bakken, og læg den i med den sidste side opad og sidens øverste kant ind i ADF-bakken.

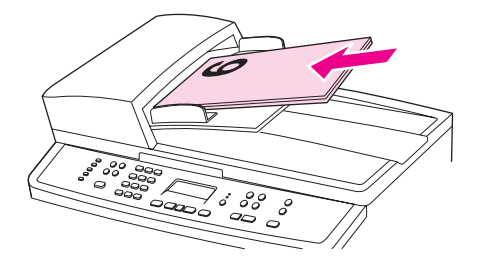

4. Tryk på START SORT eller START FARVE. De lige sider kopieres og udskrives.

5. Sorter kopierne med de lige og ulige sidetal.

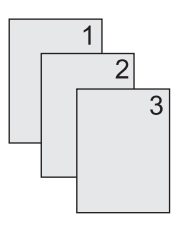

### **Sådan kopieres en bog**

1. Løft låget, og læg bogen på flatbed-scanneren med den side, der skal kopieres, i det nederste højre hjørne på glasset.

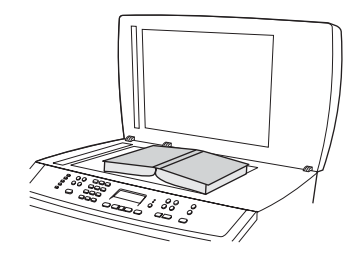

2. Luk forsigtigt låget.

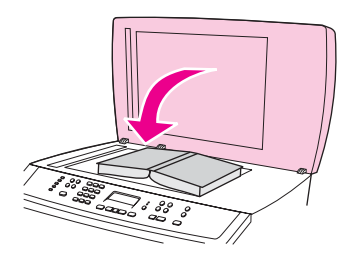

3. Tryk forsigtigt ned på låget for at presse bogen mod scannerens glasplade.

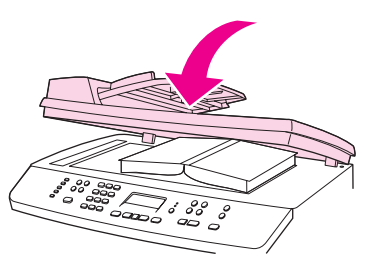

4. Tryk på START SORT eller START FARVE, eller brug en af de andre scanningsmetoder til at kopiere bogen. Se Om [scanningsmetoder](#page-133-0) for at få yderligere oplysninger.

Brug følgende instruktioner til at udføre faxopgaver:

- Angivelse af [faxindstillinger](#page-90-0)
- [Faxafsendelse](#page-92-0)
- Brug af [manuelt](#page-95-0) opkald
- Manuelt [genopkald](#page-96-0)
- [Annullering](#page-97-0) af et faxjob
- [Afsendelse](#page-98-0) af faxer ved hjælp af softwaren
- [Modtagelse](#page-100-0) af faxer
- [Afsendelse](#page-101-0) af en fax ved opkald fra en telefon
- Ændring af [standardkontrastindstillingen](#page-102-0) (lysere/mørkere)
- <u>Ændring af [standardopløsningsindstillingen](#page-103-0)</u>
- Ændring af [standardglasstørrelsen](#page-104-0)
- Valg af toneopkald- eller [pulsopkaldstilstand](#page-105-0)
- <u>Ændring af [genopkaldsindstillinger](#page-106-0)</u>
- Modtagelse af faxer på [computeren](#page-107-0)
- Indstilling af [svartilstanden](#page-108-0)
- Ændring af [ringemønstre](#page-109-0) til besvarelse af opkald
- <u>Ændring af [indstillingen](#page-110-0) Ring før svar</u>
- Ændring af [indstillinger](#page-111-0) for automatisk reduktion af indgående faxer
- Blokering eller [ophævelse](#page-112-0) af blokering af faxnumre
- Om hurtigopkaldskoder, ekspresknapper og [gruppeopkaldskoder](#page-113-0)
- Brug af [opkaldstegn](#page-117-0)
- Indsættelse af et [opkaldspræfiks](#page-118-0)
- [Afsendelse](#page-119-0) af en forsinket fax
- Ændring af [indstillingen](#page-120-0) for registrering af klartone
- Brug af [faktureringskoder](#page-121-0)
- [Genudskrivning](#page-122-0) af en fax
- Sletning af faxer fra [hukommelsen](#page-123-0)
- Brug af [faxvideresendelse](#page-124-0)
- Klargøring af en lokaltelefon til [modtagelse](#page-125-0) af faxer
- Brug af [faxpolling](#page-126-0)
- Ændring af lydløs [genkendelsestilstand](#page-127-0)
- Oprettelse af [stempelmodtagne](#page-128-0) faxer
- Indstilling af faxens [fejlkorrektionstilstand](#page-129-0)
- <u>Ændring af [V.34-indstillingen](#page-130-0)</u>

**Bemærk!** Mange af de funktioner, der er beskrevet i dette kapitel, kan også udføres ved at benytte HP Værktøjskasse. Anvisninger om brugen af HP Værktøjskasse findes i onlinehjælpen til HP Værktøjskasse.

# <span id="page-90-0"></span>**Angivelse af faxindstillinger**

Inden du kan tage enhedens faxfunktioner i brug, skal du udføre følgende handlinger:

- Indstille klokkeslæt og dato
- Vælge faxsidehoved

**Bemærk!** Hvis du vil installere enhedens software på computeren, kan du springe de resterende anvisninger i dette kapitel over. Softwareinstallationsprogrammet hjælper dig automatisk med at oprette faxindstillingerne, medmindre du bruger Microsoft Windows® 95 eller Windows NT®.

> I USA og mange andre områder/lande er det et lovmæssigt krav at indstille klokkeslæt, dato og andre oplysninger på faxsidehovedet.

#### **Sådan indtastes tekst fra kontrolpanelet**

Brug følgende vejledning til at indtaste oplysninger på enhedens kontrolpanel med de alfanumeriske knapper og knapperne < og >:

- **Tal:** Hvis du vil indtaste tal, skal du trykke på den numeriske knap for det ønskede tal.
- Bogstaver: Dette gøres ved at trykke på den numeriske knap for det ønskede tegn, indtil tegnet vises. (Hvis det første bogstav, du har brug for, f.eks. er et "C", skal du trykke på 2 flere gange, indtil der vises et **C** på kontrolpanelets display).
- **Skilletegn:** Hvis du vil indtaste skilletegn, skal du trykke på \*, indtil det ønskede tegn vises på kontrolpanelets display.
- **Mellemrum:** Når du har indtastet et vilkårligt tegn, skal du trykke på knappen > to gange for at indsætte et mellemrum efter tegnet og flytte markøren til indsætningspunktet efter mellemrummet.
- **Fejl:** Hvis du indtaster et forkert tegn, skal du bruge knappen < til at slette det forkerte tegn og derefter indtaste det korrekte tegn.

Bemærk! Du kan få flere oplysninger om tegn på kontrolpanelet i afsnittet Brug af [opkaldstegn.](#page-117-0)

#### **Sådan indstilles klokkeslæt og dato**

Følg nedenstående anvisninger, hvis du vil indstille eller ændre klokkeslættet eller datoen. Se Sådan indtastes tekst fra [kontrolpanelet,](#page-90-0) hvis du har brug for hjælp til at indtaste oplysninger.

- 1. Tryk på MENU på enhedens kontrolpanel.
- 2. Brug knappen < eller > til at vælge **Tid/dato, sidehv.**, og tryk derefter på ENTER.
- 3. Tryk på ENTER for at vælge **Tid/dato**.
- 4. Brug knappen < eller > til at angive enten 12-timer-ur eller 24-timer-ur, og tryk derefter på ENTER.
- 5. Brug de alfanumeriske knapper til at indtaste det aktuelle klokkeslæt.
- 6. Udfør en af følgende handlinger:

Hvis du vælger 12-timer-uret, skal du bruge knappen < eller > til at flytte markøren forbi det fjerde tegn. Vælg **1** for A.M. eller **2** for P.M., og tryk derefter på ENTER.

Hvis du valgte 24-timer-uret, skal du trykke på ENTER.

- 7. Brug knappen < eller > til at vælge datoformat, og tryk derefter på ENTER.
- 8. Brug de alfanumeriske knapper til at indtaste den aktuelle dato.

Sørg for at bruge to cifre til at angive den aktuelle måned og ugedag (angiv f.eks. 05 for maj og 01 for den første dag i måneden).

9. Tryk på ENTER.

#### **Sådan indstilles faxsidehovedet**

Følg nedenstående trin, hvis du vil angive eller ændre oplysninger på faxsidehovedet. Se Sådan indtastes tekst fra [kontrolpanelet,](#page-90-0) hvis du har brug for hjælp til at indtaste oplysninger.

- 1. Tryk på MENU på enhedens kontrolpanel.
- 2. Brug knappen < eller > til at vælge **Tid/dato,sidehv.**, og tryk derefter på ENTER.
- 3. Brug knappen < eller > til at vælge **Faxhoved**, og tryk derefter på ENTER.
- 4. Brug de alfanumeriske knapper til at indtaste dit faxnummer, og tryk derefter på ENTER.
- 5. Brug de alfanumeriske knapper til at indtaste dit firmanavn, og tryk derefter på ENTER.

**Bemærk!** Det maksimale antal tilladte cifre i faxnummeret er 20. Det maksimale antal tilladte tegn i firmanavnet er 25.

# <span id="page-92-0"></span>**Faxafsendelse**

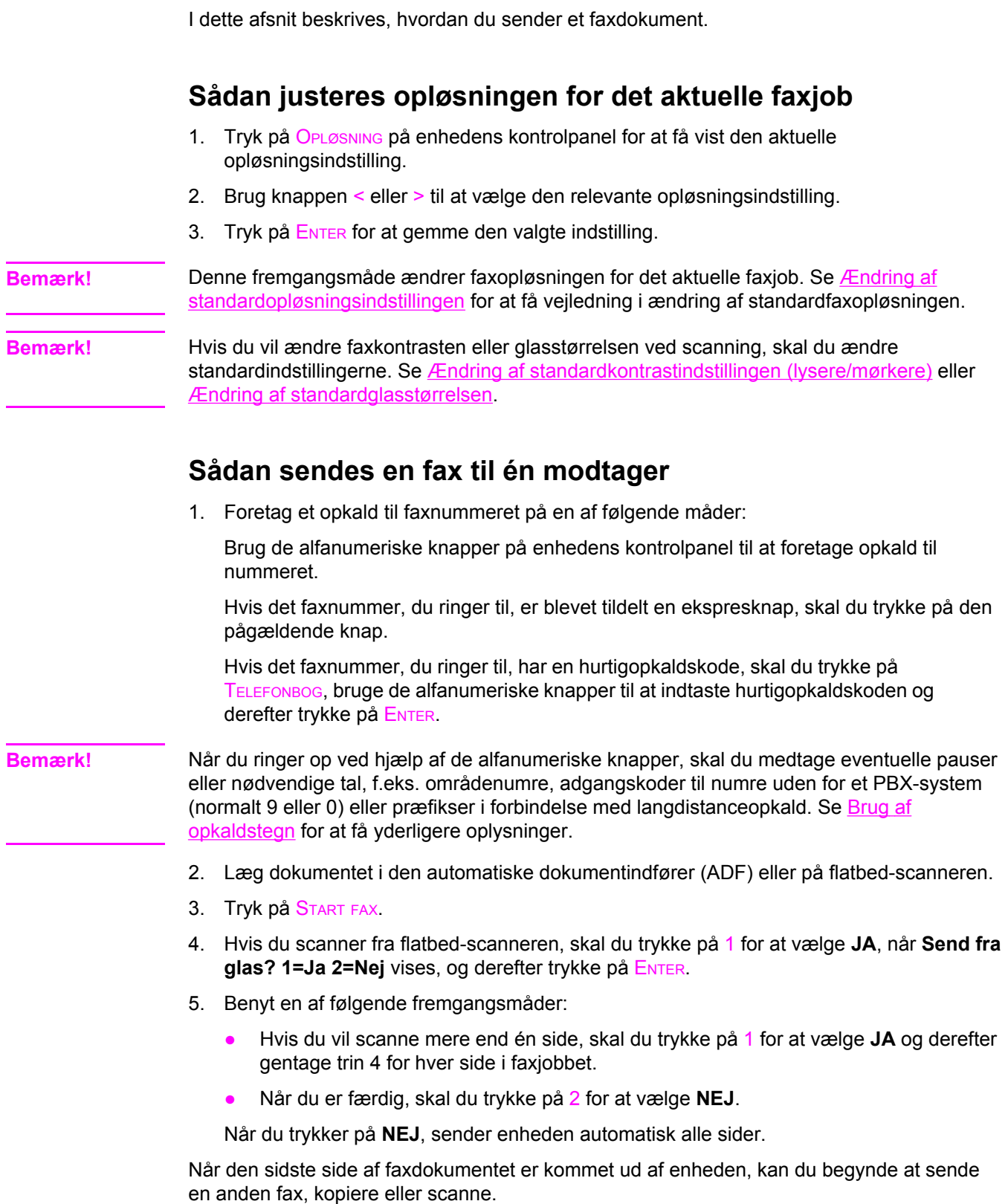

Du kan tildele en ekspresknap eller en hurtigopkaldskode til de faxnumre, du ofte bruger. Se Sådan programmeres [hurtigopkaldskoder](#page-113-0) og ekspresknapper og Sådan [programmeres](#page-115-0) [gruppeopkaldskoder.](#page-115-0) Hvis du har adgang til elektroniske telefonbøger, kan du muligvis anvende disse til at vælge modtagere. Elektroniske telefonbøger oprettes med andre programmer.

### **Sådan sendes en fax til flere modtagere**

Du kan sende en fax til flere forskellige faxnumre samtidig. Se Sådan sendes en fax ved hjælp af en gruppeopkaldskode, hvis du sender en fax til en gruppe af faxnumre, som du har indkodet i en gruppeopkaldskode. Se Sådan sendes en fax til en gruppe [manuelt](#page-94-0) (ad hoc[faxafsendelse\)](#page-94-0), hvis du vil sende en fax til en gruppe af faxnumre (højst 20), som ikke har fået tildelt en gruppeopkaldskode.

I det sjældne tilfælde, at der ikke er plads til dokumentet i hukommelsen, skal du benytte en af følgende fremgangsmåder:

- Slet gemte faxer fra faxhukommelsen. Se Sletning af faxer fra [hukommelsen,](#page-123-0) hvis du ønsker yderligere oplysninger.
- Opdel dokumentet i mindre dele, og send derefter dokumentet som flere faxjob.

### **Sådan sendes en fax ved hjælp af en gruppeopkaldskode**

- 1. Læg dokumentet i den automatiske dokumentindfører (ADF) eller på flatbed-scanneren.
- 2. Vælg gruppen på enhedens kontrolpanel ved at bruge en af følgende metoder:

Tryk på gruppens ekspresknap.

Tryk på TELEFONBOG, tryk på den gruppeopkaldskode, der er tildelt gruppen, og tryk derefter på ENTER.

3. Tryk på START FAX.

Hvis du scanner fra flatbed-scanneren, skal du vælge **JA**, når **Send fra glas? 1=Ja 2=Nej** vises, og derefter trykke på ENTER.

Enheden scanner dokumentet til hukommelsen og sender faxen til alle de angivne numre. Hvis et nummer i gruppen er optaget eller ikke svarer, ringer enheden til nummeret igen på baggrund af genopkaldsindstillingerne. Hvis alle genopkaldsforsøgene mislykkes, opdaterer enheden faxaktivitetsloggen med fejlen og går videre til det næste nummer i gruppen.

**Bemærk!** Logfunktionen for faxaktiviteter understøttes ikke i softwaren til Microsoft Windows 95 eller Windows NT, men du kan udskrive faxaktivitetsloggen ved at bruge kontrolpanelet. Se Udskrivning af en [faxaktivitetslog](#page-206-0) for at få yderligere vejledning.

### <span id="page-94-0"></span>**Sådan sendes en fax til en gruppe manuelt (ad hocfaxafsendelse)**

Brug følgende vejledning til at sende en fax til en gruppe af modtagere, som ikke er blevet tildelt en gruppeopkaldskode:

- 1. Læg dokumentet i den automatiske dokumentindfører (ADF) eller på flatbed-scanneren.
- 2. Ring det første faxnummer op på enhedens kontrolpanel ved at bruge en af følgende metoder:

Brug de alfanumeriske knapper.

Hvis det faxnummer, du foretager et opkald til, er blevet tildelt en ekspresknap, skal du trykke på den pågældende knap.

Hvis det faxnummer, du ringer til, er tildelt en hurtigopkaldskode, skal du trykke på TELEFONBOG, bruge de alfanumeriske knapper til at indtaste hurtigopkaldskoden og derefter trykke på ENTER.

- **Bemærk!** Når du ringer op ved hjælp af de alfanumeriske knapper, skal du medtage eventuelle pauser eller nødvendige tal, f.eks. områdenumre, adgangskoder til numre uden for et PBX-system (normalt 9 eller 0) eller præfikser i forbindelse med langdistanceopkald. Se [Brug](#page-117-0) af [opkaldstegn](#page-117-0) for at få yderligere oplysninger.
	- 3. Tryk på ENTER.
	- 4. Udfør en af følgende handlinger:

Gentag trin 2 og 3 for at fortsætte med at ringe numre op.

Hvis du er færdig med at ringe til numrene, skal du gå videre til næste trin.

5. Tryk på START FAX.

Hvis du scanner fra flatbed-scanneren, skal du vælge **JA**, når **Send fra glas? 1=Ja 2=Nej** vises, og derefter trykke på ENTER.

- 6. Enheden sender faxen til hvert faxnummer. Hvis et nummer i gruppen er optaget eller ikke svarer, ringer enheden til nummeret igen på baggrund af genopkaldsindstillingerne. Hvis alle genopkaldsforsøgene mislykkes, opdaterer enheden faxaktivitetsloggen med fejlen og går videre til det næste nummer i gruppen.
- **Bemærk!** Logfunktionen for faxaktiviteter understøttes ikke i softwaren til Microsoft Windows 95 eller Windows NT, men du kan udskrive faxaktivitetsloggen ved at bruge kontrolpanelet. Se Udskrivning af en [faxaktivitetslog](#page-206-0) for at få yderligere vejledning.

# <span id="page-95-0"></span>**Brug af manuelt opkald**

Normalt ringer enheden op, når du har trykket på START FAX. Der kan dog forekomme tilfælde, hvor produktet skal ringe et nummer op samtidig med, at du indtaster det. Hvis f.eks. faxopkaldet skal betales ved hjælp af et telefonkort, skal du muligvis ringe til faxnummeret, vente på telefonselskabets godkendelsestone og derefter ringe til telefonkortnummeret. Hvis du foretager internationale opkald, skal du måske indtaste en del af nummeret og derefter lytte efter klartoner, inden du kan fortsætte indtastningen.

#### **Brug af manuelt opkald med den automatiske dokumentindfører (ADF)**

- 1. Læg dokumentet i den automatiske dokumentindfører (ADF) eller på flatbed-scanneren.
- 2. Tryk på START FAX på enhedens kontrolpanel.
- 3. Begynd at ringe op. Faxnummeret ringes op samtidig med, at du indtaster cifrene. Dette giver dig mulighed for at vente på pauser, klartoner, internationale adgangstoner eller godkendelsestoner for telefonkortet, inden du fortsætter indtastningen.

#### **Sådan bruges manuelt opkald med flatbed-scanneren**

- 1. Tryk på START FAX på enhedens kontrolpanel. Kontrolpanelets display viser følgende meddelelse: **Send fra glas? 1=Ja 2=Nej**.
- 2. Tryk på 1 for at vælge **JA**. Kontrolpanelets display viser følgende meddelelse: **Ilæg side:X Tryk [Enter]**, hvor X er sidetallet.
- 3. Scan en side ind i hukommelsen ved at placere arket med teksten nedad på flatbedscanneren og derefter trykke på ENTER. Efter scanning af siden viser displayet på enhedens kontrolpanel følgende meddelelse: **Endnu en side? 1=Ja 2=Nej**.
- 4. Udfør en af følgende handlinger:

Hvis du vil scanne mere end én side, skal du trykke på 1 for at vælge **JA** og derefter gentage trin 3 for hver side i faxjobbet.

Hvis du er færdig, skal du trykke på 2 for at vælge **NEJ** og derefter gå videre til næste trin.

5. Når du er færdig med at scanne alle siderne ind i hukommelsen, skal du begynde at foretage opkaldene. Faxnummeret ringes op samtidig med, at du indtaster cifrene. Dette giver dig mulighed for at vente på pauser, klartoner, internationale adgangstoner eller godkendelsestoner for telefonkortet, inden du fortsætter indtastningen.

# <span id="page-96-0"></span>**Manuelt genopkald**

Hvis du vil sende endnu et dokument til det sidste faxnummer, du foretog et opkald til, skal du bruge følgende fremgangsmåde til at foretage et manuelt genopkald. Hvis du forsøger at sende det samme dokument igen, som du sendte første gang, skal du vente, indtil de automatiske genopkaldsforsøg er stoppet, eller indtil du selv afbryder dem. Ellers får modtageren måske faxen to gange: en gang fra det manuelle genopkaldsforsøg og en gang fra et af de automatiske genopkaldsforsøg.

Bemærk! Se [Annullering](#page-97-0) af et faxjob for at stoppe det aktuelle genopkaldsforsøg for en fax eller for at annullere alle ventende, automatiske genopkaldsforsøg for en fax. Se **Ændring af** [genopkaldsindstillinger](#page-106-0) for at få flere oplysninger om at ændre genopkaldsindstillingerne.

#### **Sådan foretages manuelt genopkald**

- 1. Læg dokumentet i den automatiske dokumentindfører (ADF) eller på flatbed-scanneren.
- 2. Tryk på GENOPKALD/PAUSE på enhedens kontrolpanel.
- 3. Tryk på START FAX. Enheden foretager et genopkald til det sidste nummer, der blev ringet op til, og forsøger at sende faxen.

Hvis du scanner fra flatbed-scanneren, skal du vælge **JA**, når **Send fra glas? 1=Ja 2=Nej** vises, og derefter trykke på ENTER.

# <span id="page-97-0"></span>**Annullering af et faxjob**

Brug denne vejledning til at annullere en enkelt fax, hvis opkald er i gang, eller en fax, der er ved at blive sendt eller modtaget.

#### **Sådan annulleres det aktuelle faxjob**

Tryk på ANNULLER på kontrolpanelet. Sider, der ikke er blevet sendt, annulleres. Når du trykker på ANNULLER, afbrydes også gruppeopkaldsjob.

### **Sådan annulleres et faxjob ved hjælp af funktionen Faxjobstatus**

Brug denne fremgangsmåde til at annullere et faxjob i følgende situationer:

- Enheden venter på at foretage et genopkald, efter at nummeret var optaget, opkaldet ikke blev besvaret, eller der opstod en kommunikationsfejl.
- Faxen sendes senere.

Brug følgende trin til at annullere et faxjob ved hjælp af faxjobstatus-funktionen:

- 1. Tryk på MENU på enhedens kontrolpanel.
- 2. Tryk på ENTER for at vælge **Faxjobstatus**.
- 3. Brug knappen < eller > til at rulle gennem ventende job, indtil du når til det job, du vil slette.
- 4. Tryk på ENTER for at vælge det job, du vil annullere.
- 5. Tryk på ENTER for at bekræfte, at du vil annullere jobbet.

# <span id="page-98-0"></span>**Afsendelse af faxer ved hjælp af softwaren**

Dette afsnit indeholder grundlæggende vejledning i afsendelse af faxer ved hjælp af den software, der leveres sammen med enheden. Alle andre softwarerelaterede emner er beskrevet i den softwarehjælp, du har adgang til via menuen **Hjælp** i softwareprogrammet.

**Bemærk!** Faxsoftwaren og HP Værktøjskasse understøttes ikke af Windows 98, Windows ME eller Windows NT. Softwaren HP Værktøjskasse understøttes ikke af Macintosh.

Du kan faxe elektroniske dokumenter fra computeren, hvis følgende krav er opfyldt:

- Enheden er tilsluttet direkte til computeren eller til computeren via et TCP/IP-netværk.
- Enhedens software er installeret på computeren.
- Du bruger Microsoft Windows 2000 eller XP, eller Mac OS 9.2.2, 10.2 eller 10.3.

#### **Sådan sendes en fax fra softwaren (Windows 2000 eller XP)**

Fremgangsmåden til at sende en fax varierer afhængigt af specifikationerne. Nedenfor er beskrevet de mest typiske trin.

- 1. Klik på **Start**, klik på **Programmer** (eller **Alle programmer** i Windows XP), og klik derefter på **Hewlett Packard**.
- 2. Klik enten på **HP LaserJet 2830** eller **HP LaserJet 2840**, og klik derefter på **Send fax**. Faxsoftwaren startes.
- 3. Indtast faxnummeret på en eller flere modtagere.
- 4. Læg dokumentet i den automatiske dokumentindfører (ADF).
- 5. Tilføj en forside (dette trin er valgfrit).
- 6. Klik på **Send nu**, eller klik på **Send senere**, og vælg en dato og et klokkeslæt.

#### **Bemærk!** Du kan også sende en fax fra HP Værktøjskasse ved at gå til afsnittet **Faxopgaver** og klikke på knappen **Faxafsendelse**.

#### **Sådan sendes en fax fra softwaren (Mac OS 10.2 eller 10.3)**

- 1. Åbn HP Værktøjskasse, og klik på **Fax**. Faxsoftwaren startes.
- 2. Vælg **Adressering** på rullelisten **Kopier og Sider**.
- 3. Indtast faxnummeret på en eller flere modtagere.
- 4. Læg dokumentet i den automatiske dokumentindfører (ADF).
- 5. Medtag eventuelt en forside (dette trin er valgfrit).
- 6. Klik på **Scan nu**, og klik derefter på **Udskriv**.

**Bemærk!** Fremgangsmåden til Mac OS 9.2.2 er forskellig.

### **Sådan sendes en fax fra andre programmer, f.eks. Microsoft Word (alle operativsystemer)**

- 1. Åbn et dokument i et andet program.
- 2. Klik på menuen **Filer**, og klik derefter på **Udskriv**.
- 3. Vælg faxudskriftsdriveren på printerrullelisten. Faxsoftwaren startes.
- 4. Udfør en af følgende handlinger:

**Windows-brugere:** Gennemfør trin 2 til 5 i Sådan sendes en fax fra [softwaren](#page-98-0) [\(Windows](#page-98-0) 2000 eller XP).

**Mac-brugere:** Gennemfør trin 2 til 6 i Sådan sendes en fax fra [softwaren](#page-98-0) (Mac OS 10.2 eller 10.3)

## <span id="page-100-0"></span>**Modtagelse af faxer**

Du kan modtage faxer på enheden eller computeren. Indgående faxer på enheden besvares generelt automatisk. Men hvis du skifter de enheder, der er tilsluttet den samme telefonlinje som enheden, skal du ændre den måde, som enheden besvarer indgående faxer på. Se Indstilling af [svartilstanden](#page-108-0) for at få yderligere vejledning.

Følg fremgangsmåderne i dette afsnit for at administrere de faxer, der distribueres til enheden.

#### **Sådan modtages faxer, når du hører faxtoner**

Hvis du har en telefonlinje, der modtager både fax- og telefonopkald, og du hører faxtoner, når du besvarer telefonen, kan du starte modtagelsesprocessen på en af to måder:

- Hvis du er tæt på enheden, skal du trykke på START FAX på kontrolpanelet.
- Når du besvarer en telefon, der er tilsluttet linjen (en lokaltelefon), og hører faxtoner, skal enheden automatisk begynde at besvare opkaldet. Hvis den ikke gør dette, skal du trykke 1-2-3 efter hinanden på telefonens tastatur (kun i toneopkaldstilstand) og lytte efter faxoverførselslyde. Derefter skal du lægge røret på.

**Bemærk!** Lokaltelefonen skal indstilles til **JA**, for at den anden metode virker. Se [Klargøring](#page-125-0) af en lokaltelefon til [modtagelse](#page-125-0) af faxer for at kontrollere eller ændre indstillingen.

# <span id="page-101-0"></span>**Afsendelse af en fax ved opkald fra en telefon**

Nogle gange ønsker du måske at foretage opkald til et faxnummer fra en telefon, der er tilsluttet den samme linje som enheden. Hvis du for eksempel sender en fax til en person, hvis enhed er indstillet til manuel modtagelsestilstand, kan du foretage et samtaleopkald før afsendelsen af faxen, så modtageren ved, at faxen er på vej.

#### **Sådan afsendes en fax ved opkald fra en telefon**

**Bemærk!** Telefonen skal være tilsluttet telefonporten (den port, der er markeret med et telefon-ikon).

1. Læg dokumentet i den automatiske dokumentindfører (ADF).

- **Bemærk!** Du kan ikke bruge flatbed-scanneren, når du sender en fax via opkald fra en telefon.
	- 2. Løft røret af den telefon, som er tilsluttet den samme linje som enheden. Indtast faxnummeret på telefonens tastatur.
	- 3. Når modtageren svarer, skal du bede personen om at starte faxmaskinen.
	- 4. Når du hører faxtonerne, skal du trykke på START FAX, vente indtil **Opretter forbindelse** vises på kontrolpanelets display og derefter lægge røret på.

# <span id="page-102-0"></span>**Ændring af standardkontrastindstillingen (lysere/mørkere)**

Kontrasten har indflydelse på, hvor lys eller mørk en udgående fax er, når den sendes.

#### **Sådan ændres standardkontrastindstillingen for Lysere/ mørkere**

Standardkontrasten er den kontrast, der normalt anvendes til de dokumenter, der faxes. Ved standardindstillingen er skyderen placeret i midten.

- 1. Tryk på MENU på enhedens kontrolpanel.
- 2. Brug knappen < eller > til at vælge **Faxopsætning**, og tryk derefter på ENTER.
- 3. Brug knappen < eller > til at vælge **Fax send ops.**, og tryk derefter på ENTER.
- 4. Brug knappen < eller > til at vælge Std. lys/mørk, og tryk derefter på ENTER.
- 5. Brug knappen < til at flytte skyderen til venstre og gøre faxen lysere end originalen, eller brug knappen > til at flytte skyderen til højre og gøre faxen mørkere end originalen.
- 6. Tryk på ENTER for at gemme den valgte indstilling.

# <span id="page-103-0"></span>**Ændring af standardopløsningsindstillingen**

Opløsningen, i dpi (punkter pr. tomme), har indflydelse på faxdokumenternes kvalitet. Den påvirker også overførselshastigheden, da en højere opløsning giver en større fil, som det tager længere tid at sende. Den fabriksindstillede standardopløsning er **Fin**.

Brug denne fremgangsmåde til at ændre standardopløsningen for alle faxjob til en af følgende indstillinger:

- **Standard**: Denne indstilling giver den laveste kvalitet og den hurtigste overførselstid.
- **Fin**: Denne indstilling giver en højere opløsningskvalitet end **Standard**, som normalt er velegnet til tekstdokumenter.
- **Superfin**: Denne indstilling er bedst til dokumenter med blandet tekst og billeder. Overførselstiden er langsommere end ved indstillingen **Fin**, men hurtigere end **Foto**.
- **Foto**: Denne indstilling giver det bedste billede, men øger også overførselstiden væsentligt.

#### **Sådan ændres standardopløsningen**

- 1. Tryk på MENU på enhedens kontrolpanel.
- 2. Brug knappen < eller > til at vælge **Faxopsætning**, og tryk derefter på ENTER.
- 3. Brug knappen < eller > til at vælge **Fax send ops.**, og tryk derefter på ENTER.
- 4. Brug knappen < eller > til at vælge **Std. opløsning**, og tryk derefter på ENTER.
- 5. Brug knappen < eller > til at ændre opløsningsindstillingen.
- 6. Tryk på ENTER for at gemme den valgte indstilling.

**Bemærk!** Se Sådan justeres [opløsningen](#page-92-0) for det aktuelle faxjob for at få vejledning i ændring af opløsningen til kun det aktuelle faxjob.

# <span id="page-104-0"></span>**Ændring af standardglasstørrelsen**

Denne indstilling afgør, hvilket papirformat flatbed-scanneren scanner, når du sender en fax fra scanneren. Fabriksindstillingen afgøres af det område/land, hvor du købte enheden.

#### **Sådan ændres standardglasstørrelsen**

- 1. Tryk på MENU på enhedens kontrolpanel.
- 2. Brug knappen < eller > til at vælge **Faxopsætning**, og tryk derefter på ENTER.
- 3. Brug knappen < eller > til at vælge Fax send ops., og tryk derefter på ENTER.
- 4. Brug knappen < eller > til at vælge Std. glasstr., og tryk derefter på ENTER.
- 5. Brug knappen < eller > til at vælge det rigtige papirformat: **A4** eller **Letter**.
- 6. Tryk på ENTER for at gemme den valgte indstilling.

# <span id="page-105-0"></span>**Valg af toneopkald- eller pulsopkaldstilstand**

Brug denne fremgangsmåde til at indstille enheden til tone- eller pulsopkaldstilstand. Standardfabriksindstillingen er **Tone**. Skift ikke denne indstilling, medmindre du ved, at telefonlinjen ikke kan anvende toneopkald.

#### **Sådan vælges toneopkald eller pulsopkald**

- 1. Tryk på MENU på enhedens kontrolpanel.
- 2. Brug knappen < eller > til at vælge **Faxopsætning**, og tryk derefter på ENTER.
- 3. Brug knappen < eller > til at vælge **Fax send ops.**, og tryk derefter på ENTER.
- 4. Brug knappen < eller > til at vælge Opkaldstilstand, og tryk derefter på ENTER.
- 5. Brug knappen < eller > til at vælge **Tone** eller **Puls**, og tryk derefter på ENTER for at gemme indstillingen.

**Bemærk!** Der er ikke adgang til pulsopkald i alle områder/lande.

# <span id="page-106-0"></span>**Ændring af genopkaldsindstillinger**

Hvis enheden ikke kunne sende en fax, fordi den modtagende faxmaskine ikke svarede eller var optaget, forsøger enheden at foretage et genopkald på baggrund af indstillingerne for genopkald ved optaget, genopkald, når der ikke svares og genopkald ved kommunikationsfejl. Brug fremgangsmåderne i dette afsnit til at slå disse indstillinger til eller fra.

#### **Sådan ændres indstillingen for genopkald ved optaget**

Hvis denne funktion er slået til, foretager enheden automatisk et nyt opkald, hvis den modtager et optaget-signal. Fabriksindstillingen for genopkald ved optaget er som standard **Til**.

- 1. Tryk på MENU på enhedens kontrolpanel.
- 2. Brug knappen < eller > til at vælge **Faxopsætning**, og tryk derefter på ENTER.
- 3. Brug knappen < eller > til at vælge **Fax send ops.**, og tryk derefter på ENTER.
- 4. Brug knappen < eller > til at vælge **Genopkald v. opt.**, og tryk derefter på ENTER.
- 5. Brug knappen < eller > til at vælge Til eller Fra, og tryk derefter på ENTER.

#### **Sådan ændres indstillingen for genopkald, når der ikke svares**

Hvis denne funktion er slået til, foretager enheden automatisk et nyt opkald, hvis den modtagende maskine ikke svarer. Fabriksindstillingen for genopkald, når der ikke svares, er som standard **Fra**.

- 1. Tryk på MENU på enhedens kontrolpanel.
- 2. Brug knappen < eller > til at vælge **Faxopsætning**, og tryk derefter på ENTER.
- 3. Brug knappen < eller > til at vælge **Fax send ops.**, og tryk derefter på ENTER.
- 4. Brug knappen < eller > til at vælge **Genopkald-Ej svar**, og tryk derefter på ENTER.
- 5. Brug knappen < eller > til at vælge **Til** eller **Fra**, og tryk derefter på ENTER.

#### **Sådan ændres indstillingen for genopkald ved kommunikationsfejl**

Hvis denne funktion er slået til, foretager enheden automatisk et genopkald, hvis der opstår en kommunikationsfejl. Fabriksindstillingen for genopkald ved kommunikationsfejl er som standard **Til**.

- 1. Tryk på MENU på enhedens kontrolpanel.
- 2. Brug knappen < eller > til at vælge **Faxopsætning**, og tryk derefter på ENTER.
- 3. Brug knappen < eller > til at vælge **Fax send ops.**, og tryk derefter på ENTER.
- 4. Brug knappen < eller > til at vælge **Genkald.kom.fejl**, og tryk derefter på ENTER.
- 5. Brug knappen < eller > til at vælge **Til** eller **Fra**, og tryk derefter på ENTER.

# <span id="page-107-0"></span>**Modtagelse af faxer på computeren**

Du kan modtage faxer på computeren ved at aktivere indstillingen Modtag til pc i softwaren (se hjælpen i enhedens software). Indstillingen Modtag til pc kan kun aktiveres fra én computer. Hvis computeren af en eller anden årsag ikke længere er tilgængelig, kan du bruge følgende fremgangsmåde til at slå indstillingen Modtag til pc fra på enhedens kontrolpanel.

#### **Sådan deaktiveres indstillingen Modtag til pc på kontrolpanelet**

- 1. Tryk på MENU på enhedens kontrolpanel.
- 2. Brug knappen < eller > til at vælge **Faxfunktioner**, og tryk derefter på ENTER.
- 3. Brug knappen < eller > til at vælge **Stop modt. t. pc**, og tryk derefter på ENTER for at bekræfte valget.

Når du har valgt indstillingen **Stop modt. t. pc**, udskrives faxer, der stadig findes i enhedens hukommelse.

**Bemærk!** Du kan ikke bruge funktionen Modtag til pc, hvis du bruger Macintosh-software, Windows 98, Windows ME eller Windows NT.
## <span id="page-108-0"></span>**Indstilling af svartilstanden**

Afhængigt af situationen kan du indstille enhedens svartilstand til **Automatisk** eller **Manuel**. Standardfabriksindstillingen er **Automatisk**.

- **Automatisk:** I denne svartilstand besvarer enheden automatisk indgående opkald efter et angivet antal ringetoner eller ved registrering af særlige faxtoner. Se [Ændring](#page-110-0) af [indstillingen](#page-110-0) Ring før svar, hvis du vil angive antallet af ringetoner.
- **Manuel:** I denne svartilstand besvarer enheden aldrig opkald. Du skal selv starte faxmodtagelsen ved enten at trykke på START FAX på kontrolpanelet eller ved at løfte røret på en telefon, der er tilsluttet samme linje, og indtaste 1-2-3 (kun i toneopkaldstilstand).
- **Bemærk!** Selvom de fleste brugere lader svartilstanden være indstillet til **Automatisk**, vil en person, der foretager et samtaleopkald til faxnummeret, høre faxtoner, hvis telefonopkaldet ikke besvares, eller hvis personen ikke lægger på inden det angivne antal ringetoner, før der svares. Hvis du ikke ønsker, at personer, der foretager samtaleopkald, skal høre faxtoner, skal du bruge indstillingen **Manuel**. Men husk, at faxopkald ikke modtages automatisk, når tilstanden er indstillet til **Manuel**.

#### **Sådan indstilles svartilstanden**

Følg nedenstående anvisninger, hvis du vil vælge eller ændre svartilstand:

- 1. Tryk på MENU på enhedens kontrolpanel.
- 2. Brug knappen < eller > til at vælge **Faxopsætning**, og tryk derefter på ENTER.
- 3. Brug knappen < eller > til at vælge **Fax modt. opsæt.**, og tryk derefter på ENTER.
- 4. Tryk på ENTER for at vælge **Svartilstand**.
- 5. Brug knappen < eller > til at vælge **Automatisk** eller **Manuel**, og tryk derefter på ENTER. Displayet på kontrolpanelet viser den valgte svartilstand.

## <span id="page-109-0"></span>**Ændring af ringemønstre til besvarelse af opkald**

Nogle lokale telefonselskaber tilbyder tjenesterne ringemønstre eller nummerbestemt ringning. Tjenesten gør det muligt at have mere end ét telefonnummer på én linje. Hvert telefonnummer har et unikt ringemønster, hvorved du kan besvare samtaleopkald og få enheden til at besvare faxopkald.

Hvis du abonnerer på en ringemønstertjeneste, som udbydes af telefonselskabet, skal du indstille enheden til at besvare det korrekte ringemønster. Ikke alle områder/lande understøtter unikke ringemønstre. Kontakt telefonselskabet for at finde ud af, om denne tjeneste er tilgængelig i dit område/land.

**Bemærk!** Hvis du ikke gør brug af en ringemønstertjeneste, og du ændrer ringemønsterindstillingen til noget andet end standardindstillingen **Alle ringetoner**, er det muligt, at enheden ikke længere kan modtage faxer.

Indstillingerne er som følger:

- Alle ringetoner: Enheden besvarer alle opkald til telefonlinjen.
- **Enkelt**: Enheden besvarer alle opkald, der giver et ringemønster med en enkelt ringetone.
- **Dobbelt**: Enheden besvarer alle opkald, der giver et ringemønster med en dobbelt ringetone.
- **Tredobbelt**: Enheden besvarer alle opkald, der giver et ringemønster med en tredobbelt ringetone.
- **Dobb.&tredobb.:** Enheden besvarer alle opkald, der giver et ringemønster med en dobbelt eller tredobbelt ringetone.

#### **Sådan ændres ringemønstre for besvarelse af opkald**

Du kan ændre ringemønstrene for opkaldsbesvarelse ved at gennemføre følgende trin:

- 1. Tryk på MENU på enhedens kontrolpanel.
- 2. Brug knappen < eller > til at vælge **Faxopsætning**, og tryk derefter på ENTER.
- 3. Brug knappen < eller > til at vælge **Fax modt. opsæt.**, og tryk derefter på ENTER.
- 4. Brug knappen < eller > til at vælge **Svarringetype**, og tryk derefter på ENTER.
- 5. Brug knappen < eller > til at vælge det ønskede ringemønster, og tryk derefter på ENTER.
- 6. Når installationen af enheden er afsluttet, kan du bede en person, du kender, om at sende en fax til dig for at kontrollere, om ringemønstertjenesten fungerer korrekt.

## <span id="page-110-0"></span>**Ændring af indstillingen Ring før svar**

Hvis svartilstanden er indstillet til **Automatisk**, bestemmer indstillingen Ring før svar det antal gange, telefonen ringer, inden et indgående opkald besvares.

Hvis enheden er tilsluttet en linje, der både modtager fax- og samtaleopkald (en fælles linje), og som også er tilsluttet en telefonsvarer, kan det være nødvendigt at justere indstillingen Ring før svar. Antallet af ringetoner, før der svares, skal være større på enheden end antallet af ringetoner, før der svares, på telefonsvareren. Dette giver telefonsvareren mulighed for at besvare det indgående opkald og optage en meddelelse, hvis der er tale om et samtaleopkald. Når telefonsvareren besvarer opkaldet, registrerer enheden opkaldet og foretager automatisk besvarelse, hvis den registrerer faxtoner.

Standardindstillingen for ringetoner før besvarelse er fem for USA og Canada, og to for andre lande/områder.

#### **Brug af indstillingen Ring før svar**

Anvend nedenstående oversigt til at bestemme det ønskede antal ringetoner, før der svares.

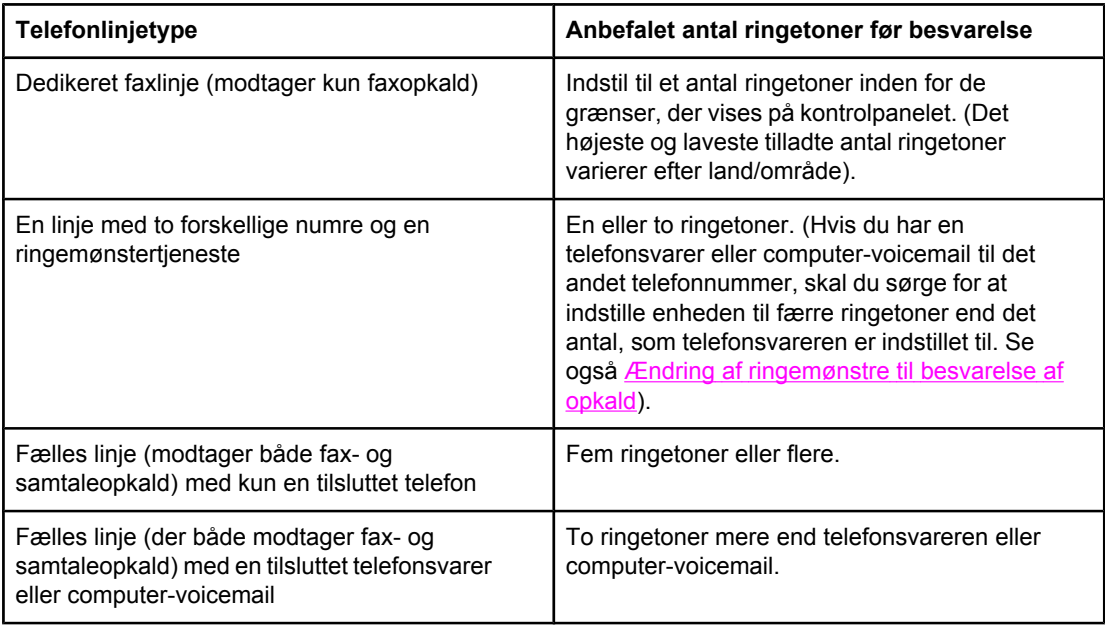

#### **Sådan indstilles antallet af ringetoner, før der svares**

Følg nedenstående fremgangsmåde, hvis du vil angive eller ændre antallet af ringetoner, før der svares:

- 1. Tryk på MENU på enhedens kontrolpanel.
- 2. Brug knappen < eller > til at vælge **Faxopsætning**, og tryk derefter på ENTER.
- 3. Brug knappen < eller > til at vælge Fax modt. opsæt., og tryk derefter på ENTER.
- 4. Brug knappen < eller > til at vælge **Ring før svar**, og tryk derefter på ENTER.
- 5. Brug de alfanumeriske knapper til at indtaste antallet af ringetoner før besvarelse, og tryk derefter på ENTER.

## **Ændring af indstillinger for automatisk reduktion af indgående faxer**

Hvis funktionen Tilpas til side er aktiveret, reducerer enheden automatisk lange faxer op til 75 procent for at tilpasse oplysningerne til standardpapirformatet (eksempel: faxen reduceres fra papirformatet Legal til Letter).

Hvis funktionen Tilpas til side er slået fra, udskrives lange faxer i fuldt format på flere sider. Fabriksindstillingen for automatisk reduktion af indgående faxer er som standard **Til**.

Hvis du har aktiveret funktionen Stempl modtagne faxer, kan du også slå den automatiske reduktionsfunktion til. Dette reducerer formatet på de indgående faxer en smule og forhindrer sidestemplet i at tvinge en fax over på to sider.

Bemærk! Kontroller, at medieformatindstillingen svarer til det medieformat, der er lagt i mediebakken. Oplysninger om ændring af standardmedieformatet finder du i afsnittet [Ændring](#page-47-0) af [standardmedieformatet.](#page-47-0)

#### **Sådan ændres automatisk reduktion af indgående faxer**

- 1. Tryk på MENU på enhedens kontrolpanel.
- 2. Brug knappen < eller > til at vælge **Faxopsætning**, og tryk derefter på ENTER.
- 3. Brug knappen < eller > til at vælge Fax modt. opsæt., og tryk derefter på ENTER.
- 4. Brug knappen < eller > til at vælge **Tilpas til side**, og tryk derefter på ENTER.
- 5. Brug knappen < eller > til at vælge **Til** eller **Fra**, og tryk derefter på ENTER for at gemme indstillingen.

## **Blokering eller ophævelse af blokering af faxnumre**

Hvis du ikke ønsker at modtage faxer fra bestemte personer eller firmaer, kan du blokere helt op til 30 faxnumre ved hjælp af kontrolpanelet. Når du blokerer et faxnummer, og nogen sender en fax fra det pågældende nummer, viser displayet på kontrolpanelet, at nummeret er blokeret, faxen udskrives ikke og gemmes heller ikke i enhedens hukommelse. Faxer fra blokerede faxnumre vises i loggen over faxaktivitet med betegnelsen "slettet". Du kan ophæve blokeringen af enkelte eller alle faxnumre på én gang.

**Bemærk! Se [Udskrivning](#page-209-0) af liste over blokerede faxnumre for at udskrive en liste over blokerede** numre. Oplysninger om udskrivning af faxaktivitetsloggen finder du i afsnittet [Udskrivning](#page-206-0) af en [faxaktivitetslog.](#page-206-0)

#### **Sådan blokeres eller ophæves blokeringen af et faxnummer**

Benyt følgende fremgangsmåde for at blokere eller ophæve blokeringen af faxnumre ved hjælp af kontrolpanelet:

- 1. Tryk på MENU på enhedens kontrolpanel.
- 2. Brug knappen < eller > til at vælge **Faxopsætning**, og tryk derefter på ENTER.
- 3. Brug knappen < eller > til at vælge **Fax modt. opsæt.**, og tryk derefter på ENTER.
- 4. Brug knappen < eller > til at vælge **Bloker faxer**, og tryk derefter på ENTER.
- 5. Benyt en af følgende fremgangsmåder:

Hvis du vil blokere et faxnummer, skal du bruge knappen < eller > til at vælge **Tilføj nr.** og derefter trykke på ENTER. Indtast faxnummeret præcist, som det vises på sidehovedet (inklusive mellemrum), og tryk derefter på ENTER. Indtast et navn til det blokerede nummer, og tryk derefter på ENTER.

Hvis du vil ophæve blokeringen af et faxnummer, skal du bruge knappen < eller > til at vælge **Slet nr.** og derefter trykke på ENTER. Brug knappen < eller > til at vælge det faxnummer, du vil slette, og tryk derefter på ENTER for at bekræfte sletningen.

Hvis du vil ophæve blokeringen af alle blokerede faxnumre, skal du bruge knappen < eller > til at vælge **Slet alt** og derefter trykke på ENTER. Tryk på ENTER igen for at bekræfte sletningen.

## <span id="page-113-0"></span>**Om hurtigopkaldskoder, ekspresknapper og gruppeopkaldskoder**

Du kan lagre faxnumre eller grupper af faxnumre, der ofte ringes til, som ekspresknapper, hurtigopkaldskoder eller gruppeopkaldskoder.

Der er plads til i alt 120 hurtigopkaldskoder og gruppeopkaldskoder i enhedens telefonbog. Hvis du f.eks. programmerer 100 af koderne som hurtigopkald, kan de resterende 20 anvendes til gruppeopkald.

Se nedenstående anvisninger, hvis du vil have yderligere oplysninger om, hvordan du anvender hurtigopkaldskoder, ekspresknapper og gruppeopkaldskoder.

#### **Sådan programmeres hurtigopkaldskoder og ekspresknapper**

Hurtigopkaldskode 1 til 5 er også knyttet til de tilsvarende ekspresknapper på kontrolpanelet. Ekspresknapperne kan anvendes til hurtigopkalds- eller gruppeopkaldskoder. Der kan højst indtastes 50 tegn for et enkelt faxnummer.

**Bemærk!** Det er lettere at programmere hurtigopkaldskoder, ekspresknapper og gruppeopkaldskoder fra softwaren. Oplysninger om programmering af hurtigopkaldskoder, ekspresknapper og gruppeopkaldskoder ved hjælp af HP Værktøjskasse finder du i onlinehjælpen til HP Værktøjskasse.

> Benyt følgende fremgangsmåde for at programmere hurtigopkaldskoder og ekspresknapper fra enhedens kontrolpanel:

- 1. Tryk på MENU på enhedens kontrolpanel.
- 2. Brug knappen < eller > til at vælge **Faxopsætning**, og tryk derefter på ENTER.
- 3. Tryk på ENTER for at vælge **Telefonbog**.
- 4. Tryk på ENTER for at vælge **Indiv. opsætning**.
- 5. Tryk på ENTER for at vælge **Tilføj**.
- 6. Brug de alfanumeriske knapper til at indtaste den hurtigopkaldskode, du vil knytte til dette faxnummer, og tryk derefter på ENTER. Hvis du vælger et nummer fra 1 til 5, knyttes faxnummeret også til den tilsvarende ekspresknap.

#### Bemærk! Når du indtaster et faxnummer, skal du trykke på PAUSE/GENOPKALD, indtil der vises et komma (**,**), hvis du vil indsætte en pause i opkaldssekvensen, eller trykke på \*, indtil **W** vises, hvis enheden skal vente på en klartone.

- 7. Brug de alfanumeriske knapper til at indtaste faxnummeret. Medtag eventuelle pauser eller nødvendige tal, f.eks. områdenumre, adgangskoder til numre uden for et PBXsystem (normalt 9 eller 0) eller præfikser i forbindelse med langdistanceopkald.
- 8. Tryk på ENTER.
- 9. Brug de alfanumeriske knapper til at indtaste et navn til faxnummeret. Dette gøres ved at trykke på den alfanumeriske knap for det ønskede bogstav flere gange, indtil bogstavet vises. (Se Brug af [opkaldstegn](#page-117-0) for at få vist en tegnoversigt).

**Bemærk!** Hvis du vil indsætte skilletegn, skal du trykke på stjerne (\*) flere gange, indtil det ønskede tegn vises, og derefter trykke på knappen > for at fortsætte til næste mellemrum.

10. Tryk på ENTER for at gemme oplysningerne.

11. Hvis du vil programmere flere hurtigopkaldskoder eller ekspresknapper, skal du gentage trin 1 til 10.

#### **Sådan slettes hurtigopkaldskoder og ekspresknapper**

- 1. Tryk på MENU på enhedens kontrolpanel.
- 2. Brug knappen < eller > til at vælge **Faxopsætning**, og tryk derefter på ENTER.
- 3. Tryk på ENTER for at vælge **Telefonbog**.
- 4. Tryk på ENTER for at vælge **Indiv. opsætning**.
- 5. Brug knappen < eller > til at vælge **Slet**, og tryk derefter på ENTER.
- 6. Brug de alfanumeriske knapper til at indtaste nummeret for den hurtigopkaldskode, du vil slette, og tryk derefter på ENTER.
- 7. Tryk på ENTER for at bekræfte sletningen.

#### **Sådan programmeres hurtigopkaldskoder eller ekspresknapper hurtigt**

#### **Bemærk!** Følgende fremgangsmåde kan ikke anvendes til at programmere en gruppeopkaldskode. Se Sådan programmeres [gruppeopkaldskoder](#page-115-0) for at få yderligere oplysninger om gruppeopkaldskoder.

Benyt følgende fremgangsmåde for hurtigt at programmere hurtigopkaldskoder og ekspresknapper fra enhedens kontrolpanel:

1. Udfør én af følgende opgaver på enhedens kontrolpanel:

Tryk på TELEFONBOG, indtast en ikke-programmeret hurtigopkaldskode, og tryk derefter på ENTER.

Tryk på en ikke-programmeret ekspresknap. Kontrolpanelets display viser en meddelelse om, at hurtigopkaldskoden eller ekspresknappen ikke er programmeret.

- 2. Tryk på ENTER for at programmere hurtigopkaldskoden eller ekspresknappen.
- 3. Indtast faxnummeret, og tryk derefter på ENTER. Medtag pauser eller andre nødvendige tal, f.eks. områdenumre, adgangskoder til numre uden for et PBX-system (normalt 9 eller 0) eller præfikser i forbindelse med langdistanceopkald. (Se Brug af [opkaldstegn](#page-117-0) for at få yderligere oplysninger).

#### Bemærk! Tryk på PAUSE/GENOPKALD, indtil der vises et komma (,) for at indsætte en pause i opkaldssekvensen, når du indtaster et faxnummer. Tryk på \*, indtil **W** vises, hvis enheden skal vente på en klartone.

- 4. Brug de alfanumeriske knapper til at indtaste et navn til faxnummeret. Dette gøres ved at trykke på den alfanumeriske knap for det ønskede bogstav flere gange, indtil bogstavet vises. (Se Brug af [opkaldstegn](#page-117-0) for at få vist en tegnoversigt).
- 5. Tryk på ENTER for at gemme oplysningerne.

#### <span id="page-115-0"></span>**Sådan håndteres gruppeopkaldskoder**

Hvis du regelmæssigt sender oplysninger til den samme gruppe personer, kan du for nemheds skyld programmere en gruppeopkaldskode. Gruppeopkaldskoder er sammensat af hurtigopkaldskoder. Gruppeopkaldskoder, der bruger tallene 1 til 5, er også knyttet til de tilsvarende ekspresknapper på kontrolpanelet.

Enhver hurtigopkaldskode kan føjes til en gruppe. Alle gruppemedlemmer skal have tildelt programmerede hurtigopkaldskoder eller ekspresknapper, inden de kan føjes til gruppeopkaldskoden.

Anvend følgende anvisninger for at håndtere gruppeopkaldskoderne.

**Bemærk!** Det er lettere at programmere hurtigopkaldskoder, ekspresknapper og gruppeopkaldskoder fra softwaren. Oplysninger om programmering af hurtigopkaldskoder, ekspresknapper og gruppeopkaldskoder ved hjælp af HP Værktøjskasse finder du i onlinehjælpen til HP Værktøjskasse.

#### **Sådan programmeres gruppeopkaldskoder**

- 1. Tildel en hurtigopkaldskode til hvert faxnummer, som du vil føje til gruppen. (Se [Sådan](#page-113-0) programmeres [hurtigopkaldskoder](#page-113-0) og ekspresknapper for at få yderligere oplysninger).
- 2. Tryk på MENU på enhedens kontrolpanel.
- 3. Brug knappen < eller > til at vælge **Faxopsætning**, og tryk derefter på ENTER.
- 4. Tryk på ENTER for at vælge **Telefonbog**.
- 5. Brug knappen < eller > til at vælge Gruppeopsætning, og tryk derefter på ENTER.
- 6. Brug knappen < eller > til at vælge **Tilføj/rediger gruppe**, og tryk derefter på ENTER.
- 7. Brug de alfanumeriske knapper til at indtaste det nummer, du vil knytte til denne gruppe, og tryk derefter på ENTER. Hvis 1 til 5 vælges, knyttes gruppen også til den tilsvarende ekspresknap.
- 8. Brug de alfanumeriske knapper til at indtaste et navn til gruppen, og tryk derefter på ENTER.
- 9. Benyt en af følgende fremgangsmåder:

Tryk på en ekspresknap, og tryk derefter på ENTER igen for at bekræfte tilføjelsen. Gentag dette trin for hvert gruppemedlem, du vil tilføje.

Vælg **Telefonbog**, og vælg derefter hurtigopkaldskoden til det gruppemedlem, du vil tilføje. Tryk på ENTER for at bekræfte tilføjelsen. Gentag dette trin for hvert gruppemedlem, du vil tilføje.

- 10. Når du er færdig, skal du trykke på ENTER.
- 11. Hvis du vil tildele flere gruppeopkaldskoder, skal du trykke på ENTER og derefter gentage trin 1 til 10.

#### **Sådan slettes gruppeopkaldskoder**

- 1. Tryk på MENU på enhedens kontrolpanel.
- 2. Brug knappen < eller > til at vælge **Faxopsætning**, og tryk derefter på ENTER.
- 3. Tryk på ENTER for at vælge **Telefonbog**.
- 4. Brug knappen < eller > til at vælge **Gruppeopsætning**, og tryk derefter på ENTER.
- 5. Brug knappen < eller > til at vælge **Slet gruppe**, og tryk derefter på ENTER.
- 6. Brug de alfanumeriske knapper til at indtaste nummeret for den gruppeopkaldskode, du vil slette, og tryk derefter på ENTER.
- 7. Tryk på ENTER for at bekræfte sletningen.

#### **Sådan slettes et nummer fra en gruppeopkaldskode**

- 1. Tryk på MENU på enhedens kontrolpanel.
- 2. Brug knappen < eller > til at vælge **Faxopsætning**, og tryk derefter på ENTER.
- 3. Tryk på ENTER for at vælge **Telefonbog**.
- 4. Brug knappen < eller > til at vælge **Gruppeopsætning**, og tryk derefter på ENTER.
- 5. Brug knappen < eller > til at vælge Slet nr. i gruppe, og tryk derefter på ENTER.
- 6. Brug knappen < eller > til at vælge det nummer, du vil slette fra gruppen.
- 7. Tryk på ENTER for at bekræfte sletningen.
- 8. Udfør en af følgende handlinger:

Gentag trin 6 og 7, hvis du vil slette andre personer i gruppen.

Tryk på ANNULLER, hvis du er færdig.

**Bemærk!** Når du sletter en hurtigopkaldskode, slettes også den pågældende kode fra eventuelle gruppeopkaldskoder, som hurtigopkaldskoden var en del af.

#### **Sådan slettes alle koder i telefonbogen**

Du kan slette alle de hurtigopkaldskoder, ekspresknapper og gruppeopkaldskoder, der er programmeret i enheden.

**FORSIGTIG!** Når hurtigopkaldskoder, ekspresknapper og gruppeopkaldskoder er slettet, kan de ikke gendannes

- 1. Tryk på MENU på enhedens kontrolpanel.
- 2. Brug knappen < eller > til at vælge **Faxopsætning**, og tryk derefter på ENTER.
- 3. Tryk på ENTER for at vælge **Telefonbog**.
- 4. Brug knappen < eller > til at vælge **Slet alle**, og tryk derefter på ENTER.
- 5. Tryk på ENTER for at bekræfte sletningen.

## <span id="page-117-0"></span>**Brug af opkaldstegn**

Når du bruger kontrolpanelet til at indtaste dit navn i sidehovedet eller til at angive et navn for en ekspresknap, hurtigopkalds- eller gruppeopkaldskode, skal du trykke på den relevante alfanumeriske knap flere gange, indtil det ønskede tegn vises. Tryk derefter på > for at vælge det ønskede bogstav, og gå derefter videre til næste plads. Denne oversigt viser, hvilke bogstaver og tal der vises på de enkelte alfanumeriske knapper, hvis standardsproget er indstillet til dansk:

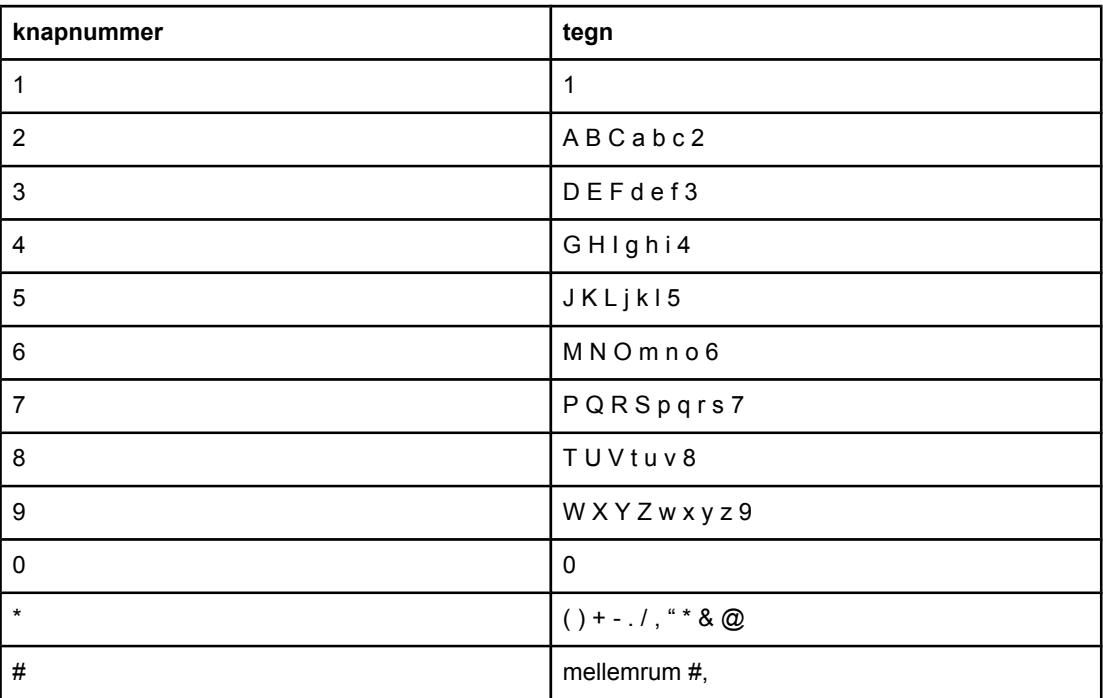

#### **Sådan indsættes en pause**

Du kan indsætte pauser i et faxnummer, som du foretager opkald til eller programmerer til en ekspresknap, hurtigopkalds- eller gruppeopkaldskode. Pauser er ofte nødvendige, når du foretager internationale opkald eller opretter forbindelse til en ekstern linje.

- Tryk på # indtil, der vises et komma (**,**) på kontrolpanelets display, hvilket angiver, at pausen indsættes på det pågældende sted i opkaldssekvensen.
- Tryk på \* flere gange, indtil **W** vises på displayet, for at få enheden til at vente på en klartone, før resten af telefonnummeret ringes op.
- Tryk på \* flere gange, indtil **R** vises på kontrolpanelets display, for at få enheden til at udføre en kontrol af rør af/på.

## **Indsættelse af et opkaldspræfiks**

Et opkaldspræfiks består af et eller flere tal, der automatisk føjes til begyndelsen af hvert faxnummer, som du indtaster på kontrolpanelet eller fra softwaren. Det maksimalt tilladte antal tegn i et opkaldspræfiks er 50.

Standardindstillingen er **Fra**. Du kan aktivere indstillingen og indtaste et præfiks, hvis du f.eks. skal ringe 9 for at oprette forbindelse til en telefonlinje uden for din virksomheds telefonsystem. Selv om denne indstilling er aktiveret, kan du stadig foretage opkald til et faxnummer uden opkaldspræfikset ved at foretage det manuelt. Se Brug af [manuelt](#page-95-0) opkald for at få yderligere vejledning.

#### **Sådan angives et opkaldspræfiks**

- 1. Tryk på MENU på enhedens kontrolpanel.
- 2. Brug knappen < eller > til at vælge **Faxopsætning**, og tryk derefter på ENTER.
- 3. Brug knappen > en gang til at vælge **Fax send ops.**, og tryk derefter på ENTER.
- 4. Brug knappen < eller > til at vælge Opkaldspræfiks, og tryk derefter på ENTER.
- 5. Brug knappen < eller > til at vælge Til eller Fra, og tryk derefter på ENTER.
- 6. Hvis du valgte **Til**, skal du bruge de alfanumeriske knapper til at indtaste præfikset og derefter trykke på ENTER. Du kan anvende tal, pauser og opkaldssymboler.

## **Afsendelse af en forsinket fax**

Du kan planlægge, at en fax skal sendes automatisk på et senere tidspunkt til en eller flere personer. Når du benytter denne fremgangsmåde, scanner enheden dokumentet til hukommelsen og vender tilbage til Klar-tilstanden, så du kan udføre andre opgaver.

**Bemærk!** Hvis enheden ikke kan sende faxen på det planlagte tidspunkt, angives den oplysning i faxopkaldsrapporten (hvis denne funktion er aktiveret), eller den registreres i faxaktivitetsloggen. Afsendelsen kan blive afbrudt, hvis faxafsendelsesopkaldet ikke besvares, eller hvis et optaget-signal afbryder genopkaldsforsøgene. (Se [Indstilling](#page-207-0) af [udskriftstidspunkterne](#page-207-0) for faxopkaldsrapporten og Udskrivning af en [faxaktivitetslog](#page-206-0) for at få yderligere oplysninger).

> Hvis du har indstillet en fax til afsendelse på et senere tidspunkt, men du ønsker at føje noget til den, kan du sende de ekstra oplysninger som et andet job. Alle faxer, der er planlagt til at skulle sendes til det samme faxnummer samtidig, leveres som individuelle faxer.

#### **Sådan sendes en forsinket fax**

- 1. Læg dokumentet i den automatiske dokumentindfører (ADF) eller på flatbed-scanneren.
- 2. Tryk på MENU på enhedens kontrolpanel.
- 3. Brug knappen < eller >, indtil **Faxfunktioner** vises, og tryk derefter på ENTER.
- 4. Brug knappen < eller >, indtil **Send fax senere** vises, og tryk derefter på ENTER.
- 5. Brug de alfanumeriske knapper til at indtaste starttidspunktet, og gennemfør derefter en af følgende opgaver:

Hvis enheden er indstillet til 12-timers ur, skal du bruge knappen > til at flytte markøren forbi det fjerde tegn for at vælge A.M. eller P.M. Vælg **1** for A.M. eller **2** for P.M., og tryk derefter på knappen ENTER.

Hvis enheden er indstillet til 24-timers uret, skal du trykke på knappen ENTER.

6. Udfør en af følgende handlinger:

Brug de alfanumeriske knapper til at indtaste datoen, og tryk derefter på ENTER.

Accepter standarddatoen ved at trykke på ENTER.

- 7. Indtast faxnummeret, indtast hurtigopkaldskoden, eller tryk på ekspresknappen. (Denne funktion understøtter ikke udefinerede (ad hoc) grupper).
- 8. Tryk på ENTER eller START FAX. Enheden scanner dokumentet ind i hukommelsen og sender det på det angivne tidspunkt.

## **Ændring af indstillingen for registrering af klartone**

Normalt begynder enheden at foretage et opkald til faxnummeret med det samme. Hvis du bruger enheden på den samme linje som telefonen, skal du aktivere indstillingen til registrering af klartone. Dette forhindrer enheden i at sende en fax, mens der tales i telefonen.

Fabriksindstillingen for registrering af klartone er som standard **Til** for Frankrig og Ungarn og **Fra** for alle andre områder/lande.

#### **Sådan ændres indstillingen for registrering af klartone**

- 1. Tryk på MENU på enhedens kontrolpanel.
- 2. Brug knappen < eller > til at vælge **Faxopsætning**, og tryk derefter på ENTER.
- 3. Tryk på > én gang for at vælge **Fax send ops.**, og tryk derefter på ENTER.
- 4. Brug knappen < eller > til at vælge **Registrer klartone**, og tryk derefter på ENTER.
- 5. Brug knappen < eller > til at vælge **Til** eller **Fra**, og tryk derefter på ENTER.

## **Brug af faktureringskoder**

Hvis faktureringskoden er aktiveret, bliver brugeren bedt om at indtaste en faktureringskode for hver fax. Faktureringsnummeret krediteres for hver faxside, der sendes. Dette omfatter alle faxtyper undtagen faxer, der er poll-modtaget, videresendt via fax eller overført fra en computer. For en udefineret gruppe eller en gruppeopkaldsfax krediteres faktureringsnummeret for hver fax, der sendes til de enkelte destinationer. Se [Udskrivning](#page-208-0) af [faktureringskoderapporten](#page-208-0) for at udskrive en rapport, der viser det totale antal sider for hver faktureringskode.

Fabriksindstillingen for faktureringskoder er som standard **Fra**. Faktureringskoden kan være et vilkårligt tal fra 1 til 250.

#### **Sådan ændres faktureringskodeindstillingen**

- 1. Tryk på MENU på enhedens kontrolpanel.
- 2. Brug knappen < eller > til at vælge **Faxopsætning**, og tryk derefter på ENTER.
- 3. Brug knappen < eller > til at vælge **Fax send ops.**, og tryk derefter på ENTER.
- 4. Brug knappen < eller > til at vælge **Faktureringskoder**, og tryk derefter på ENTER.
- 5. Brug knappen < eller > til at vælge Til eller Fra, og tryk derefter på ENTER.

#### **Sådan bruges faktureringskoder**

- 1. Indtast telefonnummeret på enhedens kontrolpanel manuelt med ekspresknap, hurtigopkaldskode eller gruppeopkaldskode.
- 2. Læg originalen i den automatiske dokumentindfører (ADF) eller på flatbed-scanneren.
- 3. Tryk på START FAX.
- 4. Indtast faktureringskoden, og tryk derefter på START FAX.

Faxjobbet sendes og registreres i faktureringskoderapporten. Se [Udskrivning](#page-208-0) af [faktureringskoderapporten](#page-208-0) for at få oplysninger om udskrivning af faktureringskoderapporten.

## **Genudskrivning af en fax**

Hvis du vil genudskrive en fax, fordi printerpatronen var tom, eller hvis faxen blev udskrevet på den forkerte medietype, kan du forsøge at udskrive den igen. Den tilgængelige mængde hukommelse er afgørende for det faktiske antal faxer, der kan lagres til genudskrivning. Den seneste fax udskrives først, og den ældste fax i hukommelsen udskrives til sidst.

Disse faxer lagres løbende. Genudskrivning af dem sletter dem ikke fra hukommelsen. Se Sletning af faxer fra [hukommelsen](#page-123-0) for at få oplysninger om at slette faxerne fra hukommelsen.

#### **Sådan genudskrives en fax**

Benyt følgende fremgangsmåde til at genudskrive en fax:

- **Bemærk!** Du behøver ikke bruge denne fremgangsmåde, hvis faxen ikke kan udskrives pga. papirstop, eller fordi der ikke er flere medier i bakken. I disse situationer lagres faxerne i hukommelsen. Så snart du rydder papirstoppet eller fylder medier i, genoptages faxudskrivningen automatisk.
	- 1. Tryk på MENU på enhedens kontrolpanel.
	- 2. Tryk én gang på knappen >. **Faxfunktioner** vises.
	- 3. Tryk på ENTER.
	- 4. Brug knappen < eller >, indtil **Genudskriv sidste** vises.
	- 5. Tryk på ENTER. Enheden begynder at udskrive den senest udskrevne fax igen.

Bemærk! Du kan til enhver tid afbryde udskrivningen ved at trykke på ANNULLER.

#### **Sådan ændres indstillinger til genudskrivning af fax**

Standardindstillingen er **Til**. Hvis du vil ændre denne indstilling fra enhedens kontrolpanel, skal du følge disse trin:

- 1. Tryk på MENU på kontrolpanelet.
- 2. Brug knappen < eller > til at vælge **Faxopsætning**, og tryk derefter på ENTER.
- 3. Brug knappen < eller > til at vælge **Fax modt. opsæt.**, og tryk derefter på ENTER.
- 4. Brug knappen < eller > til at vælge **Genudskriv faxer**, og tryk derefter på ENTER.
- 5. Brug knappen < eller > til at vælge **Til** eller **Fra**, og tryk derefter på ENTER.

## <span id="page-123-0"></span>**Sletning af faxer fra hukommelsen**

Anvend kun denne fremgangsmåde, hvis du er bekymret for, om andre har adgang til enheden og måske vil forsøge at genudskrive faxer fra hukommelsen.

**FORSIGTIG!** Ud over at rydde genudskrivningshukommelsen sletter denne fremgangsmåde også faxer, der er ved at blive sendt, ikke-afsendte faxer, der venter på genopkald, faxer, der er indstillet til afsendelse på et senere tidspunkt, samt faxer, der ikke er udskrevet eller videresendt.

#### **Sådan slettes faxer fra hukommelsen**

- 1. Tryk på MENU på enhedens kontrolpanel.
- 2. Tryk én gang på knappen > for at vise **Faxfunktioner**, og tryk derefter på ENTER.
- 3. Brug knappen < eller > til at vælge **Slet gemte faxer**, og tryk derefter på ENTER.
- 4. Tryk på ENTER for at bekræfte sletningen.

## **Brug af faxvideresendelse**

Du kan indstille enheden til at videresende indgående faxer til et andet faxnummer. Når faxen modtages af din enhed, lagres den i hukommelsen. Enheden foretager derefter et opkald til det faxnummer, du har angivet, og sender faxen. Hvis enheden ikke kan videresende en fax på grund af en fejl (hvis nummeret f.eks. er optaget), og gentagne genopkaldsforsøg mislykkes, udskrives faxen.

Hvis enheden ikke har mere hukommelse, mens der modtages en fax, afsluttes den indgående fax, og kun de sider og delvise sider, der er blevet lagret i hukommelsen, videresendes.

Når enheden anvender funktionen til videresendelse af faxer, skal den (og ikke computeren) modtage faxerne, og svartilstanden skal være indstillet til **Automatisk** (se [Indstilling](#page-108-0) af [svartilstanden\)](#page-108-0).

#### **Sådan bruges faxvideresendelse**

- 1. Tryk på MENU på enhedens kontrolpanel.
- 2. Brug knappen < eller > til at vælge **Faxopsætning**, og tryk derefter på ENTER.
- 3. Brug knappen < eller > til at vælge Fax modt. opsæt., og tryk derefter på ENTER.
- 4. Brug knappen < eller > til at vælge Videresend fax, og tryk derefter på ENTER.
- 5. Tryk på knappen > for at vælge Til eller Fra, og tryk derefter på ENTER.
- 6. Hvis du aktiverer funktionen til videresendelse af faxer, skal du bruge de alfanumeriske knapper til at angive det faxnummer, som faxen skal sendes til, og derefter trykke på ENTER for at gemme den valgte indstilling.

## **Klargøring af en lokaltelefon til modtagelse af faxer**

Når denne indstilling er aktiveret, kan du få enheden til at modtage indgående faxopkald ved at trykke på 1-2-3 efter hinanden på telefonens tastatur (kun i toneopkaldstilstand). Standardindstillingen er **Til**. Deaktiver kun denne indstilling, hvis du gør brug af pulsopkald eller en tjeneste, der udbydes af telefonselskabet, hvor 1-2-3-rækkefølgen også anvendes. Telefonselskabets tjeneste fungerer ikke, hvis den er i strid med enheden.

#### **Sådan gøres en lokaltelefon klar til modtagelse af faxer**

- 1. Tryk på MENU på enhedens kontrolpanel.
- 2. Brug knappen < eller > til at vælge **Faxopsætning**, og tryk derefter på ENTER.
- 3. Brug knappen < eller > til at vælge **Fax modt. opsæt.**, og tryk derefter på ENTER.
- 4. Brug knappen < eller > til at vælge **Lokalnummer**, og tryk derefter på ENTER.
- 5. Brug knappen < eller > til at vælge **Til** eller **Fra**, og tryk derefter på ENTER for at gemme indstillingen.

## **Brug af faxpolling**

Hvis en anden har indstillet faxen til polling, kan du anmode om, at faxen sendes til din enhed. (Dette kaldes polling af en anden maskine).

### **Sådan foretages polling (anmode om en fax fra) af en anden faxmaskine**

- 1. Tryk på MENU på enhedens kontrolpanel.
- 2. Brug knappen < eller > til at vælge **Faxfunktioner**, og tryk derefter på ENTER.
- 3. Brug knappen < eller > til at vælge **Polling modtag**, og tryk derefter på ENTER.
- 4. Brug de alfanumeriske knapper til at indtaste nummeret på den faxmaskine, du vil anmode om faxen fra, og tryk derefter på ENTER.

Enheden foretager nu et opkald til den anden faxmaskine og anmoder om faxen.

## **Ændring af lydløs genkendelsestilstand**

Denne indstilling kontrollerer, om du kan modtage faxmeddelelser fra faxmaskiner af ældre dato, der ikke udsender et faxsignal under faxoverførslen. I skrivende stund udgjorde disse lydløse faxmaskiner en meget lille andel af de faxmaskiner, der er i brug. Standardindstillingen er **Fra**. Indstillingen for den lydløse genkendelsestilstand skal kun ændres, hvis du jævnligt modtager faxer fra nogen, der bruger en faxmaskine af ældre dato.

#### **Sådan ændres den lydløse genkendelsestilstand**

- 1. Tryk på MENU på enhedens kontrolpanel.
- 2. Brug knappen < eller > til at vælge **Faxopsætning**, og tryk derefter på ENTER.
- 3. Brug knappen < eller > til at vælge **Fax modt. opsæt.**, og tryk derefter på ENTER.
- 4. Brug knappen < eller > til at vælge Aktivitetsreg., og tryk derefter på ENTER.
- 5. Brug knappen < eller > til at vælge **Til** eller **Fra**, og tryk derefter på ENTER for at gemme indstillingen.

## **Oprettelse af stempelmodtagne faxer**

Enheden udskriver afsenderens identifikationsinformation øverst på alle modtagne faxdokumenter. Du kan også vælge at medtage dine egne sidehovedoplysninger på alle modtagne faxdokumenter til bekræftelse af datoen og klokkeslættet, hvor faxen blev modtaget. Fabriksindstillingen for stempelmodtagne faxer er **Fra**.

**Bemærk!** Denne funktion er kun relevant for modtagne faxer, som enheden udskriver.

### **Sådan gøres stempelmodtagne faxer tilgængelige**

- 1. Tryk på MENU på enhedens kontrolpanel.
- 2. Brug knappen < eller > til at vælge **Faxopsætning**, og tryk derefter på ENTER.
- 3. Brug knappen < eller > til at vælge **Fax modt. opsæt.**, og tryk derefter på ENTER.
- 4. Brug knappen < eller > til at vælge **Stempling af fax**, og tryk derefter på ENTER.
- 5. Brug knappen < eller > til at vælge **Til** eller **Fra**, og tryk derefter på ENTER for at gemme indstillingen.

## **Indstilling af faxens fejlkorrektionstilstand**

Normalt overvåger enheden signalerne på telefonlinjen, mens den sender eller modtager en fax. Hvis enheden registrerer en fejl under overførslen, og fejlkorrektionsindstillingen er **Til**, kan enheden anmode om, at den specifikke del af faxen sendes igen. Fabriksindstillingen for fejlkorrektion er **Til**.

Du bør kun slå fejlkorrektion fra, hvis du har problemer med at sende eller modtage en fax, og du gerne vil acceptere fejlene i overførslen. Det kan være nyttigt at slå indstillingen fra, når du forsøger at sende en fax til udlandet eller modtage en fax fra udlandet, eller hvis du anvender en satellittelefonforbindelse.

#### **Sådan ændres fejlkorrektionsindstillingen**

- 1. Tryk på MENU på enhedens kontrolpanel.
- 2. Brug knappen < eller > til at vælge **Faxopsætning**, og tryk derefter på ENTER.
- 3. Brug knappen < eller > til at vælge **Alle faxer**, og tryk derefter på ENTER.
- 4. Brug knappen < eller > til at vælge **Fejlrettelse**, og tryk derefter på ENTER.
- 5. Brug knappen < eller > til at vælge **Til** eller **Fra**, og tryk derefter på ENTER for at gemme indstillingen.

## **Ændring af V.34-indstillingen**

V.34-indstillingen er den modemprotokol, som enheden bruger til faxafsendelse. Det er den verdensomspændende standard for fuld-duplex-modemer, som sender og modtager data via telefonlinjer med op til 33.600 bit pr. sekund (bps). Fabriksindstillingen for V.34 indstillingen er **Til**.

Du bør kun ændre V.34-indstillingen, hvis du har problemer med at sende eller modtage en fax fra en bestemt enhed. Det kan være nyttigt at slå indstillingen fra, når du forsøger at sende en fax til eller modtage en fax fra udlandet, eller hvis du anvender en satellittelefonforbindelse.

#### **Sådan ændres V.34-indstillingen**

- 1. Tryk på MENU på enhedens kontrolpanel.
- 2. Brug knappen < eller > til at vælge **Faxopsætning**, og tryk derefter på ENTER.
- 3. Brug knappen < eller > til at vælge **Alle faxer**, og tryk derefter på ENTER.
- 4. Brug knappen < eller > til at vælge **V.34**, og tryk derefter på ENTER.
- 5. Brug knappen < eller > til at vælge **Til** eller **Fra**, og tryk derefter på ENTER.

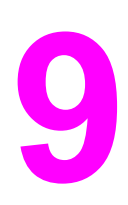

# **9** Scanning

Brug følgende instruktioner til at udføre scanningsopgaver:

- Om [scanningsmetoder](#page-133-0)
- Scanning fra enhedens [kontrolpanel](#page-134-0) (Windows)
- Annullering af et [scanningsjob](#page-136-0)
- Scanning med [HP Director](#page-137-0) (Windows)
- Scanning fra enheden og HP Director [\(Macintosh\)](#page-138-0)
- Scanning ved hjælp af TWAIN- og [WIA-kompatible](#page-141-0) programmer
- [Scanning](#page-142-0) af et fotografi eller en bog
- Scanning ved hjælp af et optisk [tegngenkendelsesprogram](#page-144-0) (OCR)
- [Scanneropløsning](#page-145-0) og -farver

**Bemærk!** Mange af de funktioner, der er beskrevet i dette kapitel, kan også udføres ved at benytte HP Værktøjskasse. Instruktioner i, hvordan du bruger HP Værktøjskasse, finder du i onlinehjælpen til HP Værktøjskasse.

## <span id="page-133-0"></span>**Om scanningsmetoder**

Du kan scanne et dokument på følgende måder.

- **Scanning fra enheden:** Start scanningen direkte fra enheden ved hjælp af scanningsknapperne på enhedens kontrolpanel. Knappen SCAN TIL kan programmeres til at scanne til en mappe (kun Windows) eller scanne til e-mail.
- Bemærk! HP Color LaserJet 2830 alt-i-én indeholder separate SCAN TIL MAPPE- og SCAN TIL E-MAILknapper i stedet for en SCAN TIL-knap.

Se Scanning fra enhedens [kontrolpanel](#page-134-0) (Windows), hvis du ønsker yderligere oplysninger.

- **Scan fra HP Director (Windows):** Tryk på START SCANNING på enhedens kontrolpanel for at starte HP Director-softwaren. Brug af START SCANNING til at starte HP Directorsoftwaren understøttes ikke, når enheden er tilsluttet et netværk (kun direkte tilslutning). Du kan også starte HP Director-softwaren direkte fra computeren. Se [Scanning](#page-137-0) med [HP Director](#page-137-0) (Windows).
- **Scan fra HP Director (Macintosh):** Læg en original i den automatiske dokumentindfører (ADF) for at åbne vinduet HP Director. Du kan også starte HP Director ved at klikke på Dock-aliaset (Macintosh OS 10.2 or 10.3) eller skrivebordsaliaset på computerens skrivebord. Se Scanning fra enheden og HP Director [\(Macintosh\).](#page-138-0)
- **Scan fra et TWAIN-kompatibelt eller WIA-kompatibelt (Windows Imaging Application) program:** Enheden er TWAIN- og WIA-kompatibel og kan arbejde sammen med Windows- og Macintosh-baserede programmer, der understøtter TWAINeller WIA-kompatible scanningsenheder. Enhedens scanningsprogram er også TWAINog WIA-kompatibelt. Se Scanning ved hjælp af TWAIN- og [WIA-kompatible](#page-141-0) programmer for at få yderligere oplysninger.

**Bemærk!** Installer programmet Readiris fra cd-rom'en med softwaren for at lære om og bruge optisk tegngenkendelse (OCR).

## <span id="page-134-0"></span>**Scanning fra enhedens kontrolpanel (Windows)**

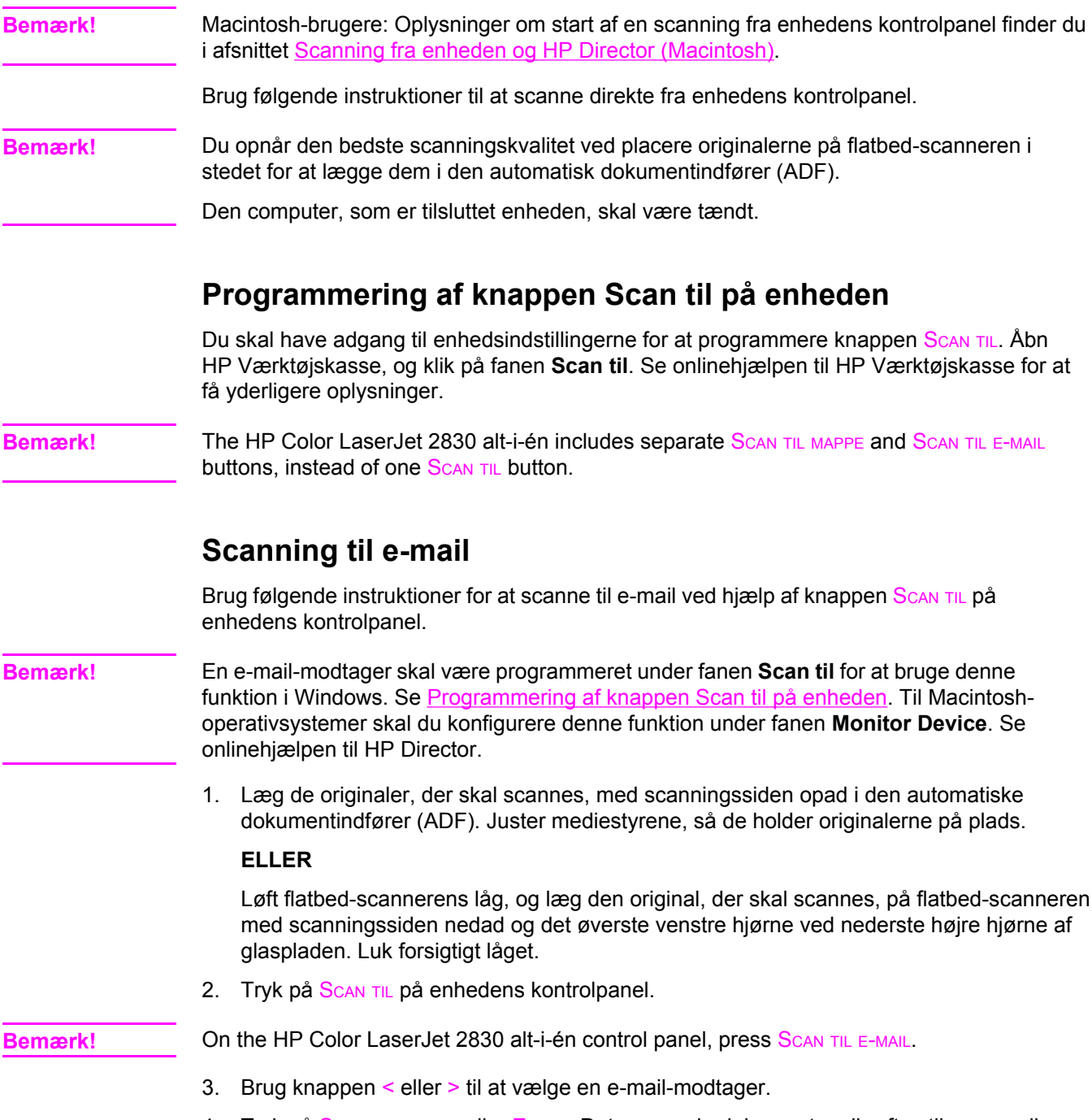

4. Tryk på START SCANNING eller ENTER. Det scannede dokument vedhæftes til en e-mailmeddelelse, som derefter automatisk sendes til den valgte e-mail-modtager.

### **Scanning til en mappe**

Brug følgende instruktioner for at scanne til en mappe ved hjælp af knappen SCAN TIL på enhedens kontrolpanel.

**Bemærk!** En mappe skal på forhånd være oprettet under fanen **Scan til** for at kunne bruge denne funktion i Windows. Se [Programmering](#page-134-0) af knappen Scan til på enheden.

> 1. Læg de originaler, der skal scannes, i den automatiske dokumentindfører (ADF) med scanningssiden opad og toppen af dokumentet fremad, og juster derefter mediestyrene.

#### **ELLER**

Løft flatbed-scannerens låg, og læg den original, der skal scannes, på flatbed-scanneren med scanningssiden nedad og det øverste venstre hjørne ved nederste højre hjørne af glaspladen. Luk forsigtigt låget.

2. Tryk på SCAN TIL på enhedens kontrolpanel.

**Bemærk!** On the HP Color LaserJet 2830 alt-i-én control panel, press SCAN TIL MAPPE.

- 3. Brug knappen < eller > til at vælge en mappe.
- 4. Tryk på START SCANNING eller ENTER. Dokumentet scannes til en fil, som derefter gemmes i den mappe, du valgte i trin 3.

## <span id="page-136-0"></span>**Annullering af et scanningsjob**

Benyt en af følgende fremgangsmåder for at annullere et scanningsjob.

- **Tryk på ANNULLER på enhedens kontrolpanel.**
- Klik på knappen **Annuller** i dialogboksen på skærmen.

Hvis du annullerer et scanningsjob, skal du fjerne originalen fra flatbed-scanneren eller fra den automatiske dokumentindfører (ADF).

**Bemærk!** Disse fremgangsmåder varierer alt efter det anvendte Macintosh-operativsystem.

## <span id="page-137-0"></span>**Scanning med HP Director (Windows)**

Brug HP Director-softwaren til at scanne et dokument eller foto.

#### **Sådan åbnes HP Director**

● Dobbeltklik på HP Director-ikonet på skrivebordet i Windows.

ELLER

● Klik på **Start** på Windows-proceslinjen, klik på **Programmer** (eller **Alle programmer** i Windows XP), og klik derefter på **HP HP Director**.

Yderligere oplysninger om scanning fra HP Director, finder du i onlinehjælpen til HP Director.

## <span id="page-138-0"></span>**Scanning fra enheden og HP Director (Macintosh)**

Fremgangsmåderne i dette afsnit er til Macintosh OS 10.2 og 10.3. Fremgangsmåderne til Macintosh OS 9.2.2 kan variere.

Yderligere oplysninger om opgaver og indstillinger beskrevet i dette afsnit finder du i onlinehjælpen til HP Director.

Mere detaljerede oplysninger om placering af originaler på flatbed-scanneren eller i den automatiske dokumentindfører (ADF) finder du i afsnittet Ilægning af [dokumenter,](#page-45-0) der skal [scannes](#page-45-0).

#### **Scanning til e-mail**

1. Læg de originaler, der skal scannes, med scanningssiden opad i den automatiske dokumentindfører (ADF). Juster mediestyrene, så de holder originalerne på plads.

#### **ELLER**

Løft flatbed-scannerens låg, og læg den original, der skal scannes, på flatbed-scanneren med scanningssiden nedad og det øverste venstre hjørne ved nederste højre hjørne af glaspladen. Luk forsigtigt låget.

- 2. Tryk på SCAN TIL på enhedens kontrolpanel.
- 3. Brug knappen < eller > til at vælge et e-mail-program som f.eks. Apple Mail.
- 4. Tryk på START SCANNING. Originalen scannes. Det e-mail-program, du valgte i trin 3, åbnes på computeren. En tom e-mail-meddelelse åbnes med det scannede dokument som en vedhæftet fil.

**Bemærk!** Hvis du starter scanningen ved at klikke på **Scan til e-mail** i HP Director, scannes originalen til standard-e-mail-programmet.

> 5. Angiv en e-mail-modtager, tilføj tekst eller andre vedhæftede filer, og send derefter meddelelsen.

## **Scanning til en fil**

1. Læg de originaler, der skal scannes, med scanningssiden opad i den automatiske dokumentindfører (ADF). Juster mediestyrene, så de holder originalerne på plads.

#### **ELLER**

Løft flatbed-scannerens låg, og læg den original, der skal scannes, på flatbed-scanneren med scanningssiden nedad og det øverste venstre hjørne ved nederste højre hjørne af glaspladen. Luk forsigtigt låget.

2. Hvis enheden er tilsluttet direkte til computeren, åbnes HP Director, når du har lagt et dokument i ADF-bakken.

#### **ELLER**

Hvis du scanner fra flatbed-scanner (eller hvis HP Director ikke åbnes automatisk), skal du dobbeltklikke på skrivebordsaliaset for HP Director.

- 3. Klik på **HP LaserJet Scan** i HP Director. Et eksempel på scanningen af originalen vises.
- 4. Klik på ikonet **Arkiver som**.
- 5. Angiv et navn til filen og en filtype.
- 6. Klik på **Arkiver**. Originalen scannes og arkiveres.
- 7. Klik på **Færdig** for at lukke HP LaserJet Scan.

### **Scanning til et program**

Hvis du vil scanne til et program, kan du scanne et dokument i selve programmet. Alle TWAIN-kompatible programmer kan scanne et billede. Hvis det program, du bruger, ikke er TWAIN-kompatibelt, kan du gemme det scannede billede til en fil og derefter placere, åbne eller importere filen i programmet. Se Scanning ved hjælp af TWAIN- og [WIA-kompatible](#page-141-0) [programmer](#page-141-0) for at få yderligere oplysninger.

### **Brug af scanning side for side**

**Bemærk!** Du opnår de bedste resultater ved at lægge originalen i den automatiske dokumentindfører (ADF) og ikke på flatbed-scanneren.

- 1. Læg de originaler, der skal scannes, med scanningssiden opad i den automatiske dokumentindfører (ADF). Juster mediestyrene, så de holder originalerne på plads.
- 2. Hvis enheden er tilsluttet direkte til computeren, åbnes HP Director, når du har lagt et dokument i ADF-bakken. Hvis HP Director ikke åbnes automatisk, skal du dobbeltklikke på skrivebordsaliaset for HP Director.
- 3. Klik på knappen **HP LaserJet Scan** i HP Director for at åbne dialogboksen **HP LaserJet Scan**.
- 4. Angiv en billedtype.
- 5. Klik på **Scan**.
- 6. Klik på **Scan næste side**, når scanningen er afsluttet.
- 7. Gentag trin 6 for hver side, der skal scannes.
- 8. Når alle siderne er blevet scannet, skal du klikke på **Send nu!**.

#### **ELLER**

Klik på ikonet **Arkiver som** for at gemme siderne i en fil.

## <span id="page-141-0"></span>**Scanning ved hjælp af TWAIN- og WIA-kompatible programmer**

Enheden er TWAIN- og WIA-kompatibel (Windows Imaging Application). Enheden fungerer sammen med Windows- og Macintosh-baserede programmer, der understøtter TWAIN- eller WIA-kompatible scanningsenheder.

#### **Brug af TWAIN- og WIA-kompatible programmer**

Når du arbejder i et TWAIN- eller WIA-kompatibelt program, kan du få adgang til scanningsfunktioner og scanne et billede direkte til det åbne program. Yderligere oplysninger finder du i hjælpen eller dokumentationen til dit TWAIN- eller WIA-kompatible program.

#### **Scanning fra et TWAIN-kompatibelt program**

**Bemærk!** Macintosh-enhedsprogrammet overholder kravene til TWAIN version 1.9.

Generelt er et program TWAIN-kompatibelt, hvis det indeholder en kommando som f.eks. **Overfør**, **Filoverførsel**, **Scan**, **Importer nyt objekt**, **Indsæt fra** eller **Scanner**. Hvis du ikke er sikker på, om programmet er kompatibelt, eller du ikke ved, hvad kommandoen kaldes, kan du finde oplysninger om dette i hjælpen eller dokumentationen til programmet.

Når du scanner fra et TWAIN-kompatibelt program, starter programmet HP LaserJet Scan muligvis automatisk. Hvis programmet HP LaserJet Scan starter, kan du foretage ændringer, mens du får vist billedet. Hvis programmet ikke starter automatisk, overføres billedet med det samme til det TWAIN-kompatible program.

#### **Sådan scannes fra et TWAIN-kompatibelt program**

Start scanningen fra det TWAIN-kompatible program. Se hjælpen eller dokumentationen til programmet for at få oplysninger om de kommandoer og fremgangsmåder, der skal anvendes.

#### **Scanning fra et WIA-kompatibelt program (kun Windows XP)**

WIA er en anden måde, du kan bruge til at scanne et billede direkte til et program, f.eks. Microsoft Word. WIA anvender Microsoft-software til at scanne i stedet for programmet HP LaserJet Scan.

Generelt er et program WIA-kompatibelt, hvis det indeholder en kommando som f.eks. **Billede/fra scanner eller kamera** i menuen Indsæt eller Filer. Se hjælpen eller dokumentationen, hvis du ikke er sikker på, om programmet er WIA-kompatibelt.

#### **Sådan scannes fra et WIA-kompatibelt program**

Start scanningen fra det WIA-kompatible program. Se hjælpen eller dokumentationen til programmet for at få oplysninger om de kommandoer og fremgangsmåder, der skal anvendes.

#### **ELLER**

Dobbeltklik på ikonet for enheden i mappen Cameras and Scanner. Det WIA-kompatible standardprogram åbnes, så du kan scanne til en fil.

## <span id="page-142-0"></span>**Scanning af et fotografi eller en bog**

Brug følgende fremgangsmåder til at scanne et fotografi eller en bog.

### **Scanning af et fotografi**

1. Læg fotografiet på flatbed-scanneren med billedsiden nedad og fotografiets øverste venstre hjørne på glassets nederste højre hjørne.

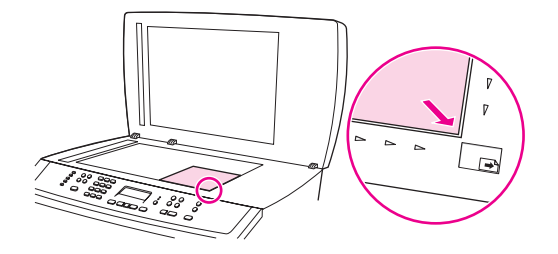

- 2. Luk forsigtigt låget.
- 3. Du kan nu scanne fotografiet med en af [scanningsmetoder](#page-133-0)ne. Se Om scanningsmetoder for at få yderligere oplysninger.

### **Scanning af en bog**

1. Løft låget, og læg bogen på flatbed-scanneren med den side, der skal kopieres, i det nederste højre hjørne på glasset.

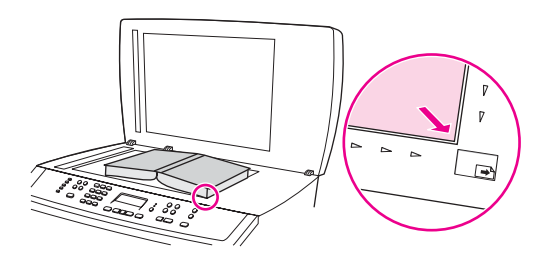

2. Luk forsigtigt låget.

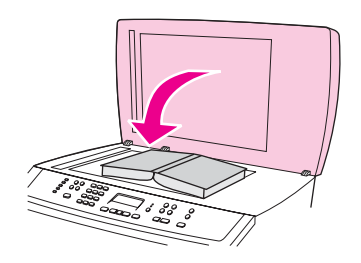

3. Tryk forsigtigt ned på låget for at presse bogen mod scannerens glasplade.

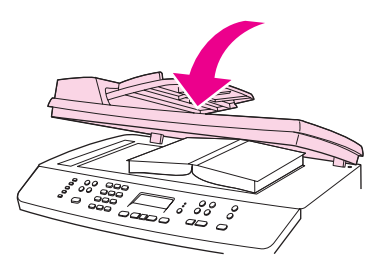

4. Du kan nu scanne bogen med en af [scanningsmetoder](#page-133-0)ne. Se Om scanningsmetoder for at få yderligere oplysninger.
# **Scanning ved hjælp af et optisk tegngenkendelsesprogram (OCR)**

Du kan bruge OCR-software fra tredjepart til at importere scannet tekst til dit foretrukne tekstbehandlingsprogram og redigere den.

# **Readiris**

Readiris OCR-programmet findes på cd-rom'erne med software til enheden. Hvis du vil bruge Readiris-programmet, skal du installere det fra den relevante software-cd-rom og derefter følge instruktionerne i onlinehjælpen.

# **Scanneropløsning og -farver**

Hvis du udskriver et scannet billede, og kvaliteten ikke er som ventet, kan du have valgt en opløsning eller farveindstilling i scannersoftwaren, der ikke passer til dine behov. Opløsning og farver påvirker følgende i forbindelse med scannede billeder:

- **Billedets klarhed**
- Gradueringers tekstur (glat eller grov)
- Scanningstiden
- Filstørrelsen

Scanningsopløsning måles i pixel pr. tomme (ppi). Farver, gråtoner og sort-hvid definerer antallet af mulige farver. Scanneren kan indstilles til en opløsning på op til 1200 ppi. Softwaren kan håndtere en udvidet opløsning op til 9600nbsp;ppi. Du kan indstille farver og gråtoner til 1 bit (sort-hvid), til 8 bit (256 gråtoner) eller til 24 bit (ægte farver).

I tabellen med retningslinjer for opløsning og antal farver kan du finde nogle enkle tip til at få det ønskede scanningsresultat.

Bemærk! Hvis du indstiller opløsning og antal farver til en høj værdi, oprettes store filer, der kan optage meget plads på harddisken og reducere scanningshastigheden. Inden du indstiller opløsningen og antallet af farver, skal du bestemme, hvordan du vil bruge det scannede billede.

**Bemærk!** Den bedste opløsning til farve- og gråtonebilleder opnås ved at scanne fra flatbedscanneren i stedet for den automatiske dokumentindfører (ADF).

# **Retningslinjer for opløsning og antal farver**

I følgende tabel beskrives de anbefalede indstillinger for opløsning og antal farver til forskellige typer scanningsjob.

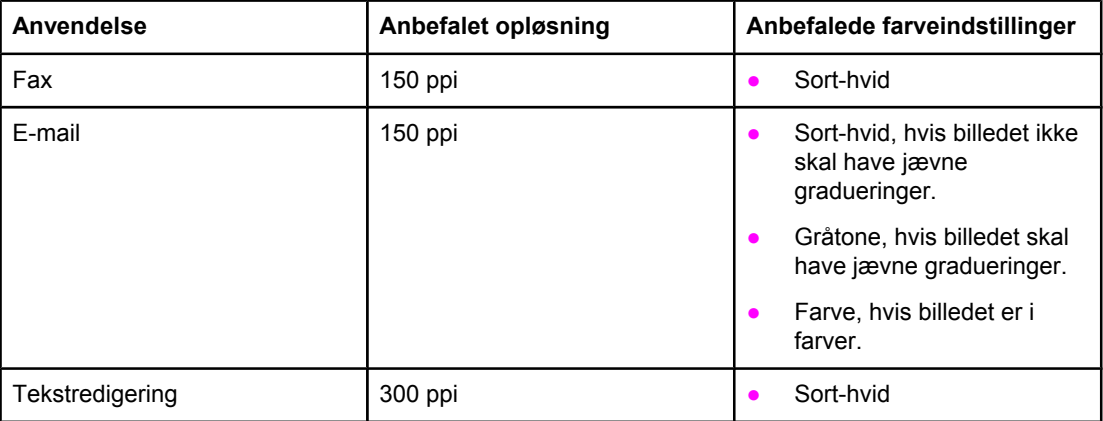

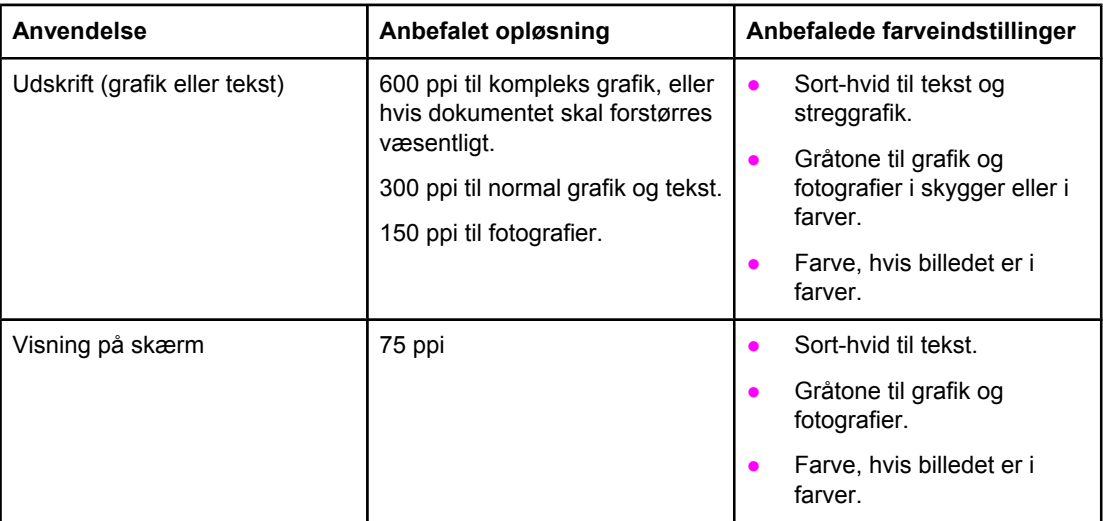

# **Farve**

Du kan indstille farveværdierne til følgende indstillinger, når du scanner.

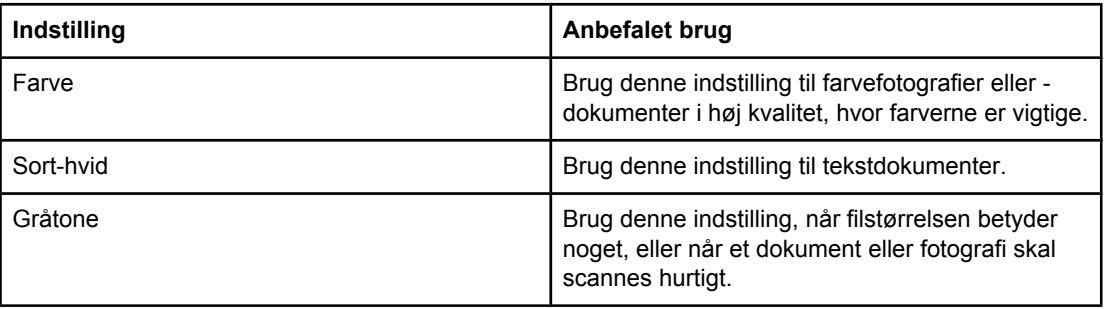

# **10** Foto

Bemærk! Dette afsnit gælder kun for HP Color LaserJet 2840 alt-i-én printer, scanner, fax, kopimaskine.

Brug følgende instruktioner til at udføre fotorelaterede opgaver:

- Indsætning af et [hukommelseskort](#page-149-0)
- <u>Ændring af [standardindstillinger](#page-150-0)</u>
- **Ændring af [jobindstillinger](#page-151-0)**
- Udskrivning af fotos direkte fra [hukommelseskortet](#page-152-0)
- Udskrivning af fotografier fra et [korrekturark](#page-153-0)
- [Udskrivning](#page-154-0) af et indeks

# <span id="page-149-0"></span>**Indsætning af et hukommelseskort**

HP Color LaserJet 2840 alt-i-én kan læse følgende typer hukommelseskort:

- **CompactFlash**
- Memory Stick og Memory Stick PRO
- **MultiMedia**
- Secure Digital (SD)
- **SmartMedia**
- xD

**Bemærk!** Hukommelseskortlæseren HP Color LaserJet 2840 alt-i-én kan kun genkende filer i .JPEGformat og sRGB-farveformat ved udskrivning fra enhedens kontrolpanel. Hvis du vil udskrive andre filtyper, skal du bruge software som f.eks. HP Billedzone, der ligger på de cd-rom'er, som leveres sammen med enheden. Oplysninger om udskrivning af fotos fra computeren finder du i softwarens onlinehjælp. Brugere af Windows-operativsystemer kan også bruge Windows Stifinder til at flytte andre filtyper til deres computer og derefter udskrives filerne fra computeren.

> Indsæt hukommelseskortet i det rigtige stik på HP Color LaserJet 2840 alt-i-én. På nedenstående illustration kan du se, hvilket stik hukommelseskortet skal indsættes i.

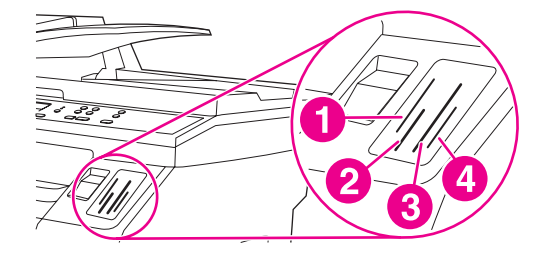

- 1 Accepterer xD- og SmartMedia-hukommelseskort.
- 2 Accepterer MultiMedia-, Memory Stick- og Memory Stick PRO-hukommelseskort.
- 3 Accepterer CompactFlash-hukommelseskort.
- 4 Accepterer Secure Digital-hukommelseskort.

Enheden læser kortet, og derefter vises **X fotografier fundet på kort** på enhedens kontrolpanel, hvor **X** er antallet af genkendte .JPEG-filer på hukommelseskortet.

Nu kan du gå i gang med at bruge HP Color LaserJet 2840 alt-i-én til at udskrive fotos.

Bemærk! Du kan kun bruge ét hukommelseskort i enheden ad gangen. Hvis der er indsat to eller flere hukommelseskort, vises en fejlmeddelelse på enheden. Yderligere oplysninger om hukommelseskortmeddelelser finder du under Problemer med [hukommelseskort](#page-283-0).

#### **Bemærk!** HP Color LaserJet 2840 alt-i-én understøtter hukommelseskort på op til 2 GB.

# <span id="page-150-0"></span>**Ændring af standardindstillinger**

HP Color LaserJet 2840 alt-i-én leveres med standardindstillinger, der er defineret på fabrikken. Du kan ændre standardindstillingerne for fotoudskrivning på enhedens kontrolpanel.

- **Bemærk!** Standardindstillingerne forbliver aktive, indtil du ændrer og gemmer dem. Hvis du vil ændre indstillingerne midlertidigt for et bestemt fotoudskrivningsjob, skal du læse [Ændring](#page-151-0) af [jobindstillinger](#page-151-0).
	- 1. Tryk på MENU.
	- 2. Brug knappen < eller > til at vælge **Fotoopsætning**, og tryk derefter på Enter.
	- 3. Brug knappen < eller > til at vælge en af følgende menukommandoer, og tryk derefter på ENTER.
		- **Std. billedformat**: Vælg denne kommando for at ændre størrelsen af det billede, du udskriver.
		- **Std. antal kopier**: Vælg denne kommando for at ændre det antal kopier, der udskrives.
		- **Std. udskriftsfarve**: Vælg denne kommando for at angive, om du vil udskrive i farve eller sort-hvid.
	- 4. Brug knappen < eller > til at ændre indstillingen, og tryk derefter på ENTER for at gemme ændringen.

# <span id="page-151-0"></span>**Ændring af jobindstillinger**

- 1. Indsæt hukommelseskortet i enheden.
- 2. Tryk på FOTO.
- 3. Brug knappen < eller > til at vælge **Udskriv fotos**.
- 4. Brug knappen < eller > til at vælge **Jobindstillinger**.
- 5. Brug knappen < eller > til at vælge en af følgende menukommandoer, og tryk derefter på ENTER.
	- **Billedformat**: Skift formatet på det billede, som du udskriver.
	- **Medieformat**: Skift det medieformat, du bruger.
	- **Papirtype**: Skift den medietype, du bruger.
	- **Antal kopier**: Skift det antal kopier, som du vil udskrive.
	- **Udskriftsfarve**: Angiv, om du udskriver i farve eller sort/hvid.
- 6. Tryk på ENTER for at gemme ændringerne.

Når du er færdig med at ændre jobindstillingerne, kan du udskrive dine fotos. Se [Udskrivning](#page-152-0) af fotos direkte fra [hukommelseskortet](#page-152-0) eller Udskrivning af fotografier fra et [korrekturark.](#page-153-0)

**Bemærk!** Indstillingernes standardværdier gendannes, når hukommelseskortet fjernes. Hvis du vil ændre indstillingerne permanent, skal du læse Ændring af [standardindstillinger.](#page-150-0)

# <span id="page-152-0"></span>**Udskrivning af fotos direkte fra hukommelseskortet**

Sådan udskrives fotos direkte fra hukommelseskortet:

- 1. Indsæt [hukommelseskort](#page-149-0)et i enheden. Se Indsætning af et hukommelseskort.
- 2. Tryk på FOTO.
- 3. Brug knappen < eller > til at vælge **Udskriv fotos**.
- 4. Brug knappen < eller > til at vælge **Vælg fotos**, og tryk derefter på ENTER.
- 5. Brug knappen < eller > til at vælge en af følgende menukommandoer, og tryk derefter på ENTER.
	- **Alle (1-X)**: **X** repræsenterer det antal JPEG-filer, som enheden har fundet på kortet. Hvis du vælger denne kommando, udskrives alle JPEG-filerne på hukommelseskortet. Tryk på ENTER igen for at bekræfte udskriftsjobbet.
	- **Speciel**: Hvis du vælger denne kommando, kan du udvælge de fotografier, du vil udskrive. Brug de alfanumeriske taster til at indtaste fotonumre. Brug tasten # til at indsætte et komma (**,**) mellem fotonumre, eller brug tasten \* til at indsætte en bindestreg (**-**), hvis du vil udskrive et interval af fotos. Indtast f.eks. **1-9** for at få udskrevet de ni fotos med numrene 1 til 9. Når du er færdig med at indtaste fotonumre, skal du trykke på ENTER. Tryk på ENTER igen for at bekræfte udskriftsjobbet.
- **Bemærk!** JPEG-filer på hukommelseskortet er opstillet i alfabetisk rækkefølge. Hvis du ikke kender fotorækkefølgen på hukommelseskortet, kan du udskrive et indeks, der viser fotorækkefølgen. Yderligere oplysninger om udskrivning af et indeks finder du under [Udskrivning](#page-154-0) af et indeks.

# <span id="page-153-0"></span>**Udskrivning af fotografier fra et korrekturark**

Med denne funktion kan du udskrive fotos fra et kontrolark, som du kan bruge til at se billeder, før du udskriver dem. Et kontrolark kan indeholde op til 20 billeder. Denne funktion er optimeret og testet til brug med Genuine HP Toner Supplies (variationer i farvetoner kan påvirke denne funktions ydeevne).

- 1. Indsæt [hukommelseskort](#page-149-0)et i enheden. Se Indsætning af et hukommelseskort.
- 2. Tryk på Fото.
- 3. Brug knappen < eller > til at vælge **Korrekturark**, og tryk derefter på ENTER.

Hvis der er over 20 JPEG-filer på hukommelseskortet, skal du bruge knappen < eller > til at vælge en af følgende menukommandoer og derefter trykke på ENTER.

- **Alle (1-X)**: **X** repræsenterer det antal .JPEG-filer, som enheden har fundet på kortet. Hvis du vælger denne kommando, udskrives alle JPEG-filerne på hukommelseskortet.
- De sidste 20: Hvis du vælger denne kommando, udskrives de sidste 20 JPEG-filer fra den alfabetiske liste på hukommelseskortet.
- **Speciel**: Hvis du vælger denne kommando, kan du udvælge de fotografier, du vil udskrive. Brug de alfanumeriske taster til at indtaste det første fotonummer, og tryk derefter på ENTER. Brug de alfanumeriske taster til at indtaste det sidste fotonummer, og tryk derefter på ENTER.
- 4. Tryk på ENTER igen for at bekræfte udskriftsjobbet.
- 5. Under hvert foto, du vil udskrive, kan du farvelægge ovalen eller boblen med en mørkeblå eller sort pen. Du kan også udfylde boblerne for at angive billedlayout og medietype.
- 6. Læg korrekturarket med forsiden nedad på flatbed-scanneren, så dokumentets øverste venstre hjørne er placeret i nederste højre hjørne på glasset.
- 7. Tryk på Fото.
- 8. Brug knappen < eller > til at vælge **Korrekturark**, og tryk derefter på ENTER.
- 9. Brug knappen < eller > til at vælge **Scan**, og tryk derefter på ENTER.

Enheden scanner korrekturarket og udskriver de fotografier, du har markeret. Gentag trin 5 til 9 for hvert korrekturark.

#### **Bemærk!** Fotografier, der udskrives med denne metode, kan kun udskrives i farve.

**Bemærk!** JPEG-filer på hukommelseskortet er opstillet i alfabetisk rækkefølge. Hvis du ikke kender fotorækkefølgen på hukommelseskortet, kan du udskrive et indeks, der viser fotorækkefølgen. Yderligere oplysninger om udskrivning af et indeks finder du under [Udskrivning](#page-154-0) af et indeks.

# <span id="page-154-0"></span>**Udskrivning af et indeks**

- 1. Indsæt [hukommelseskort](#page-149-0)et i enheden. Se Indsætning af et hukommelseskort.
- 2. Tryk på Fото.
- 3. Brug knappen < eller > til at vælge Udskriv indeks, og tryk derefter på ENTER.
- 4. Tryk på ENTER igen for at bekræfte udskriftsjobbet.

Enheden udskriver et indeks, der indeholder små prøvebilleder af de enkelte fotos på hukommelseskortet. Hver indeksside kan indeholde op til 30 prøvebilleder.

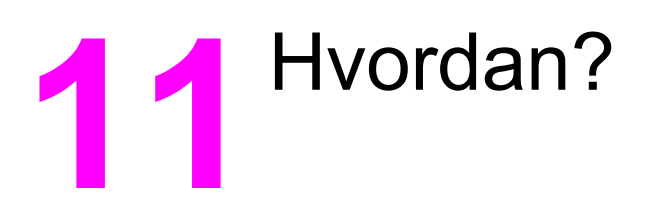

Brug følgende instruktioner til at udføre almindelige opgaver med HP Color LaserJet 2820/2830/2840 alt-i-én.

- Udskriv: [Hvordan?](#page-157-0)
- Netværk: [Hvordan?](#page-162-0)
- Foto: [Hvordan?](#page-166-0)
- Kopi: [Hvordan?](#page-169-0)
- <u>Fax: [Hvordan?](#page-170-0)</u>
- [Scanning:](#page-179-0) Hvordan?
- Andet: [Hvordan?](#page-182-0)

# <span id="page-157-0"></span>**Udskriv: Hvordan?**

Brug dette afsnit til at få svar på spørgsmål om udskrivning.

# **Kan jeg udskrive specialmedier som f.eks. blankt papir eller fotopapir**

Du kan udskrive på specialmedier, f.eks. transparenter, etiketter, kraftigt papir, blankt papir, fotopapir og karton ved at bruge printerdriverens optimeringsfunktion.

- 1. Åbn lågen til den direkte papirgang.
- 2. Læg medier i medieindføringsbakken. Placer toppen af mediet fremad. Den side, der skal udskrives på (den grove side på transparenter), skal vende opad.
- 3. Juster mediestyrene efter mediets bredde.
- 4. Åbn et dokument i et program, f.eks. Microsoft Word.
- 5. Vælg kommandoen til udskrivning. I de fleste programmer skal du vælge **Udskriv** i menuen **Filer**. Dialogboksen **Udskriv** vises.
- 6. Klik på **Egenskaber** i dialogboksen **Udskriv**.
- 7. Vælg en af følgende medietyper under fanen **Papir** eller fanen **Kvalitet**.
	- **Almindeligt**
	- **Fortrykt**
	- **Brevhoved**
	- **Transparent**
	- **Hullet**
	- **Etiketter**
	- **Bankpostpapir**
	- **Genbrugspapir**
	- **Let <70 g/m2**
	- **Kraftigt papir (91-105 g/m2)**
	- **Farve**
	- **Blankt (75-105 g/m2)**
	- **Karton (106-163 g/m2)**
	- **Kraftigt blankt (106-163 g/m2)**
	- **Konvolut**
	- **Stærkt papir**
- 8. Udskriv dokumentet. Fjern medierne fra enheden, efterhånden som de udskrives, så de ikke klistrer sammen. Placer de udskrevne sider på en plan overflade.

Medietypen kan også vælges og konfigureres i HP Værktøjskasse. Du kan konfigurere disse medietyper i HP Værktøjskasse ved at klikke på **Enhedsindstillinger**, klikke på fanen **Systemindstillinger** og derefter åbne siden **Udskrivningstilstande**. Foretag de ønskede ændringer, og klik derefter på **Anvend** for at gemme ændringerne.

Hvis du vil udskrive en dokumentforside på et brevhoved efterfulgt af et flersidet dokument, skal du først placere standardpapiret i bakke 1. Når brevpapiret er udskrevet, beder enheden dig om at ilægge mere papir. Ilæg papir til resten af dokumentet.

# **Kan jeg udskrive på begge sider af papiret**

Hvis du vil udskrive manuelt på begge sider af papiret, skal papiret sendes gennem enheden to gange. Du kan vælge at udskrive ved hjælp af medieudskriftsbakken eller den direkte papirgang. Hewlett-Packard anbefaler, at du bruger medieudskriftsbakken til letvægtspapir og den direkte papirgang til kraftige medier eller medier, der krøller meget ved udskrivning.

**FORSIGTIG!** Udskriv ikke på begge sider af etiketter eller transparenter. Dette kan medføre skader på enheden og papirstop.

- 1. Læg tilstrækkeligt papir til udskriftsjobbet i en af bakkerne. Hvis du ilægger specialpapir som f.eks. brevpapir, skal det ilægges på en af disse måder.
	- I bakke 1 skal du ilægge brevpapir med forsiden nedad og bunden først ind i enheden.
	- I ekstrabakke 2 skal du ilægge brevpapir med forsiden opad og toppen mod bagsiden af bakken.

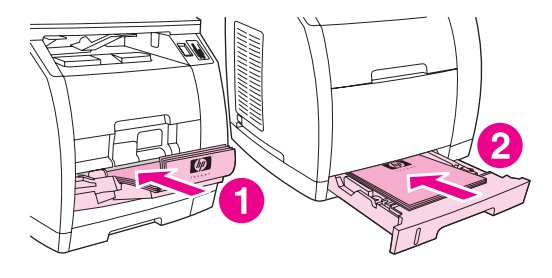

- 1 bakke 1
- 2 ekstrabakke 2
- 2. Vælg indstillingen **Udskriv på begge sider** i printerdriveren, og send jobbet til udskrivning.
- 3. Når jobbet er udskrevet, skal du fjerne eventuelt blankt papir fra bakke 1. Ilæg den udskrevne stak med den tomme side opad og den øverste kant ind i enheden. Udskriv den anden side fra bakke 1.

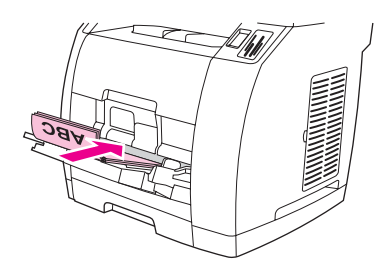

4. Tryk på ENTER for at fortsætte udskrivningen.

**Bemærk!** Macintosh-operativsystemer understøtter ikke manuel dupleksudskrivning.

## **Kan jeg udskrive på konvolutter og specialmedieformater**

Hvis du vil udskrive på konvolutter, skal du udføre disse trin.

- 1. Indstil bakke 1 til det korrekte medieformat. Se [Ilægning](#page-43-0) af papir i bakke 1.
- 2. Ilæg højst 10 konvolutter med forsiden opad og toppen af konvolutten mod venstre. Den korte kant skal føres ind i enheden først.
- 3. Brug computerens softwareprogram til at gennemføre udskrivningen.

Bemærk! Brug aldrig konvolutter med ruder eller lukkehager eller konvolutter, der er krøllede, hakkede eller på anden måde beskadigede.

Hvis du vil udskrive på specialmedieformater, skal du udføre disse trin.

- 1. Åbn lågen til den direkte papirgang.
- 2. Ilæg mediet med den smalle side fremad. Den side, der skal udskrives på, skal vende opad.
- 3. Juster mediestyrene, så de passer til mediet.
- 4. Åbn et dokument i et computerprogram, f.eks. Microsoft Word.
- 5. Vælg kommandoen til udskrivning. I de fleste programmer skal du vælge **Udskriv** i menuen **Filer**. Dialogboksen **Udskriv** vises.
- 6. Klik på **Egenskaber** i dialogboksen **Udskriv**.
- 7. Vælg det korrekte medieformat under fanen **Papir** eller **Kvalitet**.

Bemærk! Softwareindstillingerne kan tilsidesætte enhedens egenskaber.

- 8. Klik på **OK**.
- 9. Udskriv dokumentet.

# **Kan jeg ændre enhedens udskriftsindstillinger, f.eks. mængde eller udskriftskvalitet, i HP Værktøjskasse**

Hvis du vil ændre standardindstillingerne for udskrivning i HP Værktøjskasse, skal du følge disse trin.

**Bemærk!** De ændringer, du foretager i udskriftsindstillingerne i HP Værktøjskasse, anvendes på alle efterfølgende udskriftsjob.

- 1. Åbn HP Værktøjskasse, og klik på **Enhedsindstillinger**.
- 2. Klik på fanen **Systemindstillinger**.
- 3. Under fanen **Systemindstillinger** kan du ændre indstillingerne på følgende sider. Hver side indeholder Hjælp, hvor du kan finde yderligere oplysninger.
	- **Enhedsoplysninger**
	- **Papirhåndtering**
	- **Udskriftskvalitet**
	- **Udskrivningstæthed**
	- **Udskrivningstilstande**
	- **Systemopsætning**
	- **Volumener**
	- **Dato/klokkeslæt**
	- **Service**
	- **Enhedspolling**
	- **Gem/gendan**
- 4. Klik på **Anvend** for at gemme de ændringer, du foretager på siderne.

**Bemærk!** Hvis du har lignende indstillinger i printerdriveren, vil disse indstillinger blive anvendt i stedet for indstillingerne i HP Værktøjskasse.

## **Kan jeg udskrive farvedokumenter i sort-hvid fra computeren**

For brugere af operativsystemerne Windows 2000 og Windows XP 32-bit installeres to HP Color LaserJet 2820/2830/2840 alt-i-én-printerdrivere under installationen: driveren HP Color LaserJet 28**XX** PCL 6 og driveren HP CLJ28**XX** PCL 6 - Black\_White, hvor **XX** repræsenterer 20, 30 eller 40 afhængig af din HP Color LaserJet-model.

Standardprinterdriveren, HP Color LaserJet 28**XX** PCL 6, giver fuld farveudskrivning af udskriftsjob, du vil udskrive i farve. Med driveren HP CLJ28**XX** PCL 6 - Black\_White kan du udskrive dokumenter i sort-hvid i stedet for i farve.

Til udskriftsjob, der indeholder farvelagt tekst eller grafik, som du ikke behøver at udskrive i farve, har du to muligheder for at udskrive sort-hvide dokumenter:

- I softwareprogrammet skal du vælge printerdriveren **HP CLJ28XX PCL 6 Black\_White** i dialogboksen **Udskriv** og derefter klikke på **OK**. Den monokrome driver udskriver altid farvedokumenter i sort-hvid.
- I softwareprogrammet skal du vælge printerdriveren **HP Color LaserJet 28XX PCL 6**, klikke på **Egenskaber**, klikke på fanen **Farve** og derefter markere afkrydsningsfeltet **Udskriv i gråtoner**. Klik på **OK** for at gemme udskriftsegenskaberne, og klik derefter på **OK** igen for at udskrive dokumentet.

# <span id="page-162-0"></span>**Netværk: Hvordan?**

Brug dette afsnit til at få svar på netværksspørgsmål.

# **Kan jeg konfigurere enheden til brug på netværket**

Hewlett-Packard anbefaler, at du bruger HP-installationsprogrammet på de cd-rom'er, der blev leveret sammen med enheden, til at konfigurere printerdrivere til følgende netværkskonfigurationer.

#### **Sådan konfigureres en netværksporttilsluttet enhedskonfiguration (direkte eller peer-to-peer-udskrivning)**

I denne konfiguration er enheden direkte tilsluttet netværket, og alle computere på netværket udskriver direkte til enheden.

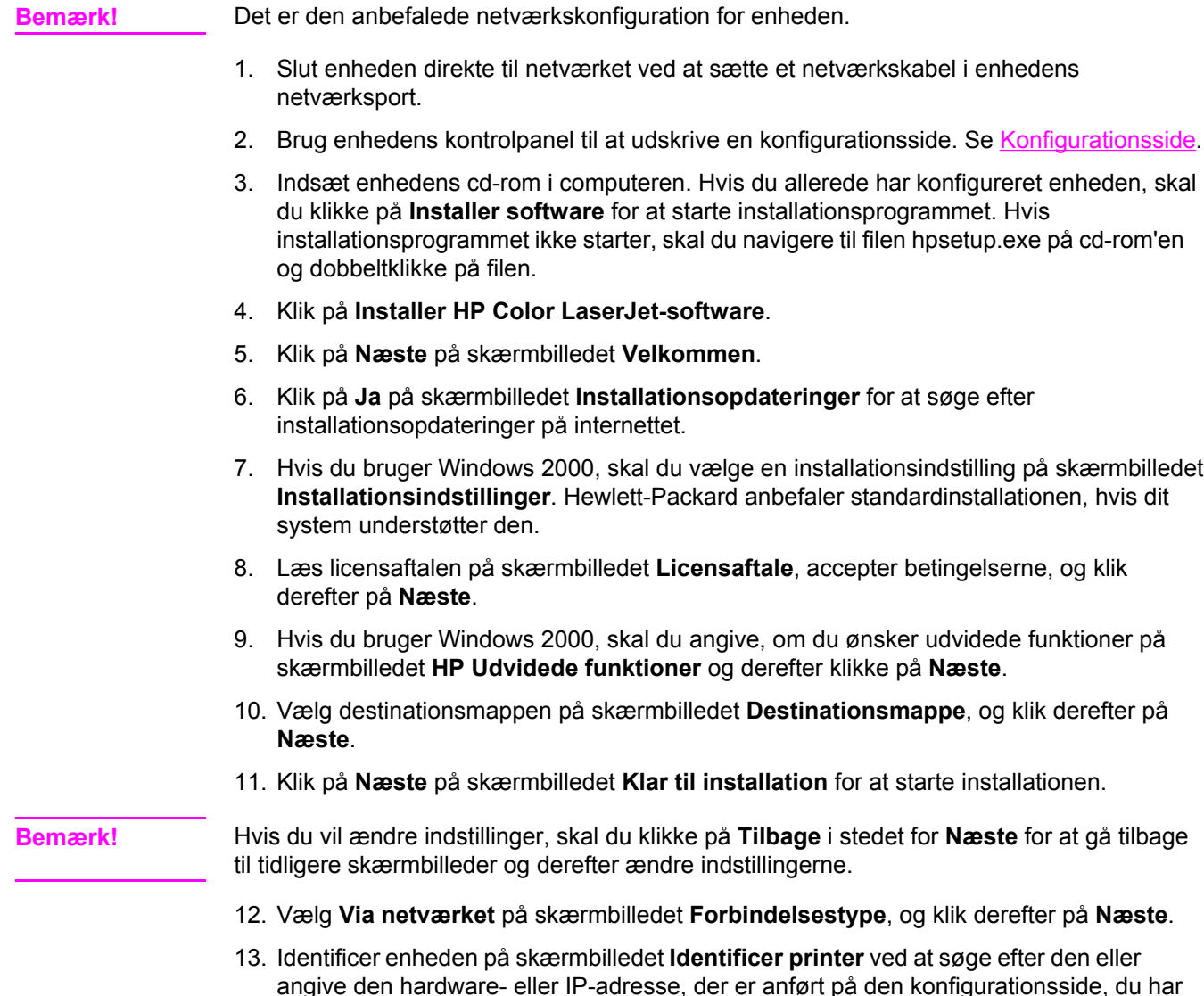

- angive den hardware- eller IP-adresse, der er anført på den konfigurationsside, du har udskrevet. I de fleste tilfælde er der tildelt en IP-adresse, men du kan ændre den ved at klikke på **Angiv printeren efter adresse** på skærmbilledet **Identificer printer**. Klik på **Næste**.
- 14. Vent, mens installationsprocessen gennemføres.

#### **Sådan konfigureres en direkte tilsluttet, delt enhed (klient-serverudskrivning)**

I denne konfiguration er enheden tilsluttet en computer via et USB-kabel, computeren er tilsluttet netværket, og enheden deles med andre computere på netværket.

- 1. Indsæt enhedens cd-rom i computeren. Hvis du allerede har konfigureret enheden, skal du klikke på **Installer software** for at starte installationsprogrammet. Hvis installationsprogrammet ikke starter, skal du navigere til filen hpsetup.exe på cd-rom'en og dobbeltklikke på filen.
- 2. Klik på **Installer HP Color LaserJet-software**.
- 3. Klik på **Næste** på skærmbilledet **Velkommen**.
- 4. Klik på **Ja** på skærmbilledet **Installationsopdateringer** for at søge efter installationsopdateringer på internettet.
- 5. Hvis du bruger Windows 2000, skal du vælge en installationsindstilling på skærmbilledet **Installationsindstillinger**. Hewlett-Packard anbefaler standardinstallationen, hvis dit system understøtter den.
- 6. Læs licensaftalen på skærmbilledet **Licensaftale**, accepter betingelserne, og klik derefter på **Næste**.
- 7. Hvis du bruger Windows 2000, skal du angive, om du ønsker udvidede funktioner på skærmbilledet **HP Udvidede funktioner** og derefter klikke på **Næste**.
- 8. Vælg destinationsmappen på skærmbilledet **Destinationsmappe**, og klik derefter på **Næste**.
- 9. Klik på **Næste** på skærmbilledet **Klar til installation** for at starte installationen.

**Bemærk!** Hvis du vil ændre indstillinger, skal du klikke på **Tilbage** i stedet for **Næste** for at gå tilbage til tidligere skærmbilleder og derefter ændre indstillingerne.

- 10. Vælg **Direkte til denne computer** på skærmbilledet **Forbindelsestype**, og klik derefter på **Næste**.
- 11. Tilslut USB-kablet.
- 12. Vent, mens installationsprocessen gennemføres.
- 13. Klik på **Start** på Windows-proceslinjen, peg på **Indstillinger**, og klik derefter på **Printere**.
	- Klik på **Start** i Windows XP, klik på **Kontrolpanel**, og dobbeltklik derefter på **Printere og faxenheder**.
- 14. Højreklik på enheden i dialogboksen, og klik derefter på **Deling**.
- 15. Vælg **Del denne printer**, skriv om nødvendigt printerens navn, og klik derefter på **OK**.

#### **Sådan skiftes fra en direkte tilsluttet, delt enhed til en netværksporttilsluttet enhedskonfiguration**

Hvis du vil skifte fra en direkte tilslutning til en netværkskonfiguration, skal du følge disse trin.

- 1. Afinstaller printerdriveren til den direkte tilsluttede enhed.
- 2. Installer driveren som en netværkskonfiguration ved at følge trinnene under [Sådan](#page-162-0) konfigureres en [netværksporttilsluttet](#page-162-0) enhedskonfiguration (direkte eller peer-to-peer[udskrivning\).](#page-162-0)

# **Kan jeg oprette adgangskoden**

Brug HP Værktøjskasse til at oprette en adgangskode til netværket.

- 1. Åbn HP Værktøjskasse, og klik på **Enhedsindstillinger**.
- 2. Klik på fanen **Netværksindstillinger**.

<span id="page-165-0"></span>Bemærk! Hvis der tidligere er oprettet en adgangskode for enheden, bliver du bedt om at skrive adgangskoden. Skriv adgangskoden, og klik derefter på **Anvend**.

- 3. Klik på **Adgangskode**.
- 4. Skriv den nye adgangskode i feltet **Adgangskode**, og skriv derefter den samme adgangskode i feltet **Bekræft adgangskode** for at bekræfte dit valg.
- 5. Klik på **Anvend** for at gemme adgangskoden.

# <span id="page-166-0"></span>**Foto: Hvordan?**

Brug dette afsnit til at få svar på spørgsmål om fotografier og hukommelseskort.

## **Kan jeg udskrive et bestemt foto fra et hukommelseskort**

Hvis du vil udskrive et bestemt foto direkte fra hukommelseskortet, skal du følge disse trin:

- 1. Indsæt hukommelseskortet i enheden.
- 2. Tryk på FOTO.
- 3. Brug knappen < eller > til at vælge **Udskriv fotos**.
- 4. Brug knappen < eller > til at vælge **Vælg fotos**, og tryk derefter på ENTER.
- 5. Brug knappen < eller > til at vælge **Speciel**, og tryk derefter på ENTER.
- 6. Brug de alfanumeriske taster til at indtaste nummeret på det foto, du vil udskrive, og tryk derefter på ENTER. Tryk på ENTER igen for at bekræfte udskriftsjobbet.

**Bemærk!** JPEG-filer på hukommelseskortet er opstillet i alfabetisk rækkefølge. Hvis du ikke kender fotorækkefølgen på hukommelseskortet, kan du udskrive et indeks, der viser fotorækkefølgen. Yderligere oplysninger om udskrivning af et indeks finder du under [Udskrivning](#page-154-0) af et indeks.

# **Kan jeg udskrive alle de fotografier, der er lagret på et hukommelseskort**

Hvis du vil udskrive alle fotografier på et hukommelseskort, skal du følge disse trin:

- 1. Indsæt hukommelseskortet i enheden. Se Indsætning af et [hukommelseskort](#page-149-0).
- 2. Tryk på FOTO.
- 3. Brug knappen < eller > til at vælge **Udskriv fotos**.
- 4. Brug knappen < eller > til at vælge **Vælg fotos**, og tryk derefter på ENTER.
- 5. Brug knappen < eller > til at vælge Alle (1-X), og tryk derefter på ENTER.
- 6. Tryk på ENTER igen for at bekræfte udskriftsjobbet.

#### **Aktiver eller deaktiver hukommelseskort**

Brug HP Værktøjskasse til at aktivere eller deaktivere enhedens hukommelseskortfunktion.

Bemærk! Hvis du ikke har adgang til HP Værktøjskasse, kan du aktivere eller deaktivere enhedens hukommelseskortfunktion ved at bruge den integrerede webserver. Se Integreret [webserver.](#page-205-0)

- 1. Åbn HP Værktøjskasse.
- 2. Klik på **Enhedsindstillinger**, og vælg fanen **Udskriftsindstillinger**.
- 3. Klik på **Hukommelseskort**, og marker eller fjern markeringen fra afkrydsningsfeltet **Aktiver hukommelseskort**.

Bemærk! Denne indstilling kan være beskyttet af en adgangskode. Se Kan jeg oprette [adgangskoden](#page-165-0). Hvis kontrolpanelet viser meddelelsen **Hukommelseskort er deaktiveret**, og du ikke kan ændre indstillingen, skyldes det, at den er beskyttet af en adgangskode. Kontakt netværkseller printeradministratoren.

# **Kan jeg bruge et kontrolark**

Med denne funktion kan du udskrive fotos fra et kontrolark, som du kan bruge til at se billeder, før du udskriver dem. Et kontrolark kan indeholde op til 20 billeder. Denne funktion er optimeret og testet til brug med Genuine HP Toner Supplies (variationer i farvetoner kan påvirke denne funktions ydeevne).

- 1. Indsæt hukommelseskortet i enheden.
- 2. Tryk på Fото.
- 3. Brug knappen < eller > til at vælge **Korrekturark**, og tryk derefter på ENTER.

Hvis der er over 20 JPEG-filer på hukommelseskortet, skal du bruge knappen < eller > til at vælge en af følgende menukommandoer og derefter trykke på ENTER.

- **Alle (1-X)**: **X** repræsenterer det antal .JPEG-filer, som enheden har fundet på kortet. Hvis du vælger denne kommando, udskrives alle JPEG-filerne på hukommelseskortet.
- De sidste 20: Hvis du vælger denne kommando, udskrives de sidste 20 JPEG-filer fra den alfabetiske liste på hukommelseskortet.
- **Speciel**: Hvis du vælger denne kommando, kan du udvælge de fotografier, du vil udskrive. Brug de alfanumeriske taster til at indtaste det første fotonummer, og tryk derefter på ENTER. Brug de alfanumeriske taster til at indtaste det sidste fotonummer, og tryk derefter på ENTER.
- 4. Tryk på ENTER igen for at bekræfte udskriftsjobbet.
- 5. Under hvert foto, du vil udskrive, kan du farvelægge ovalen eller boblen med en mørkeblå eller sort pen. Du kan også udfylde boblerne for at angive billedlayout og medietype.
- 6. Læg kontrolarket med forsiden nedad på flatbed-scanneren, så dokumentets øverste venstre hjørne er placeret i nederste højre hjørne på glasset.
- 7. Tryk på Fото.
- 8. Brug knappen < eller > til at vælge **Korrekturark**, og tryk derefter på ENTER.
- 9. Brug knappen < eller > til at vælge **Scan**, og tryk derefter på ENTER.

Enheden scanner kontrolarket og udskriver de fotografier, du har markeret. Gentag trin 5 til 9 for hvert kontrolark.

Bemærk! Fotografier, der udskrives med denne metode, kan kun udskrives i farve.

# **Kan jeg gemme fotografier fra et hukommelseskort på computeren**

Brug HP Director til at overføre billeder fra et hukommelseskort i enheden til computeren.

- 1. Åbn HP Director, og klik på **Overfør billeder**.
- 2. Angiv de nødvendige indstillinger i den viste dialogboks, og klik derefter på **Start overførsel**.

Billederne overføres til computeren. Yderligere oplysninger om HP Director finder du i onlinehjælpen til HP Director.

Brugere af Windows-operativsystemer, der ikke har installeret HP Director, kan bruge Windows Stifinder til at flytte filer fra hukommelseskortet til deres computer.

# <span id="page-169-0"></span>**Kopi: Hvordan?**

Brug dette afsnit til at få svar på spørgsmål om kopiering.

# **Kan jeg ændre kopiindstillinger, f.eks. antal kopier, i HP Værktøjskasse**

**Bemærk!** De ændringer, du foretager af kopiindstillingerne i HP Værktøjskasse, anvendes på alle efterfølgende udskriftsjob.

- 1. Åbn HP Værktøjskasse, og klik på **Enhedsindstillinger**.
- 2. Klik på fanen **Kopiindstillinger**.
- 3. Brug siden **Kopiering** til at foretage de ønskede ændringer af følgende indstillinger.
	- **Kopikvalitet**
	- **Kontrast**
	- **Sortering**
	- **Antal kopier**
- 4. Klik på **Anvend** for at gemme ændringerne.

#### **Kan jeg formindske eller forstørre en original**

Brug HP Værktøjskasse til at fremstille kopier, der er større eller mindre end originaldokumentet.

- 1. Åbn HP Værktøjskasse, og klik på **Enhedsindstillinger**.
- 2. Klik på fanen **Kopiindstillinger**.
- 3. Siden **Formindsk/forstør**.
- 4. Vælg en af følgende indstillinger:
	- **Standardformater**: Med denne indstilling kan du forstørre eller formindske ved hjælp af forskellige standardmedieformater.
	- **Sider pr. ark**: Med denne indstilling kan du udskrive mere end én original på en side. Yderligere oplysninger finder du under [Udskrivning](#page-56-0) af flere sider på et enkelt ark papir [\(N-op-udskrivning\).](#page-56-0)
	- **Speciel**: Med denne indstilling kan du forstørre eller formindske ved hjælp af præcise procentsatser.
- 5. Når du er færdig med at foretage ændringer, skal du klikke på **Anvend**.

# <span id="page-170-0"></span>**Fax: Hvordan?**

Brug dette afsnit til at få svar på spørgsmål om fax.

### **Kan jeg afsende en fax fra enheden**

1. Foretag et opkald til faxnummeret på en af følgende måder:

Brug de alfanumeriske knapper på enhedens kontrolpanel til at foretage opkald til nummeret.

Hvis det faxnummer, du ringer til, er blevet tildelt en eksprestast, skal du trykke på denne tast.

Hvis det faxnummer, du ringer til, har en hurtigopkaldskode, skal du trykke på TELEFONBOG, bruge de alfanumeriske knapper til at indtaste hurtigopkaldskoden og derefter trykke på ENTER.

**Bemærk!** Når du ringer op ved hjælp af de alfanumeriske knapper, skal du medtage eventuelle pauser eller nødvendige tal, f.eks. områdenumre, adgangskoder til numre uden for et PBX-system (normalt 9 eller 0) eller udlandspræfikser. Se Brug af [opkaldstegn](#page-117-0), hvis du ønsker yderligere oplysninger.

2. Læg dokumentet i den automatiske dokumentføder (ADF) eller på flatbed-scanneren.

Hvis du scanner fra flatbed-scanneren, skal du vælge **JA**, når **Send fra glas? 1=Ja 2=Nej** vises, og derefter trykke på ENTER.

3. Tryk på START FAX.

Når den sidste side af faxdokumentet er kommet ud af enheden, kan du begynde at sende en anden fax, kopiere eller scanne.

Du kan tildele en ekspresknap eller en hurtigopkaldskode til de faxnumre, du ofte bruger. Se Sådan programmeres [hurtigopkaldskoder](#page-113-0) og ekspresknapper og Sådan [programmeres](#page-115-0) [gruppeopkaldskoder.](#page-115-0) Hvis du har adgang til elektroniske telefonbøger, kan du muligvis anvende disse til at vælge modtagere. Elektroniske telefonbøger oprettes med andre programmer.

# **Kan jeg ændre indstillinger for faxafsendelse eller faxmodtagelse, f.eks. svartilstand, i HP Værktøjskasse**

Brug siden **Afsendelsesindstillinger** til at konfigurere enhedens indstillinger for faxafsendelse. Brug siden **Modtagelsesindstillinger** til at konfigurere enhedens indstillinger for faxmodtagelse.

**Bemærk!** De ændringer, du foretager af afsendelses- og modtagelsesindstillingerne i HP Værktøjskasse, anvendes på alle efterfølgende faxjob.

#### **Sådan ændres standardindstillingerne for faxafsendelse**

- 1. Åbn HP Værktøjskasse, og klik på **Enhedsindstillinger**.
- 2. Klik på fanen **Faxindstillinger**, og klik derefter på **Afsendelsesindstillinger**.
- 3. På siden **Afsendelsesindstillinger** kan du ændre følgende indstillinger:
	- **Opløsning**
	- **Genopkald**
	- **Opkaldstilstand**
	- **Opkaldspræfiks**
	- **Registrer klartone**
	- **Kontrast**
	- **Faktureringskoder**
	- **Fax fra glaspladestørrelse**
- 4. Klik på **Anvend** for at gemme de ændringer, du foretager på siderne.

#### **Sådan ændres standardindstillingerne for faxmodtagelse**

- 1. Åbn HP Værktøjskasse, og klik på **Enhedsindstillinger**.
- 2. Klik på fanen **Faxindstillinger**, og klik derefter på **Modtagelsesindstillinger**.
- 3. På siden **Modtagelsesindstillinger** kan du ændre følgende indstillinger:
	- **Svartilstand**
	- **Automatisk**
	- **Ring før svar** (virker kun, hvis du har valgt **Automatisk**).
	- **Svarringemønster** (virker kun, hvis du har valgt **Automatisk**).
	- **Manuel**
	- **Modtagelsesindstillinger**
	- **Lokalnummer**
	- **Tilpas til side**
	- **Lydløs genkendelse**
	- **Stempel modtagne faxmeddelelser**
- 4. Klik på **Anvend** for at gemme de ændringer, du foretager på siderne.

# **Kan jeg oprette en faxforside**

Du kan oprette en faxforside i programmet HP LaserJet Send fax ved hjælp af de faxforsideskabeloner, der følger med softwaren.

#### **Sådan oprettes en faxforsideskabelon**

- 1. Klik på **Start** på Windows-proceslinjen, klik på **Programmer** (eller **Alle programmer** i Windows XP), og klik derefter på **HP**.
- 2. Klik enten på **HP LaserJet 2830** eller **HP LaserJet 2840**, og klik derefter på **HP LaserJet Send fax**.
- 3. Klik på **Forside**.
- 4. Angiv følgende oplysninger om modtageren og faxen:
	- Telefonnummer (obligatorisk)
	- **Navn**
	- Virksomhed
	- Emne
	- Bemærkninger
- 5. Læg de sider, der skal sendes som fax, i den automatiske dokumentføder (ADF).
- 6. Klik på **Sider i dokumentbakke**.
- 7. Vælg en af faxforsideskabelonerne på rullelisten. Klik på **Vis udskrift** for at få vist faxforsiden.
- 8. Klik på **Send nu** for at sende faxen.

#### **Sådan oprettes en faxforside fra et program**

Du kan oprette en faxforside i et program, f.eks. Microsoft Word, og bruge den til de faxmeddelelser, du sender.

- 1. Opret faxforsiden.
- 2. Klik på **Udskriv** i menuen **Filer**. Dialogboksen **Udskriv** vises.
- 3. Vælg enten **HP LaserJet 2830 Fax** eller **HP LaserJet 2840 Fax** på listen over enheder.
- 4. Hvis du vil ændre indstillinger, skal du klikke på **Egenskaber** i dialogboksen **Udskriv** og ændre de ønskede indstillinger. Klik på **OK**, når du er færdig.
- 5. Klik på **Udskriv**. Programmet HP LaserJet Send fax åbnes.
- 6. Hvis du vil sende flere sider som fax, skal du lægge dem i den automatiske dokumentføder (ADF) og sørge for, at **Sider i dokumentbakke** er valgt. Hvis du ikke vil scanne sider fra den automatiske dokumentføder, skal du sørge for, at **Sider i dokumentbakke** ikke er valgt.
- 7. Klik på **Send nu** for at sende faxen.

# **Kan jeg sende en fax fra computeren**

Du kan anvende flere forskellige metoder til at sende en fax fra computeren.

#### **Sådan sendes en fax fra HP Værktøjskasse**

- 1. Åbn HP Værktøjskasse, og klik på fanen **Fax**.
- 2. Klik på **Send fax**. Programmet HP LaserJet Send fax åbnes.
- 3. Angiv modtagerens telefonnummer.
- 4. Læg de sider, der skal sendes som fax, i den automatiske dokumentføder (ADF).

**Bemærk!** Programmet HP LaserJet Send fax understøtter ikke afsendelse af fax fra scannerens glasplade.

- 5. Klik på **Sider i dokumentbakke**.
- 6. Klik på **Send nu** for at sende faxen.

#### **Sådan sendes en fax fra programmet HP LaserJet Send fax**

- 1. Klik på **Start** på Windows-proceslinjen, klik på **Programmer** (eller **Alle programmer** i Windows XP), og klik derefter på **HP**.
- 2. Klik enten på **HP LaserJet 2830** eller **HP LaserJet 2840**, og klik derefter på **HP LaserJet Send fax**.
- 3. Angiv modtagerens telefonnummer.
- 4. Læg de sider, der skal sendes som fax, i den automatiske dokumentføder (ADF).
- 5. Klik på **Sider i dokumentbakke**.
- 6. Klik på **Send nu** for at sende faxen.

#### **Sådan sendes en fax direkte fra et andet program**

- 1. Åbn det dokument, du vil sende som fax, i programmet.
- 2. Klik på **Udskriv** i menuen **Filer**. Dialogboksen **Udskriv** vises.
- 3. Vælg enten **HP LaserJet 2830 Fax** eller **HP LaserJet 2840 Fax** på listen over enheder.
- 4. Hvis du vil ændre indstillinger, skal du klikke på **Egenskaber** i dialogboksen **Udskriv** og ændre de ønskede indstillinger. Klik på **OK**, når du er færdig.
- 5. Klik på **Udskriv**. Programmet HP LaserJet Send fax åbnes.
- 6. Hvis du vil sende flere sider som fax, skal du lægge dem i den automatiske dokumentføder (ADF) og sørge for, at **Sider i dokumentbakke** er valgt. Hvis du ikke vil scanne sider fra den automatiske dokumentføder, skal du sørge for, at **Sider i dokumentbakke** ikke er valgt.
- 7. Klik på **Send nu** for at sende faxen.

# **Kan jeg modtage faxmeddelelser på computeren**

- 1. Åbn HP Værktøjskasse, og klik på fanen **Fax**.
- 2. Klik på **Modtag faxmeddelelser på denne computer** i sektionen **Faxmodtagelsestilstand**.
- 3. Hvis du vil have vist en besked om, at der er modtaget en fax på computeren, skal du vælge **Vis en meddelelse, når der modtages en fax på denne computer**.
- 4. Klik på **Anvend**.

**Bemærk!** Alle faxmeddelelser bliver modtaget på computeren, indtil du deaktiverer funktionen. Der kan kun angives én computer ad gangen til faxmodtagelse.

## **Kan jeg opsætte hurtigopkald**

De første registreringer i **Faxtelefonbog** er reserveret til hurtigopkaldsindstillinger. Antallet af hurtigopkald på listen afhænger af enheden og svarer til det antal hurtigopkaldsknapper, der findes på enheden.

#### **Sådan indstilles hurtigopkald**

- 1. Åbn HP Værktøjskasse, og klik på fanen **Fax**.
- 2. Klik på **Faxtelefonbog**.
- 3. I sektionen **Tilføj kontaktoplysninger** skal du angive følgende oplysninger:
	- **Registrering nr.** (til hurtigopkald må du kun bruge de numre, der vises hurtigopkaldsknapper ud for).
	- **Kontaktnavn**
	- **Faxnummer**
- 4. Klik på **Tilføj**. Kontaktoplysningerne vises i sektionen **Liste over registreringer i telefonbogen**.

#### **Sådan flyttes en registrering, der allerede er blevet føjet til en anden hurtigopkaldsplacering**

- 1. Åbn HP Værktøjskasse, og klik på fanen **Fax**.
- 2. Klik på **Faxtelefonbog**.
- 3. Klik på **Rediger** ud for den registrering, du vil flytte.
- 4. Skift **Registrering nr.** til den ønskede hurtigopkaldsplacering.
- 5. Klik på **Gem**.
- **Bemærk!** Du skal vælge en hurtigopkaldsplacering, der ikke allerede er optaget. Hvis hurtigopkaldsplaceringen er optaget, skal du enten slette registreringen eller flytte registreringen til en tom placering.

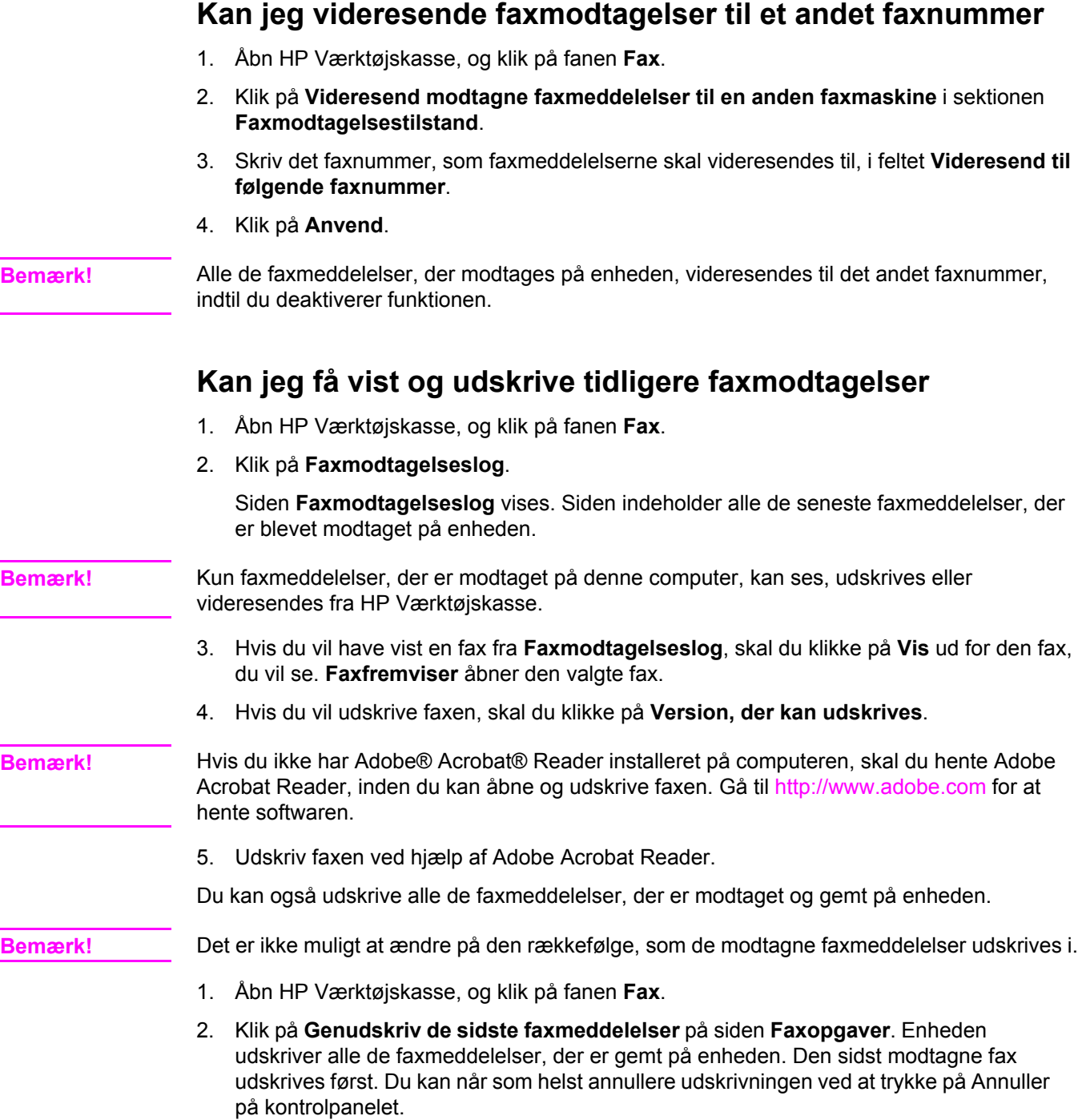

# **Kan jeg tilføje eller slette en kontakt**

Brug HP Værktøjskasse til at tilføje eller slette en faxkontakt.

#### **Sådan tilføjes en kontakt**

- 1. Åbn HP Værktøjskasse, og klik på fanen **Fax**.
- 2. Klik på **Faxtelefonbog**.

**Bemærk!** De første registreringer i **Faxtelefonbog** er reserveret til hurtigopkaldsindstillinger. Antallet af hurtigopkald på listen afhænger af enheden og svarer til det antal hurtigopkaldsknapper, der findes på enheden.

- 3. I sektionen **Tilføj kontaktoplysninger** skal du angive følgende oplysninger:
	- **Registrering nr.** (det næste tilgængelige nummer i telefonbogen angives automatisk)
	- **Kontaktnavn**
	- **Faxnummer**
- 4. Klik på **Tilføj**. Kontaktoplysningerne vises i sektionen **Liste over registreringer i telefonbogen**.

**Bemærk!** Du skal vælge en placering, der ikke allerede er optaget. Hvis placeringen er optaget, skal du enten slette registreringen eller flytte registreringen til en tom placering.

#### **Sådan slettes en kontakt**

- 1. Åbn HP Værktøjskasse, og klik på fanen **Fax**.
- 2. Klik på **Faxtelefonbog**.
- 3. Marker afkrydsningsfeltet ud for den registrering i telefonbogen, du vil slette.
- 4. Klik på **Slet**. Vinduet **Bekræftelse af sletning** vises.
- 5. Klik på **Slet** for at slette registreringen.

# **Kan jeg importere kontakter fra en anden kilde** Du kan importere telefonbogsdata, som er blevet eksporteret fra eksterne e-mailprogrammer, f.eks. Microsoft Outlook eller Lotus Notes. Yderligere oplysninger om eksport af telefonbogsdata fra andre programmer finder du i hjælpen eller dokumentationen til det enkelte program. 1. Åbn HP Værktøjskasse, og klik på fanen **Fax**. 2. Klik på **Faxtelefonbog**. 3. Klik på **Importer telefonbog**. Siden **Import af oplysninger til faxtelefonbogen** vises. 4. Vælg det program, du importerer telefonbogsdataene fra. 5. Klik på **Gennemse**, og naviger til den placering på computeren, hvor den tidligere eksporterede telefonbog er gemt. 6. Klik på **Fortsæt**. Siden **Faxtelefonbog – Import – Vælg registreringer** vises. 7. Vælg de registreringer i sektionen **Importliste**, du vil tilføje, og klik derefter på **Tilføj**. ELLER Klik på **Tilføj alle** for at tilføje alle registreringerne fra importlisten. **Bemærk!** De valgte registreringer føjes kun til telefonbogen på tilgængelige placeringer, startende med den **indsætningsplacering**, der er valgt i sektionen **Telefonbog**. Registreringer, der allerede findes i **Faxtelefonbog**, flyttes ikke til andre placeringer. Hvis det maksimale antal registreringer i **Faxtelefonbog** overskrides, vil de resterende kontakter ikke blive gemt i telefonbogen. 8. Klik på **Gem**. **Bemærk!** Du skal klikke på **Gem** for at gemme de importerede registreringer i **Faxtelefonbog**. **Kan jeg oprette en ny gruppeliste** 1. Åbn HP Værktøjskasse, og klik på fanen **Fax**. 2. Klik på **Faxtelefonbog**. 3. Klik på **Ny gruppe**. Siden **Faxtelefonbog – Opret en ny gruppe** vises. 4. Du kan skrive et nummer i feltet **Gruppeoplysninger for registreringen i faxtelefonbogen**. HP Værktøjskasse indsætter automatisk det næste tilgængelige registreringsnummer fra **Faxtelefonbog**. 5. Skriv et gruppenavn i feltet **Gruppenavn**. 6. Vælg de registreringer på listen **Alle personer**, du vil føje til gruppen, og klik derefter på **Tilføj**. ELLER Klik på **Tilføj alle** for at tilføje alle registreringerne fra telefonbogen i gruppen. **Bemærk!** Hvis du føjer et navn til gruppen, som ikke skal med i gruppen, skal du vælge navnet på listen **Personer i gruppe** og derefter klikke på **Fjern**.

7. Klik på **Gem**.

# **Kan jeg oprette en ny gruppeliste**

- 1. Åbn HP Værktøjskasse, og klik på fanen **Fax**.
- 2. Klik på **Faxtelefonbog**.
- 3. Klik på **Ny gruppe**. Siden **Faxtelefonbog Opret en ny gruppe** vises.
- 4. Du kan skrive et nummer i feltet **Gruppeoplysninger for registreringen i Faxtelefonbogen**. HP Værktøjskasse indsætter automatisk det næste tilgængelige registreringsnummer fra **Faxtelefonbog**.
- 5. Skriv et gruppenavn i feltet **Gruppenavn**.
- 6. Vælg de registreringer på listen **Alle personer**, du vil føje til gruppen, og klik derefter på **Tilføj**.

ELLER

Klik på **Tilføj alle** for at tilføje alle registreringerne fra telefonbogen i gruppen.

**Bemærk!** Hvis du føjer et navn til gruppen, som ikke skal med i gruppen, skal du vælge navnet på listen **Personer i gruppe** og derefter klikke på **Fjern**.

7. Klik på **Gem**.

# **Kan jeg redigere og optimere indstillinger, f.eks. opløsning og kontrast, for hver enkelt fax**

Nogle faxmeddelelser indeholder kun tekst, mens andre kan indeholde grafik eller fotografier. Nogle faxmeddelelser indeholder både tekst, grafik og fotografier. Du kan ændre faxindstillingerne for hver type fax, du sender, fra programmet HP LaserJet Send fax eller på enhedens kontrolpanel.

Yderligere oplysninger om optimering af faxmeddelelser ved hjælp af programmet HP LaserJet Send fax finder du i Hjælp til softwaren.

Yderligere oplysninger om optimering af faxmeddelelser ved hjælp af enhedens kontrolpanel finder du i [Fax](#page-88-0).

Følgende indstillinger under fanen **Fax** på siden **Afsendelsesindstillinger** ændrer optimeringen af faxafsendelse:

- **Opløsning** 
	- **Standard**
	- **Fin**
	- **Superfin**
	- **Foto**
- **Kontrast** 
	- Vælg en indstilling i intervallet **Lys** til **Mørk**

# <span id="page-179-0"></span>**Scanning: Hvordan?**

Brug dette afsnit til at få svar på spørgsmål om scanning.

#### **Kan jeg scanne fra enhedens kontrolpanel**

1. Placer de originaler, der skal scannes, i den automatiske dokumentføder (ADF), og juster mediestyrene.

ELLER

Læg originalen med forsiden nedad på flatbed-scannerens glasplade, så dokumentets øverste venstre hjørne er placeret i nederste højre hjørne på glaspladen. Luk forsigtigt låget.

2. Tryk på START SCANNING eller SCAN TIL på kontrolpanelet.

Bemærk! Hvis du vil bruge knappen Scan TIL, skal HP Værktøjskasse være installeret på computeren.

## **Kan jeg indstille knappen Scan til på kontrolpanelet**

Brug HP Værktøjskasse til at indstille knappen SCAN TIL på enheden.

- 1. Åbn HP Værktøjskasse, og klik på fanen **Scan til**.
- 2. Vælg **Aktiver scan til e-mail eller en mappe** på siden **Scan til e-mail eller mappe**.
- 3. Skriv en e-mail-adresse i sektionen **Tilføj e-mail-adresser eller en mappe** , eller klik på **Gennemse** for at navigere til en mappe for knappen **Scan til**.
- 4. Klik på **Tilføj**.

#### **Kan jeg gemme en scanning til en mappe på computeren**

#### **Bemærk!** Hvis enheden er tilsluttet et netværk, skal der være angivet mindst en mappe i HP Værktøjskasse, før denne funktion kan fungere. Yderligere oplysninger finder du under Kan jeg tilføje eller redigere [e-mail-adresser](#page-180-0) for scanning til e-mail eller Kan jeg scanne fra enhedens kontrolpanel.

1. Placer de originaler, der skal scannes, i den automatiske dokumentføder (ADF), og juster mediestyrene.

ELLER

Læg originaldokumentet med forsiden nedad på flatbed-scannerens glasplade, så dokumentets øverste venstre hjørne er placeret i nederste højre hjørne på glaspladen. Luk forsigtigt låget.

2. Tryk på SCAN TIL på kontrolpanelet for at starte scanningen.

**Bemærk!** Oplysninger om ændring af de registreringer, der vises på listen Scan til på enhedens display, finder du under Kan jeg tilføje eller redigere [e-mail-adresser](#page-180-0) for scanning til e-mail.

- 3. Brug knappen < eller > til at vælge den mappe, som scanningen skal sendes til.
- 4. Tryk på START SCANNING på enheden for at sende scanningen til mappen.
# **Kan jeg sende en scanning til en e-mail-meddelelse**

**Bemærk!** Der skal være angivet mindst én e-mail-adresse i HP Værktøjskasse, før du kan bruge denne funktion. Se onlinehjælpen til HP Værktøjskasse for at få yderligere oplysninger.

> 1. Placer de originaler, der skal scannes, i den automatiske dokumentføder (ADF), og juster mediestyrene.

ELLER

Læg originalen med forsiden nedad på flatbed-scannerens glasplade, så dokumentets øverste venstre hjørne er placeret i nederste højre hjørne på glaspladen. Luk forsigtigt låget.

- 2. Tryk på SCAN TIL på kontrolpanelet.
- 3. Brug knappen < eller > til at vælge den e-mail-adresse, som scanningen skal sendes til.
- 4. Tryk på START SCANNING på enheden for at sende scanningen.

# **Kan jeg tilføje eller redigere e-mail-adresser for scanning til email**

Du kan konfigurere enheden til at scanne et dokument eller til at sende det til en eller flere email-adresser eller en mappe på computeren.

#### **Sådan tilføjes en e-mail-adresse**

- 1. Åbn HP Værktøjskasse, og klik på fanen **Scan til**.
- 2. Sørg for, at **Aktiver scan til e-mail eller en mappe** er valgt på siden **Scan til e-mail eller mappe**.
- 3. Vælg **E-mail-adresser** i sektionen **Tilføj e-mail-adresser eller en mappe**, og angiv derefter en e-mail-adresse. Hvis du angiver flere e-mail-adresser, skal de adskilles med komma.
- 4. Skriv et sigende navn til adressen i feltet **Vis på enheden som** (skriv f.eks. regnskab). Navnet vises på kontrolpanelets display, når du trykker på START SCANNING på enheden.
- 5. Klik på **Tilføj**. Adressen gemmes og vises på listen over registreringer, når du trykker på SCAN TIL på enheden.

#### **Sådan redigeres en e-mail-adresse**

- 1. Åbn HP Værktøjskasse, og klik på fanen **Scan til**.
- 2. Klik på **Rediger** ud for den e-mail-adresse på **Liste over e-mail-adresser og mapper**, du vil redigere.
- 3. Rediger de oplysninger, du vil ændre.
- 4. Klik på **Gem**. Oplysningerne opdateres og vises på listen over registreringer, når du trykker på SCAN TIL på enheden.

### **Kan jeg tilføje eller redigere mapper for scanning til en mappe**

Du kan konfigurere enheden til at scanne et dokument eller til at sende det til en mappe på computeren.

#### **Sådan tilføjes en mappe**

- 1. Åbn HP Værktøjskasse, og klik på fanen **Scan til**.
- 2. Sørg for, at **Aktiver scan til e-mail eller en mappe** er valgt på siden **Scan til e-mail eller mappe**.
- 3. Vælg **Mappe** i sektionen **Tilføj e-mail-adresser eller en mappe**, og klik derefter på **Gennemse**. Naviger til den mappe på computeren, som scanningerne skal sendes til.
- 4. Skriv et sigende navn til mappen i feltet **Vis på enheden som** (skriv f.eks. fodbold). Navnet vises på kontrolpanelets display, når du trykker på START SCANNING på enheden.
- 5. Klik på **Tilføj**. Mappen gemmes og vises på listen, når du trykker på SCAN TIL på enheden.

#### **Sådan redigeres en mappe**

- 1. Åbn HP Værktøjskasse, og klik på fanen **Scan til**.
- 2. Klik på **Rediger** ud for den mappe på **Liste over e-mail-adresser og mapper**, du vil redigere.
- 3. Rediger de oplysninger, du vil ændre.
- 4. Klik på **Gem**. Oplysningerne opdateres og vises på listen, når du trykker på SCAN TIL på enheden.

**Bemærk!** Hvis du ikke vil gemme ændringerne af registreringen, skal du klikke på **Annuller**.

# **Andet: Hvordan?**

Brug dette afsnit til at få svar på andre spørgsmål om enheden.

#### **Kan jeg modtage toneradvarsler fra enheden på computeren**

Kan jeg bruge HP Værktøjskasse til at indstille enheden til at vise pop-op-advarsler på computeren, når en printerpatron er ved at være tom.

- 1. Åbn HP Værktøjskasse, og klik på fanen **Advarsler**.
- 2. Klik på siden **Angiv statusadvarsler**.
- 3. Vælg **Aktiver advarsler**, vælg **Når HP-printerpatronen er ved at være opbrugt, eller der er installeret en printerpatron, der ikke er fremstillet af HP**, og vælg derefter **Som en pop-op-meddelelse**.
- 4. Klik på **Anvend**.

### **Kan jeg modtage toneradvarsel via e-mail fra enheden**

Kan jeg bruge HP Værktøjskasse til at indstille enheden til at sende e-mail-advarsler til computeren, når en printerpatron er ved at være tom.

- 1. Åbn HP Værktøjskasse, og klik på fanen **Advarsler**.
- 2. Klik på siden **Opret e-mail-advarsler**.
- 3. Skriv den e-mail-adresse, der skal sendes meddelelser til, i feltet **Adresse 1**.
- 4. Vælg **Patron er lav** i kolonnen **Adresse 1** i sektionen **Vælg advarselshændelser**.

**Bemærk!** Hvis du vil modtage e-mail-meddelelser om andre hændelser på listen, skal du også markere afkrydsningsfelterne for disse hændelser.

5. Klik på **Anvend**.

**Bemærk!** Du skal konfigurere en SMTP-server for at kunne sende e-mail-advarsler.

#### **Kan jeg vedligeholde enheden**

Brug HP Værktøjskasse til at vedligeholde enheden.

#### **Kan jeg rense papirgangen**

Brug HP Værktøjskasse til at rense enhedens papirgang.

**Bemærk!** Denne metode er grundigere end brug af rensearket fra enhedens kontrolpanel.

- 1. Åbn HP Værktøjskasse, og klik på fanen **Fejlfinding**.
- 2. Klik på **Fejlfindingsværktøjer**.
- 3. Klik på **Udskriv** i sektionen **Renseside**. Enheden udskriver et renseark.
- 4. Fjern alt papir fra bakke 1 på enheden, og anbring derefter rensearket med forsiden nedad i bakke 1.
- 5. Klik på **Rens** i sektionen **Renseside** i HP Værktøjskasse.

Enheden sender rensearket gennem papirgangen.

#### **Kan jeg gendanne standardfabriksindstillinger**

Kan jeg brugeHP Værktøjskasse til at nulstille enheden til dens originalindstillinger.

- 1. Åbn HP Værktøjskasse, og klik på **Enhedsindstillinger**.
- 2. Klik på **Service**.
- 3. Klik på **Gendan** i sektionen **Nulstillinger**.
- 4. Klik på **OK** for at bekræfte gendannelsen, og klik derefter på **OK** igen for at gå tilbage til HP Værktøjskasse.

Enheden stilles tilbage til de originale fabriksindstillinger.

# **Kan jeg få vist kontrolpanelets menukommandoer for enheden**

Kan jeg bruge enhedens kontrolpanel til at udskrive en "menuoversigt", der viser alle de menuer på kontrolpanelet, som du kan navigere rundt i.

- 1. Tryk på MENU på kontrolpanelet.
- 2. Brug knappen < eller > til at vælge Rapporter, og tryk derefter på Enter.
- 3. Brug knappen < eller > til at vælge Menustruktur, og tryk derefter på Enter.

Enheden udskriver en menuoversigt.

### **Kan jeg udskifte printerpatroner**

1. Tryk på scannerens udløserknap for at åbne scanneren.

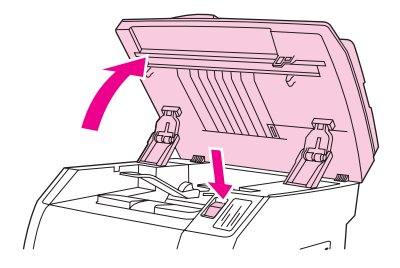

2. Åbn topdækslet.

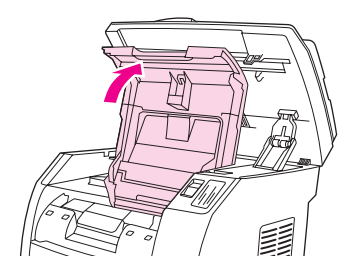

- 3. Sørg for, at den korrekte printerpatronplads er i adgangspositionen.
	- Hvis det ikke er tilfældet, skal du lukke topdækslet og scanneren og derefter trykke på **DREJ KARRUSEL**, indtil printerpatronpladsen er i den korrekte position.

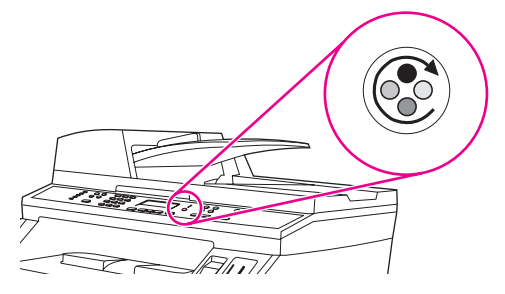

4. Klem de to store blå tapper sammen på den første patron, og løft derefter patronen lige op for at fjerne den fra karrusellen.

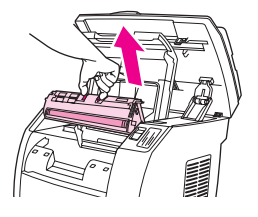

5. Tag den nye printerpatron ud af emballagen, fjern det orange dæksel fra patronen, og træk derefter den orange tap lige ud for at fjerne forseglingstapen.

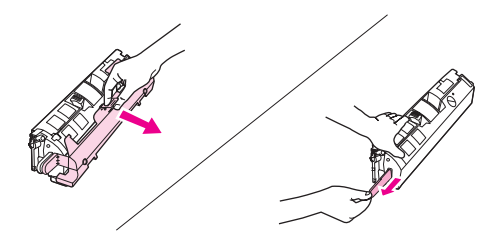

6. Klem sammen om de blå udløserhåndtag på printerpatronen, mens du holder den med valsen opad. Sæt printerpatronen lige ned i karrusellen, indtil den sidder **korrekt**.

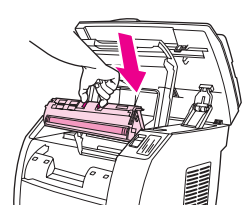

- Hvis det er nødvendigt at udskifte en anden patron, skal du lukke topdækslet og scanneren, trykke på DREJ KARRUSEL og derefter gentage trin 4 til 6.
- 7. Luk topdækslet, og luk derefter scanneren.

# **Kan jeg udskifte billedtromlen**

1. Tryk på scannerens udløserknap for at åbne scanneren.

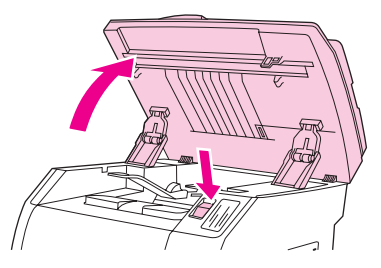

2. Åbn topdækslet.

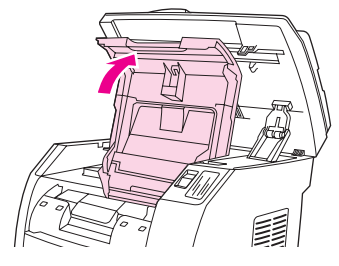

3. Tag fat i billedtromlens håndtag, og drej derefter tromlen, indtil håndtaget befinder sig øverst.

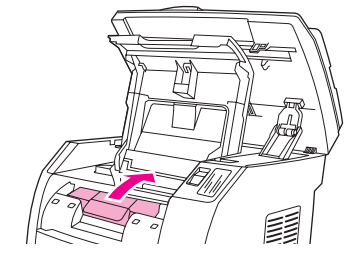

4. Løft billedtromlen lige op for at fjerne den fra enheden.

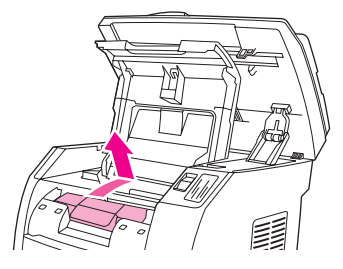

- 5. Tag den nye billedtromle ud af emballagen.
- 6. Placer billedtromlen på et fast underlag, og fjern derefter transporttapperne ved at trække i de orange ringe.

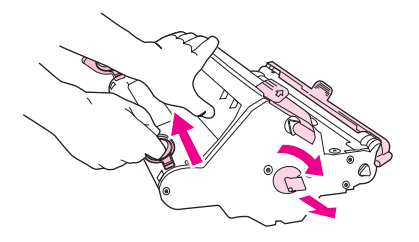

7. Fjern den orange transportlås i hver ende af billedtromlen, og fjern derefter de to orange afstandsstykker.

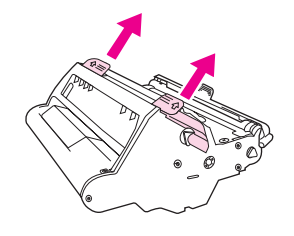

8. Tag det orange dæksel af billedtromlen.

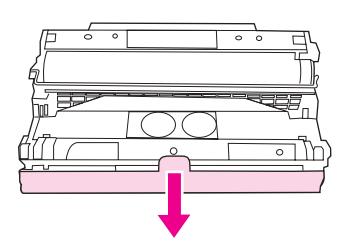

**FORSIGTIG!** Rør ikke valsens overflade, og udsæt den ikke for lys i længere tid, da det kan medføre problemer med udskriftskvaliteten.

9. Sørg for, at pilene på siden af billedtromlen flugter med pilene i printeren.

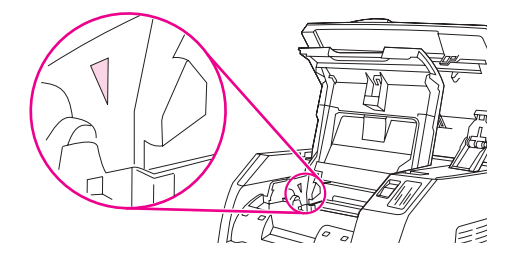

10. Sæt billedtromlen ned i printeren, og tryk den derefter **korrekt** på plads.

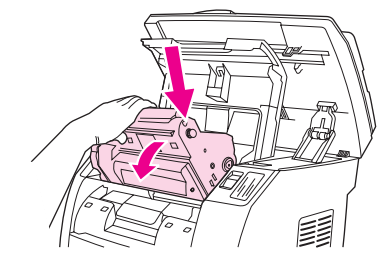

11. Luk topdækslet og scanneren.

# **Kan jeg afhjælpe papirstop**

Papir eller andre udskriftsmedier kan indimellem sætte sig fast under et udskriftsjob. Udfør følgende handlinger for at afhjælpe papirstop.

#### **Sådan afhjælpes papirstop inde i enheden**

**FORSIGTIG!** Papirstop kan medføre løs toner på siden. Hvis du får toner på tøjet, skal du tørre det af med en ren klud, vaske tøjet i koldt vand og lade det lufttørre. Brug af varmt vand eller varme fra en tørretumbler får toneren til at fæstne sig til stoffet. Hvis du får toner på hænderne, skal du vaske dem i koldt vand.

> Du må **ikke** bruge skarpe genstande, f.eks. en blyant eller saks, til at løsne medier, der sidder fast.

1. Åbn bagdækslet på bagsiden af enheden, og skub derefter fikseringsenhedens håndtag ned.

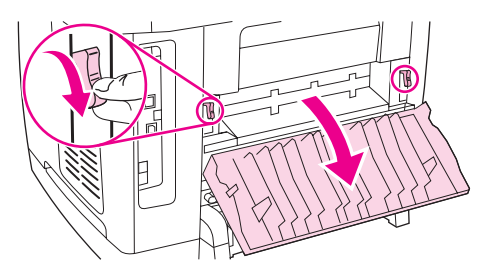

Når du løsner fikseringsenhedens håndtag, løsnes presset på enhedens valser, så det er nemmere at fjerne sider, der sidder fast.

2. Tryk på scannerens udløserknap for at åbne scanneren.

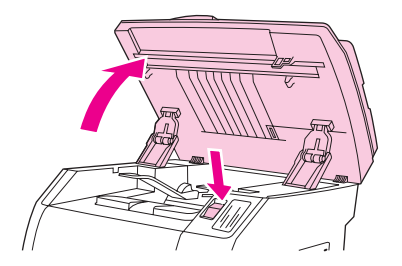

3. Åbn topdækslet, tag billedtromlen ud, og stil den til side.

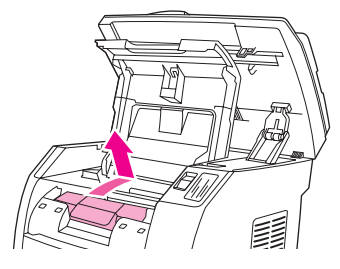

4. Tag med begge hænder fat i den side af mediet, der er mest synligt (herunder også midten), og træk det forsigtigt ud af enheden.

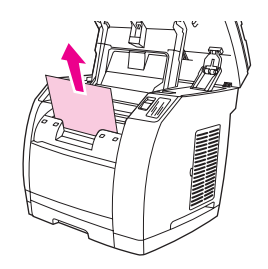

5. Når du har fjernet det fastklemte medie, skal du sætte billedtromlen på plads igen og lukke topdækslet og scanneren.

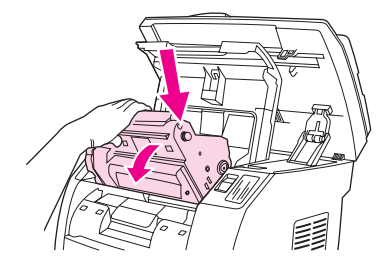

6. Stil fikseringsenhedens håndtag tilbage til deres originale opretstående position.

Når du har afhjulpet papirstoppet, skal du evt. slukke for enheden og tænde for den igen.

**Bemærk!** Når du tilføjer nye medier, skal du tage alle medierne ud af inputbakken, justere stakken efter tilføjelsen af de nye medier, placere stakken i bakken og derefter justere mediestyrene.

#### **Sådan afhjælpes papirstop i udskriftsområder**

Hvis mediet sidder fast det sted, hvor det kommer ud af enheden, skal du følge disse trin.

**FORSIGTIG!** Du må **ikke** bruge skarpe genstande, f.eks. en blyant eller saks, til at løsne medier, der sidder fast.

1. Tryk på scannerens udløserknap for at åbne scanneren, og åbn derefter topdækslet.

2. Åbn bagdækslet på bagsiden af enheden, og skub derefter fikseringsenhedens håndtag ned.

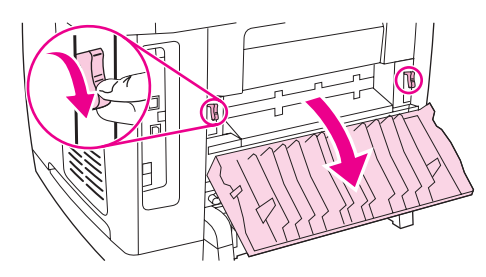

Når du løsner fikseringsenhedens håndtag, løsnes presset på enhedens valser, så det er nemmere at fjerne sider, der sidder fast.

3. Tag fat om forkanten på mediet, og træk mediet ud gennem udskriftsbakken.

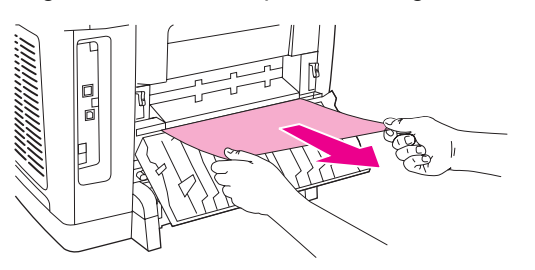

- 4. Stil fikseringsenhedens håndtag tilbage til deres originale opretstående position, og luk derefter bagdækslet.
- 5. Luk topdækslet og scanneren.

Bemærk! Hvis du slukkede for enheden, før du gik i gang med at afhjælpe papirstoppet, skal du tænde for den igen og derefter starte udskrivningen eller kopieringen forfra.

> Hvis papirstoppet er så langt inde i enheden, at du ikke kan afhjælpe det, kan du blive nødt til at tage fikseringsenheden ud. Hvis du vil tage den ud, skal du udføre disse trin.

- 1. Sluk for enheden, og tag netledningen ud af stikket.
- 2. Drej låsene på fikseringsenheden til den ulåste position.

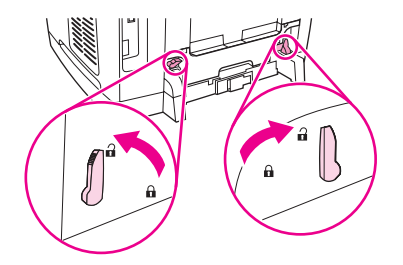

3. Grib fat i fikseringsenhedens håndtag, og træk i dem for at tage fikseringsenheden ud af enheden.

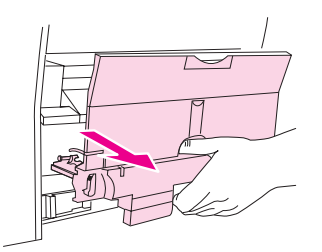

**FORSIGTIG!** Delene på fikseringsenhedens indre overflade er meget varme. Rør ikke ved disse dele, da du risikerer at brænde dig.

- 4. Fjern langsomt og roligt med begge hænder alle udskriftsmedier, der sidder inde i enheden. Indsæt derefter forsigtigt fikseringsenheden igen, og sæt låsene fast.
- 5. Sæt netledningen i igen, og tænd derefter for enheden.

#### **Sådan afhjælpes papirstop i den automatiske dokumentføder (ADF)**

1. Åbn ADF-dækslet.

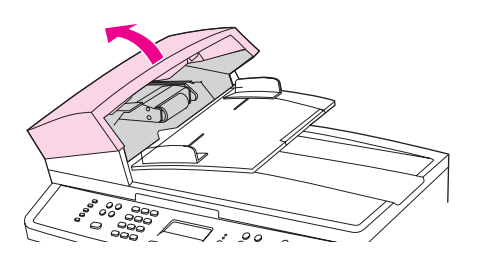

Bemærk! Sørg for, at al emballeringstape inde i ADF'en er blevet fjernet.

2. Fjern afhjælpningsdelen. Brug begge hænder til at løfte delen op med de to håndtag, indtil delen løsnes. Drej og løft afhjælpningsdelen ud, og læg den derefter til side.

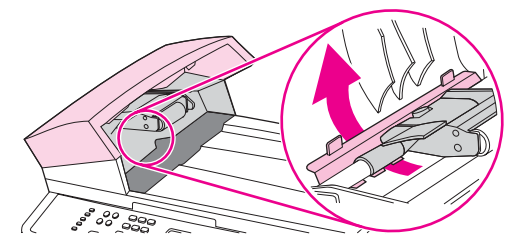

3. Forsøg forsigtigt at fjerne siden uden at rive den i stykker. Hvis du mærker modstand, skal du gå videre til næste trin.

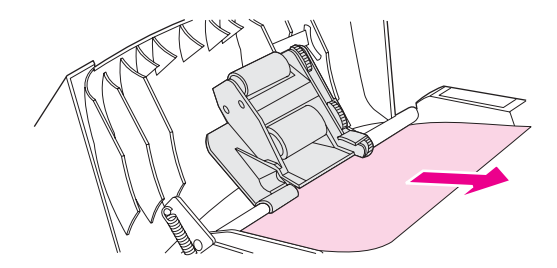

4. Løft det grønne håndtag, og drej derefter opsamlingsmekanismen, indtil den forbliver åben.

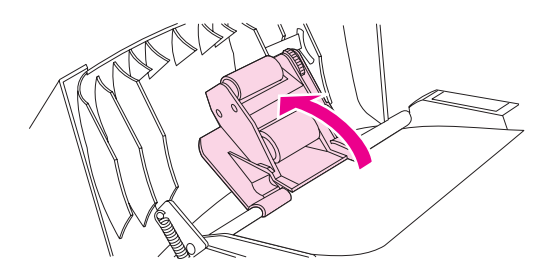

- 5. Åbn ADF-lågen, og løsn forsigtigt mediet med begge hænder.
- 6. Når mediet er løsnet, skal du trække det forsigtigt ud i den viste retning.

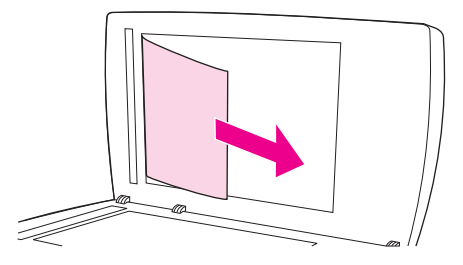

7. Luk lågen på flatbed-scanneren.

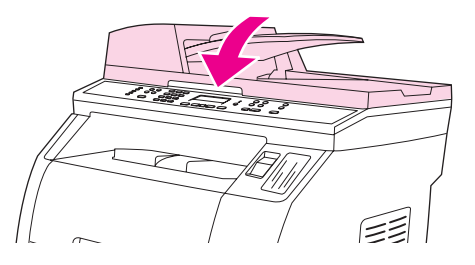

8. Sænk det grønne håndtag.

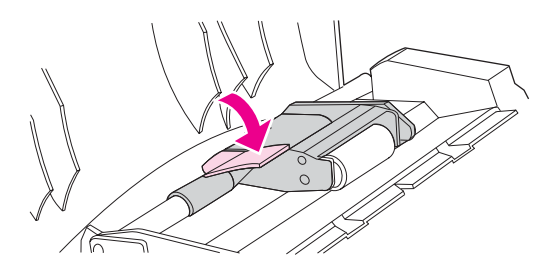

9. Geninstaller afhjælpningsdelen ved at isætte den som vist på illustrationen. Skub de to tapper nedad, indtil delen falder i hak. Isæt afhjælpningsdelen korrekt, da der kan opstå papirstop igen, hvis afhjælpningsdelen ikke sidder korrekt.

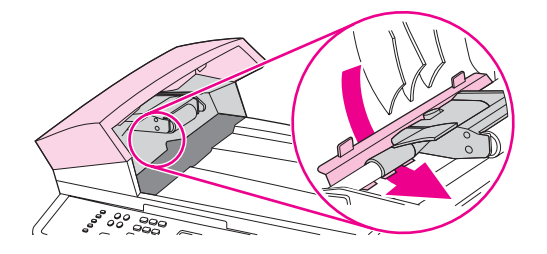

10. Luk ADF-låget.

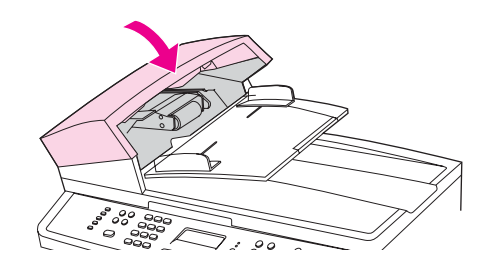

# **Kan jeg bestille nye forbrugsvarer**

Du kan bestille forbrugsvarer ved hjælp af HP Værktøjskasse. Hvis du vil bestille forbrugsvarer, skal du udføre disse trin.

- 1. Åbn HP Værktøjskasse, og klik derefter på **Bestil forbrugsvarer** i sektionen **Andre links**. Der åbnes et nyt browservindue.
- 2. Klik på **Fortsæt**.

I browseren vises HP's website til bestillinger.

3. Afgiv bestilling ved at følge instruktionerne på websitet.

# **12** Administration og<br> **12** vedligeholdelse a vedligeholdelse af enheden

Denne enhed leveres med flere softwareværktøjer, der hjælper dig med at overvåge, foretage fejlfinding på og vedligeholde enheden. Du finder oplysninger om anvendelsen af disse værktøjer i følgende afsnit:

- [Oplysningssider](#page-195-0)
- [HP Værktøjskasse](#page-198-0)
- Konfigurer [Macintosh-enhed](#page-204-0) (Mac OS 10.2 og 10.3)
- Integreret [webserver](#page-205-0)
- [Faxlogfiler](#page-206-0) og rapporter
- [Rengøring](#page-210-0) af enheden
- Udskiftning af den automatiske [dokumentføder](#page-213-0) (ADF)
- Udskiftning af [opsamlingsrullen](#page-215-0) i den automatiske dokumentføder (ADF)
- Rense opsamlingsrulle i den automatiske [dokumentindfører](#page-217-0) (ADF)

# <span id="page-195-0"></span>**Oplysningssider**

Oplysningssider er placeret i enhedens hukommelse. Disse sider hjælper med at diagnosticere og løse problemer med enheden.

**Bemærk!** Hvis printersproget ikke blev angivet korrekt under installationen, kan du angive sproget manuelt, så siderne udskrives på et af de understøttede sprog. Skift sprog ved hjælp af HP Værktøjskasse. Se [HP Værktøjskasse](#page-198-0).

# **Demoside**

Gør følgende for at udskrive demosiden.

- 1. Tryk på MENU på kontrolpanelet, indtil menuen **Rapporter** vises, og tryk derefter på ENTER.
- 2. Tryk på venstre eller højre piletast, indtil **Demosiden** vises, og tryk derefter på ENTER.

Du kan også få vist denne side fra HP Værktøjskasse.

# **Brugsside**

Brugssiden viser brugsstatistik, f.eks. antal kopier der er taget fra flatbed-scanner eller automatisk dokumentindfører, antal faxer der er sendt eller modtaget (kun HP Color LaserJet 2830/2840 alt-i-én), antal udskrevne sider eller antal fastklemte sider i scannermotor.

Du kan udskrive en brugsside fra enheden eller HP Værktøjskasse. Hvis du vil udskrive en brugsside fra enheden, skal du følge disse trin:

- 1. Tryk på MENU på kontrolpanelet.
- 2. Brug knappen < eller > til at vælge **Rapporter**, og tryk derefter på ENTER.
- 3. Brug knappen < eller > til at vælge **Brugsside**, og tryk derefter på ENTER.

# **Konfigurationsside**

På konfigurationssiden vises en liste over de aktuelle enhedsindstillinger og -egenskaber. Du kan udskrive en konfigurationsside fra enheden eller HP Værktøjskasse. Gør følgende for at udskrive konfigurationssiden fra enheden.

- 1. Tryk på MENU på kontrolpanelet.
- 2. Brug knappen < eller > til at vælge **Rapporter**, og tryk derefter på ENTER.

3. Brug knappen < eller > til at vælge **Konfig. rapport**, og tryk derefter på ENTER.

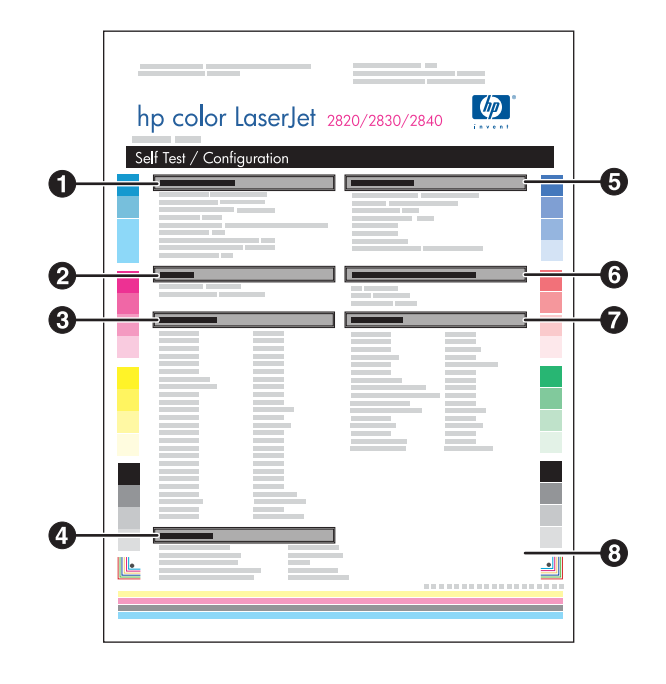

- 1. **Produktoplysninger**. I dette afsnit findes grundlæggende oplysninger om enheden, f.eks. produktnavnet og serienummeret.
- 2. **Hukommelse**. I dette afsnit vises hukommelsesrelaterede oplysninger, f.eks. den samlede installerede hukommelse.
- 3. **Papirindstillinger**. Dette afsnit indeholder oplysninger om medietype til hver bakke og om typeindstillinger til alle medier, der understøttes af printeren.
- 4. **Kopiindstillinger**. Dette afsnit viser en liste med standardkopiindstillinger.
- 5. **Produktindstillinger**. Dette afsnit indeholder oplysninger, der er indsamlet i forbindelse med softwareinstallation, herunder sprog og virksomhedens navn.
- 6. **Installerede printersprog og udstyr**. Dette afsnit indeholder oplysninger om valgfrie elementer, der kan installeres, f.eks. et DIMM.
- 7. **Udskriftsindstillinger**. Dette afsnit indeholder oplysninger om printerindstillinger, som er konfigureret i printerdriveren eller i HP Værktøjskasse.
- 8. **Statuslog**. Dette afsnit indeholder oplysninger om printerfejl.

Der udskrives også en anden side. På denne side indeholder afsnittene **Faxindstillinger** og **Billedindstillinger** detaljer om enhedens faxindstillinger (kunHP Color LaserJet 2830/2840 alt-i-én) og hukommelseskortindstillinger (kun HP Color LaserJet 2840 alt-i-én).

# **Statusside for forbrugsvarer**

På siden Forsyningsstatus vises den resterende levetid for HP-tonerkassetter og HPbilledtromler. Der vises også det estimerede antal resterende sider, antal udskrevne sider og andre oplysninger om forbrugsvarer. Du kan udskrive en Forsyningsstatus fra printeren eller HP Værktøjskasse. Gør følgende for at udskrive fra enheden.

- 1. Tryk på MENU på kontrolpanelet.
- 2. Brug knappen < eller > til at vælge **Rapporter**, og tryk derefter på ENTER.

3. Brug knappen < eller > til at vælge **Forsyningsstatus**, og tryk derefter på ENTER.

**Bemærk!** Oplysninger om forbrugsvarer er også tilgængelige i HP Værktøjskasse.

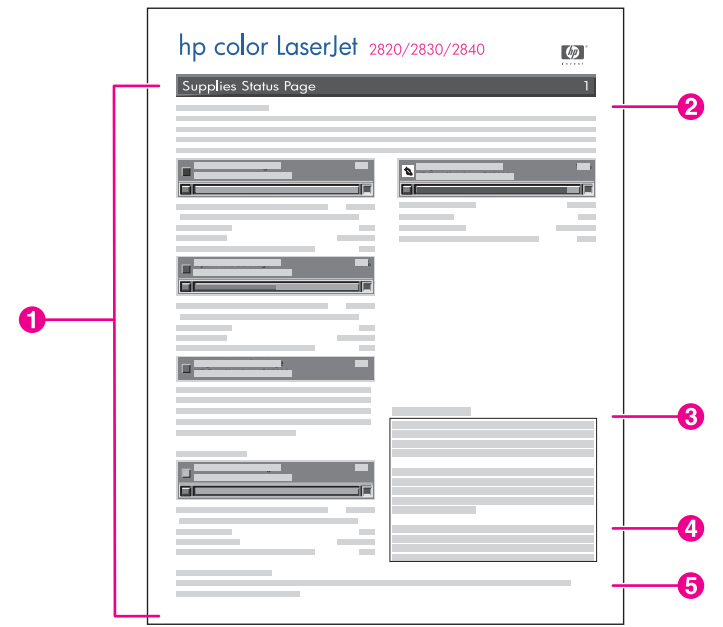

- 1. **Tonerkassetteområde**. I dette område findes et afsnit til hver af tonerkassetterne, og det indeholder oplysninger om HP-tonerkassetter. Disse oplysninger omfatter varenummeret for hver tonerkassette, om tonerkassetten er ved at være tom og den resterende levetid for hver tonerkassette udtrykt som en procentdel, som grafik og som det estimerede antal resterende sider. Disse oplysninger er muligvis ikke tilgængelige for ikke-HP-forbrugsvarer. Hvis der installeres en ikke-HP-forbrugsvare, vises der i nogle tilfælde en advarsel i stedet.
- 2. **Område for billedtromle**. I dette område findes de samme oplysninger for billedtromlen, som tonerkassetteområdet indeholder for tonerkassetterne.
- 3. **Bemærkning om garanti**. Dette afsnit indeholder oplysninger om, hvordan det indvirker på printerens garanti, hvis du bruger ikke-HP-forbrugsvarer. Du anmodes også om at ringe til HP's bedragerihotline, hvis en forbrugsvare, der registreres som en ikke-HPforbrugsvare, blev solgt til dig som en original HP-forbrugsvare. (Se HP's [hotline](#page-225-0) for [bedrageri](#page-225-0)).
- 4. **Bestillingsoplysninger**. Dette afsnit indeholder grundlæggende oplysninger om, hvordan du bestiller nye HP-forbrugsvarer. Se Kontrol af status og [bestilling](#page-221-0) af [forbrugsvarer.](#page-221-0)
- 5. **Genbrugsoplysninger**. Dette afsnit indeholder et link til det websted, hvor du kan få oplysninger om genbrug. Se Udskiftning og genbrug af [forbrugsvarer](#page-223-0).

# <span id="page-198-0"></span>**HP Værktøjskasse**

HP Værktøjskasse er et webprogram, du kan bruge til følgende opgaver:

- Aflæsning af enhedens status.
- Konfiguration af enhedsindstillingerne.
- Få vist fejlfindingsoplysninger.
- Få vist onlinedokumentation.

Du kan åbne HP Værktøjskasse, når enheden er sluttet direkte til computeren, eller hvis den er tilsluttet et netværk. Du skal udføre en komplet softwareinstallation for at kunne bruge HP Værktøjskasse.

#### **Bemærk!** HP Værktøjskasse understøttes ikke af operativsystemerne Windows 98 SE, Windows NT og Macintosh. Hvis du vil bruge HP Værktøjskasse, skal du have en TCP/IP-protokol installeret på computeren.

**Bemærk!** Det er ikke nødvendigt at have adgang til internettet for at åbne og bruge HP Værktøjskasse. Men hvis du klikker på et link i området **Andre links**, skal du have adgang til internettet for at gå til det website, der er knyttet til det pågældende link. Se [Andre](#page-203-0) links, hvis du ønsker yderligere oplysninger.

# **Sådan åbnes HP Værktøjskasse**

- 1. Åbn HP Værktøjskasse på en af følgende måder:
	- Dobbeltklik på HP Værktøjskasse-ikonet Enhedsstatus og advarsler på proceslinjen i Windows.
	- Klik på menuen **Start** i Windows, klik på **Programmer** (eller **Alle programmer** i Windows XP), klik på **HP**, klik på **HP Color LaserJet 2820/2830/2840**, og klik derefter på **HP Værktøjskasse**.

**Bemærk!** Når du åbner URL-adressen, kan du oprette et bogmærke for den, så du hurtigt kan finde den igen fremover.

- 2. HP Værktøjskasse åbnes i en webbrowser. Softwaren til HP Værktøjskasse indeholder følgende afsnit:
	- **Fanen [Status](#page-199-0)**
	- **[Fanen](#page-199-0) Fax**
	- **[Fanen](#page-199-0) Scan til**
	- **Fanen [Fejlfinding](#page-200-0)**
	- **Fanen [Dokumentation](#page-200-0)**
	- **Siderne [Enhedsindstillinger](#page-201-0)**
	- **[HP Værktøjskasse-links](#page-202-0)**
	- **[Andre](#page-203-0) links**

# <span id="page-199-0"></span>**Fanen Status**

Fanen **Status** indeholder links til følgende hovedsider:

- **Enhedsstatus**. Se oplysninger om enhedsstatus. På denne side angives enhedsforhold, f.eks. et papirstop eller en tom bakke. Når du har løst et problem med enheden, skal du klikke på **Opdater status** for at opdatere status for enheden.
- **Forsyningsstatus**. Se detaljeret status for forbrugsvarer, f.eks. hvor mange procentdel toner, der er tilbage i printerpatronen, samt antallet af sider, der er udskrevet med den aktuelle printerpatron. Denne side indeholder også links, hvor du kan bestille forbrugsvarer og finde genbrugsoplysninger.
- **Angiv statusadvarsler**. Få enheden til at sende pop-op-advarsler om visse hændelser og forhold, f.eks. lave tonerbeholdninger.
- **Opret e-mail-advarsler**. Få enheden til at sende e-mail-advarsler om visse hændelser og forhold, f.eks. lave tonerbeholdninger.
- **Enhedskonfiguration**. Se en detaljeret beskrivelse af enhedens aktuelle konfiguration, herunder hvor meget hukommelse der er installeret, og om der er installeret ekstrabakker.
- Netværkskonfiguration. Se en detaljeret beskrivelse af den aktuelle netværkskonfiguration, herunder IP-adressen og netværksstatus.
- **Udskriv oplysninger**. Udskriv konfigurationssiden og mange andre informationssider, der findes til enheden, f.eks. siden Status for forbrugsvarer og Demoside.
- **Hændelseslog**. Se en oversigt over enhedsfejl. De nyeste fejl findes øverst på listen.

# **Fanen Fax**

Brug fanen **Fax** til at udføre faxopgaver fra computeren. Fanen **Fax** indeholder links til følgende hovedsider:

- **Faxopgaver**. Udfør opgaver som f.eks. afsendelse af fax, rydning af faxhukommelse eller indstilling af faxmodtagelse.
- **Fax-telefonbog**. Tilføj, rediger eller slet registreringer i enhedens telefonbog.
- **Faxafsendelseslog**. Se alle de seneste faxer, der er sendt fra enheden.
- **Faxmodtagelseslog**. Se alle de seneste faxer, der er modtaget af enheden.
- **Dataegenskaber for fax**. Administrer den plads, der anvendes til lagring af faxmeddelelser på din computer. Disse indstillinger gælder kun, hvis du har valgt at sende eller modtage faxmeddelelser fra din computer.
- **Faxrapporter**. Udskriv de ønskede faxrapporter fra din computer.
- **Detaljerede faxindstillinger**. Brug links til **Guiden Faxopsætning** eller fanen **Faxindstillinger** for at ændre enhedens faxindstillinger.
- Hvordan?. Kan jeg læse hjælpeemner om enhedens faxopgaver.

# **Fanen Scan til**

Brug fanen **Scan til** til at indstille knappen SCAN TIL på enheden. Med knappen SCAN TIL kan du scanne fra enheden i stedet for at scanne fra et program på computeren.

<span id="page-200-0"></span>Bemærk! På HP Color LaserJet 2830 alt-i-én printer, scanner, fax, kopimaskine findes knappen Scan TIL E-MAIL, som du også kan indstille under denne fane.

Fanen **Scan til** indeholder links til følgende hovedsider:

- **Scan til e-mail eller mappe**. Aktiver eller deaktiver funktionen Scan til. Du kan også tilføje, redigere eller slette destinationer for e-mail-adresser eller mapper til denne funktion.
- **Scanningsindstillinger**. Rediger scanningsindstillingerne for enhedsfunktionen Scan til, herunder scanningsopløsning og filtype.
- **Hvordan?**. Kan jeg læse hjælpeemner om de enhedsopgaver, der involverer SCAN TIL eller SCAN TIL E-MAIL (kun HP Color LaserJet 2830 alt-i-én).

# **Fanen Fejlfinding**

Fanen **Fejlfinding** indeholder links til følgende hovedsider:

- **Meddelelser på kontrolpanel**. Læs beskrivelser af meddelelser på enhedens kontrolpanel.
- **Sådan fjernes papirstop**. Læs oplysninger om identificering og afhjælpning af papirstop.
- **Udskrivningsproblemer**. Læs hjælpeemner, du kan bruge til at løse udskrivningsproblemer.
- **Scanningsproblemer**. Læs hjælpeemner, du kan bruge til at løse scanningsproblemer.
- **Kopieringsproblemer**. Læs hjælpeemner, du kan bruge til at løse kopieringsproblemer.
- **Faxproblemer**. Læs hjælpeemner, du kan bruge til at løse faxproblemer.
- **Problemer med hukommelseskort**. Læs hjælpeemner, du kan bruge til at løse problemer med hukommelseskort.
- **Tilslutningsproblemer**. Læs hjælpeemner, du kan bruge til at løse netværksproblemer.
- **Fejlfindingsværktøjer**. Benyt fejlfindingsværktøjer som f.eks. renseark og farvefejlfindingsside til at vedligeholde enheden.
- **Animerede demonstrationer**. Se animerede demonstrationer af arbejde med enheden.

# **Fanen Dokumentation**

Fanen **Dokumentation** indeholder links til følgende hovedsider:

- **Udskriv: Hvordan?** Kan jeg få vist Hvordan?-hjælpeemner, hvis jeg har problemer med udskrivningen.
- Fax: Hvordan? Kan jeg få vist Hvordan?-hjælpeemner, hvis du har faxproblemer.
- **Kopi: Hvordan?** Kan jeg få vist Hvordan?-hjælpeemner, hvis du har kopieringsproblemer.
- Scan: Hvordan? Kan jeg få vist Hvordan?-hjælpeemner, hvis du har scanningsproblemer.
- **Foto: Hvordan?** Kan jeg få vist Hvordan?-hjælpeemner, hvis du har hukommelseskortproblemer.
- **Netværk: Hvordan?** Kan jeg få vist Hvordan?-hjælpeemner, hvis du har netværksproblemer.
- <span id="page-201-0"></span>● **Andet: Hvordan?** Kan jeg få vist Hvordan?-hjælpeemner, hvis du har andre enhedsproblemer.
- **Brugervejledning**. Se oplysninger om enhedsforbrug, garanti, specifikationer og support, som du læser i øjeblikket. Brugervejledningen findes i både .html- og .pdf-format.
- **Vigtigt**. Læs vigtige oplysninger om enheden, som ikke findes i brugervejledningen. Den seneste Vigtigt-fil indeholder de sidste nye oplysninger om enheden (kun på engelsk).

# **Siderne Enhedsindstillinger**

Når du klikker på knappen **Enhedsindstillinger**, viser HP Værktøjskasse de enhedsindstillinger, der er tilgængelige for enheden. Vinduet **Enhedsindstillinger** indeholder følgende faner:

- **Systemindstillinger**
- **Udskrivningsindstillinger**
- **Faxindstillinger**
- **Kopiindstillinger**
- **Netværksindstillinger**

**Bemærk!** Printerdriverindstillinger kan tilsidesætte indstillingerne i HP Værktøjskasse.

#### **Fanen Systemindstillinger**

Fanen **Systemindstillinger** indeholder links til følgende hovedsider:

- **Enhedsoplysninger**. Læs oplysninger om enheden, f.eks. beskrivelsen af enheden og en kontaktperson.
- **Papirhåndtering**. Rediger enhedsindstillingerne for papirhåndtering, f.eks. standardpapirformat og standardpapirtype.
- **Udskriftskvalitet**. Rediger enhedens indstillinger for udskriftskvalitet, f.eks. farvekalibrering og gråtoneudskrivning.
- **Udskrivningstæthed**. Rediger enhedens indstillinger for udskrivningstæthed, f.eks. kontrast og skygger.
- **Udskrivningstilstande**. Rediger enhedens indstillinger for hver medietype, f.eks. brevpapir, hullet eller blankt papir.
- **Systemopsætning**. Rediger enhedens systemindstillinger, f.eks. enhedens sprog og udbedring af papirstop.
- **Volumener**. Rediger enhedens volumenindstillinger, f.eks. telefonlinjens (kun HP Color LaserJet 2830/2840 alt-i-én) og alarmernes volumener.
- **Dato/klokkeslæt**. Rediger enhedens indstillinger for dato og klokkeslæt.
- **Service**. Få adgang til en række procedurer, der er nødvendige for at vedligeholde enheden.
- **Enhedspolling**. Rediger enhedens pollingindstillinger, der bestemmer, hvor ofte HP Værktøjskasse indsamler data fra enheden.
- **Gem/gendan indstillinger**. Gem de aktuelle indstillinger for enheden i en fil på din computer. Brug filen til at overføre de samme indstillinger til en anden enhed eller til at gendanne indstillingerne på denne enhed på et senere tidspunkt.

#### <span id="page-202-0"></span>**Fanen Udskrivningsindstillinger**

Fanen **Udskrivningsindstillinger** indeholder links til følgende hovedsider:

- **Udskrivning**. Rediger standardindstillingerne for udskrivning på enheden, f.eks. antal kopier og papirretning.
- PCL6. Se og rediger PCL6-indstillingerne.
- **PostScript**. Se og rediger PS-indstillingerne.
- **Hukommelseskort**. Se og rediger standardindstillingerne for enhedens hukommelseskort (kun HP Color LaserJet 2840 alt-i-én).

#### **Fanen Faxindstillinger**

Fanen **Faxindstillinger** indeholder links til følgende hovedsider:

- Generelt. Rediger grundlæggende faxindstillinger som f.eks. faxhoved og fejlrapportering.
- **Faxafsendelse**. Rediger indstillinger for faxafsendelse, f.eks. opløsning og genopkald.
- **Faxmodtagelse**. Rediger indstillinger for faxmodtagelse, f.eks. svartilstand og funktionen Tilpas til side.
- **Guiden Faxopsætning**. Start guiden Faxopsætning for at konfigurere enhedens faxindstillinger.

#### **Fanen Kopiindstillinger**

Fanen **Kopiindstillinger** indeholder links til følgende hovedsider:

- Kopi. Rediger standardindstillinger for kopiering, f.eks. antal kopier og kontrast.
- **Formindsk/forstør**. Rediger enhedsindstillinger for formindskelse og forstørrelse.

#### **Fanen Netværksindstillinger**

Under fanen **Netværksindstillinger** kan netværksadministratoren styre enhedens netværksrelaterede indstillinger, når den er tilsluttet et IP-baseret netværk.

### **HP Værktøjskasse-links**

I venstre side af vinduet HP Værktøjskasse findes links til følgende indstillinger:

- **Vælg en enhed**. Vælg blandt alle de HP Værktøjskasse-baserede enheder.
- **Vis aktuelle advarsler**. Vis de aktuelle advarsler for alle enheder, der er konfigureret. Du skal udskrive for at få vist aktuelle advarsler.
- **Kun tekst-side**. Åbn HP Værktøjskasse som et Site Map med links til Kun tekst-sider.

# <span id="page-203-0"></span>**Andre links**

I dette afsnit findes links, som giver dig forbindelse til internettet. Du skal have internetadgang for at kunne bruge disse links. Hvis du bruger en opkaldsforbindelse og ikke fik oprettet forbindelse til internettet, første gang du åbnede HP Værktøjskasse, skal du oprette forbindelse, inden du kan besøge disse websites. Du skal måske lukke HP Værktøjskasse og åbne den igen for at kunne oprette forbindelse.

- **HP Instant Support**. Vis websitet HP Instant Support.
- **Produktregistrering**. Vis HP's website til produktregistrering.
- **Bestil forbrugsvarer**. Bestil forbrugsvarer på HP's website.
- **Produktsupport**. Åbn websitet for support på HP Color LaserJet 2820/2830/2840 alt-ién. Her kan du søge efter hjælp til et specifikt problem.

# <span id="page-204-0"></span>**Konfigurer Macintosh-enhed (Mac OS 10.2 og 10.3)**

Konfigurer Macintosh-enhed er et webprogram, du kan bruge til følgende opgaver:

- Aflæsning af enhedens status.
- Konfiguration af enhedsindstillingerne.

#### Bemærk! Konfigurer Macintosh-enhed understøttes ikke af Mac OS 9.2.2.

Du kan åbne Konfigurer Macintosh-enhed, når enheden er sluttet direkte til computeren, eller hvis den er tilsluttet et netværk. Du skal udføre en komplet softwareinstallation for at kunne bruge Konfigurer Macintosh-enhed.

**Bemærk!** Det er ikke nødvendigt at have adgang til internettet for at åbne og bruge Konfigurer Macintosh-enhed. Men hvis du klikker på et link i området **Andre links**, skal du have adgang til internettet for at gå til det website, der er knyttet til det pågældende link.

### **Sådan åbnes Konfigurer Macintosh-enhed**

- 1. Åbn HP Director ved at klikke på ikonet **HP Director** på Dock.
- 2. I HP Director skal du klikke på **Indstillinger**.
- 3. Vælg **Konfig. enhed**, og klik derefter på **Fortsæt**.

# <span id="page-205-0"></span>**Integreret webserver**

Denne enhed er udstyret med en integreret webserver, som giver adgang til oplysninger om enheds- og netværksaktiviteter. En webserver skaber et miljø, hvor webprogrammer kan afvikles, i stil med et operativsystem, f.eks. Windows, der skaber et miljø til afvikling af programmer på computeren. Outputtet fra disse programmer kan derefter vises i en webbrowser som f.eks. Microsoft Internet Explorer, Safari eller Netscape Navigator.

En "integreret" webserver sidder i en hardwareenhed (f.eks. en printer) eller i firmware, modsat software, der indlæses på en netværksserver.

Fordelen ved en integreret webserver er, at den giver enheden et interface, som alle, der har en netværkstilsluttet computer og en almindelig webbrowser, kan få adgang til. Det er ikke nødvendigt at installere eller konfigurere ekstra software, men du skal have en understøttet webbrowser på computeren. Du kan få adgang til den integrerede webserver ved at skrive enhedens IP-adresse på browserens adresselinje. Du kan finde IP-adressen ved at udskrive en konfigurationsside. Yderligere oplysninger om udskrivning af en konfigurationsside finder du under [Konfigurationsside.](#page-195-0)

**Bemærk!** I Macintosh-operativsystemer kan du bruge EWS'en over en USB-tilslutning.

# **Funktioner**

Med den HP-integrerede webserver kan du få vist enheds- og netværkskortstatus og styre udskriftsfunktioner fra computeren. Med den HP-integrerede webserver kan du gøre følgende:

- Se oplysninger om enhedsstatus.
- Aflæse resterende levetid for alle forbrugsvarer og bestille nye forbrugsvarer.
- Se og ændre bakkekonfigurationer.
- Se og ændre enhedens menukonfiguration på kontrolpanelet.
- **•** Læse og udskrive interne sider.
- Tilføje eller tilpasse links til andre websites.
- Vælge det sprog, som den integrerede webservers sider vises på.
- Se og ændre netværkskonfiguration.
- Læse supportindhold, der gælder specifikt for enheden og dens aktuelle status.

Der findes en uddybende forklaring til faciliteterne i og funktionaliteten af den integrerede webserver i onlinehjælpen til den integrerede webserver. Yderligere oplysninger om andre hjælpekilder finder du under Kilder med yderligere [oplysninger](#page-17-0).

# <span id="page-206-0"></span>**Faxlogfiler og rapporter**

Brug følgende instruktioner til at udskrive alle faxlogfiler og rapporter:

### **Udskrivning af en faxaktivitetslog**

Faxaktivitetsrapporten indeholder en kronologisk historisk oversigt over de sidste 40 faxer, der blev modtaget, sendt eller slettet, samt eventuelle opståede fejl. En faxaktivitetsrapport indeholder følgende oplysninger:

- Alle faxer, der er modtaget på enheden
- Alle faxer, der er sendt fra kontrolpanelet
- Alle faxer, der er sendt fra HP Værktøjskasse og faxens softwaredriver
- Alle faxer, der er sendt fra HP Workplace (gælder for Macintosh-kompatible computere, der er tilsluttet direkte til produktet).

#### **Udskrivning af en faxaktivitetsrapport**

Brug følgende trin til at udskrive en faxaktivitetsrapport:

- 1. Tryk på MENU på kontrolpanelet.
- 2. Brug knappen < eller > til at vælge **Rapporter**, og tryk derefter på ENTER.
- 3. Brug knappen < eller > til at vælge **Faxaktivitetslog**, og tryk derefter på ENTER.
- 4. Tryk på ENTER for at vælge **Udskriv log nu**. Enheden afslutter menuindstillingerne og udskriver rapporten.

#### **Indstilling af automatisk udskrivning af faxaktivitetsrapporten**

Du kan bestemme, om du ønsker, at faxaktivitetsrapporten skal udskrives automatisk efter hver 40 hændelser. Standardfabriksindstillingen er **Til**. Brug følgende trin til at indstille faxaktivitetsrapporten til at udskrives automatisk:

- 1. Tryk på MENU på kontrolpanelet.
- 2. Brug knappen < eller > til at vælge **Rapporter**, og tryk derefter på ENTER.
- 3. Brug knappen < eller > til at vælge **Faxaktivitetslog**, og tryk derefter på ENTER.
- 4. Tryk på knappen > én gang for at vælge **Automatisk logudskrivning**, og tryk derefter på ENTER.
- 5. Tryk på knappen < eller > for at vælge **Til**, og tryk derefter på ENTER for at bekræfte valget.

### **Udskrivning af en faxopkaldsrapport**

En faxopkaldsrapport er en kort rapport, der viser status for den senest sendte eller modtagne fax.

#### **Udskrivning af en faxopkaldsrapport**

- 1. Tryk på MENU på kontrolpanelet.
- 2. Brug knappen < eller > til at vælge **Rapporter**, og tryk derefter på ENTER.
- 3. Brug knappen < eller > til at vælge **Faxopkaldsrapport**, og tryk derefter på ENTER.
- 4. Tryk på ENTER for at vælge **Udskriv rapport nu**. Enheden afslutter menuindstillingerne og udskriver rapporten.

**Bemærk! Se Indstilling af udskriftstidspunkterne for faxopkaldsrapporten for at få oplysninger om** indstilling af automatisk udskrivning af faxopkaldsrapporter

# **Indstilling af udskriftstidspunkterne for faxopkaldsrapporten**

Du kan indstille enheden til at udskrive en faxopkaldsrapport efter følgende hændelser:

- Hver faxfejl (fabriksindstilling)
- Fejl v. faxafsendelse
- Fejl v. faxmodtagelse
- Alle faxer
- Send kun fax
- **Aldrig**

**Bemærk!** Hvis du vælger **Aldrig**, kan du ikke vide, om overførslen af en fax mislykkes, medmindre du udskriver en faxaktivitetsrapport.

#### **Indstilling af udskriftstidspunkterne for faxopkaldsrapporten**

Følg disse anvisninger, hvis du vil angive et tidspunkt for, hvornår en faxopkaldsrapport skal udskrives:

- 1. Tryk på MENU på kontrolpanelet.
- 2. Brug knappen < eller > til at vælge **Rapporter**, og tryk derefter på ENTER.
- 3. Brug knappen < eller > til at vælge **Faxopkaldsrapport**, og tryk derefter på ENTER.
- 4. Tryk på knappen > én gang for at vælge **Udskriv rapport**, og tryk derefter på ENTER.
- 5. Tryk på knappen < eller > for at vælge en indstilling for, hvornår du ønsker, at faxopkaldsrapporterne skal udskrives.
- 6. Tryk på ENTER for at gemme den valgte indstilling.

Følgende indstillinger for udskriftstidspunkter er tilgængelige:

- **Enhver fejl:** Enheden udskriver en rapport, hver gang en fejl opstår.
- **Afsendelsesfejl**: Enheden udskriver en rapport, når der opstår en fejl, mens enheden sender en fax.
- **Modtagelsesfejl**: Enheden udskriver en rapport, når der opstår en fejl, mens enheden modtager en fax.
- **Alle faxer**: Enheden udskriver en rapport, når der sendes eller modtages en fax.
- Send kun fax: Enheden udskriver en rapport, når der sendes en fax.
- Aldrig: Der udskrives aldrig en rapport.

# **Tilføjelse af den første side af hver fax i faxopkaldsrapporten**

Hvis denne funktion er slået til, og sidens billede stadig eksisterer i enhedens hukommelse, tilføjes der en miniature (reduktion på 50 procent) af den første side i den seneste fax, der blev sendt eller modtaget, til faxopkaldsrapporten. Fabriksindstillingen for denne funktion er **Til**.

#### **Tilføjelse af den første side af hver fax i faxopkaldsrapporten**

Gennemfør følgende trin for at tilføje den første side af hver fax i faxopkaldsrapporten:

- 1. Tryk på MENU på kontrolpanelet.
- 2. Brug knappen < eller > til at vælge **Rapporter**, og tryk derefter på ENTER.
- 3. Brug knappen < eller > til at vælge **Faxopkaldsrapport**, og tryk derefter på ENTER.
- 4. Brug knappen < eller > til at vælge Inkl. 1. side, og tryk derefter på ENTER.
- 5. Tryk på knappen < eller > for at vælge **Til** eller **Fra**, og tryk derefter på ENTER for at bekræfte valget.

# **Udskrivning af en telefonbogsrapport**

En telefonbogsrapport indeholder alle de faxnumre, der er tildelt hver ekspresknap og kortopkalds- og gruppeopkaldskoder.

#### **Udskrivning af en telefonbogsrapport**

Gennemfør følgende trin for at udskrive en ekspres-, kortopkalds- og gruppeopkaldsrapport:

- 1. Tryk på MENU på kontrolpanelet.
- 2. Brug knappen < eller > til at vælge **Rapporter**, og tryk derefter på ENTER.
- 3. Brug knappen < eller > til at vælge **Telefonbogsrap.**, og tryk derefter på ENTER. Enheden afslutter menuindstillingerne og udskriver rapporten.

# **Udskrivning af faktureringskoderapporten**

Faktureringskoderapporten er en udskrevet liste over alle faxfaktureringskoder og det samlede antal faxer, der er faktureret til hver kode.

**Bemærk!** Når denne rapport er udskrevet, slettes alle faktureringsdata.

#### **Udskrivning af faktureringskoderapporten**

- 1. Tryk på MENU på kontrolpanelet.
- 2. Brug knappen < eller > til at vælge **Rapporter**, og tryk derefter på ENTER.
- 3. Brug knappen < eller > til at vælge **Faktureringsrapport**, og tryk derefter på ENTER. Enheden afslutter menuindstillingerne og udskriver rapporten.

# **Udskrivning af liste over blokerede faxnumre**

Brug denne fremgangsmåde til at udskrive en liste over de blokerede faxnumre. Se Blokering eller [ophævelse](#page-112-0) af blokering af faxnumre for at få oplysninger om blokering af faxnumre.

#### **Udskrivning af liste over blokerede faxnumre**

- 1. Tryk på MENU på kontrolpanelet.
- 2. Brug knappen < eller > til at vælge **Rapporter**, og tryk derefter på ENTER.
- 3. Brug knappen < eller > til at vælge **Liste over blokerede faxnumre**, og tryk derefter på ENTER. Enheden afslutter menuindstillingerne og udskriver listen.

# **Udskrivning af alle faxrapporter**

Brug denne fremgangsmåde til at udskrive alle følgende rapporter på én gang:

- Faxaktivitetsrapport
- Ekspres-, kortopkalds- og gruppeopkaldsrapport
- Konfigurationsrapport
- Liste over blokerede faxnumre
- Faktureringsrapport (hvis funktionen er slået til)

#### **Udskrivning af alle faxrapporter**

Brug følgende trin til at udskrive alle faxrapporter:

- 1. Tryk på MENU på kontrolpanelet.
- 2. Brug knappen < eller > til at vælge **Rapporter**, og tryk derefter på ENTER.
- 3. Brug knappen < eller > til at vælge **Alle faxrapporter**, og tryk derefter på ENTER. Enheden afslutter menuindstillingerne og udskriver rapporten.

# <span id="page-210-0"></span>**Rengøring af enheden**

Dette afsnit indeholder oplysninger om rengøring af enheden.

### **Sådan rengøres enheden udvendigt**

Brug en blød, fugtig, fnugfri klud til at tørre støv, snavs og pletter af udvendigt på enheden.

# **Sådan rengøres scannerglasset**

Glas, der er snavset til med fingeraftryk, smuds, hår osv., reducerer ydelsen og påvirker specialfunktioners nøjagtighed, f.eks. tilpasning til side og kopiering.

**Bemærk!** Hvis streger eller andre fejl kun vises på kopier, der er produceret med den automatiske dokumentindfører (ADF), skal scannerstrimlen rengøres (trin 3). Det er ikke nødvendigt at rengøre scannerglasset.

- 1. Sluk for enheden, tag strømkablet ud af kontakten, og løft låget.
- 2. Rengør glasset med en blød klud eller svamp, der er fugtet med glasrengøringsmiddel uden slibemiddel.

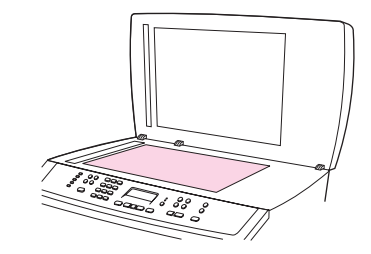

**FORSIGTIG!** Brug ikke slibemidler, acetone, benzen, ammoniak, ethylalkohol eller carbontetrachlorid på enhedens dele, da det kan beskadige den. Kom ikke væske direkte på glasset. Det kan sive under glasset og beskadige enheden.

> 3. Rengør scannerstrimlen med en blød klud eller svamp, der er fugtet med glasrengøringsmiddel uden slibemiddel.

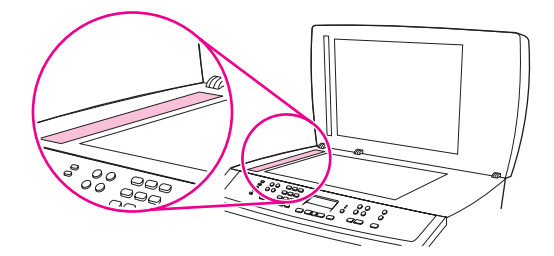

4. Undgå pletter ved at tørre glasset af med vaskeskind eller en cellulosesvamp.

### **Sådan rengøres lågets støtteliste**

Mindre partikler kan samle sig på den hvide støtteliste, der findes under enhedens låg.

1. Sluk for enheden, tag strømkablet ud af kontakten, og løft låget.

2. Rengør den hvide dokumentliste med en blød klud eller svamp, der er fugtet med varmt vand og en mild sæbe. Rengør også scannerstrimlen ved siden af ADF-scannerglasset.

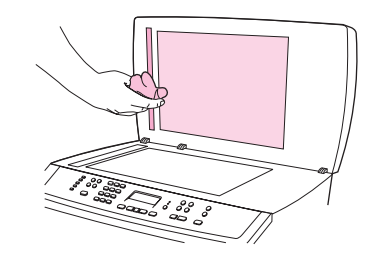

- 3. Listen skal vaskes forsigtigt for at løsne partikelmateriale og må ikke skrubbes.
- 4. Tør listen af med vaskeskind eller en blød klud.

FORSIGTIG! Brug ikke papirbaserede produkter, da det kan ridse listen.

5. Hvis listen ikke bliver tilstrækkeligt ren, skal du gentage trinnene herover og fugte kluden eller svampen med isopropylalkohol og derefter tørre listen grundigt af med en fugtig klud for at fjerne restalkohol.

# **Rensning af papirgangen**

Under udskrivningsprocessen kan papir, toner og støvpartikler ophobe sig inden i enheden. Denne ophobning kan med tiden give problemer med udskriftskvaliteten, som f.eks. tonerpletter eller -udtværing. Denne enhed har en rengøringstilstand, der kan afhjælpe og forhindre denne type problemer.

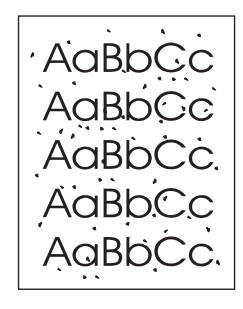

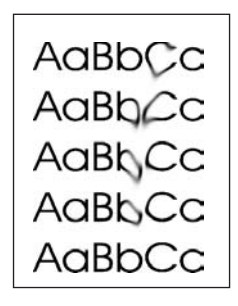

#### **Sådan renses papirgangen fra HP Værktøjskasse**

Brug HP Værktøjskasse til at rense papirgangen. Dette er den anbefalede rensemetode. Brug metoden i Sådan renses papirgangen fra enhedens kontrolpanel, hvis du ikke har adgang til HP Værktøjskasse.

- 1. Kontroller, at enheden er tændt og i Klar-tilstand.
- 2. Åbn HP Værktøjskasse.
- 3. Klik på **Renseark** under fanen **Fejlfinding**, klik på **Vedligeholdelse**, og klik herefter på **Udskriv**. Der udskrives en side med et mønster.
- 4. Fjern eventuelt udskriftsmedie i bakke 1 ved enheden.
- 5. Fjern den side, der blev udskrevet, og læg den i bakke 1 med forsiden nedad.
- 6. Klik på **Rens** ved computeren.

#### **Sådan renses papirgangen fra enhedens kontrolpanel**

Hvis du ikke har adgang til HP Værktøjskasse, kan du udskrive og bruge et renseark fra enhedens kontrolpanel.

- 1. Tryk på MENU.
- 2. Brug knappen < eller > til at finde menuen **Service**.
- 3. Tryk på ENTER.
- 4. Brug knappen < eller > til at finde **Rensetilstand**.
- 5. Tryk på ENTER.
- 6. Ilæg almindelig letter eller A4-papir, når du bliver bedt om det.
- 7. Tryk på ENTER igen for at bekræfte og begynde rengøringen.

En side føres langsomt gennem printeren. Smid siden væk, når rensningen er færdig.

# <span id="page-213-0"></span>**Udskiftning af den automatiske dokumentføder (ADF)**

Hvis ADF'en er defekt eller ikke fungerer, kan du udskifte den. Oplysninger om bestilling af forbrugsvarer finder du under [Oplysninger](#page-292-0) om tilbehør og bestilling.

## **Sådan udskiftes den automatiske dokumentføder (ADF)**

1. Åbn ADF-dækslet på enheden.

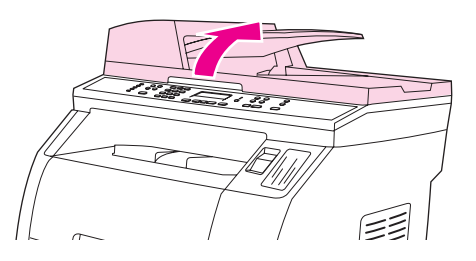

2. Løsn forbindelsesstykket ved at klemme tapperne sammen og løfte opad.

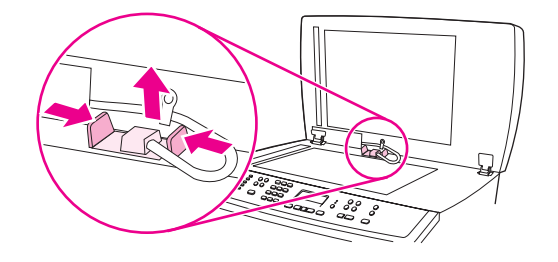

3. Fjern ADF'en ved at løfte den opad og hælde den fremad, så hængslerne næsten løsnes fra enheden.

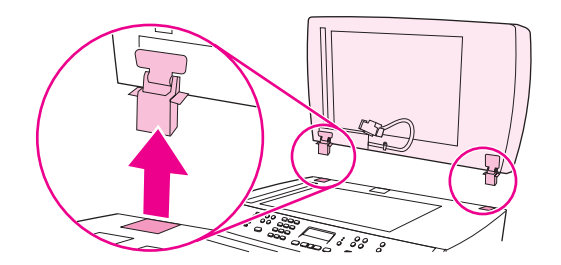

4. Fold hængslerne ud på den nye ADF.

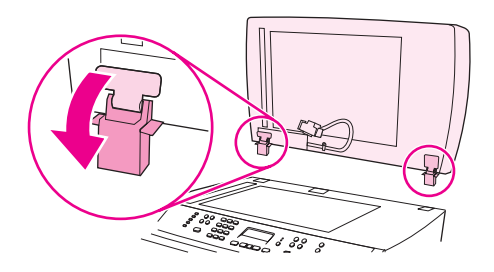

5. Isæt den nye ADF's hængsler, så de hælder lidt fremad, og skub derefter ADF'en lige ned i enheden.

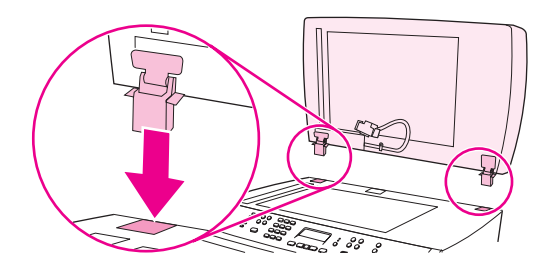

6. Isæt forbindelsesstykket ved at trykke det nedad, indtil det falder i hak.

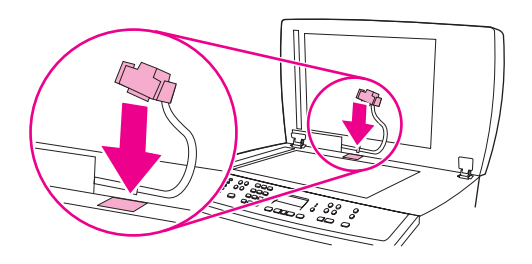

# <span id="page-215-0"></span>**Udskiftning af opsamlingsrullen i den automatiske dokumentføder (ADF)**

# **Sådan skiftes ADF-opsamlingsrulle**

Hvis der er problemer i den automatiske dokumentføder (ADF) med at fremføre papir, kan du udskifte ADF-opsamlingsrullen. Se [Oplysninger](#page-292-0) om tilbehør og bestilling for at bestille en ADF-opsamlingsrulle. Brug følgende procedure for at udskifte den eksisterende rulle:

1. Sluk for printeren, og træk strømstikket ud af stikkontakten.

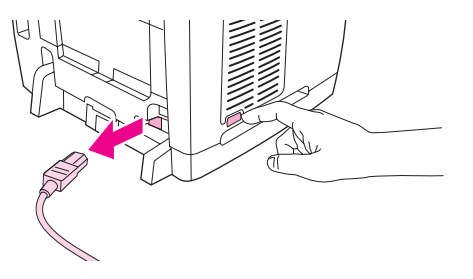

2. Åbn låget til den automatiske dokumentføder (ADF).

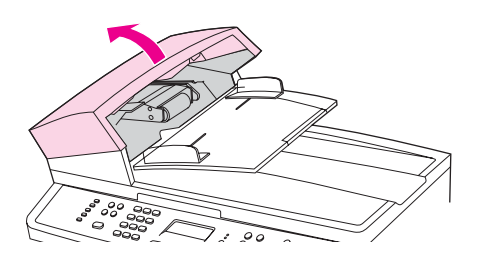

3. Tryk på den runde, grønne knap, mens du løfter det grønne håndtag. Drej det grønne håndtag, indtil det stopper i åben position. Den gamle opsamlingsrulle skal blive på overfladen.

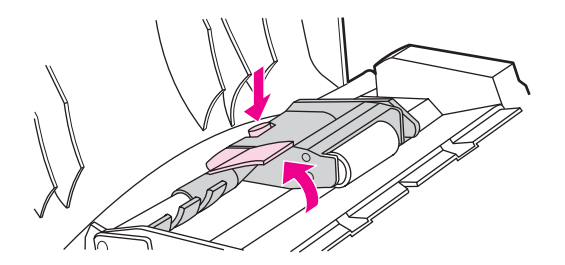

4. Fjern den gamle rulle, og sæt den nye i på nøjagtig samme plads. Den største rulle skal placeres bagest, og gearsiden skal vende væk fra dig.

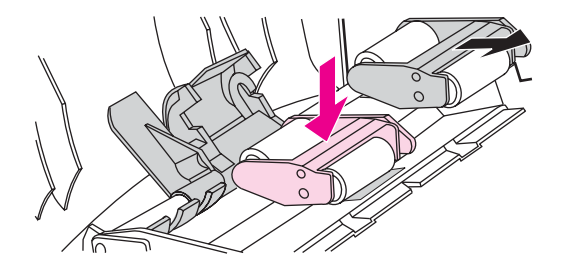
5. Sænk det grønne håndtag med den flade grønne del imellem rullerne. Tryk ned på det grønne håndtag, indtil der høres et klik.

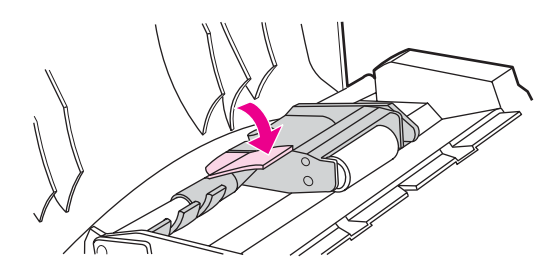

6. Du kan kontrollere om installationen er udført korrekt, ved at løfte det grønne håndtag, til det forbliver åbent. Den nye opsamlingsrulle skal sidde fast på håndtagssamlingen og ikke falde ud.

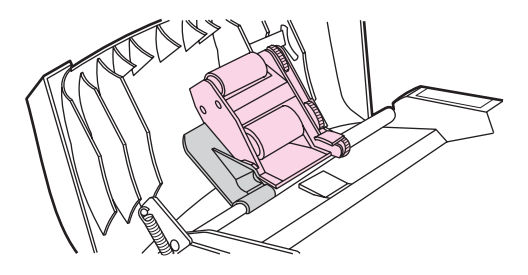

7. Kontroller, at begge sider af samlingen er gjort fast med de grønne kroge.

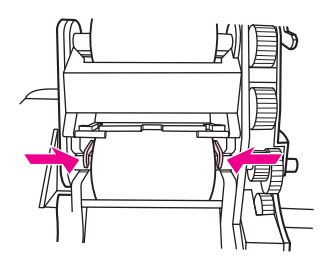

8. Sænk den grønne håndtagssamling, og luk dækslet til den automatisk dokumentføder (ADF).

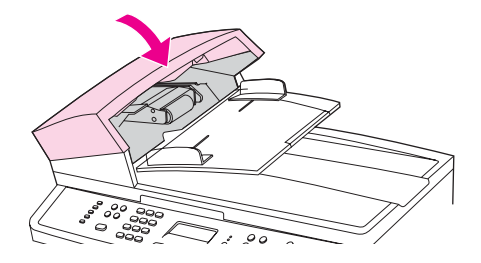

Bemærk! Hvis der opstår problemer med papirstop i ADF'en, skal du kontakte en HP-autoriseret forhandler. Se Service og [support](#page-6-0).

9. Slut enheden til, og stil derefter enheden i tændt stilling.

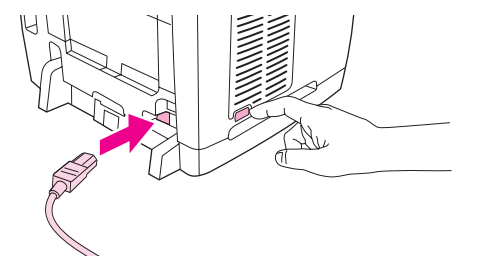

# <span id="page-217-0"></span>**Rense opsamlingsrulle i den automatiske dokumentindfører (ADF)**

## **Sådan renses ADF-opsamlingsrulle**

Hvis der er problemer i den automatiske dokumentføder (ADF) med at fremføre papir, kan du rense ADF-opsamlingsrullen. Brug følgende procedure for at rense den eksisterende rulle:

1. Sluk for printeren, og træk strømstikket ud af stikkontakten.

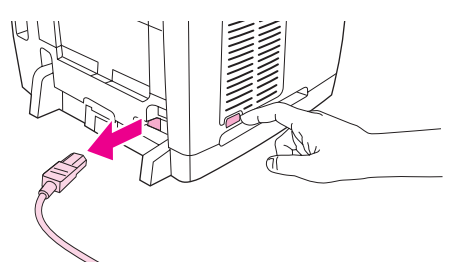

2. Åbn låget til den automatiske dokumentføder (ADF).

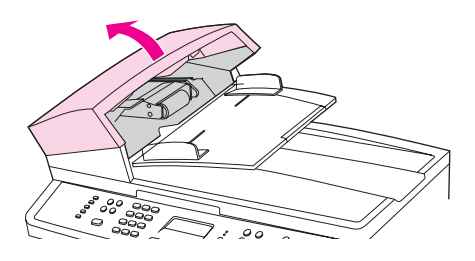

3. Tryk på den runde, grønne knap, mens du løfter det grønne håndtag. Drej det grønne håndtag, indtil det stopper i åben position. Opsamlingsrullen skal blive på overfladen.

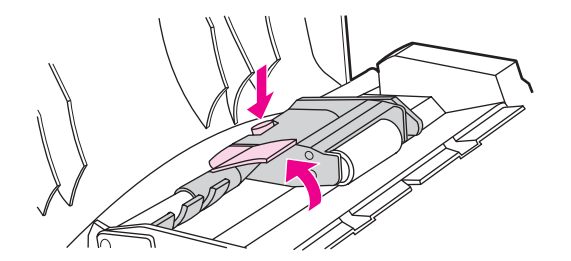

- 4. Fjern rullen, og tør den med en blød, tør klud.
- 5. Sæt rullen tilbage det samme sted i ADF'en. Den største rulle skal placeres bagest, og gearsiden skal vende væk fra dig.

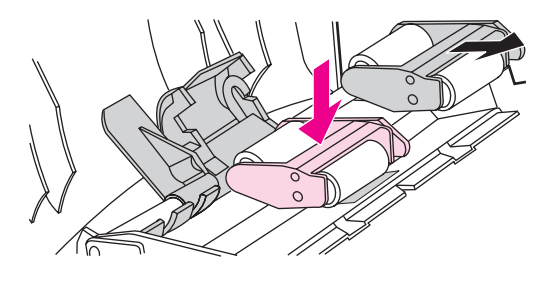

6. Sænk det grønne håndtag med den flade grønne del imellem rullerne. Tryk ned på det grønne håndtag, indtil der høres et klik.

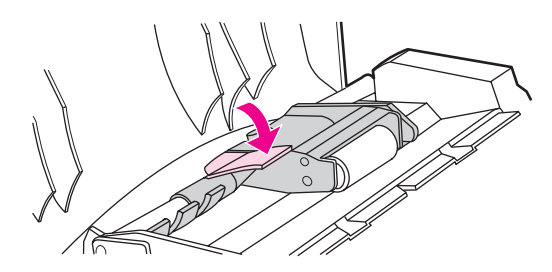

7. Du kan kontrollere, om installationen er udført korrekt, ved at løfte det grønne håndtag, til det forbliver åbent. Opsamlingsrullen skal sidde fast på håndtagssamlingen og ikke falde ud.

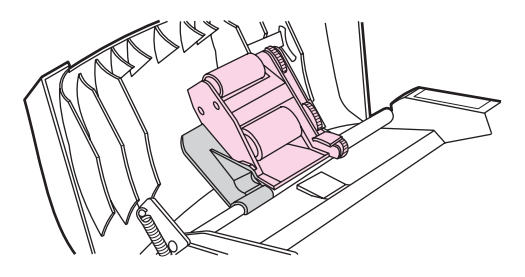

8. Kontroller, at begge sider af samlingen er gjort fast med de grønne kroge.

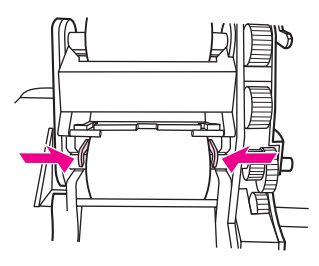

9. Sænk den grønne håndtagssamling, og luk dækslet til ADF'en.

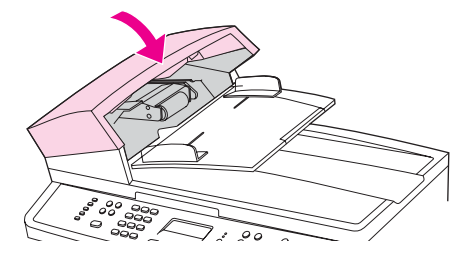

**Bemærk!** Hvis der opstår problemer med papirstop i ADF'en, skal du kontakte en HP-autoriseret forhandler. Se Service og [support](#page-6-0).

10. Slut enheden til, og stil derefter enheden i tændt stilling.

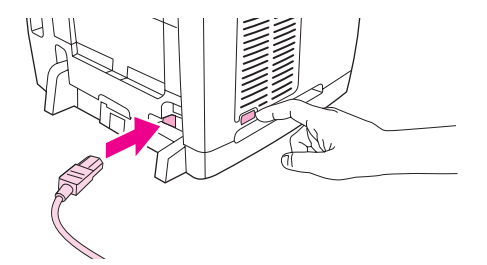

# <span id="page-220-0"></span>**13** Administration af forbrugsvarer

Dette kapitel indeholder oplysninger om følgende emner inden for vedligeholdelse:

- Kontrol af status og bestilling af [forbrugsvarer](#page-221-0)
- Opbevaring af [forbrugsvarer](#page-222-0)
- Udskiftning og genbrug af [forbrugsvarer](#page-223-0)
- HP's politik vedrørende [forbrugsvarer,](#page-224-0) der ikke er fra HP
- HP's hotline for [bedrageri](#page-225-0)
- Udskiftning af en [printerpatron](#page-226-0)
- Udskiftning af [billedtromlen](#page-228-0)

# <span id="page-221-0"></span>**Kontrol af status og bestilling af forbrugsvarer**

Du kan bruge printerens kontrolpanel til at kontrollere status for forbrugsvarer ved at udskrive en Forsyningsstatus-side eller åbne HP Værktøjskasse. Hewlett-Packard anbefaler, at du bestiller en ny printerpatron, første gang en meddelelse vises om lavt tonerniveau for en printerpatron. Når du bruger en ny, original HP-printerpatron eller -billedtromle, kan du få følgende typer oplysninger om forbrugsvarer:

- resterende levetid for patron eller tromle
- anslået antal resterende sider
- antal udskrevne sider
- andre oplysninger om forbrugsvarer

**Bemærk!** Hvis printeren er tilsluttet netværket, kan du indstille HP Værktøjskasse til at underrette dig via e-mail, når en printerpatron er ved at løbe tør, eller billedtromlens levetid næsten er nået. Hvis printeren er direkte tilsluttet en computer, kan du indstille HP Værktøjskasse til at underrette dig, når enheden er ved at løbe tør for forbrugsvarer.

## **Sådan bruges kontrolpanelet til at kontrollere status og bestille forbrugsvarer**

Benyt en af følgende fremgangsmåder:

- Kontroller enhedens kontrolpanel, som angiver, når en printerpatron eller billedtromlen er ved at løbe tør eller er tom. Kontrolpanelet angiver også, når der første gang installeres en printerpatron, der ikke er fra HP. Se [Fejlfindingsværktøjer](#page-287-0) for at få yderligere oplysninger.
- Udskriv en Forsyningsstatus-side, og kontroller forbrugsvareniveauet på siden. Se Statusside for [forbrugsvarer](#page-196-0) for at få yderligere oplysninger.

Hvis forbrugsvareniveauerne er lave, kan du bestille forbrugsvarer via den lokale HP-forhandler, over telefonen eller online. Se [Oplysninger](#page-292-0) om tilbehør og bestilling for at få oplysninger om varenumre. Se <http://www.hp.com/go/ljsupplies> for at bestille online.

## **Sådan kontrolleres status og bestilles forbrugsvarer ved hjælp af HP Værktøjskasse**

Du kan konfigurere HP Værktøjskasse til at underrette dig, når enheden er ved at løbe tør for forbrugsvarer. Du kan vælge at modtage beskeder som e-mail, som en pop-upmeddelelse eller som et ikon på proceslinjen. Du kan bestille forbrugsvarer i området **Andre links** i HP Værktøjskasse ved at klikke på **Bestil forsyninger**. Du skal have Internetadgang for at oprette forbindelse til webstedet.

Se [HP Værktøjskasse](#page-198-0) for at få yderligere oplysninger.

# <span id="page-222-0"></span>**Opbevaring af forbrugsvarer**

Følg disse retningslinjer for opbevaring af printerpatroner og billedtromlen:

● Fjern ikke printerpatronen eller billedtromlen fra emballagen, før du er klar til at bruge den.

**FORSIGTIG!** For at undgå at beskadige printerpatronen eller billedtromlen må du ikke udsætte den for lys i mere end nogle få minutter.

- Oplysninger om drifts- og opbevaringstemperaturer finder du i afsnittet [Miljøspecifikationer](#page-307-0).
- Opbevar forbrugsvaren i vandret position.
- Opbevar forbrugsvaren mørkt og tørt væk fra varmekilder og magnetiske kilder.

# <span id="page-223-0"></span>**Udskiftning og genbrug af forbrugsvarer**

Hvis du skal installere en ny HP-printerpatron eller -billedtromle, skal du følge vejledningen i kassen med den nye forbrugsvare eller se opsætningsvejledningen.

Ved genbrug af forbrugsvarer skal du lægge den brugte forbrugsvare i den kasse, som den nye vare blev leveret i. Brug den vedlagte returetiket, når du sender en brugt forbrugsvare tilbage til HP med henblik på genbrug. Detaljerede oplysninger finder du i den genbrugsvejledning, der følger med alle nye HP-forbrugsvarer. Se [Forbrugsvarer](#page-313-0) til [HP LaserJet-printeren](#page-313-0) for at få yderligere oplysninger om HP's genbrugsprogram.

# <span id="page-224-0"></span>**HP's politik vedrørende forbrugsvarer, der ikke er fra HP**

Hewlett-Packard Company kan ikke anbefale brug af forbrugsvarer fra andre producenter, hverken nye eller renoverede. Da der ikke er tale om HP-produkter, har HP ingen indflydelse på udformningen eller kontrol over kvaliteten. Service eller reparationer, der måtte blive nødvendige som følge af anvendelse af en forbrugsvare, som ikke er fra HP, er **ikke** omfattet af printerens garanti.

Når du sætter en forbrugsvare i enheden, vises en meddelelse, hvis forbrugsvaren ikke er en original HP-forbrugsvare. Hvis du isætter en original HP-forbrugsvare, der har nået et lavt niveau, fra en anden HP-enhed, registrerer enheden forbrugsvaren som en vare, der ikke er fra HP. Du skal blot sætte forbrugsvaren tilbage i den oprindelige enhed for at aktivere HPfunktionerne igen.

# **Nulstilling af printeren i forbindelse med forbrugsvarer, der ikke er fra HP**

Når du installerer en printerpatron eller billedtromle, der ikke er fra HP, vises meddelelsen **Uautoriseret** på kontrolpanelet. For at kunne udskrive med denne forbrugsvare skal du trykke på ENTER, første gang du sætter forbrugsvaren i.

**FORSIGTIG!** Enheden stopper ikke udskrivningen, når denne type forbrugsvare er tom. Det kan beskadige printeren, hvis enheden udskriver med en tom printerpatron eller billedtromle, der ikke er fra HP. Se Hewlett [Packard-erklæring](#page-300-0) om begrænset garanti og [Begrænset](#page-302-0) [garantierklæring](#page-302-0) for tonerkassette og billedtromle.

# <span id="page-225-0"></span>**HP's hotline for bedrageri**

Ring til HP's hotline for bedrageri, hvis enheden eller HP Værktøjskasse angiver, at printerpatronen eller billedtromlen ikke er fra HP, og du tror, den er original. HP vil hjælpe med at finde ud af, om produktet er originalt, og vil være behjælpelig med at løse problemet.

Din printerpatron eller billedtromle er muligvis ikke en original HP, hvis du bemærker følgende problemer:

- Du oplever mange problemer med printerpatronen eller billedtromlen.
- Printerpatronen eller billedtromlen ser ikke ud, som den plejer (hvis f.eks. træktappen eller emballagen ser anderledes ud).

**I USA** kan der ringes gratis til: 877-219-3183.

**Uden for USA** betaler modtageren for opkaldet. Ring til centralen, og anmod om et opkald, hvor modtageren betaler, til dette telefonnummer: 770-263-4745. Hvis du ikke taler engelsk, vil en medarbejder på HP's hotline for bedrageri, der taler dit sprog, være dig behjælpelig. Eller hvis den, der taler dit sprog, ikke er tilgængelig, vil en sproglinjetolker blive tilsluttet ca. et minut efter starten af opkaldet. Sproglinjetolkeren er en tjeneste, der vil oversætte mellem dig og medarbejderen fra HP's hotline for bedrageri.

# <span id="page-226-0"></span>**Udskiftning af en printerpatron**

## **Sådan udskiftes en printerpatron**

1. Tryk på scannerens udløserknap for at åbne scanneren.

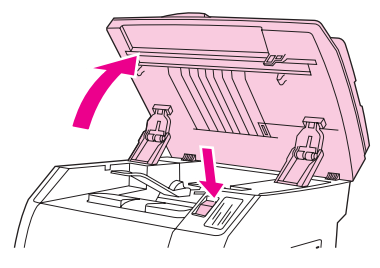

2. Åbn topdækslet.

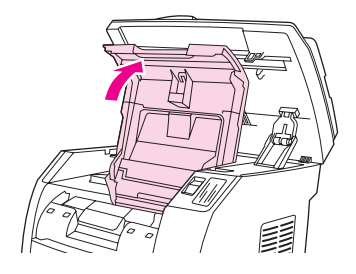

- 3. Sørg for, at den korrekte printerpatronplads er i adgangspositionen.
	- Hvis det ikke er tilfældet, skal du lukke topdækslet og scanneren og derefter trykke på DREJ KARRUSEL, indtil printerpatronpladsen er i den korrekte position.

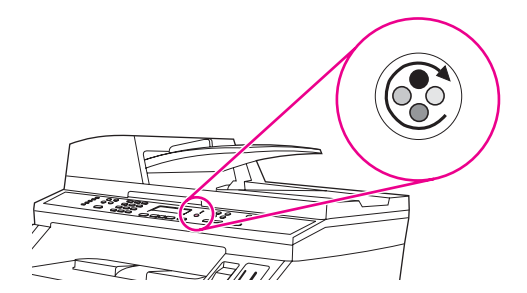

4. Klem de to store blå tapper sammen på den første patron, og løft derefter patronen lige op for at fjerne den fra karrusellen.

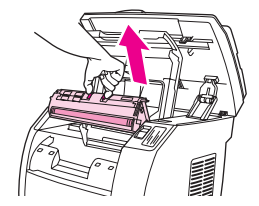

5. Tag den nye printerpatron ud af emballagen, fjern det orange dæksel fra patronen, og træk derefter den orange tap lige ud for at fjerne forseglingstapen.

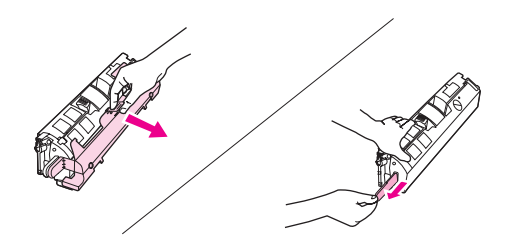

6. Klem sammen om de blå udløserhåndtag på printerpatronen, mens du holder den med valsen opad. Sæt printerpatronen lige ned i karrusellen, indtil den sidder **korrekt**.

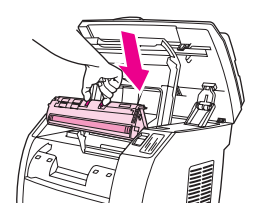

- Hvis det er nødvendigt at udskifte en anden patron, skal du lukke topdækslet og scanneren, trykke på DREJ KARRUSEL og derefter gentage trin 4 til 6.
- 7. Luk topdækslet, og luk derefter scanneren.

**Bemærk!** Hvis du har udskiftet en sort tonerkassette, beder enheden dig om at udskrive et renseark.

# <span id="page-228-0"></span>**Udskiftning af billedtromlen**

# **Sådan udskiftes billedtromlen**

1. Tryk på scannerens udløserknap for at åbne scanneren.

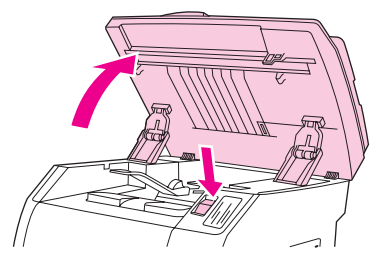

2. Åbn topdækslet.

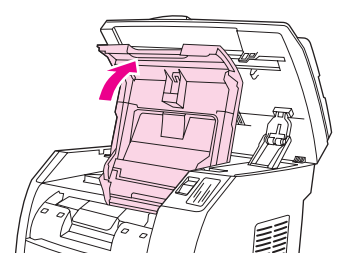

3. Tag fat i billedtromlens håndtag, og drej derefter tromlen, indtil håndtaget befinder sig øverst.

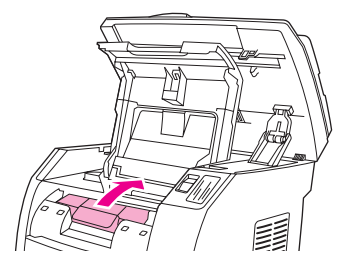

4. Løft billedtromlen lige op for at fjerne den fra enheden.

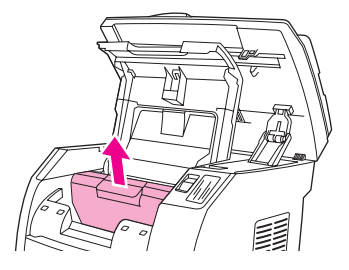

5. Tag den nye billedtromle ud af emballagen.

6. Placer billedtromlen på et fast underlag, og fjern derefter transporttappene ved at trække i de orange ringe.

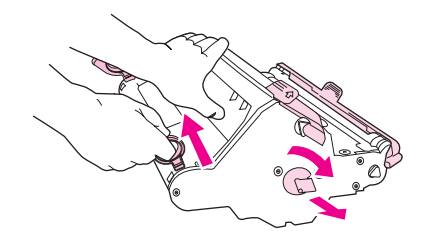

7. Fjern den orange transportlås i hver ende af billedtromlen, og fjern derefter de to orange afstandsstykker.

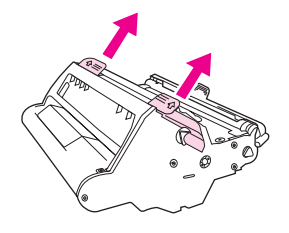

8. Tag det orange dæksel af billedtromlen.

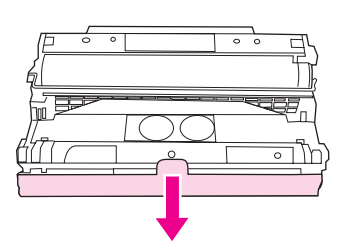

**FORSIGTIG!** Rør ikke valsens overflade, og udsæt den ikke for lys i længere tid, da det kan medføre problemer med udskriftskvaliteten.

9. Sørg for, at pilene på siden af billedtromlen flugter med pilene i printeren.

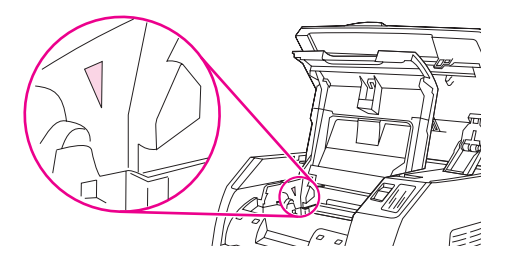

10. Sæt billedtromlen ned i printeren, og tryk den derefter **korrekt** på plads.

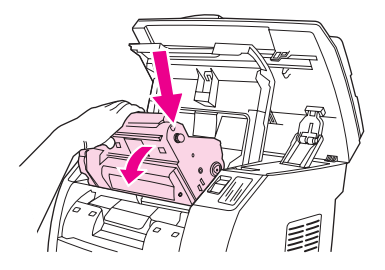

11. Luk topdækslet og scanneren.

# **14** Fejlfinding

Disse oplysninger om fejlfinding er arrangeret for hjælpe dig med at løse udskrivningsproblemer. Vælg den generelle type problem på følgende liste.

- [Supportpolitik](#page-231-0)
- [Fejlfindingsproces](#page-232-0)
- Meddelelser på [kontrolpanelet](#page-236-0)
- [Afhjælpning](#page-247-0) af papirstop
- [Udskrivningsproblemer](#page-253-0)
- [Scanningsproblemer](#page-266-0)
- [Kopieringsproblemer](#page-270-0)
- [Faxproblemer](#page-275-0)
- Problemer med [hukommelseskort](#page-283-0)
- [Fejlfindingsværktøjer](#page-287-0)

# <span id="page-231-0"></span>**Supportpolitik**

Der ydes 1 års garanti på denne enhed. Den service og support, som garantien dækker, afhænger af det land/område, du bor i. Læs kontaktoplysningerne i den informationsfolder om support, der blev leveret sammen med produktet, eller besøg [http://www.hp.com.](http://www.hp.com)

Yderligere [support](#page-300-0)oplysninger finder du under Service og support.

# <span id="page-232-0"></span>**Fejlfindingsproces**

Brug kontrollisten til fejlfinding til at løse problemer med enheden.

# **Kontrolliste til fejlfinding**

Følg nedenstående trin for at forsøge at løse et problem med enheden.

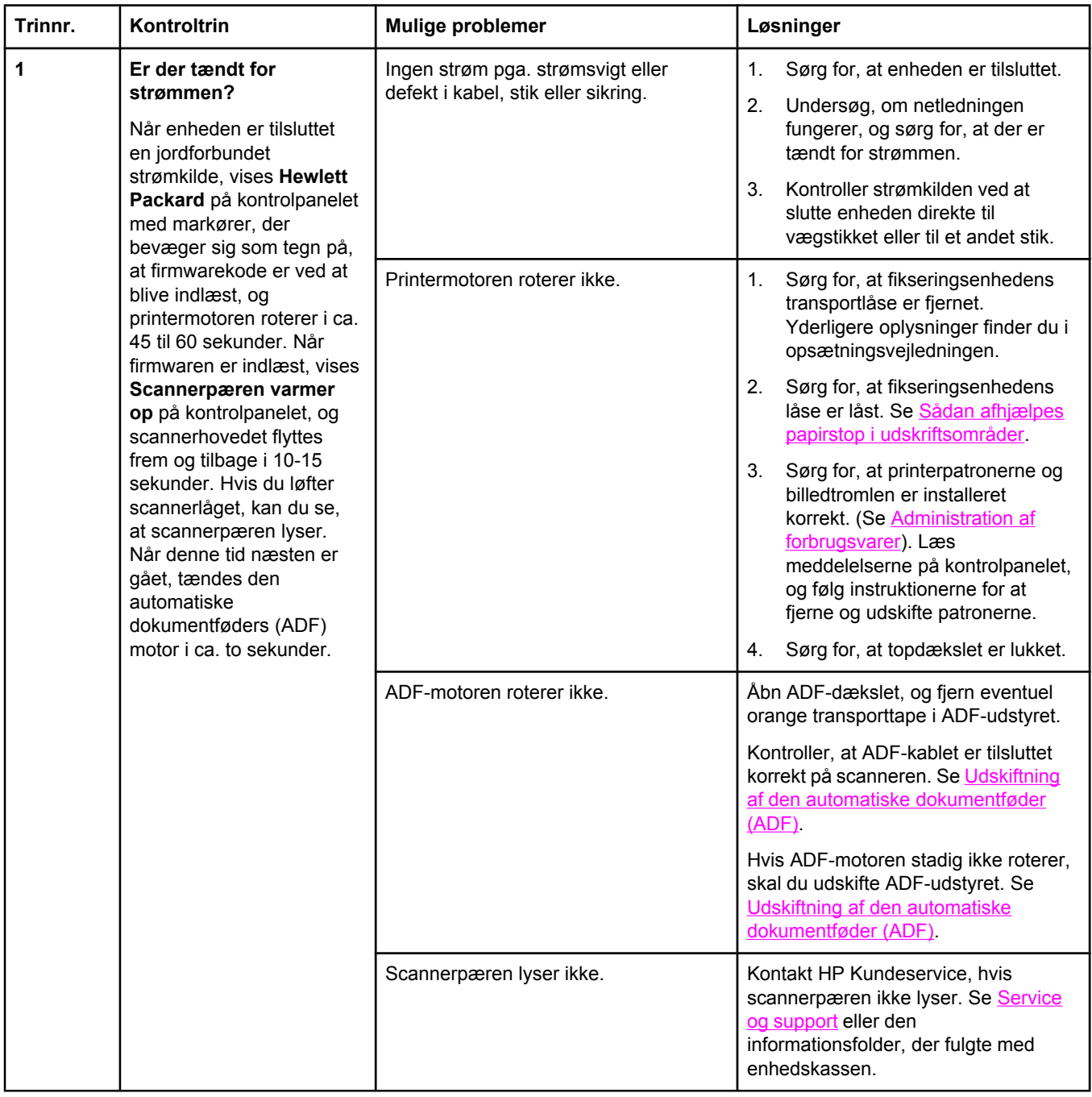

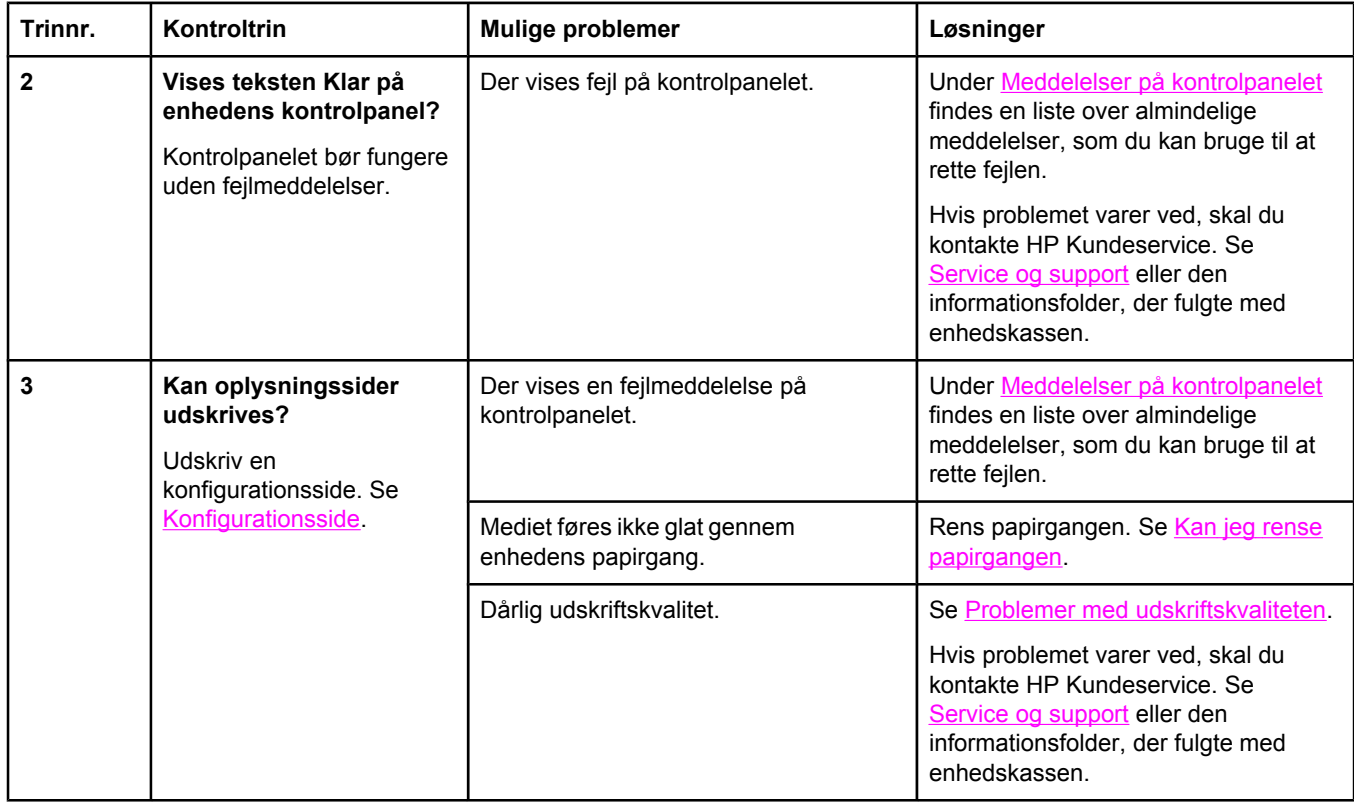

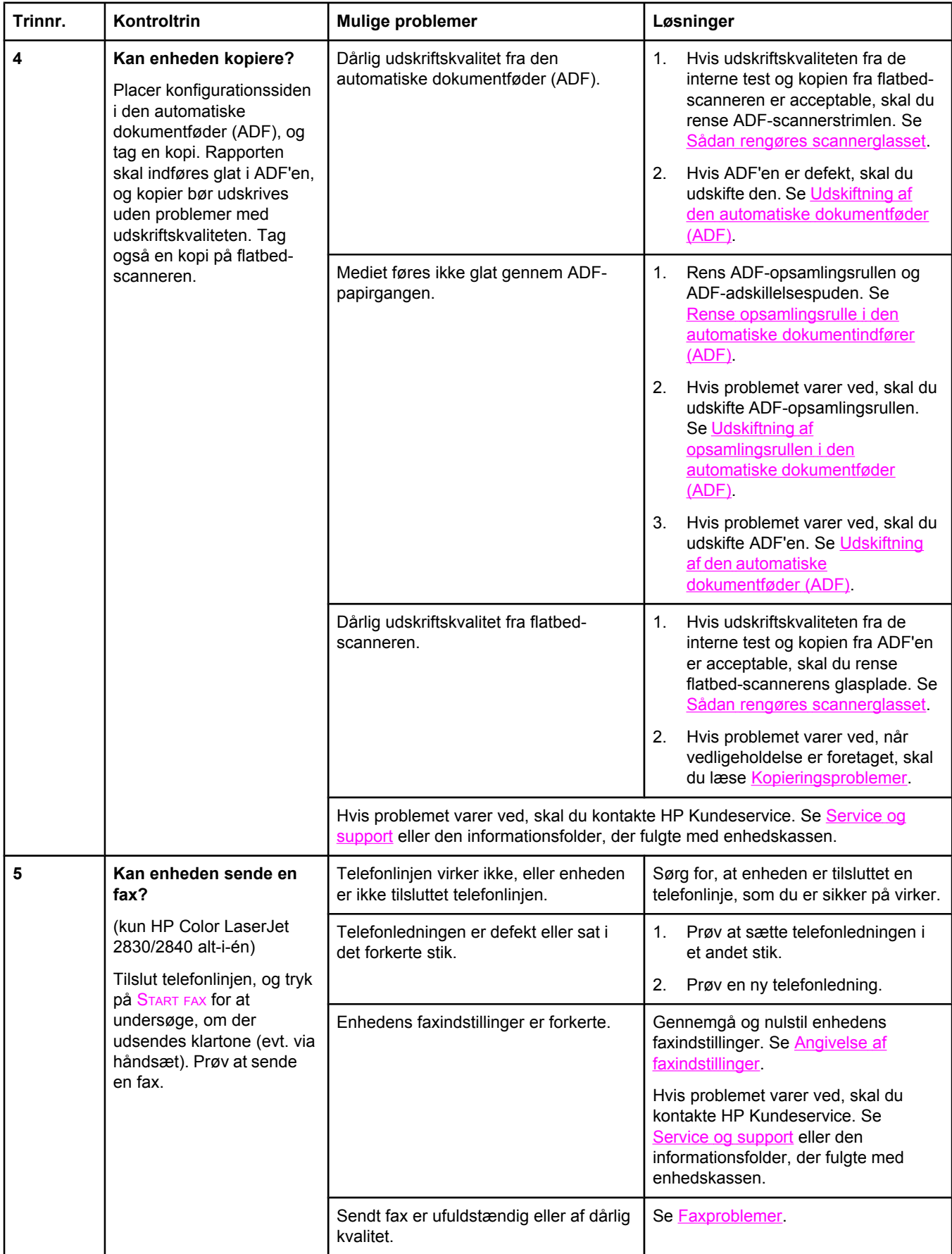

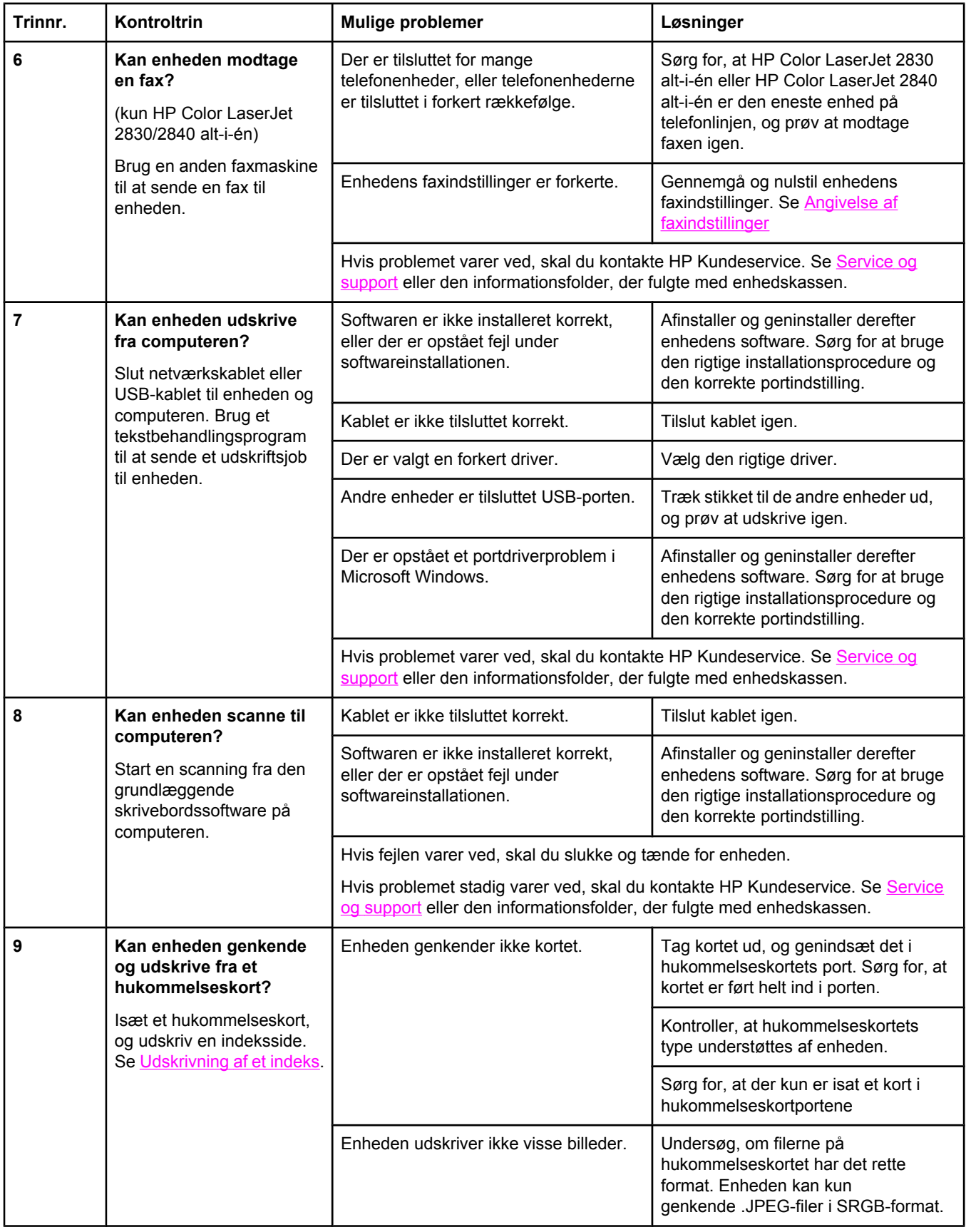

# <span id="page-236-0"></span>**Meddelelser på kontrolpanelet**

Hovedparten af meddelelserne på kontrolpanelet er brugervejledning i almen betjening. Meddelelserne på kontrolpanelet angiver status for den aktuelle drift og omfatter en sidetæller på den anden linje af displayet, hvis det er aktuelt. Når enheden modtager faxdata, udskriftsdata eller scanningskommandoer, angiver meddelelserne på kontrolpanelet denne status. Desuden vises orienterende advarsler, alvorlige advarsler og kritiske fejlmeddelelser om situationer, der kan kræve brugerhandling.

## **Advarsler**

Advarsler vises midlertidigt og kan kræve, at brugeren skal anerkende dem ved at trykke på ENTER for at fortsætte eller ANNULLER for at annullere jobbet. Ved visse advarsler kan jobbet ikke nødvendigvis færdiggøres, eller udskriftskvaliteten kan være påvirket. Hvis advarslen vedrører udskrivning, og den automatiske fortsættelsesfunktion er aktiveret, vil enheden forsøge at genoptage udskrivningen, når advarslen har været vist i 10 sekunder, selvom brugeren ikke foretager nogen handling.

#### **Advarsler**

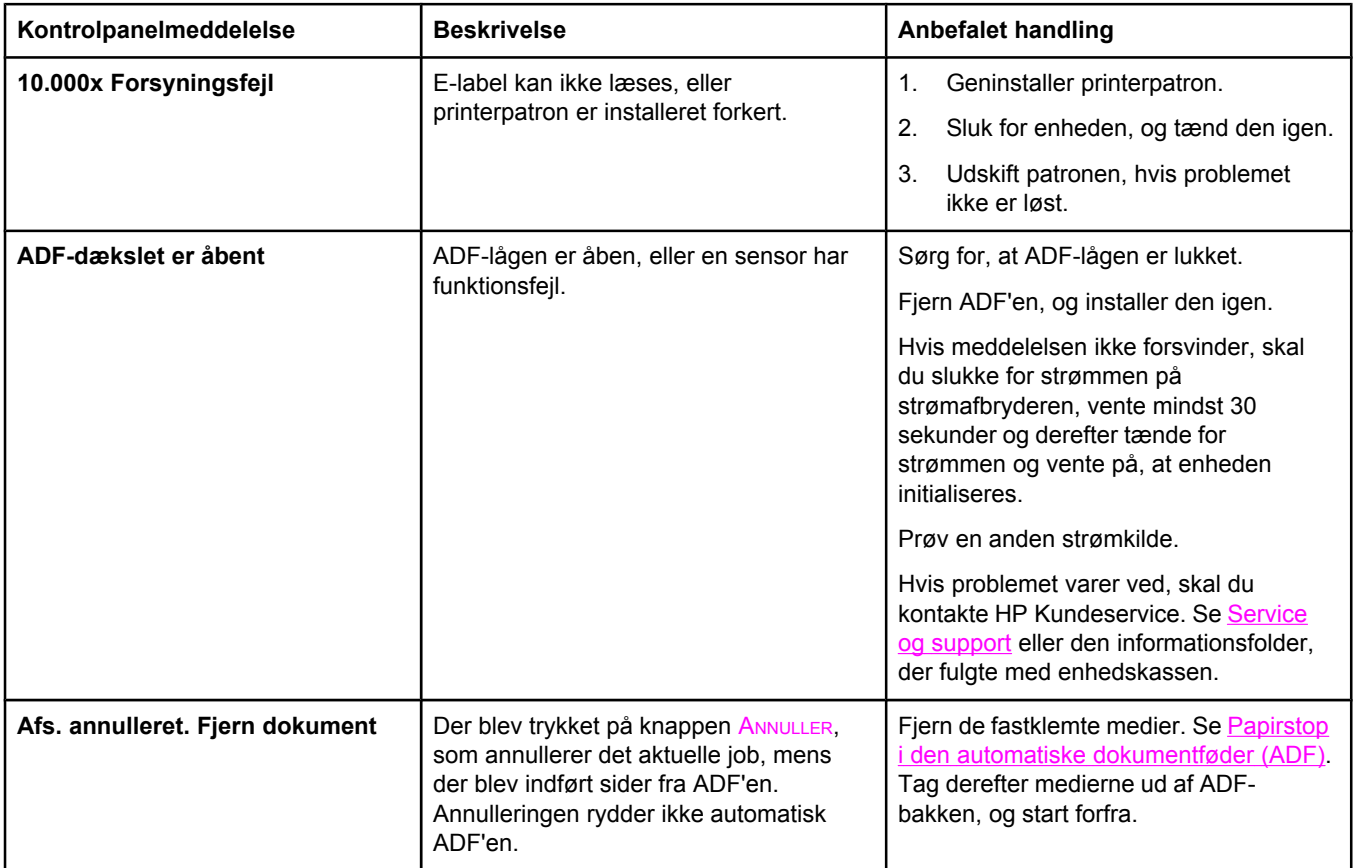

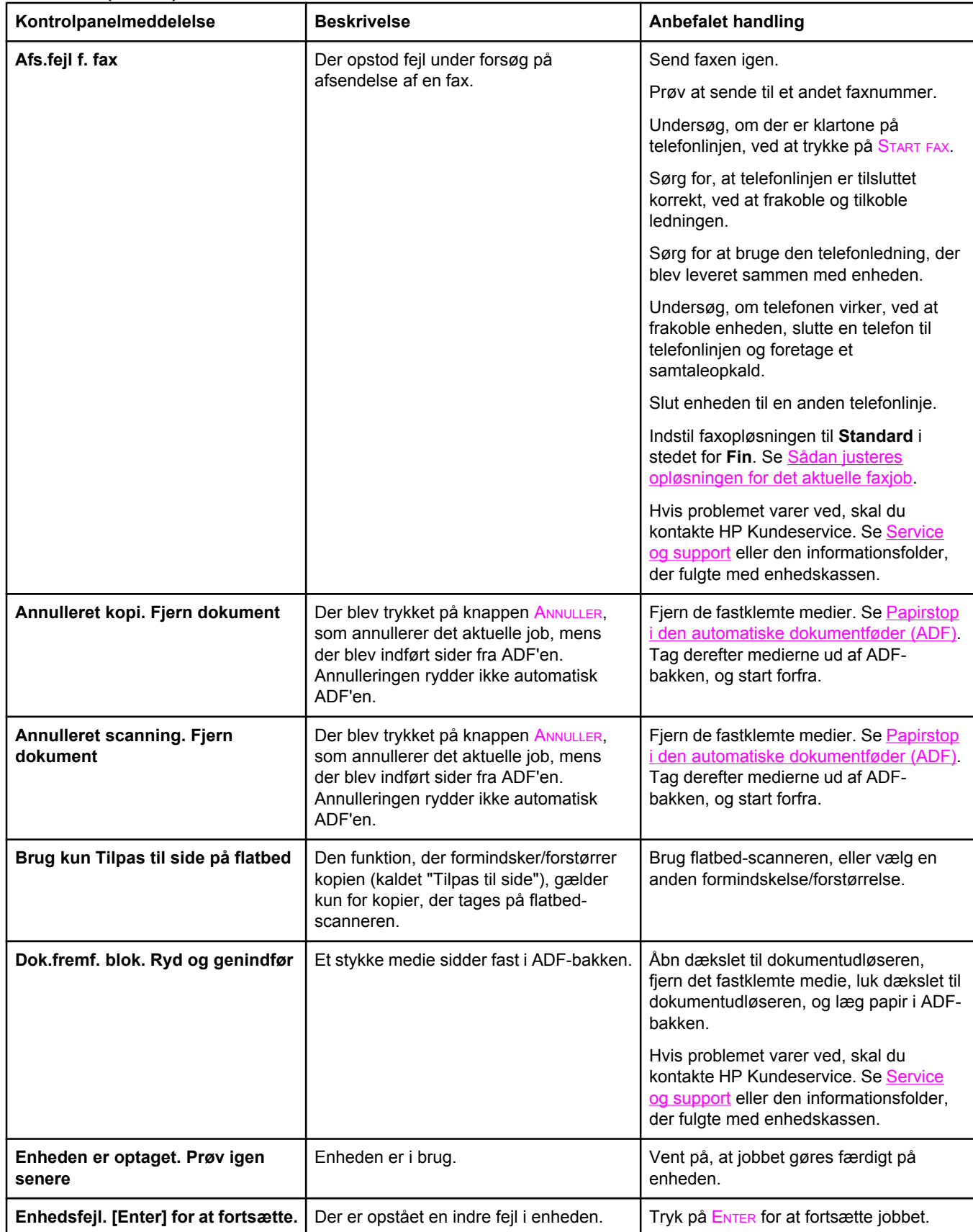

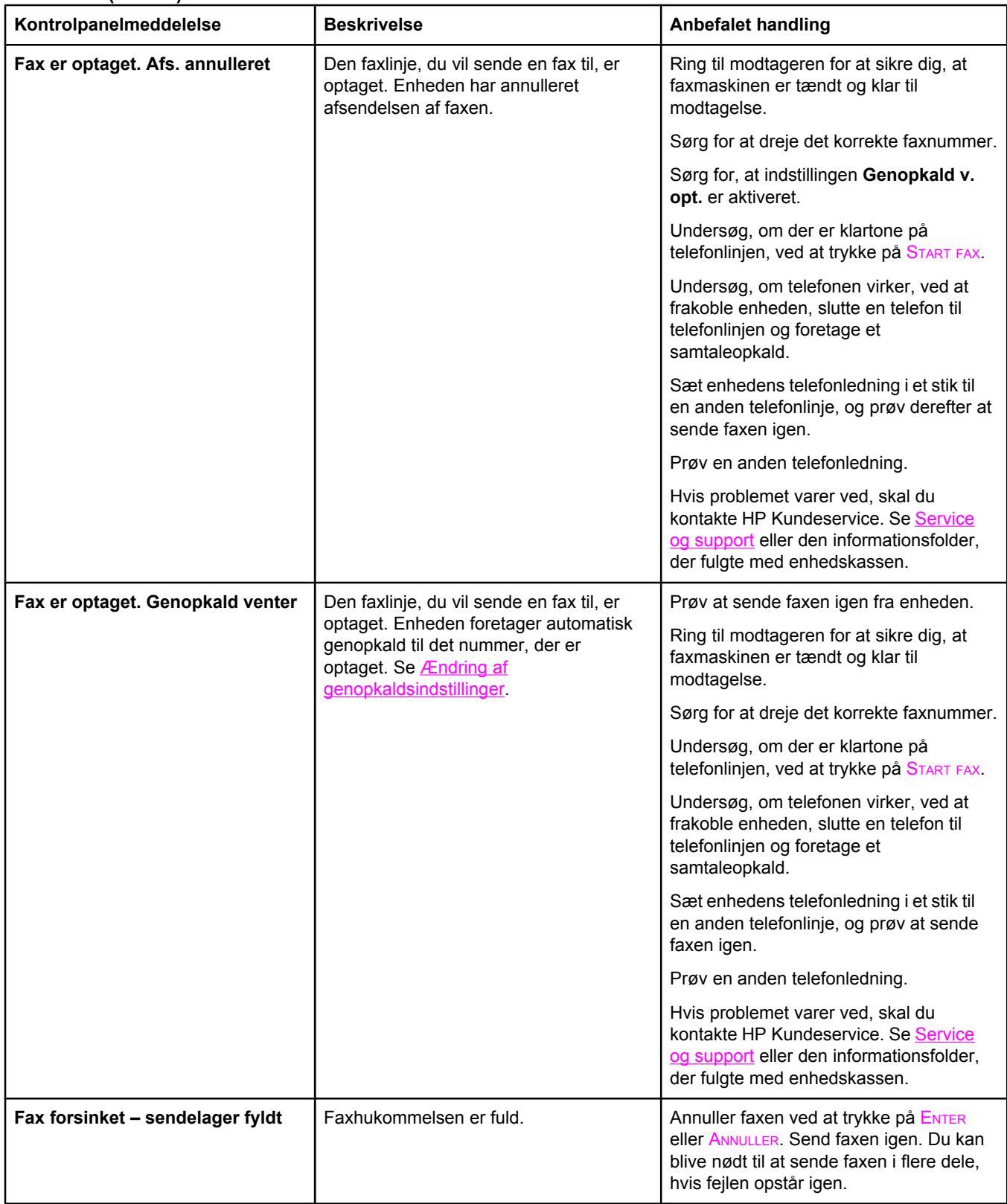

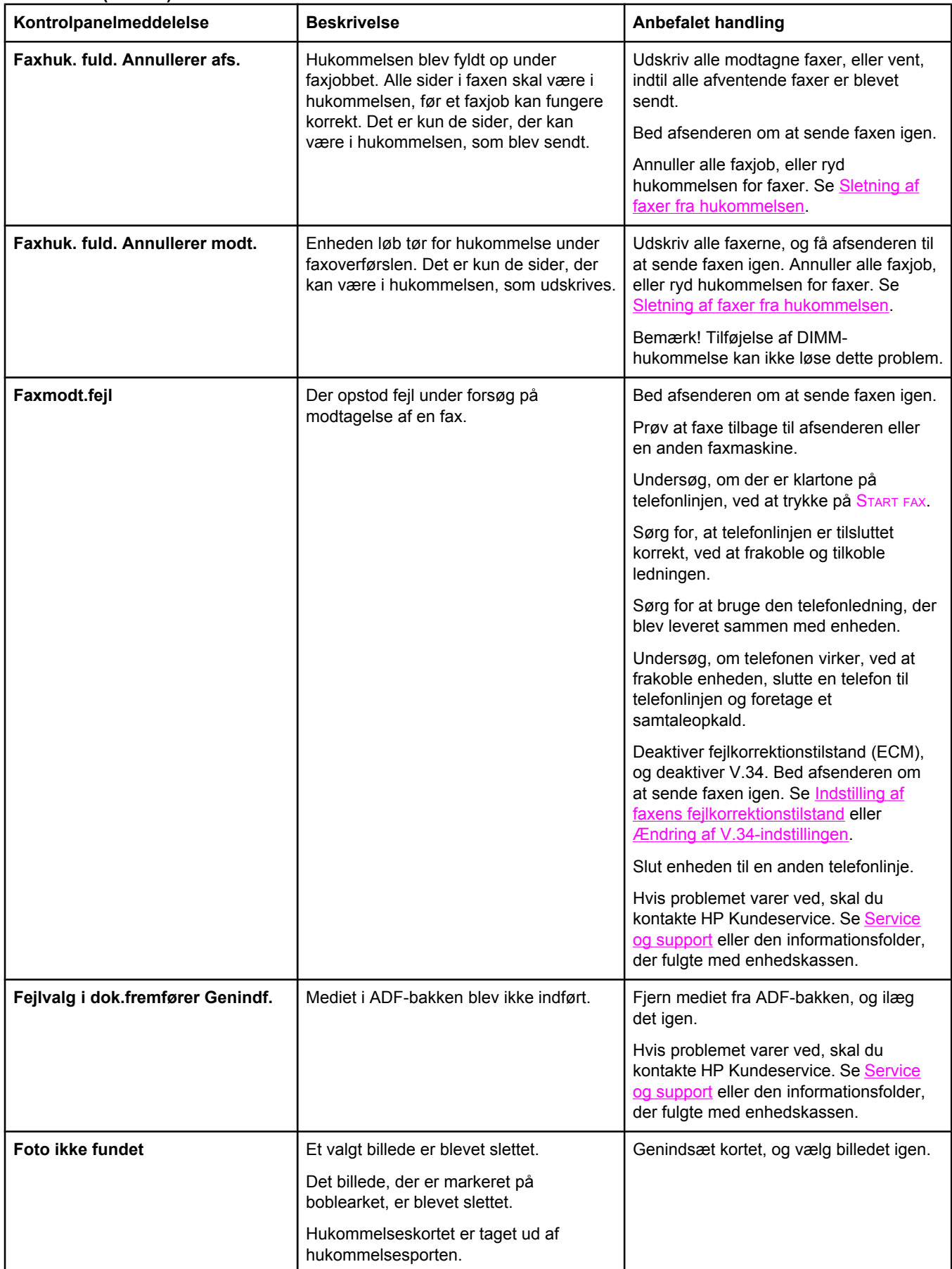

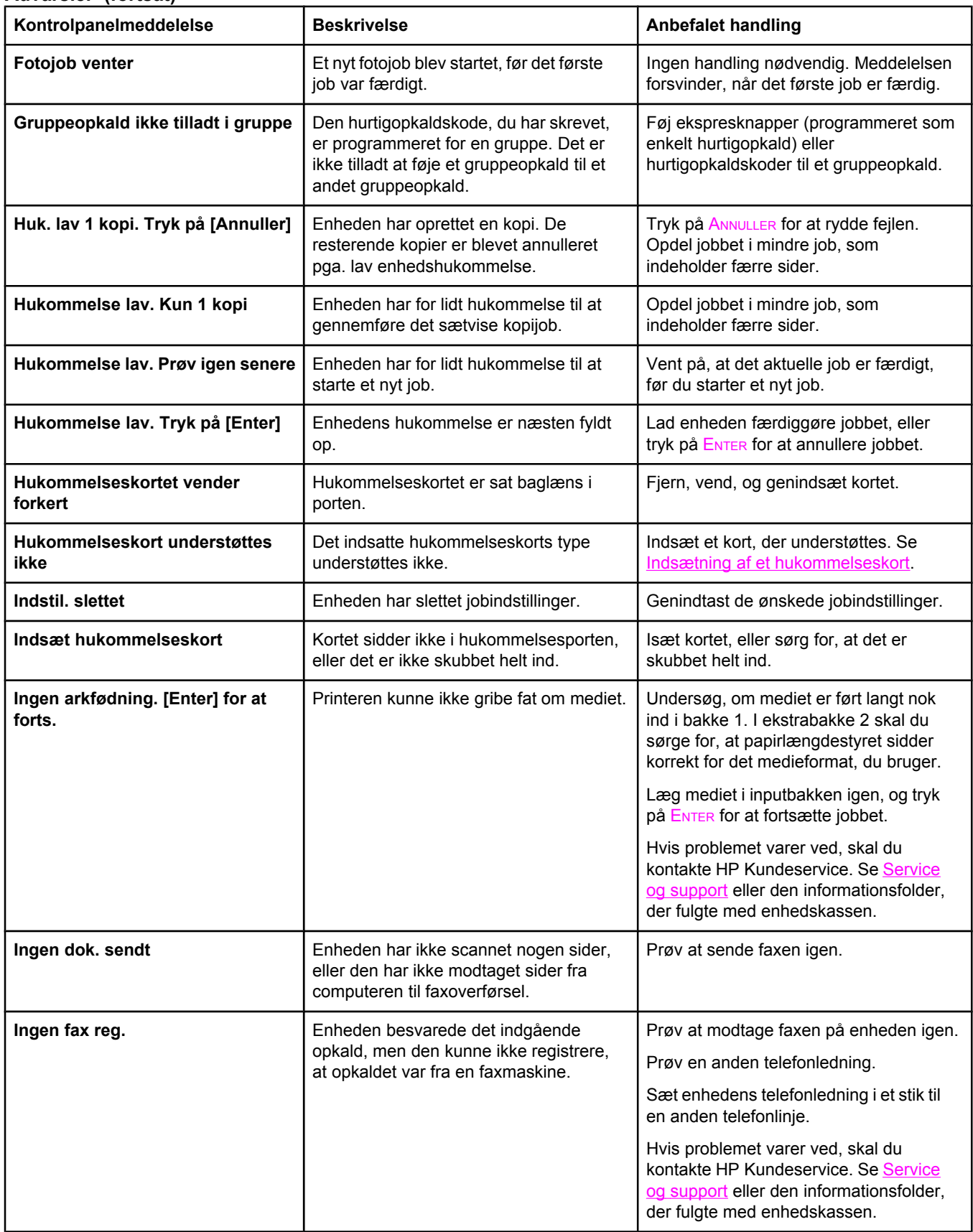

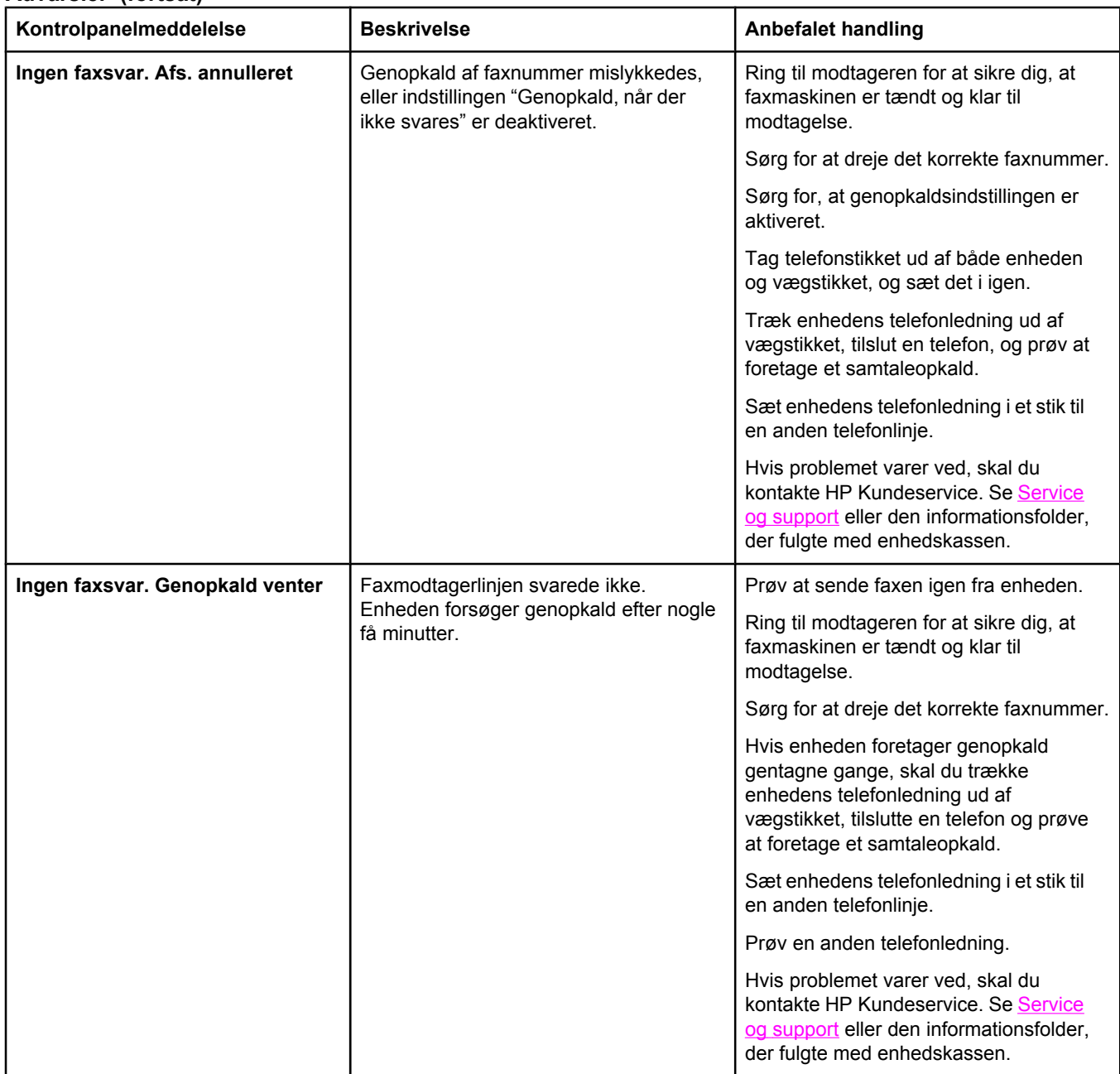

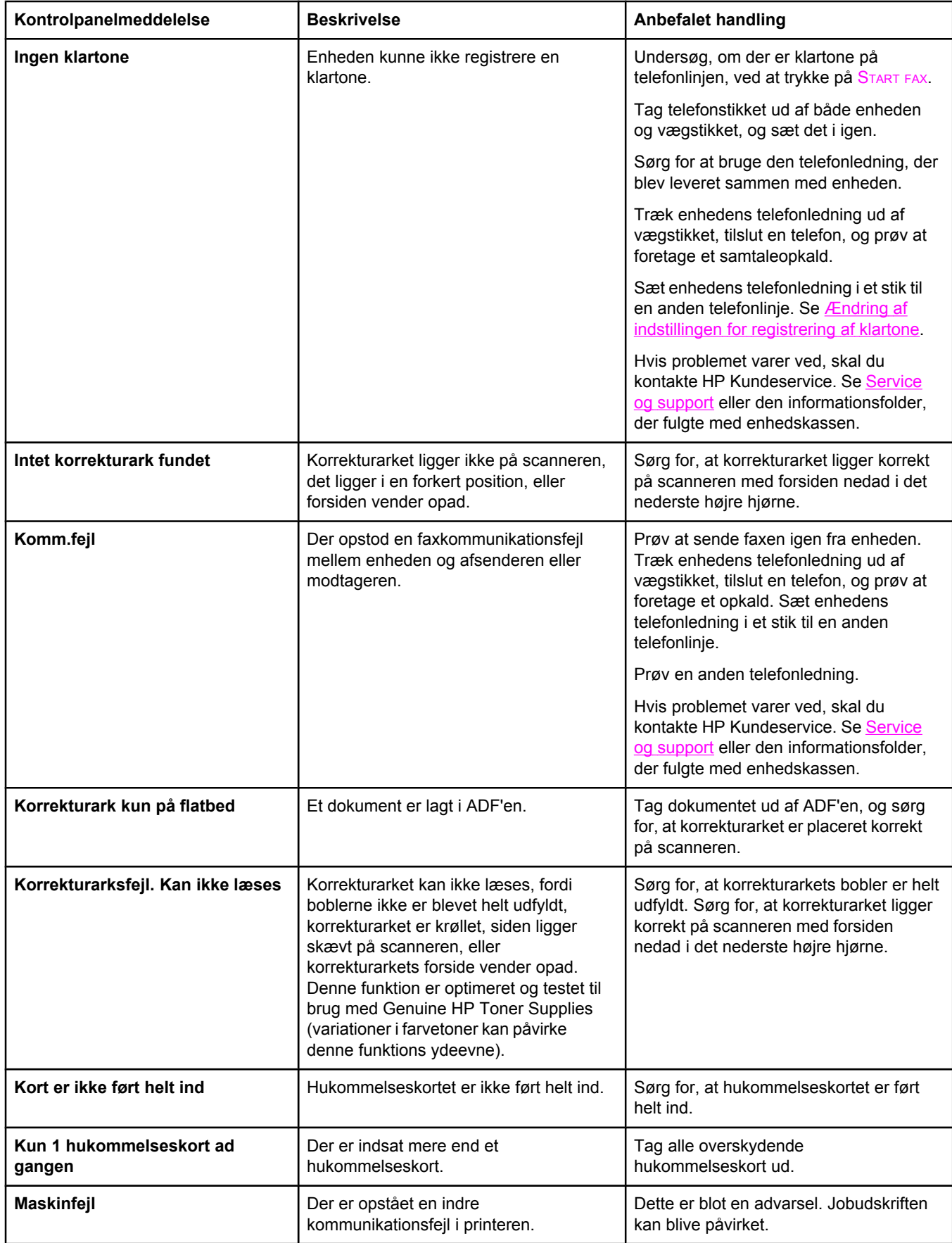

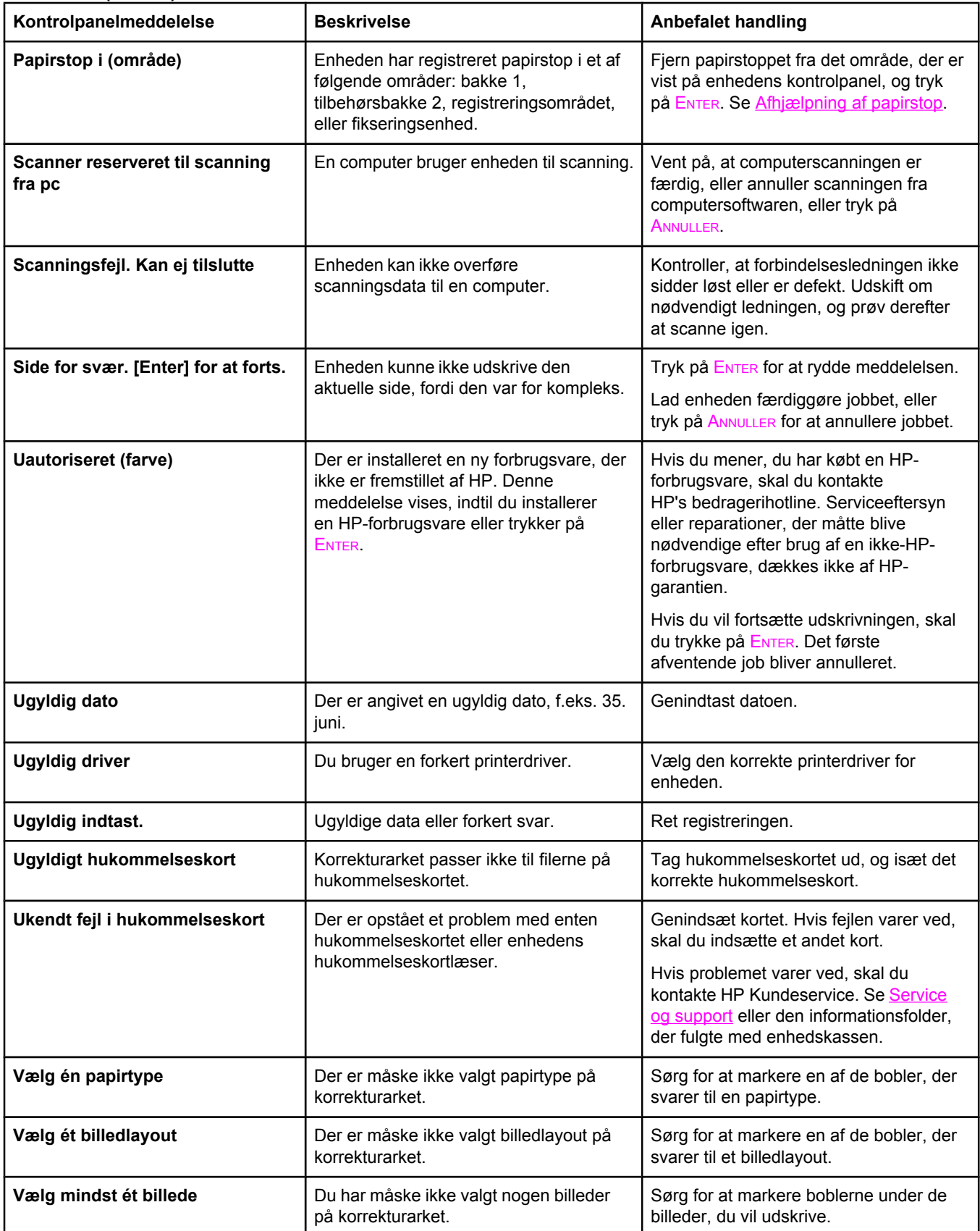

# **Kritiske fejlmeddelelser**

Kritiske fejlmeddelelser kan angive en fejl. Hvis du slukker og tænder for strømmen, kan det måske løse problemet. Hvis en kritisk fejl varer ved, kan det være nødvendigt med serviceeftersyn af enheden.

#### **Kritiske fejlmeddelelser**

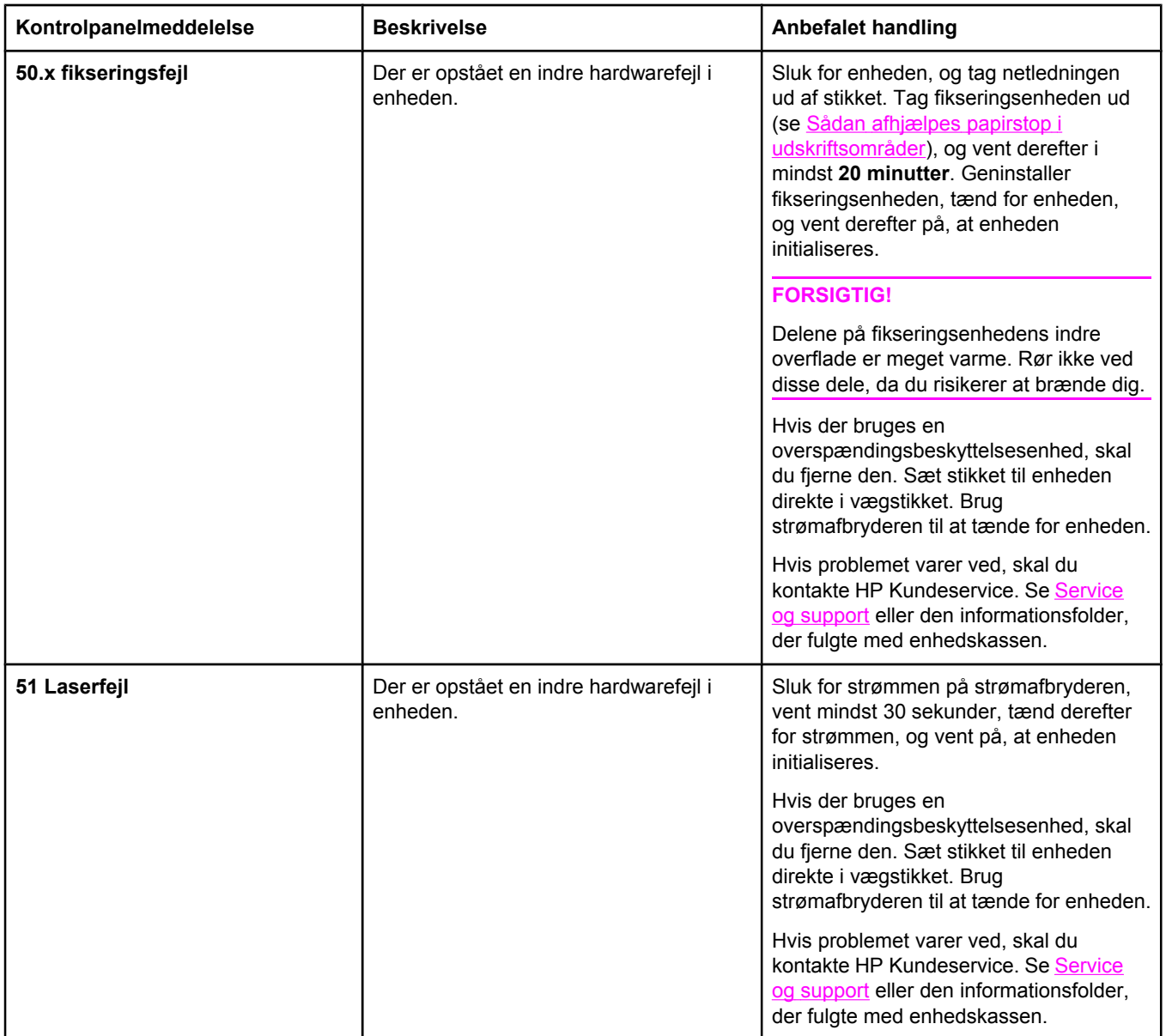

### **Kritiske fejlmeddelelser (fortsat)**

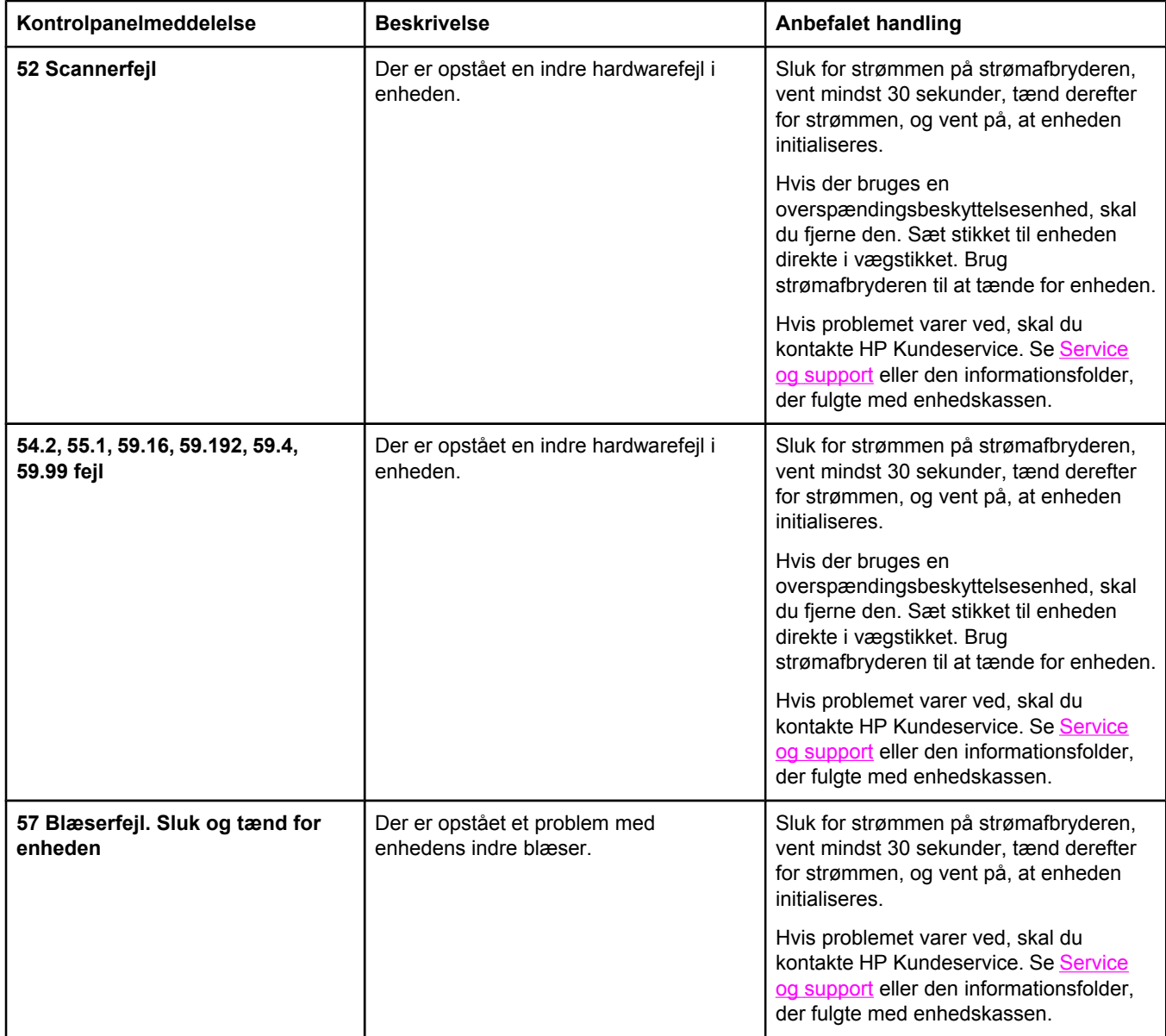

## **Kritiske fejlmeddelelser (fortsat)**

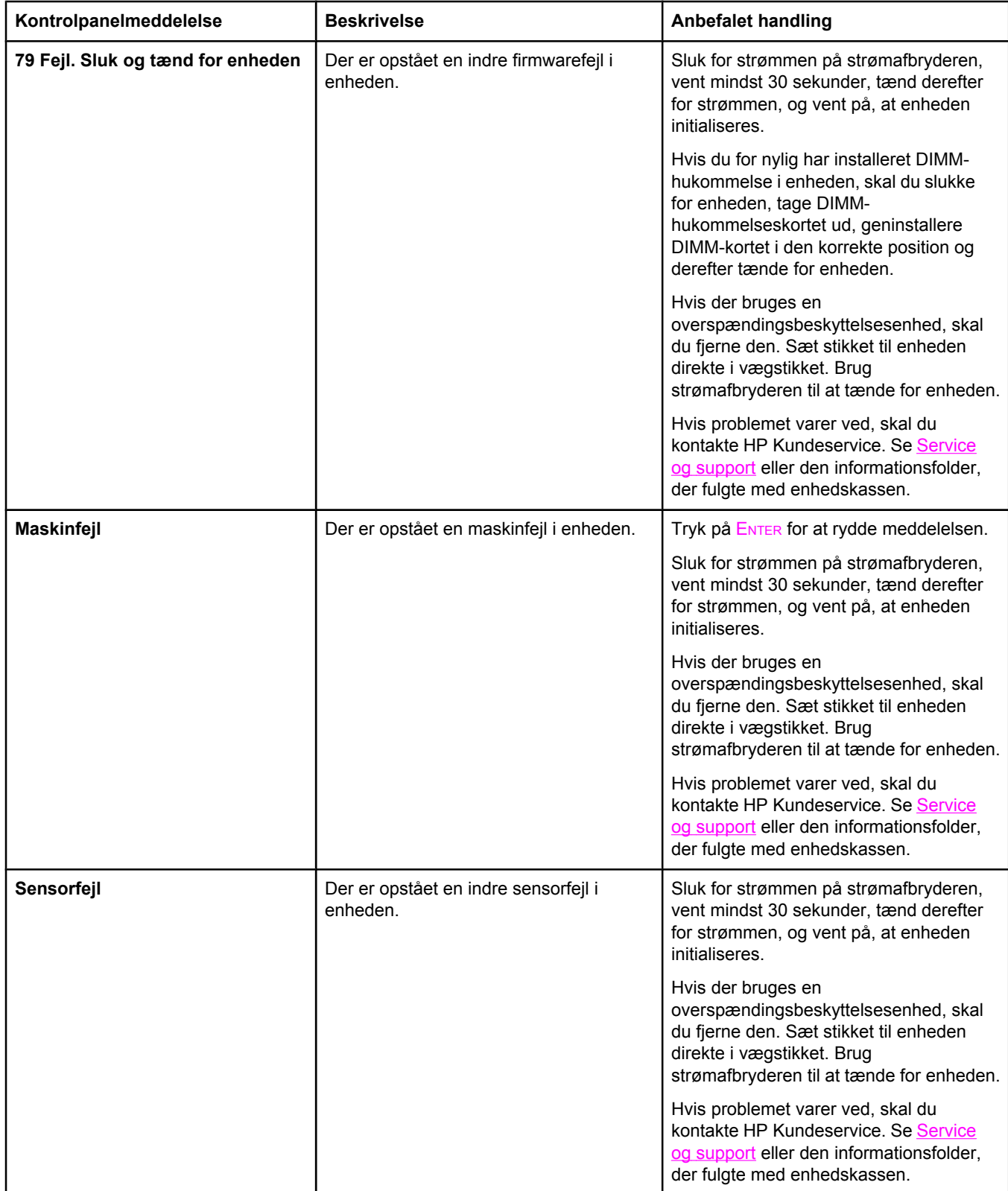

# <span id="page-247-0"></span>**Afhjælpning af papirstop**

Dette afsnit indeholder oplysninger om afhjælpning af papirstop i enheden.

### **Papirstop forekommer i enheden**

Papir eller andre udskriftsmedier kan indimellem sætte sig fast under et udskriftsjob. Blandt årsagerne kan nævnes følgende hændelser:

- Inputbakkerne fyldes op forkert eller overfyldes, eller mediestyrene er indstillet forkert.
- Ekstrabakke 2 fjernes under et udskriftsjob.
- Topdækslet åbnes under et udskriftsjob.
- For mange ark har ophobet sig i et udskriftsområde, eller ark har blokeret et udskriftsområde.
- Det anvendte udskriftsmedie opfylder ikke HP's specifikationer. Se [Mediespecifikationer.](#page-36-0)
- Mediet er beskadiget eller har fremmedlegemer på sig, f.eks. hæfteklammer eller papirclips.
- Det miljø, udskriftsmediet opbevares i, er for fugtigt eller for tørt. Se [Udskrivning](#page-40-0) og [opbevaringsmiljø.](#page-40-0)

#### **Tip om forhindring af papirstop**

- Sørg for, at inputbakken ikke er overfyldt. Inputbakkens kapacitet afhænger af den type udskriftsmedie, du bruger.
- Sørg for, at papirstyrene er justeret korrekt.
- Sørg for, at inputbakken sidder fast på plads.
- Læg ikke udskriftsmedier i bakken, mens enheden udskriver.
- Brug kun medietyper og -formater, der anbefales af HP. Yderligere oplysninger om medietyper finder du under [Mediespecifikationer](#page-36-0).
- Udskriftsmedier må ikke hobe sig op i udskriftsbakken. Udskriftsmedietypen og mængden af toner, der bruges, påvirker udskriftsbakkens kapacitet.
- Kontroller strømforbindelsen. Sørg for, at netledningen er fast tilsluttet både enheden og strømkilden. Sæt netledningen i et jordbundet vekselstrømstik.

#### **Her kan du se efter papirstop**

Papirstop kan ske disse steder:

- inde i enheden
- i udskriftsområder
- i den automatiske dokumentføder (ADF)

Find og fjern papirstoppet ved hjælp af vejledningen på de følgende sider. Hvis papirstoppets placering ikke fremgår klart, skal du først se efter inde i printeren.

Der kan være løs toner i enheden efter et papirstop. Problemet burde løse sig selv efter udskrivning af nogle få ark.

#### **Sådan afhjælpes papirstop inde i enheden**

**FORSIGTIG!** Papirstop kan medføre løs toner på siden. Hvis du får toner på tøjet, skal du tørre det af med en ren klud, vaske tøjet i koldt vand og lade det lufttørre. Brug af varmt vand eller varme fra en tørretumbler får toneren til at fæstne sig til stoffet. Hvis du får toner på hænderne, skal du vaske dem i koldt vand.

> Du må **ikke** bruge skarpe genstande, f.eks. en blyant eller saks, til at løsne medier, der sidder fast.

1. Åbn bagdækslet på bagsiden af enheden, og skub derefter fikseringsenhedens håndtag ned.

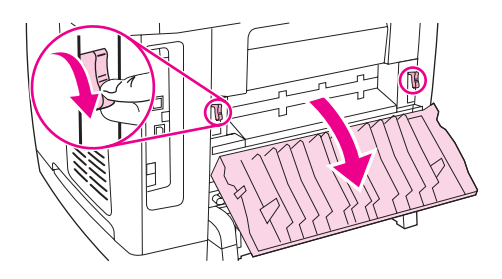

Når du løsner fikseringsenhedens håndtag, løsnes presset på enhedens valser, så det er nemmere at fjerne sider, der sidder fast.

2. Tryk på scannerens udløserknap for at åbne scanneren.

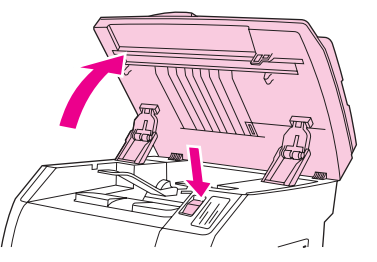

3. Åbn topdækslet, tag billedtromlen ud, og stil den til side.

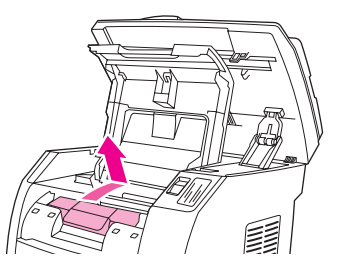

4. Tag med begge hænder fat i den side af mediet, der er mest synligt (herunder også midten), og træk det forsigtigt ud af enheden.

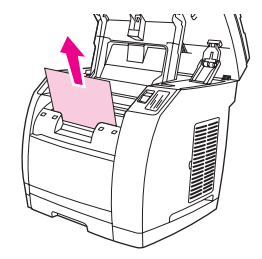

<span id="page-249-0"></span>5. Når du har fjernet det fastklemte medie, skal du sætte billedtromlen på plads igen og lukke topdækslet og scanneren.

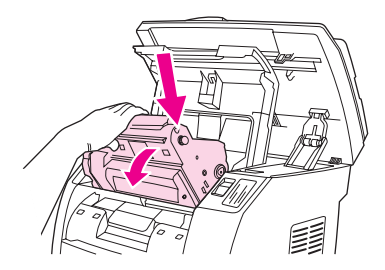

6. Stil fikseringsenhedens håndtag tilbage til deres originale opretstående position.

Når du har afhjulpet papirstoppet, skal du evt. slukke for enheden og tænde for den igen.

**Bemærk!** Når du tilføjer nye medier, skal du tage alle medierne ud af inputbakken, justere stakken efter tilføjelsen af de nye medier, placere stakken i bakken og derefter justere mediestyrene.

#### **Sådan afhjælpes papirstop i udskriftsområder**

Hvis mediet sidder fast det sted, hvor det kommer ud af enheden, skal du følge disse trin.

**FORSIGTIG!** Du må **ikke** bruge skarpe genstande, f.eks. en blyant eller saks, til at løsne medier, der sidder fast.

- 1. Tryk på scannerens udløserknap for at åbne scanneren, og åbn derefter topdækslet.
- 2. Åbn bagdækslet på bagsiden af enheden, og skub derefter fikseringsenhedens håndtag ned.

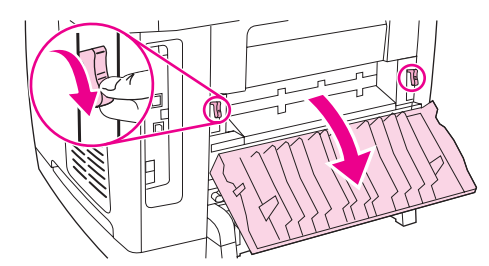

Når du løsner fikseringsenhedens håndtag, løsnes presset på enhedens valser, så det er nemmere at fjerne sider, der sidder fast.

3. Tag fat om forkanten på mediet, og træk mediet ud gennem udskriftsbakken.

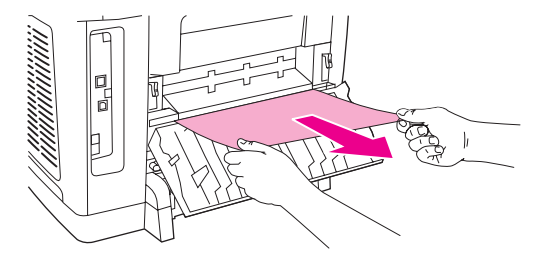

- 4. Stil fikseringsenhedens håndtag tilbage til deres originale opretstående position, og luk derefter bagdækslet.
- 5. Luk topdækslet og scanneren.

**Bemærk!** Hvis du slukkede for enheden, før du gik i gang med at afhjælpe papirstoppet, skal du tænde for den igen og derefter starte udskrivningen eller kopieringen forfra.

<span id="page-250-0"></span>Hvis papirstoppet er så langt inde i enheden, at du ikke kan afhjælpe det, kan du blive nødt til at tage fikseringsenheden ud. Hvis du vil tage den ud, skal du udføre disse trin.

- 1. Sluk for enheden, og tag netledningen ud af stikket.
- 2. Drej låsene på fikseringsenheden til den ulåste position.

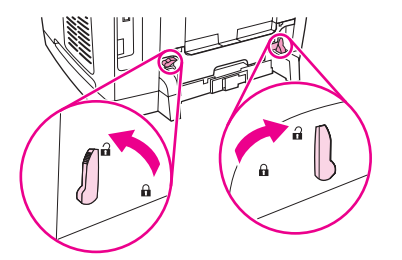

3. Grib fat i fikseringsenhedens håndtag, og træk i dem for at tage fikseringsenheden ud af enheden.

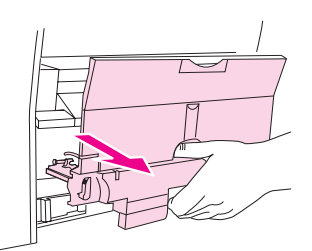

**FORSIGTIG!** Delene på fikseringsenhedens indre overflade er meget varme. Rør ikke ved disse dele, da du risikerer at brænde dig.

- 4. Fjern langsomt og roligt med begge hænder alle udskriftsmedier, der sidder inde i enheden. Indsæt derefter forsigtigt fikseringsenheden igen, og sæt låsene fast.
- 5. Sæt netledningen i igen, og tænd derefter for enheden.

## **Papirstop i den automatiske dokumentføder (ADF)**

Medier kan blive fastklemt under kopiering, scanning eller et faxjob.

Du bliver underrettet om papirstoppet via meddelelsen **Dok.fremf. blok. Ryd og genindfør**, der vises på kontrolpanelets display på enheden.

- ADF-inputbakken fyldes forkert op eller er overfyldt. Se Sådan lægges [originaler](#page-46-0) i den automatiske [dokumentindfører](#page-46-0) (ADF), hvis du ønsker yderligere oplysninger.
- Mediet opfylder ikke HP's specifikationer af f.eks. format eller type. Se [Mediespecifikationer](#page-36-0), hvis du ønsker yderligere oplysninger.

#### **Sådan afhjælpes papirstop i den automatiske dokumentføder (ADF)**

1. Åbn ADF-dækslet.

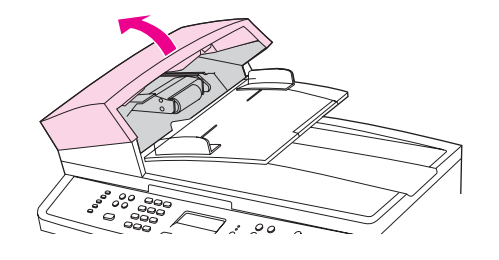

Bemærk! Sørg for, at al transporttape inde i ADF'en er blevet fjernet.

2. Fjern afhjælpningsdelen. Brug begge hænder til at løfte delen op med de to håndtag, indtil delen løsnes. Drej og løft afhjælpningsdelen ud, og læg den derefter til side.

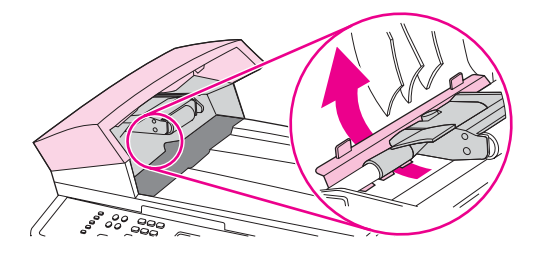

3. Løft det grønne håndtag, og drej derefter opsamlingsmekanismen, indtil den forbliver åben.

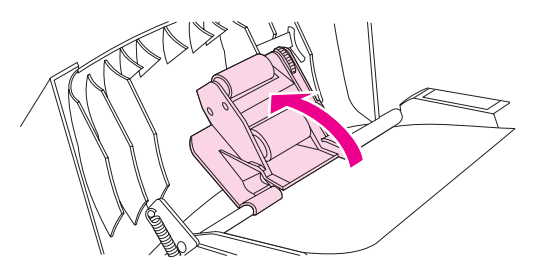

4. Forsøg forsigtigt at fjerne siden uden at rive den i stykker. Hvis du mærker modstand, skal du gå videre til næste trin.

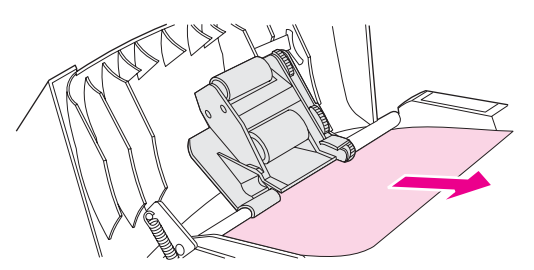

5. Åbn ADF-lågen, og løsn forsigtigt mediet med begge hænder.

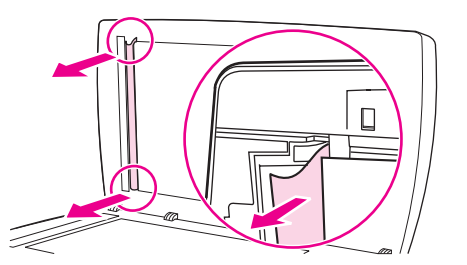
6. Når mediet er løsnet, skal du trække det forsigtigt ud i den viste retning.

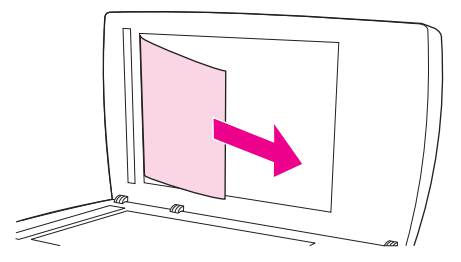

7. Luk lågen på flatbed-scanneren.

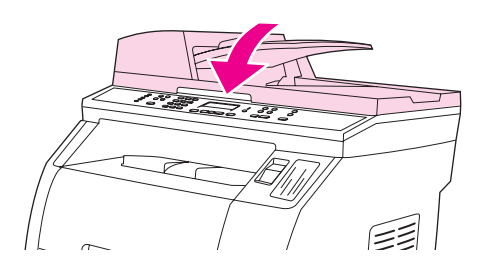

8. Sænk det grønne håndtag.

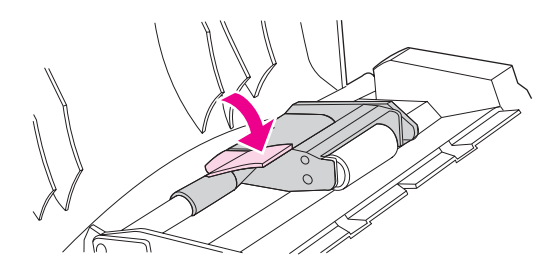

9. Geninstaller afhjælpningsdelen ved at isætte den som vist på illustrationen. Skub de to tapper nedad, indtil delen falder i hak. Isæt afhjælpningsdelen korrekt, da der kan opstå papirstop igen, hvis afhjælpningsdelen ikke sidder korrekt.

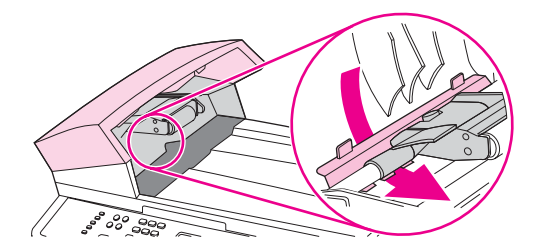

10. Luk ADF-låget.

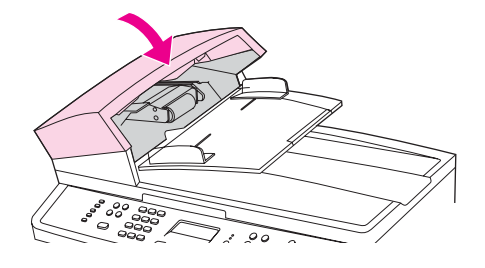

## **Udskrivningsproblemer**

### **Problemer med udskriftskvaliteten**

Du kan komme ud for problemer med udskriftskvaliteten. Du kan bruge oplysningerne i følgende afsnit til at identificere og løse disse problemer.

**Bemærk!** Hvis du har kopieringsproblemer, skal du læse afsnittet [Kopieringsproblemer.](#page-270-0)

#### **Forbedring af udskriftskvaliteten**

Brug indstillingerne for udskriftskvalitet til at undgå problemer med udskriftskvaliteten.

#### **Beskrivelse af indstillingerne for udskriftskvalitet**

Indstillingerne for udskriftskvaliteten påvirker, hvor lys eller mørk udskriften bliver på siden, og det format, som grafik udskrives i. Du kan også bruge indstillingerne for udskriftskvaliteten til at optimere udskriftskvaliteten af en bestemt medietype.

Du kan ændre indstillingerne i enhedens egenskaber, så de passer til de jobtyper, du skal udskrive. Følgende indstillinger er tilgængelige, afhængig af den anvendte printerdriver:

- **600 dpi**
- **Brugerdefineret:** Denne indstilling fremstiller samme opløsning som standardindstillingen, men du kan ændre skaleringerne.

**Bemærk!** Ændring af opløsningen kan medføre ændring af tekstformateringen.

#### **Sådan ændres indstillingerne for udskriftskvaliteten midlertidigt**

Hvis du kun vil ændre indstillingerne for udskriftskvaliteten i det aktuelle softwareprogram, skal du åbne egenskaberne via menuen **Udskriftsindstillinger** eller en lignende menu i det program, du bruger til udskrivning.

#### **Sådan ændres indstillingerne for udskriftskvaliteten til alle efterfølgende job**

Bemærk! Macintosh-instruktioner finder du under [Udskrivning](#page-54-0) fra Macintosh OS.

Windows 98, Windows Me og Windows 2000:

- 1. Klik på **Start** på Windows-proceslinjen, peg på **Indstillinger**, og klik derefter på **Printere**.
- 2. Højreklik på enhedens ikon.
- 3. Klik på **Egenskaber** (i Windows 2000 kan du også klikke på **Udskrivningsindstillinger**).
- 4. Rediger indstillingerne, og klik på **OK**.

#### Windows XP:

- 1. Klik på **Start** på Windows-proceslinjen, klik på **Kontrolpanel**, og klik derefter på **Printere og faxenheder**.
- 2. Højreklik på enhedens ikon.
- 3. Klik på **Egenskaber**, eller klik på **Udskriftsindstillinger**.
- 4. Rediger indstillingerne, og klik på **OK**.

### **Identificering og korrigering af udskriftsfejl**

Brug kontrollisten og tabellerne over problemer med udskriftskvaliteten i dette afsnit til at løse problemer med udskriftskvaliteten.

#### **Kontrolliste for udskriftskvaliteten**

Generelle problemer med udskriftskvaliteten kan løses ved at følge nedenstående kontrolliste:

- 1. Kontroller, at det papir eller udskriftsmedie, du bruger, overholder specifikationerne. Se [Mediespecifikationer](#page-36-0). Generelt set giver glat papir de bedste resultater.
- 2. Hvis du bruger et specialmedie, f.eks. etiketter, transparenter, blankt papir eller brevpapir, skal du sikre, at du har udskrevet efter type. Se Valg af type eller [format.](#page-55-0)
- 3. Udskriv en konfigurationsside og statusside for forbrugsvarer på enheden. Se [Oplysningssider](#page-195-0).
	- Kontroller siden Status for forbrugsvarer for at se, om en forbrugsvare er tom eller næsten tom. Der gives ingen oplysninger om printerpatroner, der ikke er fra HP.
	- Hvis siderne ikke udskrives korrekt, ligger problemet i hardwaren. Kontakt HP Kundeservice. Se [Service](#page-6-0) og support eller den informationsfolder, der fulgte med i produktkassen.
- 4. Udskriv en demoside fra HP Værktøjskasse. Hvis siden udskrives, ligger problemet i printerdriveren. Prøv at udskrive fra den anden printerdriver. Hvis du f.eks. bruger PCL 6 printerdriveren, skal du udskrive fra PS-printerdriveren.
	- Brug guiden Tilføj printer i dialogboksen **Printere** (eller **Printere og faxenheder** i Windows XP) til at installere PS-driveren.
- 5. Prøv at udskrive fra et andet program. Hvis siden udskrives korrekt, ligger problemet i det program, du udskriver fra.
- 6. Genstart computeren og enheden, og prøv at udskrive igen. Hvis problemet ikke er løst, skal du vælge en af disse muligheder:
	- Hvis problemet berører alle udskrevne sider, skal du se Generelle problemer med udskriftskvaliteten.
	- Hvis problemet kun berører sider, der udskrives i farve, skal du se [Løsning](#page-260-0) af problemer med [farvedokumenter](#page-260-0).

#### **Generelle problemer med udskriftskvaliteten**

Eksemplerne herunder viser papir i Letter-format, der er ført gennem enheden med den korte kant først. Disse eksempler illustrerer problemer, der berører alle sider, du udskriver, uanset om du udskriver i farve eller kun i sort-hvid. Følgende emner opstiller typisk årsag og løsning for hvert af disse eksempler.

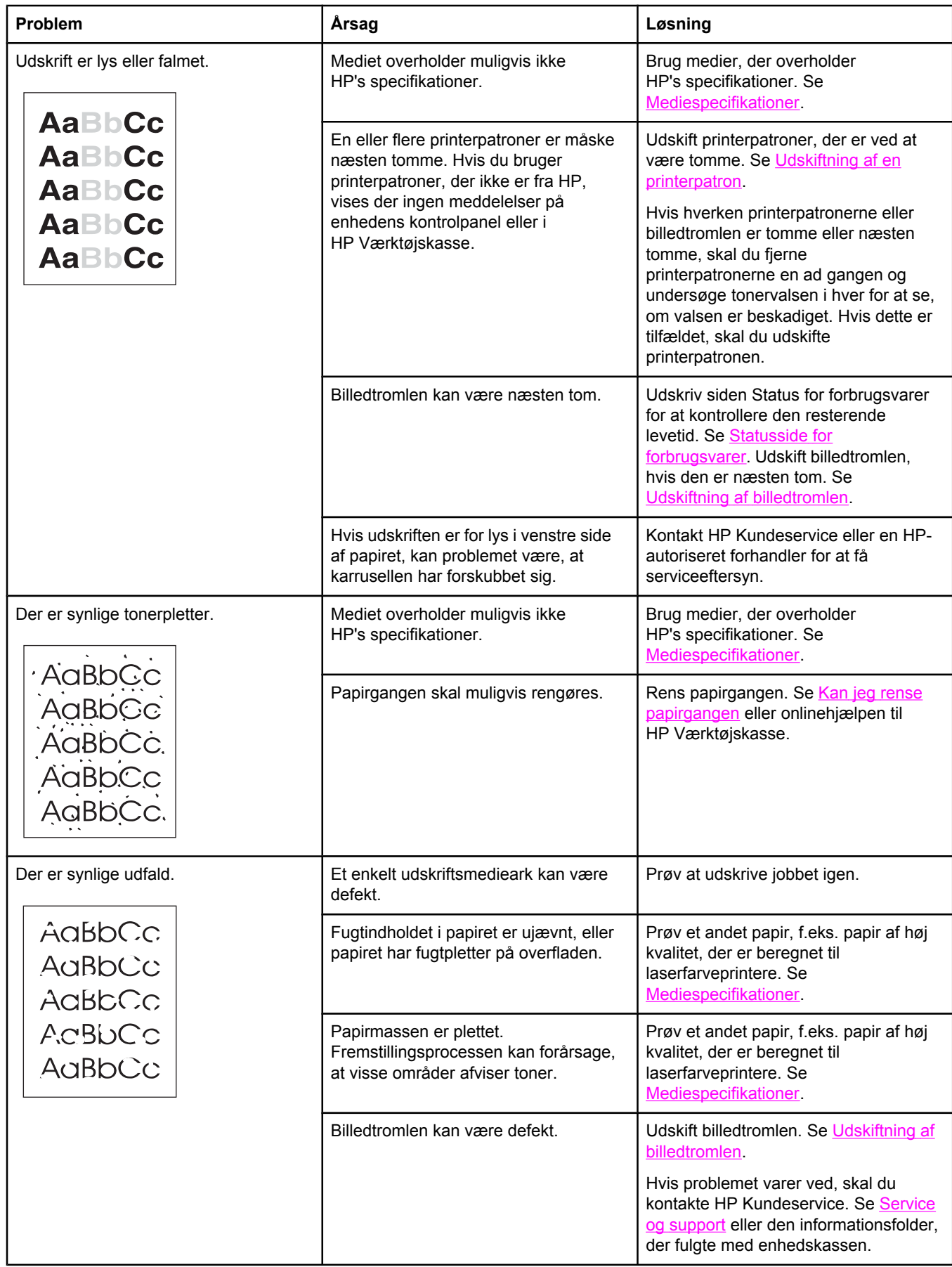

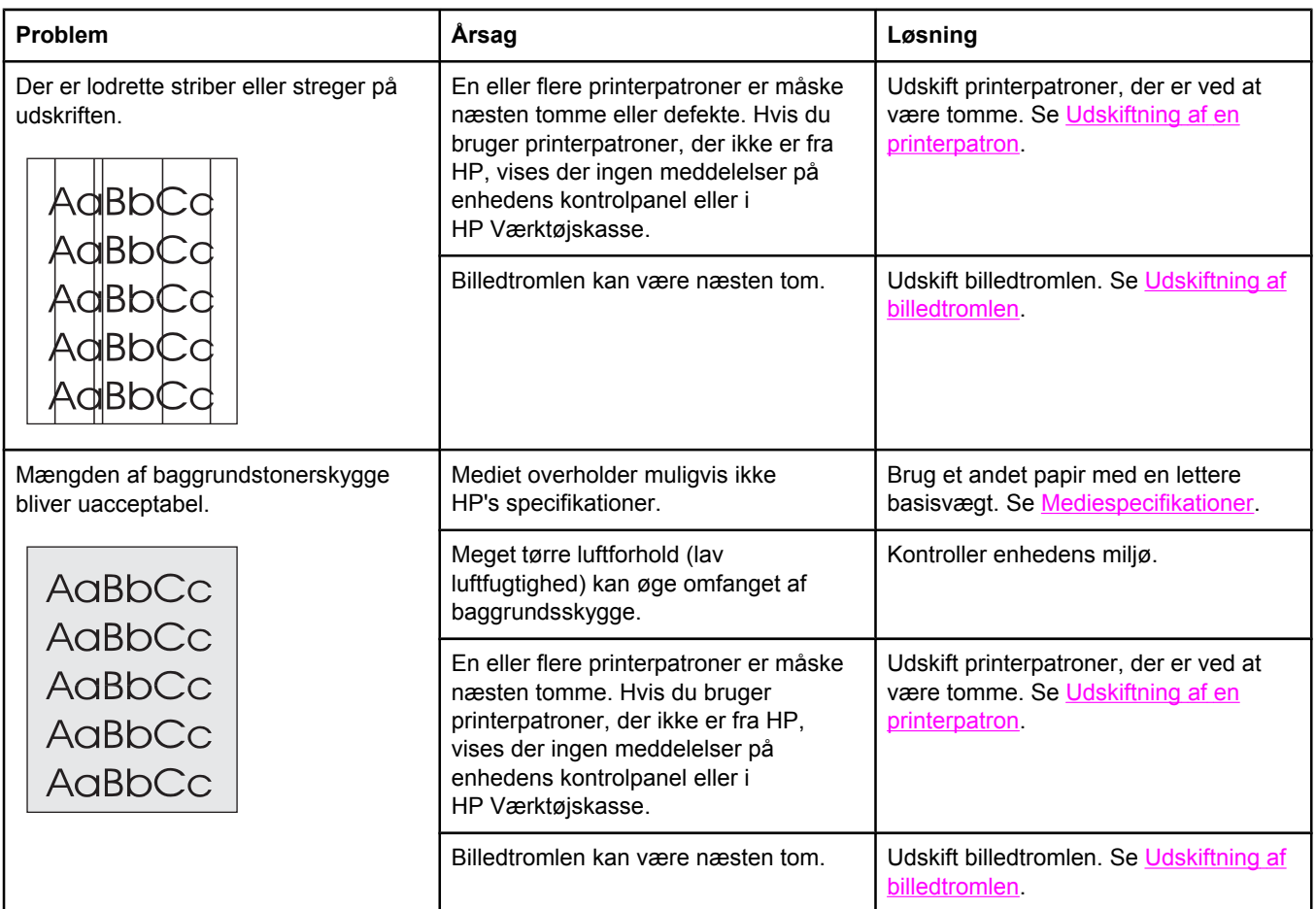

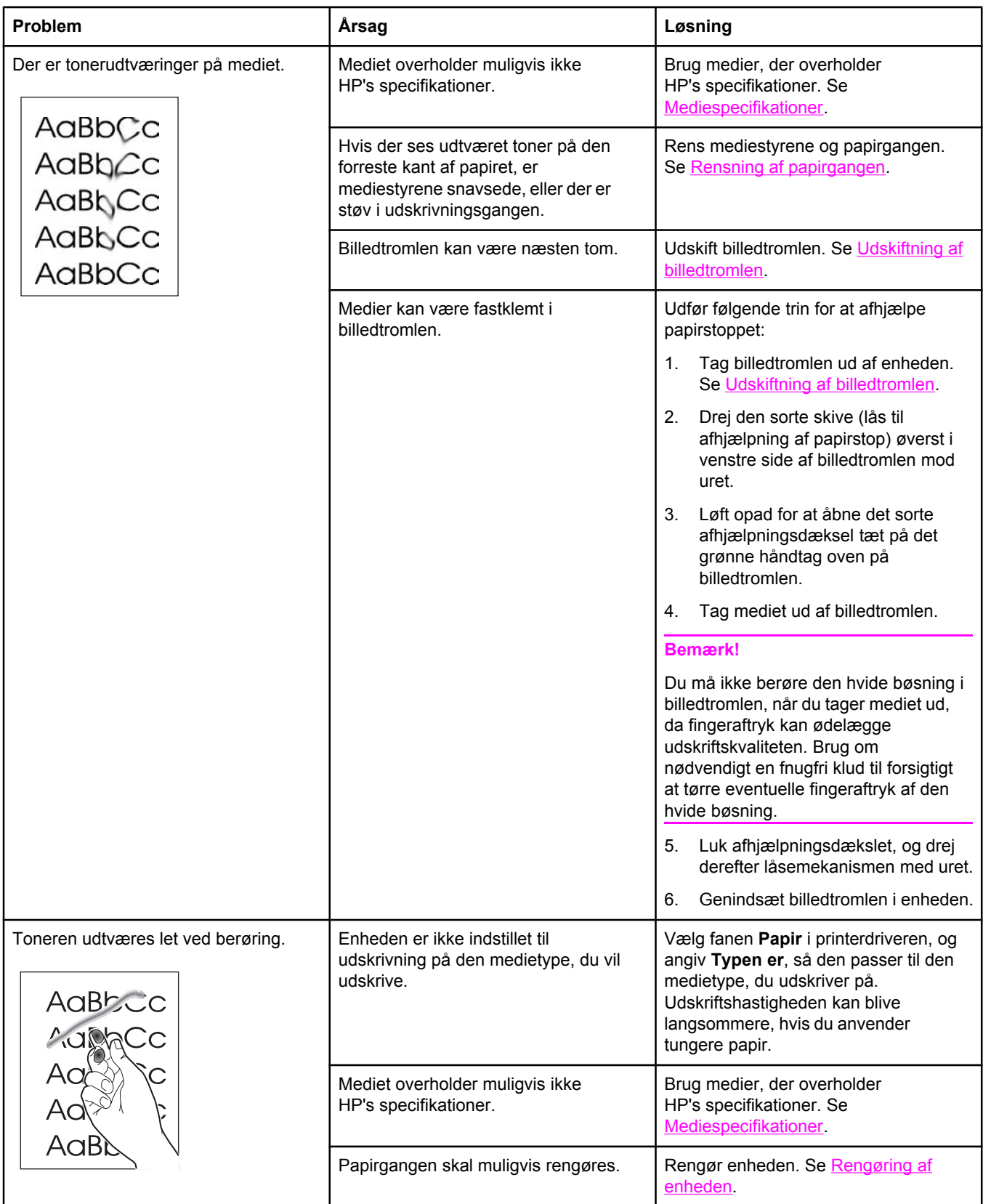

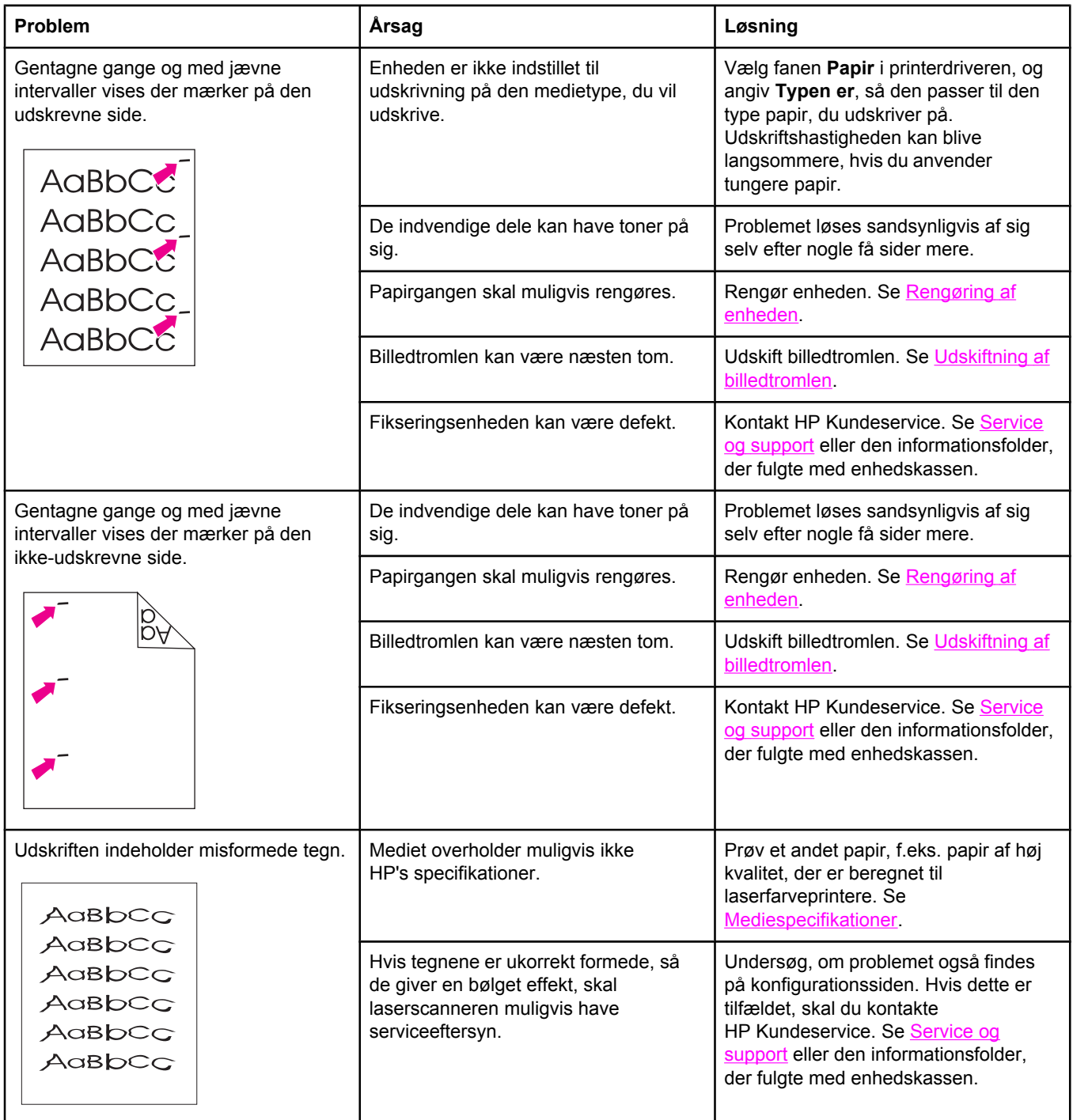

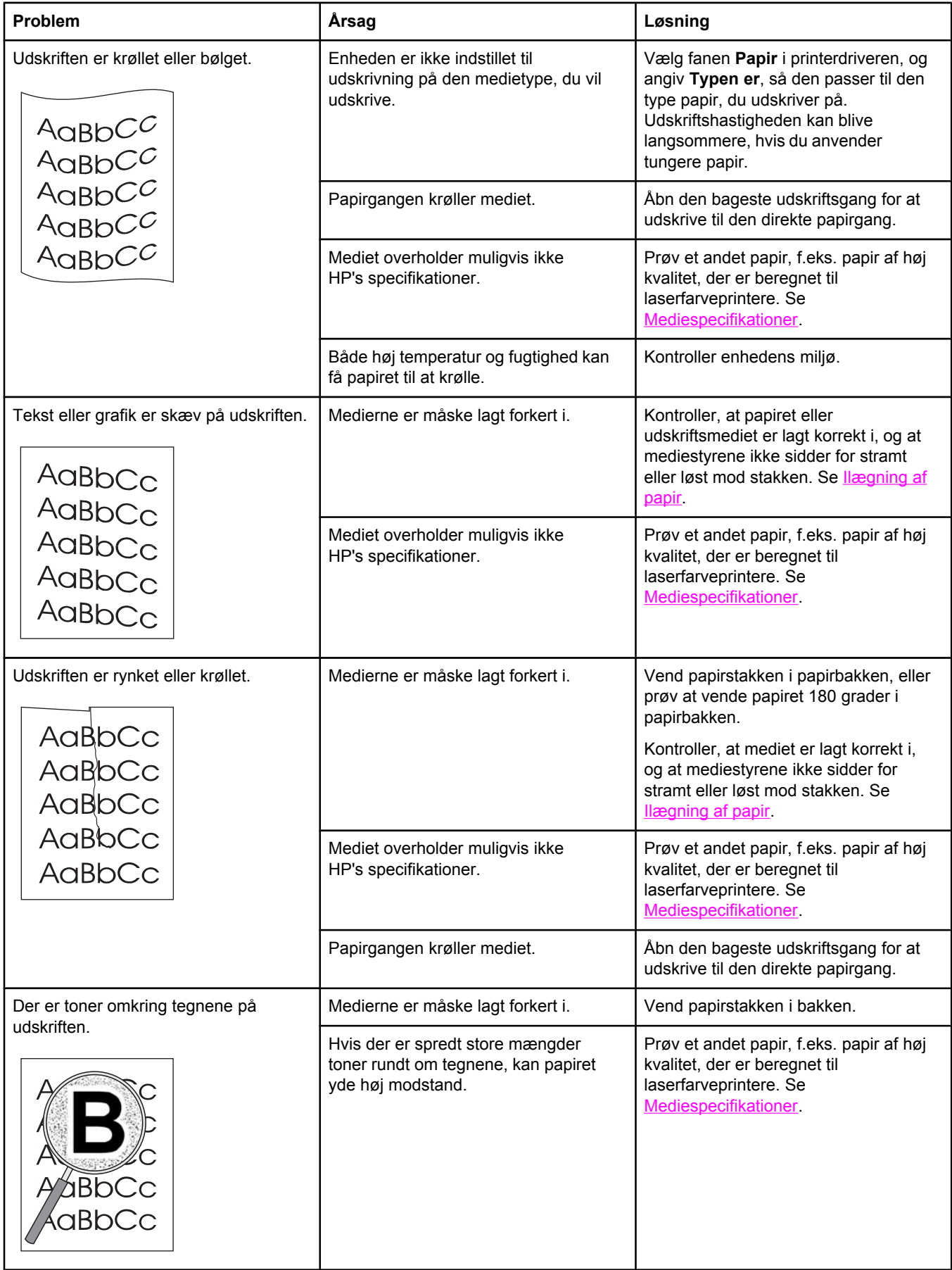

<span id="page-260-0"></span>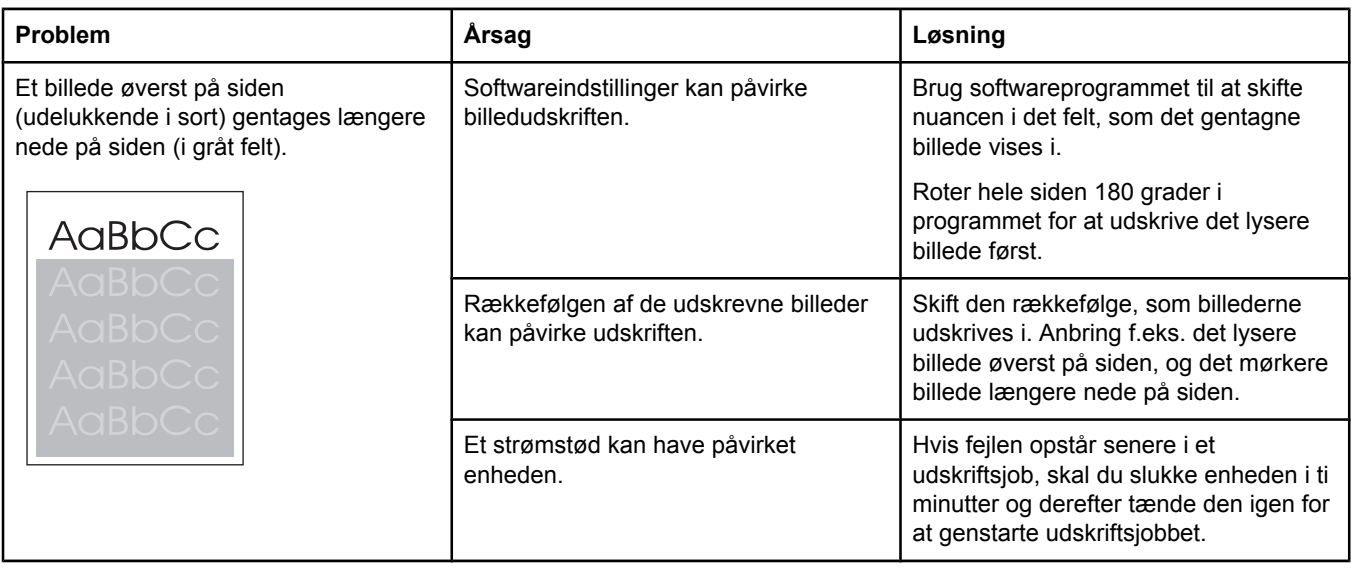

### **Løsning af problemer med farvedokumenter**

I dette afsnit beskrives problemer, der kan opstå, når du udskriver i farve.

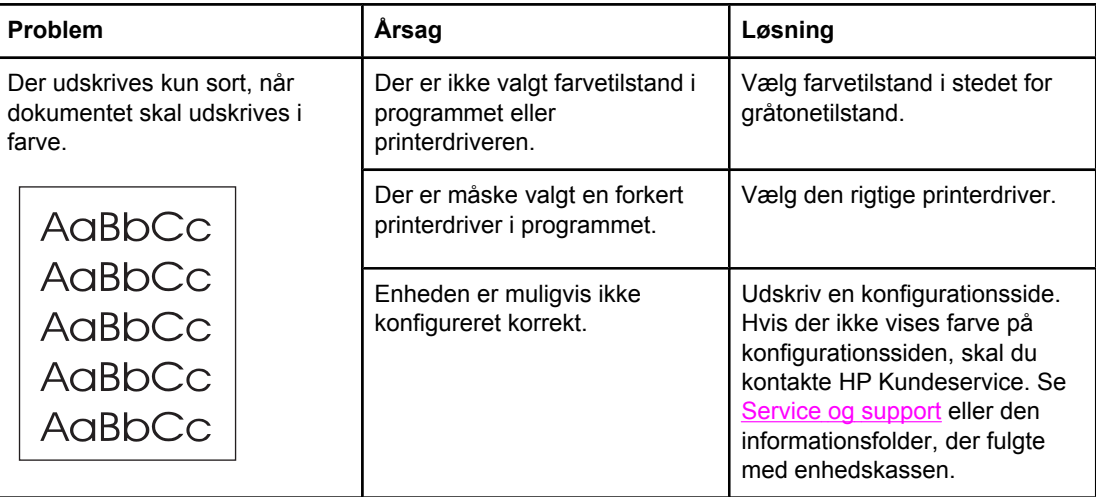

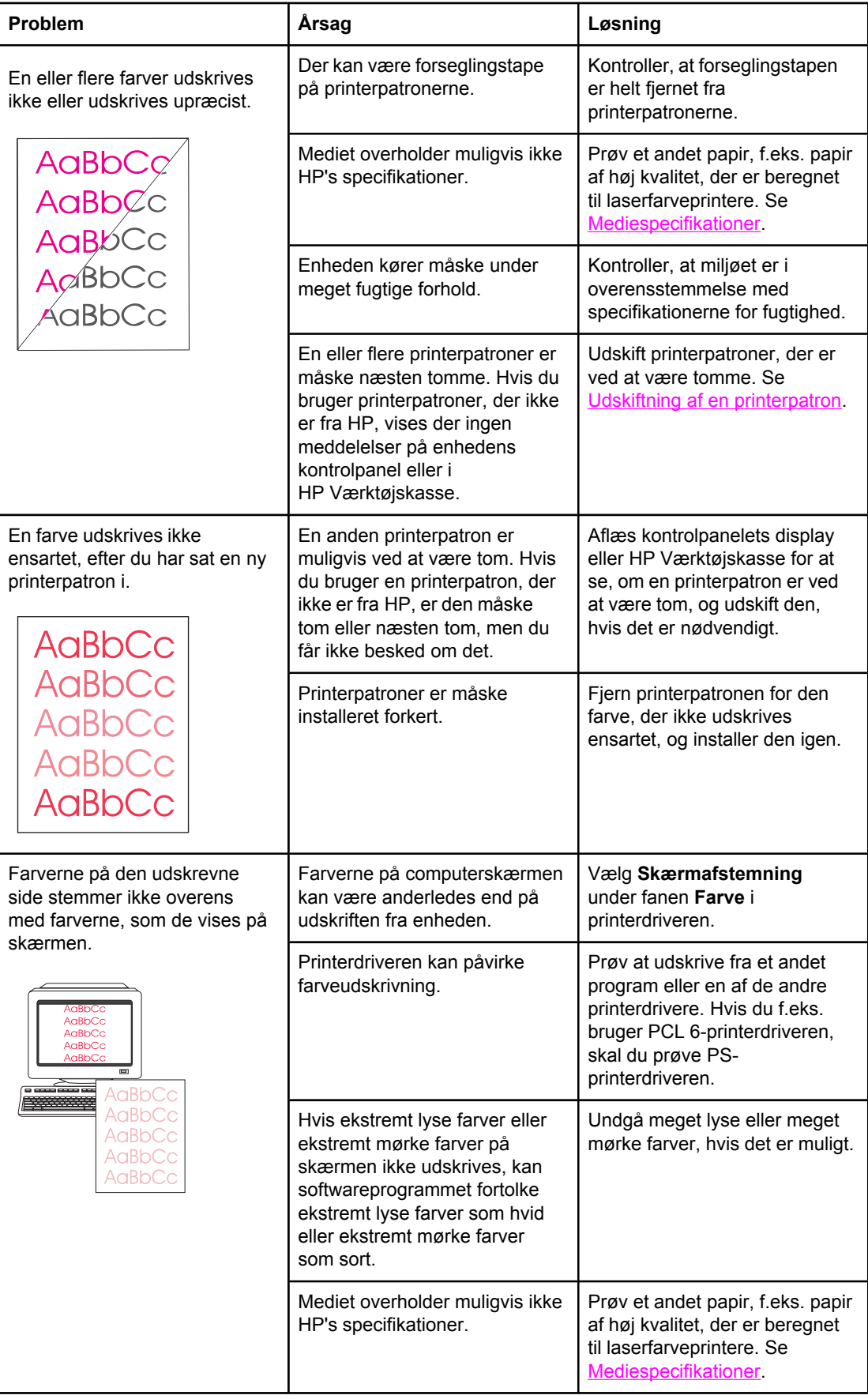

<span id="page-262-0"></span>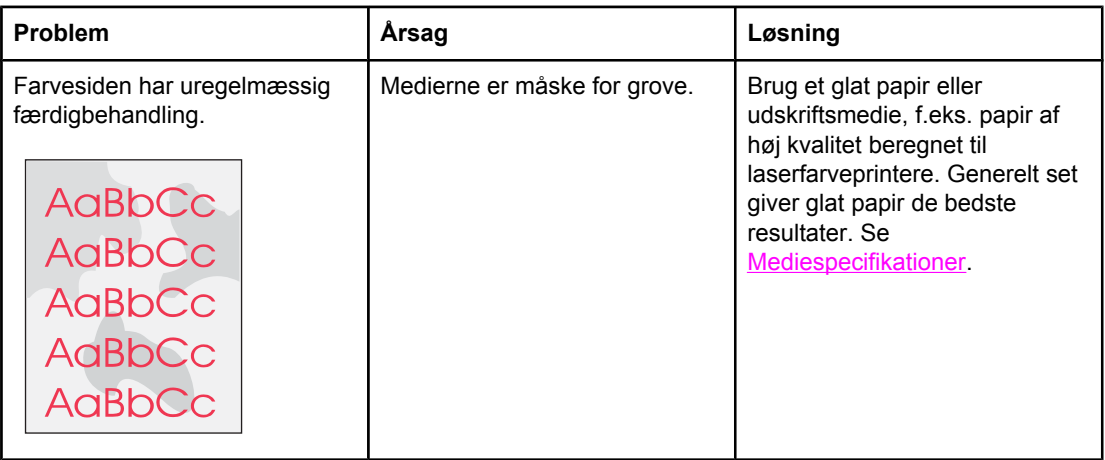

### **Mediehåndteringsproblemer**

Brug oplysningerne i dette afsnit, hvis der opstår mediehåndteringsproblemer på enheden.

### **Tip om udskriftsmedier**

- For at få det bedste resultat skal du sørge for, at papiret er af god kvalitet, at det hverken er bøjet, har udskæringer, hakker, flænger, pletter, løse partikler, støv, blærer, hæfteklammer eller krøllede eller bøjede kanter.
- Du får den bedste farveudskrivning ved at bruge en glat papirtype. Generelt set giver glatte medier de bedste resultater. Se [Mediespecifikationer,](#page-36-0) hvis du ønsker yderligere oplysninger.
- Hvis du ikke er sikker på, hvilken type papir du ilægger, (såsom skrivemaskinepapir eller genbrugspapir), kan du se etiketten på papirets indpakning.
- Brug aldrig medier, der er specialfremstillet til Inkjet-printere. Brug medier, der er fremstillet til LaserJet-farveprintere.
- Brug ikke brevpapir, der er trykt med lavtemperaturblæk, f.eks. det, der bruges til visse typer termografi.
- Brug ikke strukturtrykt eller præget brevpapir.
- Enheden bruger varme og tryk til at fiksere toneren på papiret. Sørg for, at der til farvet papir eller fortrykte formularer bruges trykfarver, der kan tåle denne fikseringstemperatur, dvs. 200° C i 0,2 sekunder.

**FORSIGTIG!** Hvis ovenstående retningslinjer ikke følges, kan der opstå papirstop i eller beskadigelse af enheden.

### **Løsning af problemer med udskriftsmedier**

Følgende problemer med papir kan forårsage afvigelser i udskriftskvalitet, papirstop eller beskadigelse af enheden.

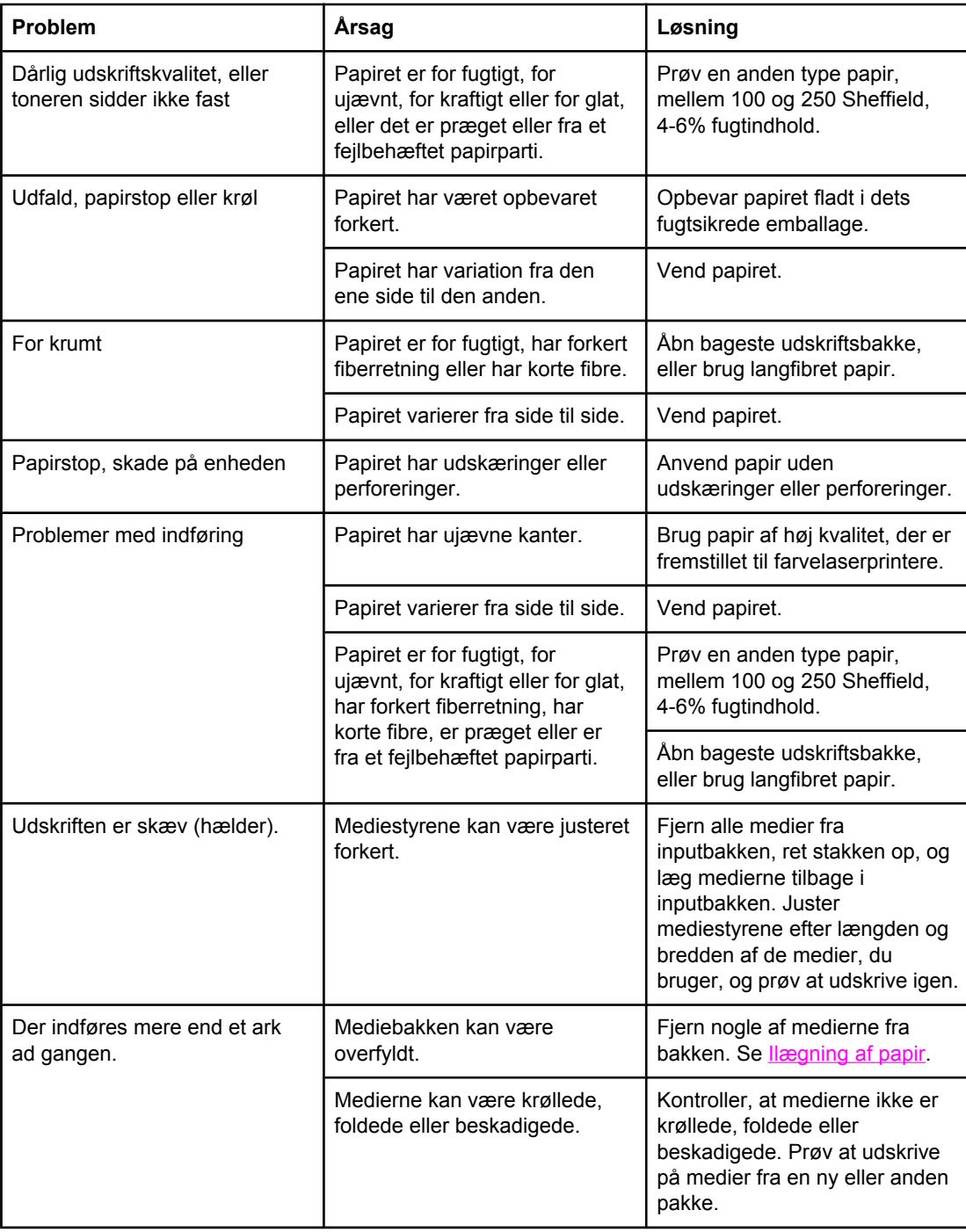

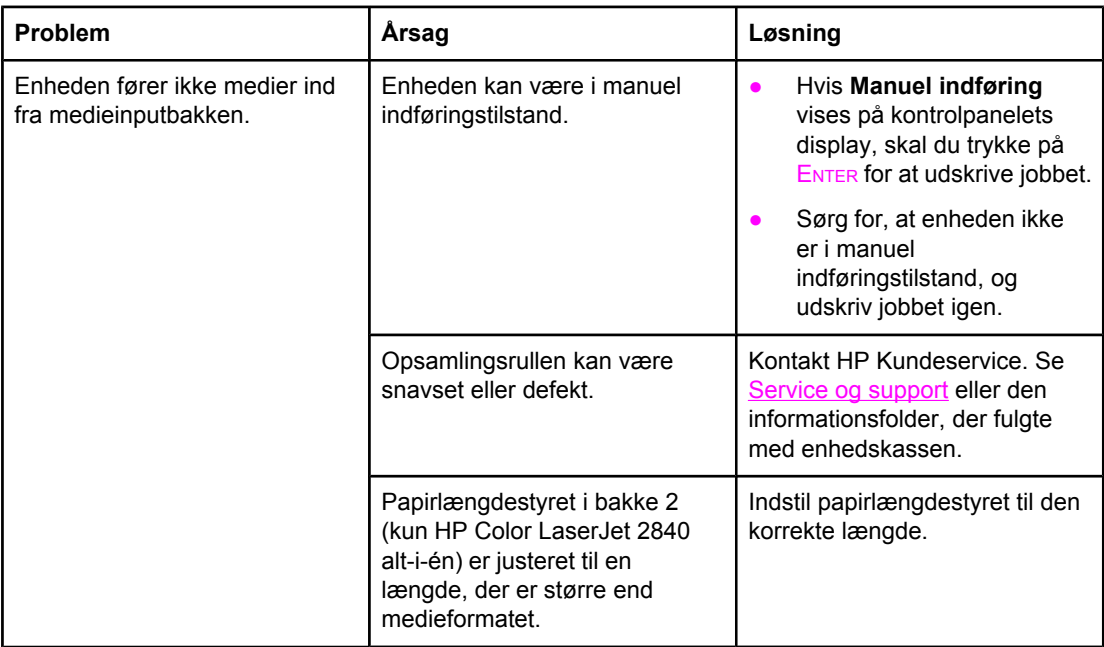

## **Funktionsproblemer**

Følg vejledningen i dette afsnit, hvis siderne udskrives tomme, eller hvis enheden slet ikke udskriver sider.

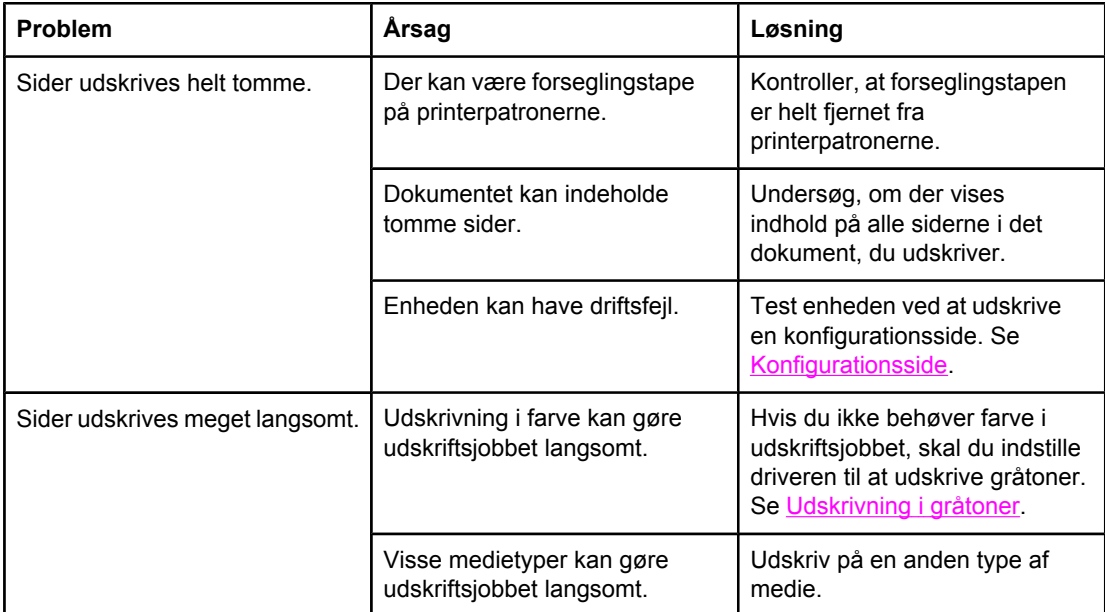

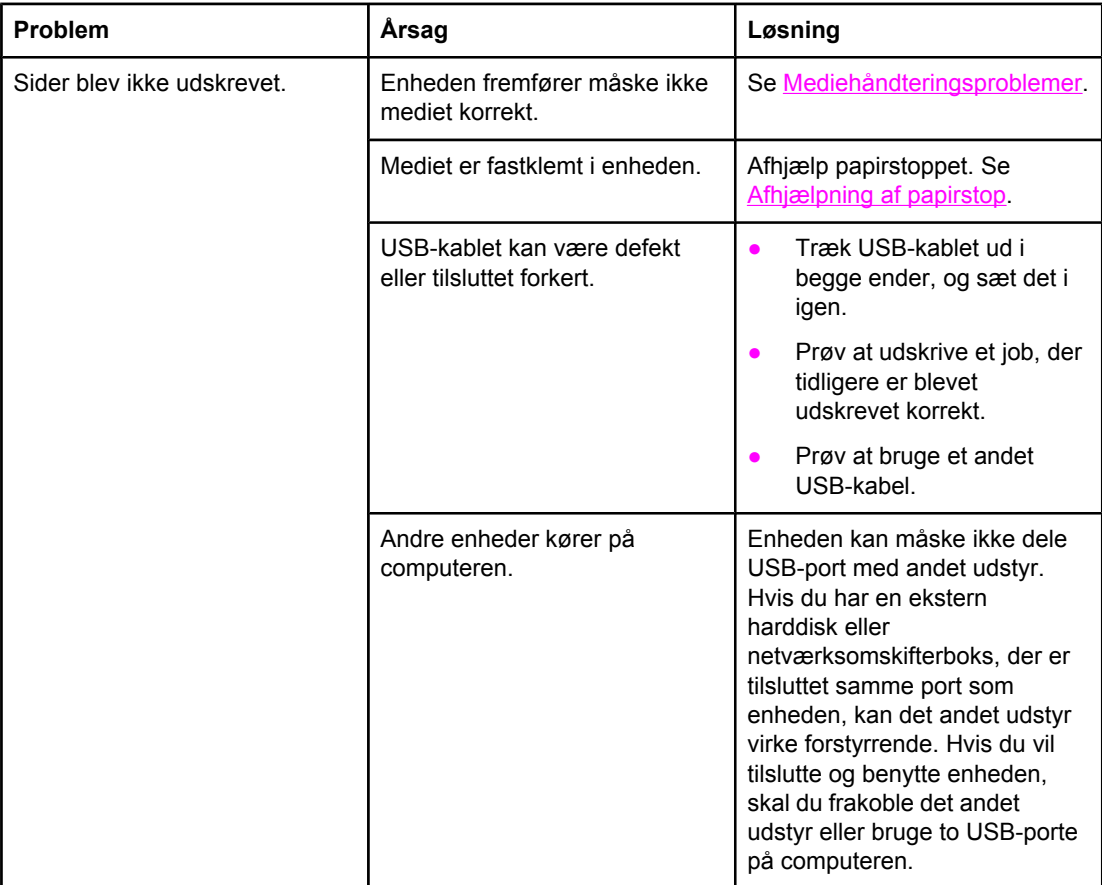

# **Scanningsproblemer**

Brug oplysningerne i dette afsnit til at identificere og løse scanningsproblemer.

## **Løsning af problemer med scannede billeder**

Brug nedenstående tabel til at løse problemer med billedscanning.

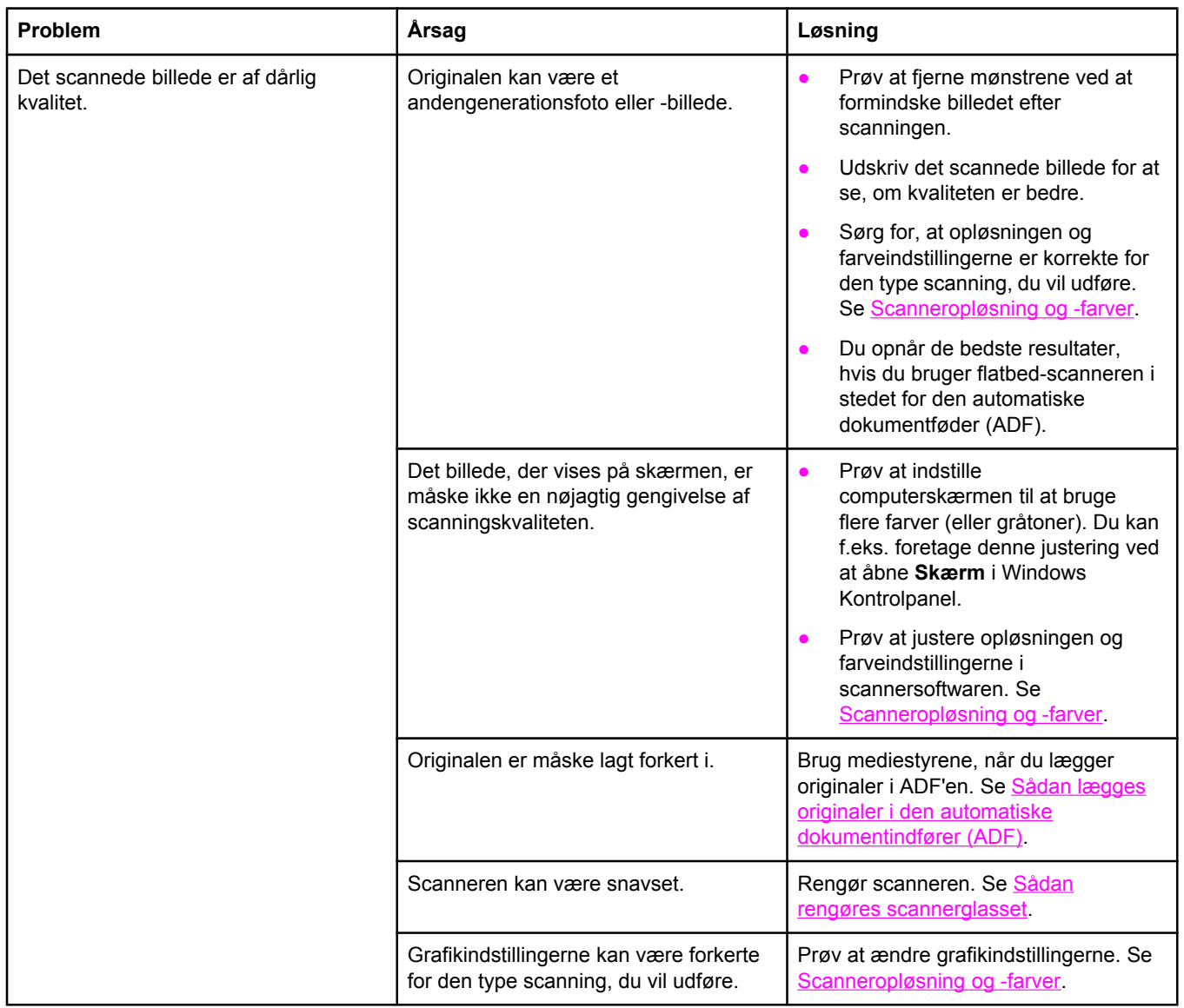

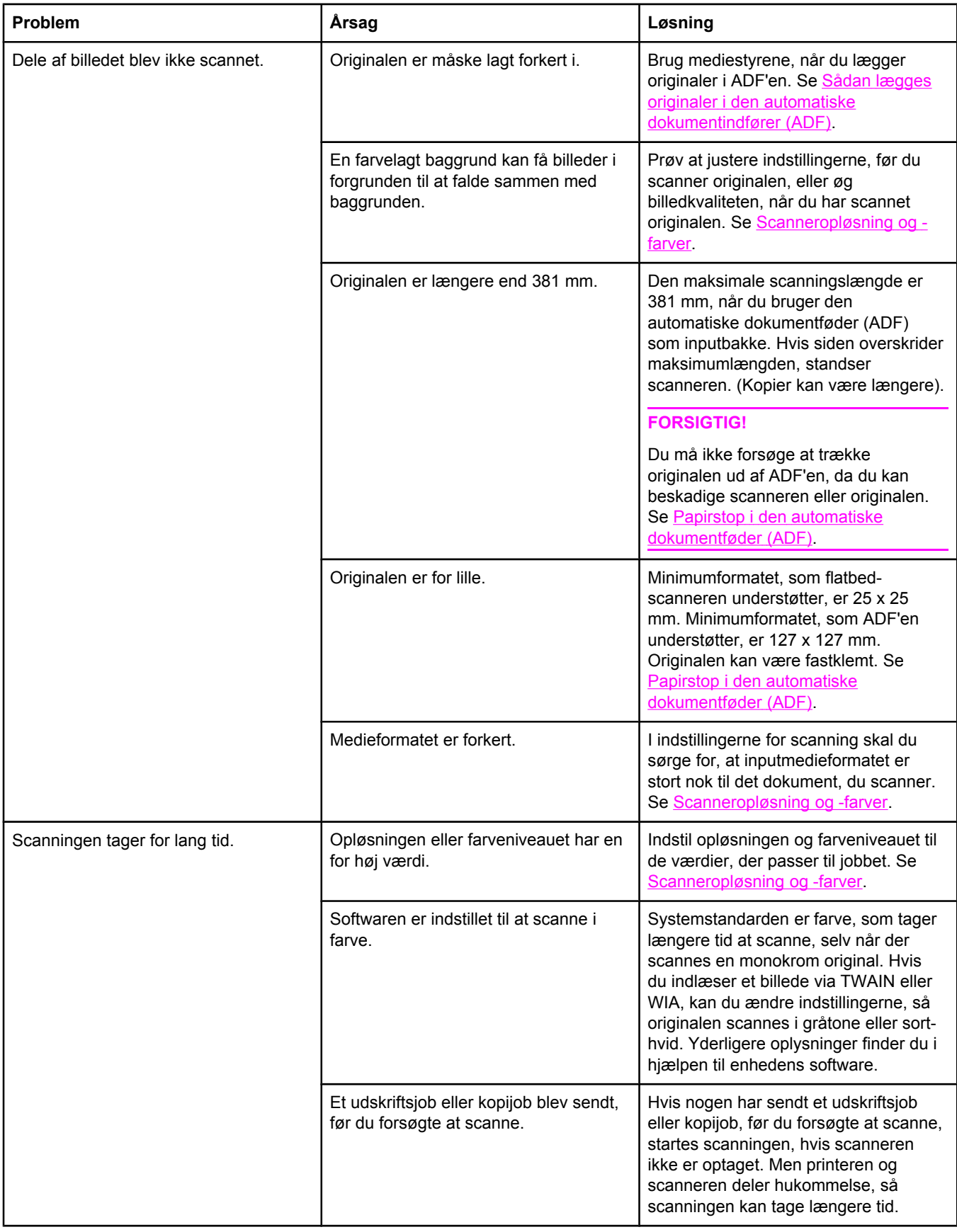

## **Problemer med scanningskvaliteten**

Dette afsnit indeholder oplysninger om forbedring af scanningskvaliteten ved at undgå eller løse problemer.

### **Forhindring af problemer**

Du kan følge disse enkle trin for at forbedre kopi- og scanningskvaliteten.

- Brug flatbed-scanneren, i stedet for den automatiske dokumentføder (ADF), som inputbakke, når du skal scanne.
- Brug originaler af høj kvalitet.
- Ilæg mediet korrekt. Hvis mediet er ilagt forkert, kan det blive skævt, så billederne bliver uklare. Se llægning af papir for at få yderligere vejledning.
- Juster softwareindstillingerne efter det formål, du har med den scannede side. Se [Scanneropløsning](#page-145-0) og -farver, hvis du ønsker yderligere oplysninger.
- Hvis enheden jævnligt indfører mere end en side ad gangen, skal du evt. udskifte adskillelsespuden. Kontakt HP Kundeservice. Se Service og [support](#page-6-0) eller løbesedlen, der fulgte med printerkassen.
- Brug eller fremstil et indføringsark for at beskytte originalerne.

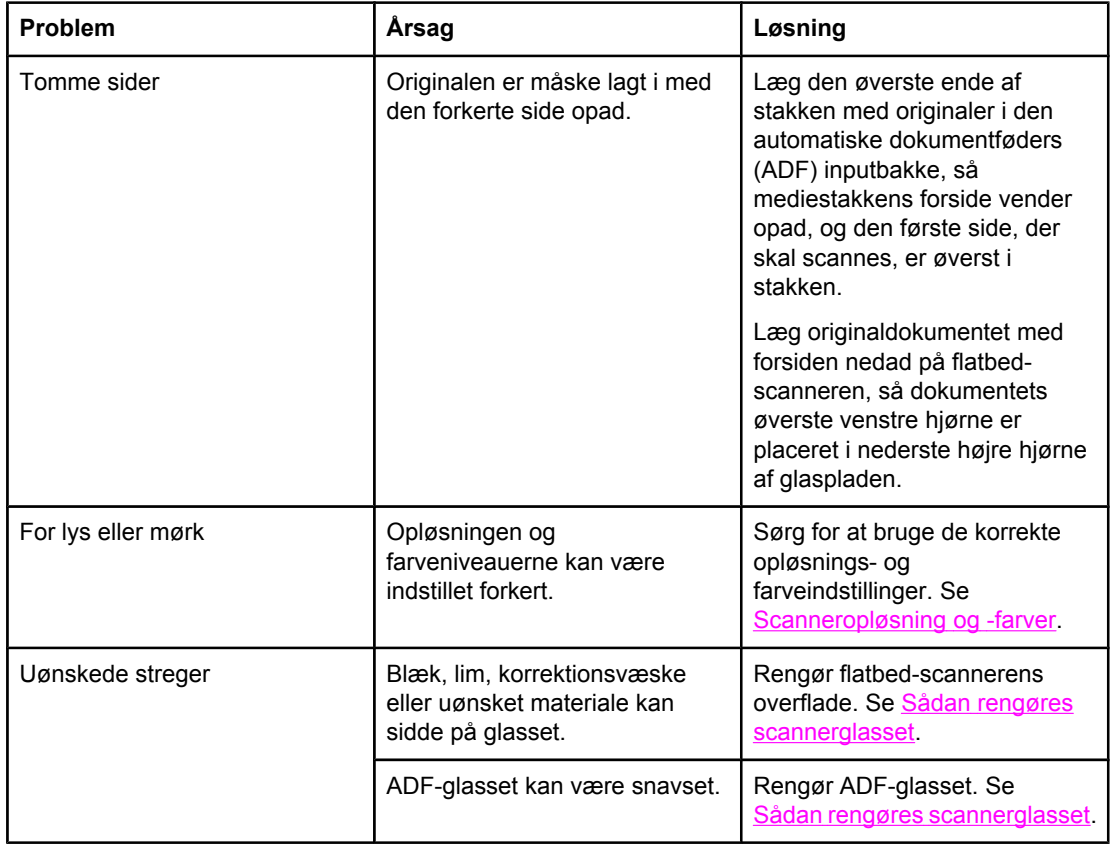

### **Løsning af problemer med scanningskvalitet**

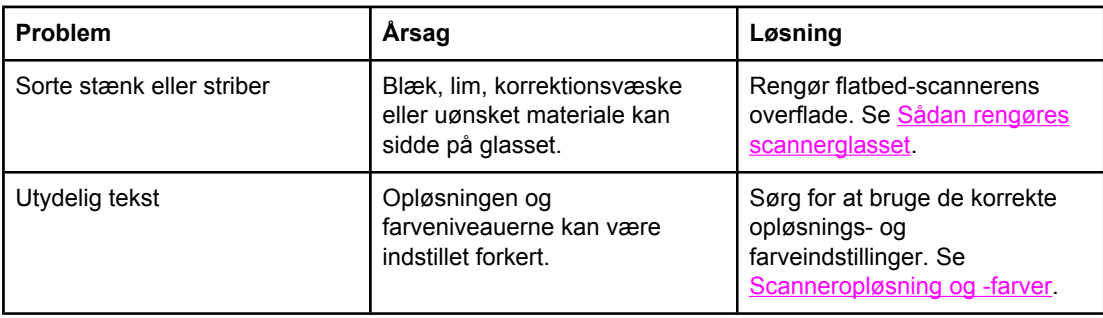

# <span id="page-270-0"></span>**Kopieringsproblemer**

Brug oplysningerne i dette afsnit til at identificere og løse kopieringsproblemer.

## **Forhindring af problemer**

Du kan følge disse enkle trin for at forbedre kopikvaliteten.

- Brug flatbed-scanneren til kopiering. Den fremstiller kopier af en højere kvalitet end den automatiske dokumentføder (ADF).
- **•** Brug originaler af høj kvalitet.
- Ilæg mediet korrekt. Hvis mediet er ilagt forkert, kan det blive skævt, så billederne bliver uklare, og der kan opstå problemer med OCR-softwaren. Se llægning af [dokumenter,](#page-45-0) der skal [scannes](#page-45-0)</u> for at få yderligere vejledning.
- Brug eller fremstil et indføringsark for at beskytte originalerne.

Bemærk! Brug medier, der overholder HP's specifikationer. Hvis medierne overholder HP's specifikationer, betyder gentagne indføringsproblemer, at kopimaskinen/ adskillelsespuden er nedslidt. Kontakt HP Kundeservice. Se [Service](#page-6-0) og support eller løbesedlen, der fulgte med printerkassen.

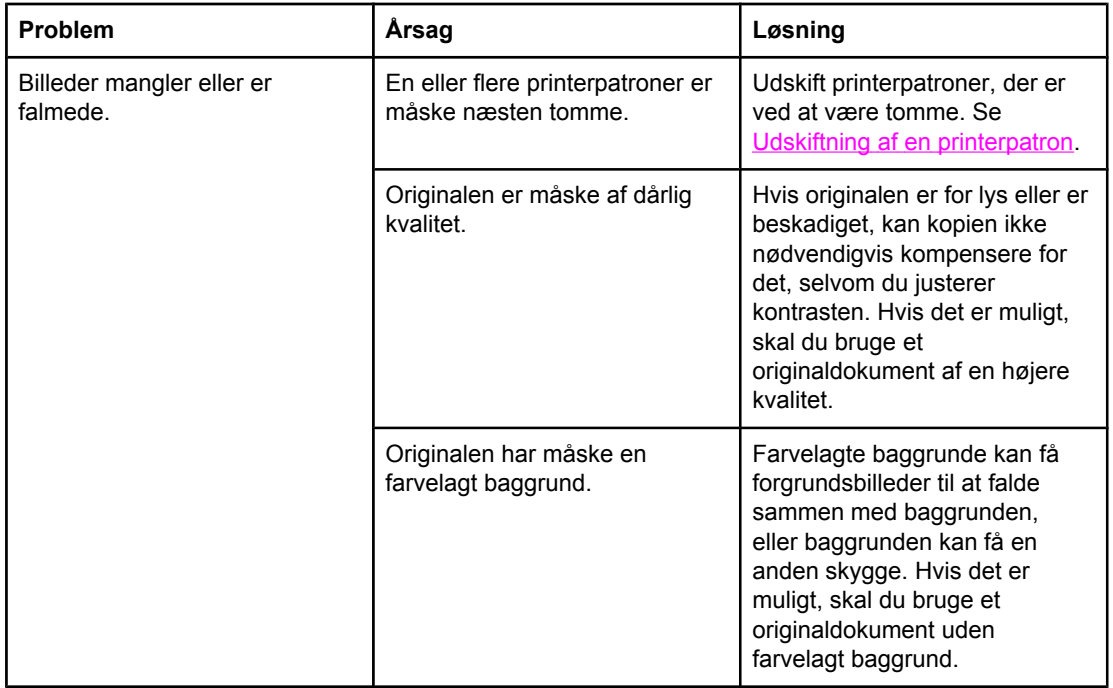

### **Billedproblemer**

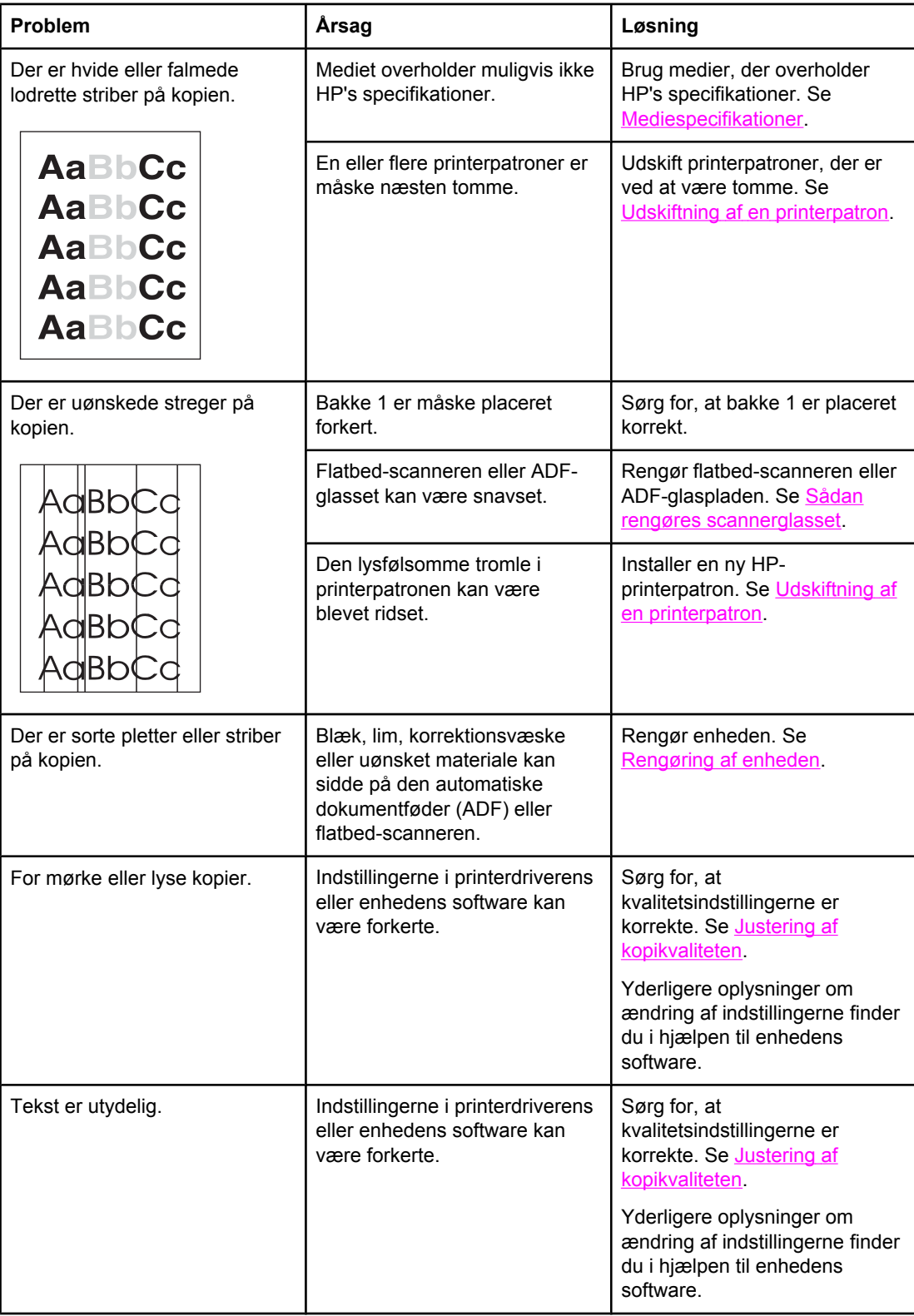

# **Mediehåndteringsproblemer**

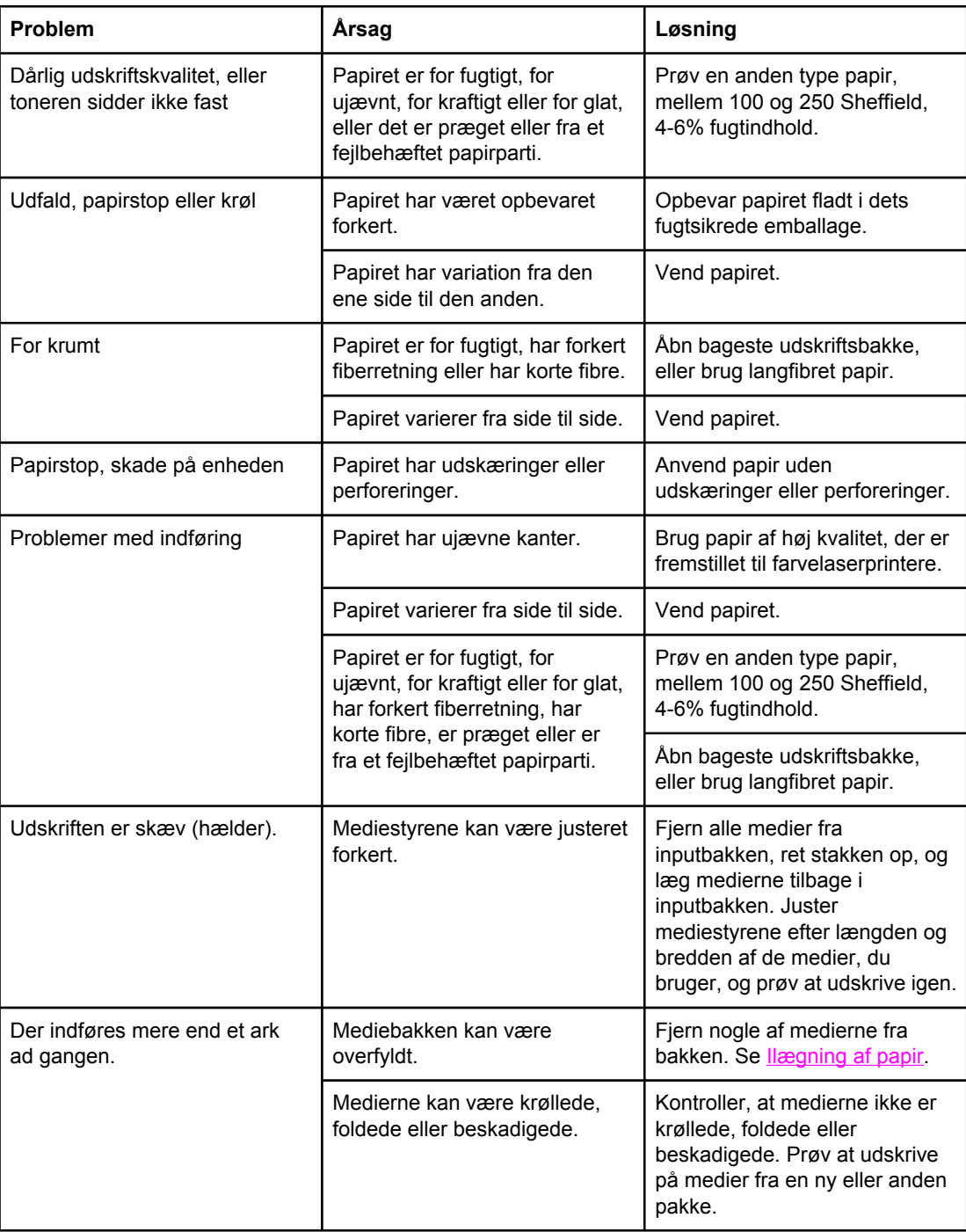

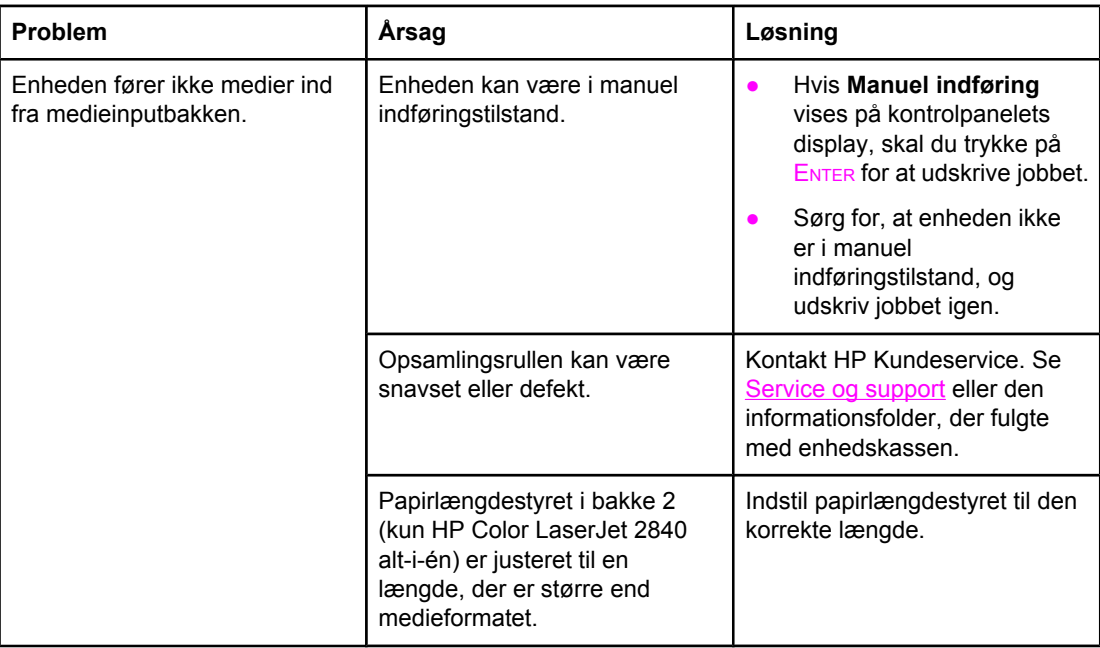

# **Funktionsproblemer**

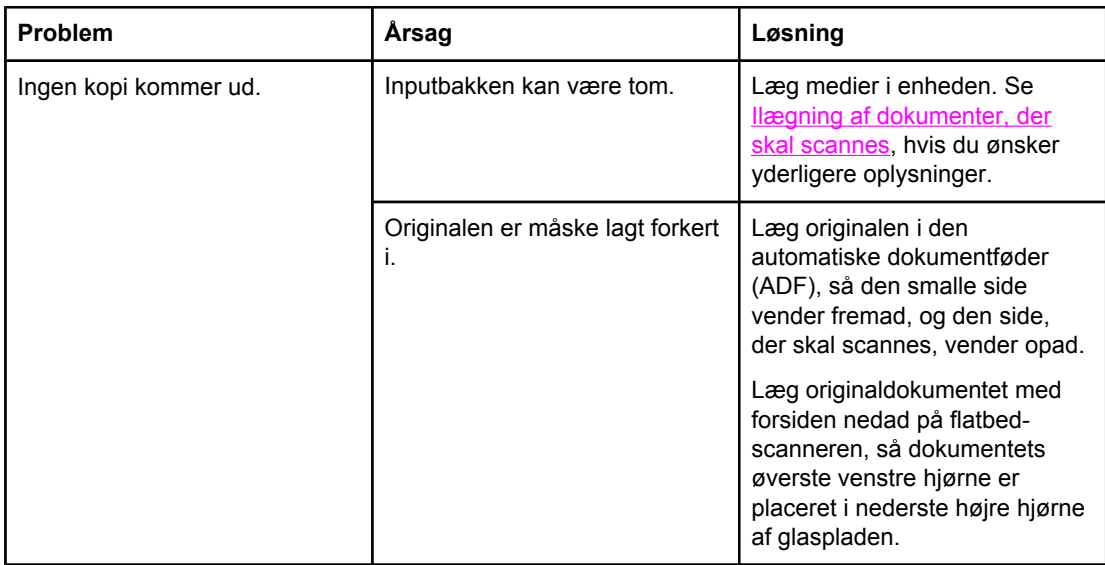

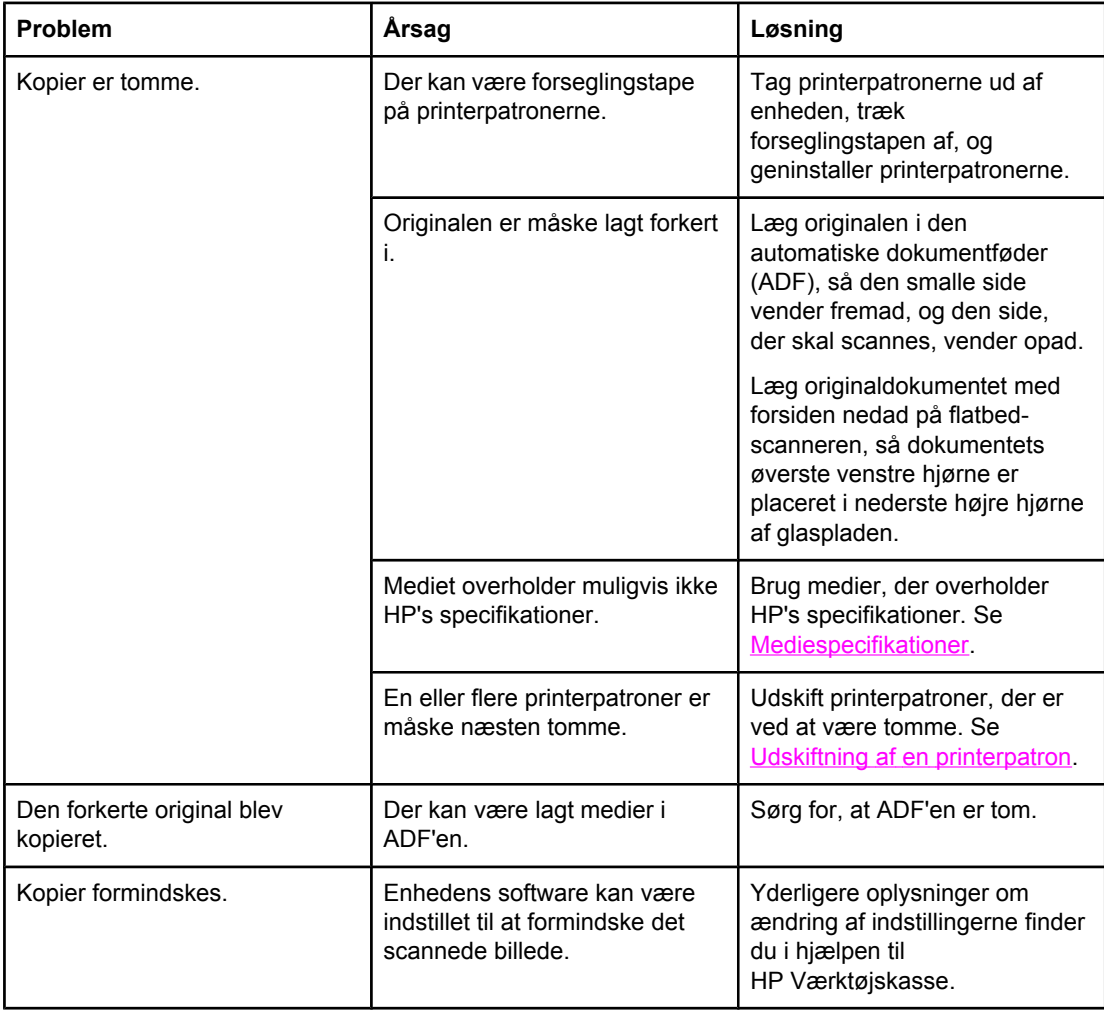

# **Faxproblemer**

Brug oplysningerne i dette afsnit til at identificere og løse faxproblemer.

## **Problemer med faxmodtagelse**

Anvend oversigten i dette afsnit til at løse problemer, der måtte opstå under modtagelse af faxer.

**Bemærk!** Du skal anvende den faxledning, der leveres sammen med enheden, for at sikre, at enheden fungerer korrekt.

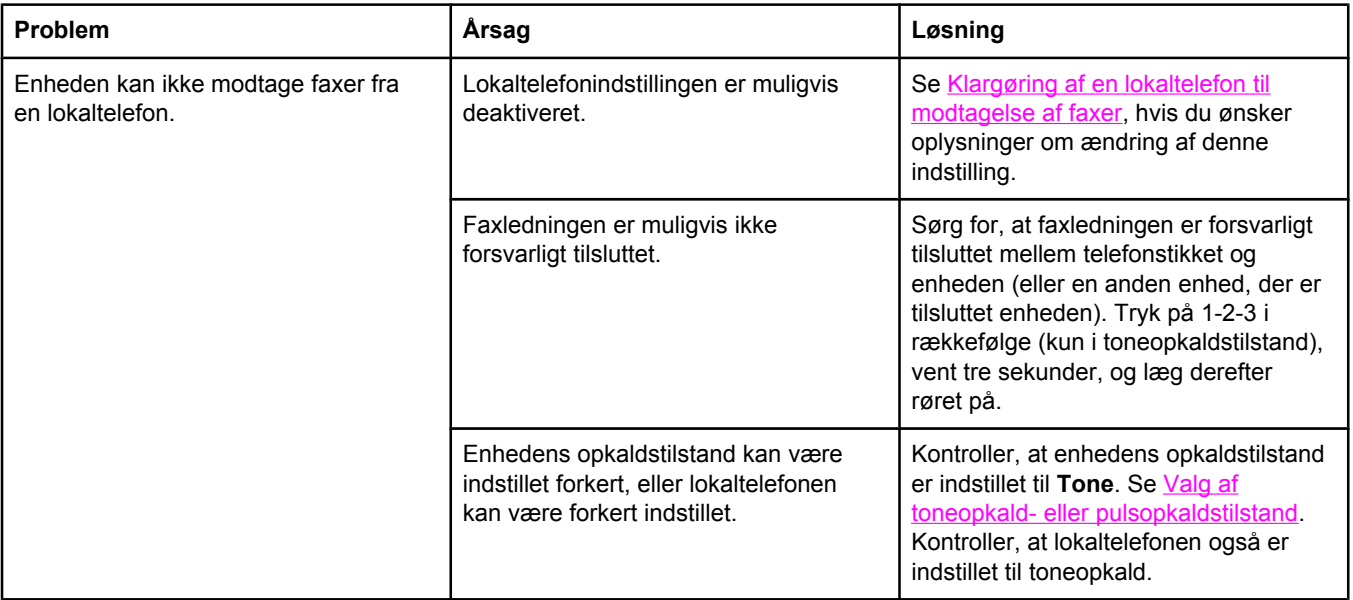

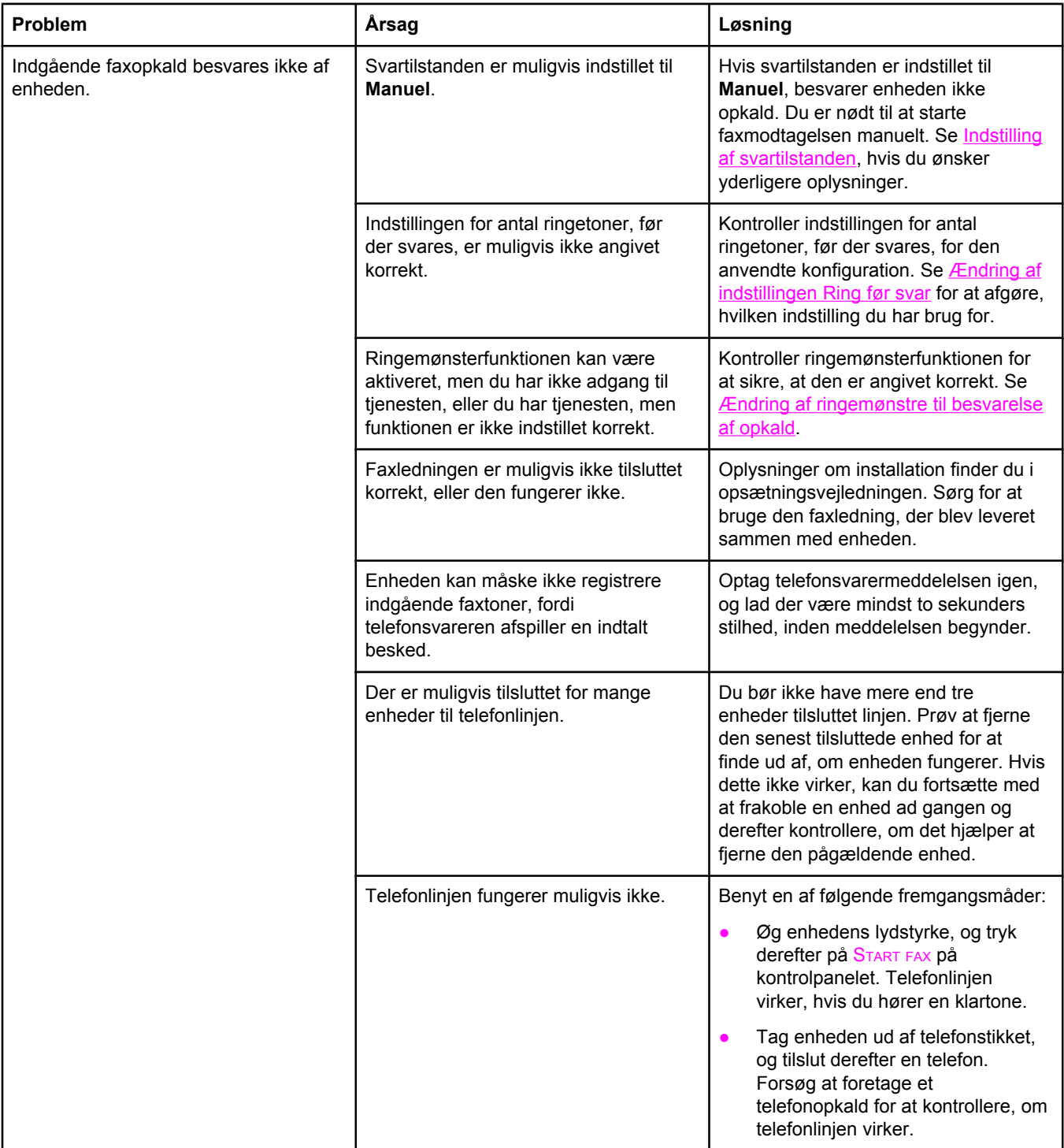

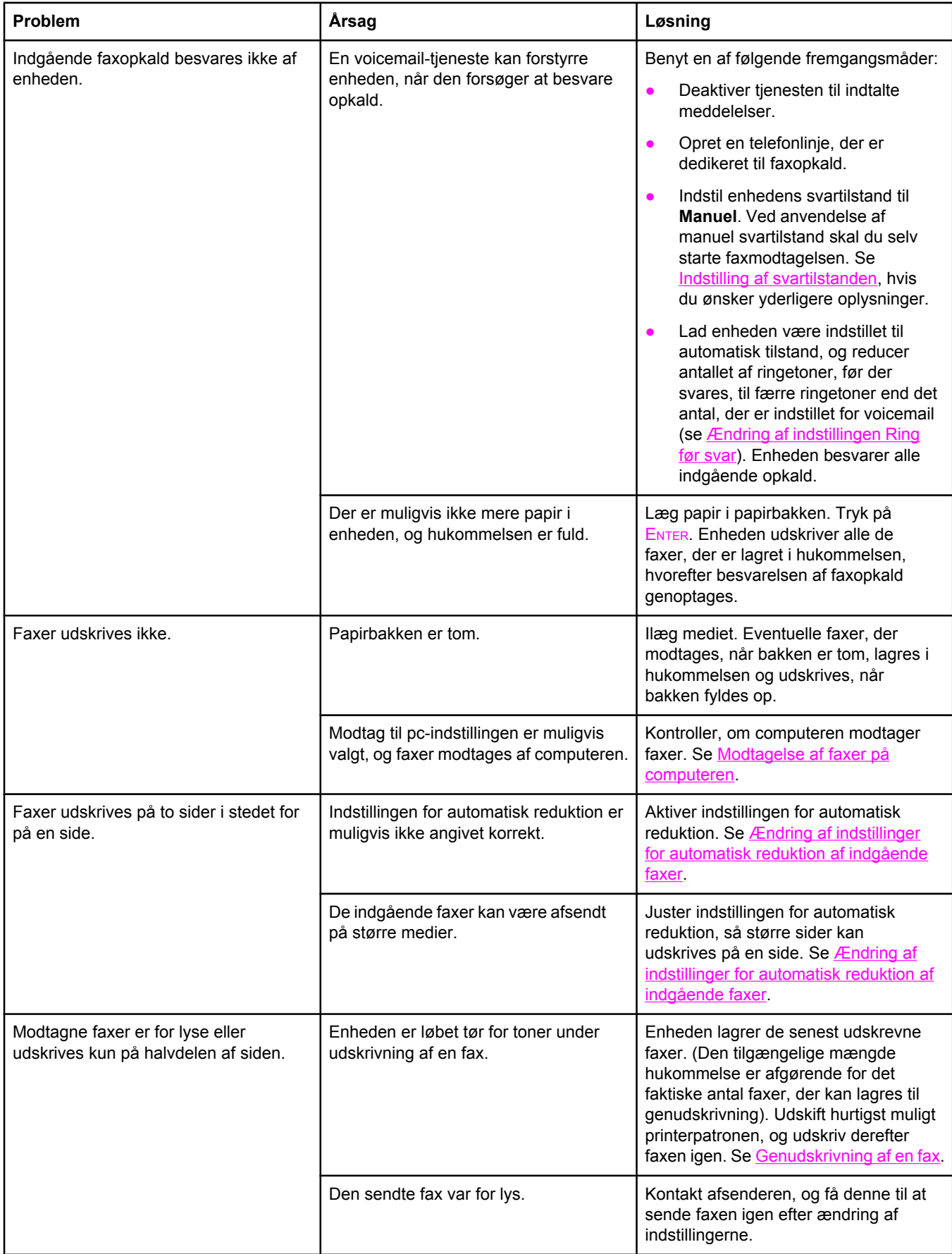

## **Problemer med faxafsendelse**

Anvend oplysningerne i denne tabel til at løse problemer, der kan opstå ved faxafsendelse.

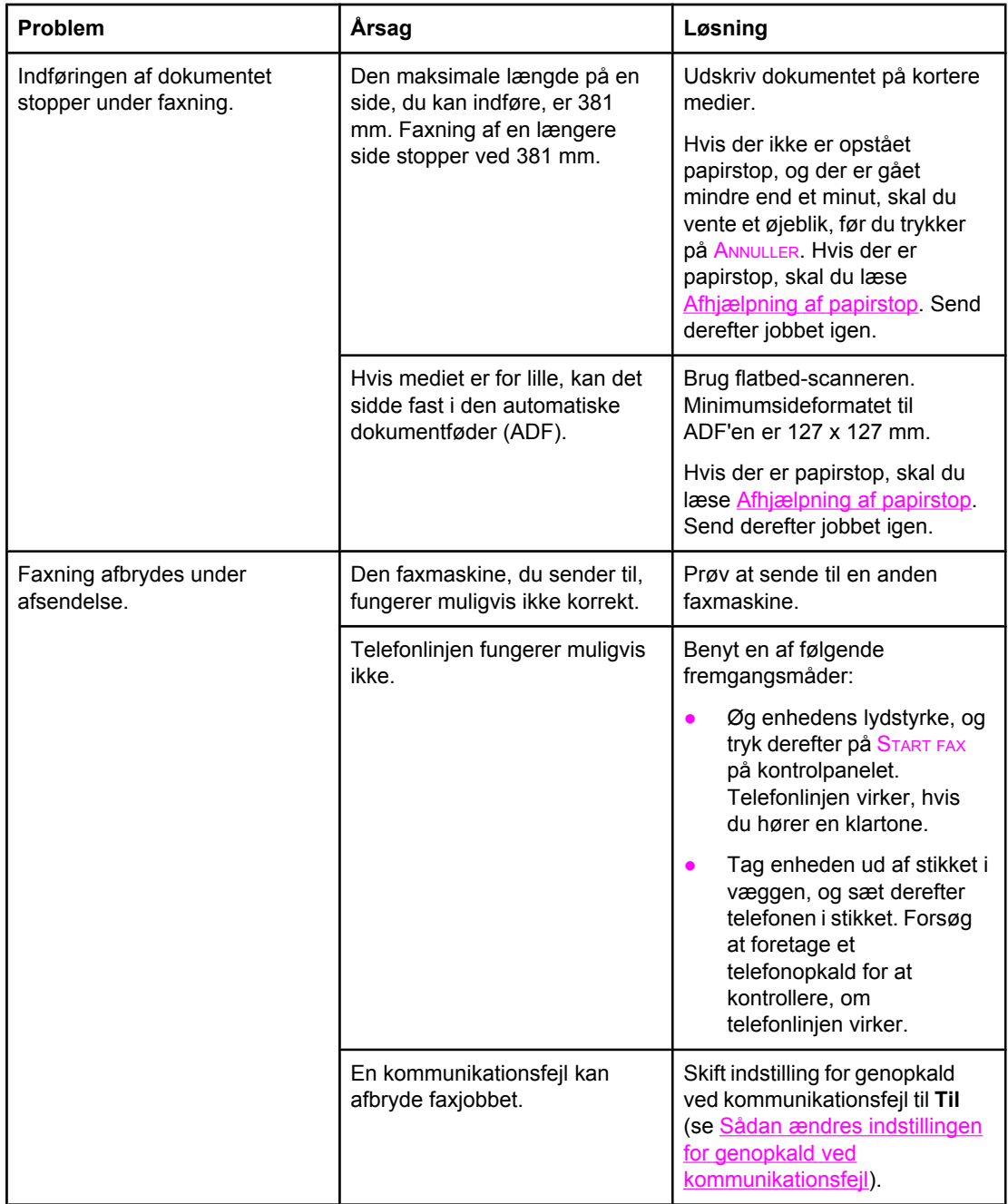

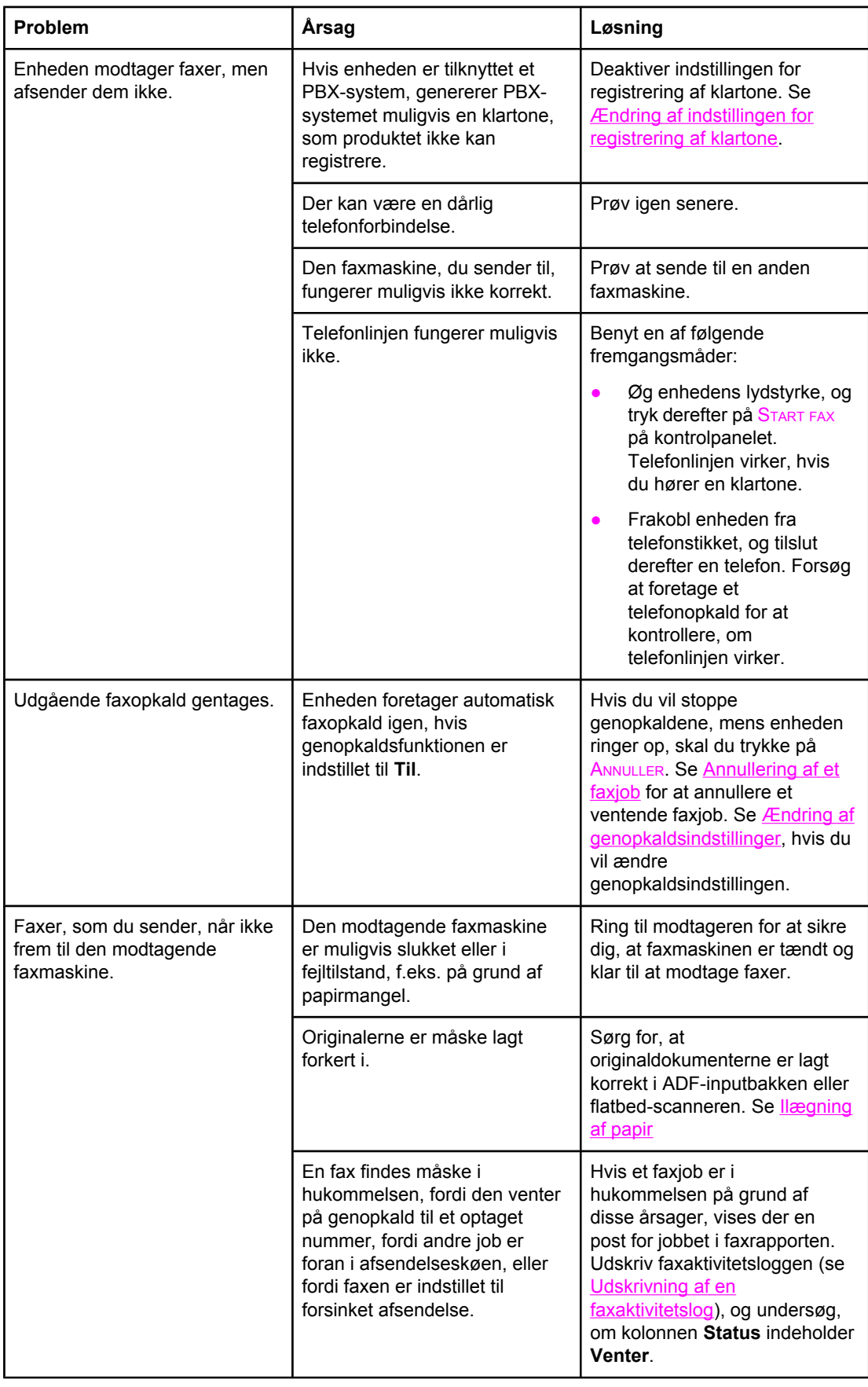

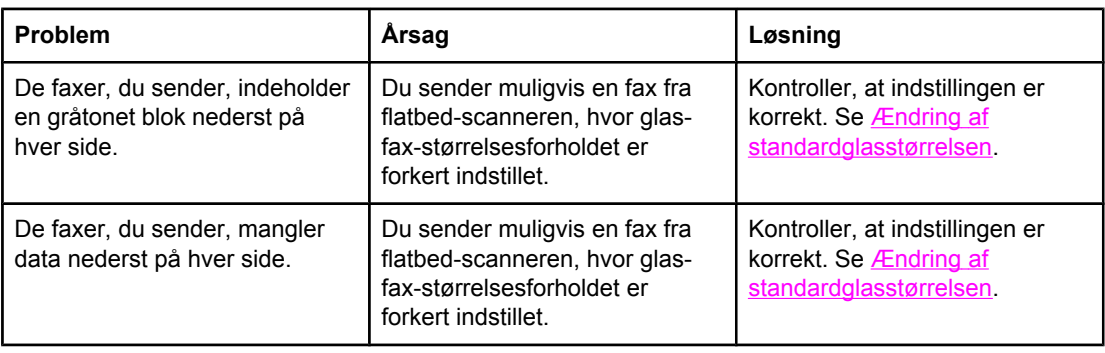

## **Problemer med samtaleopkald**

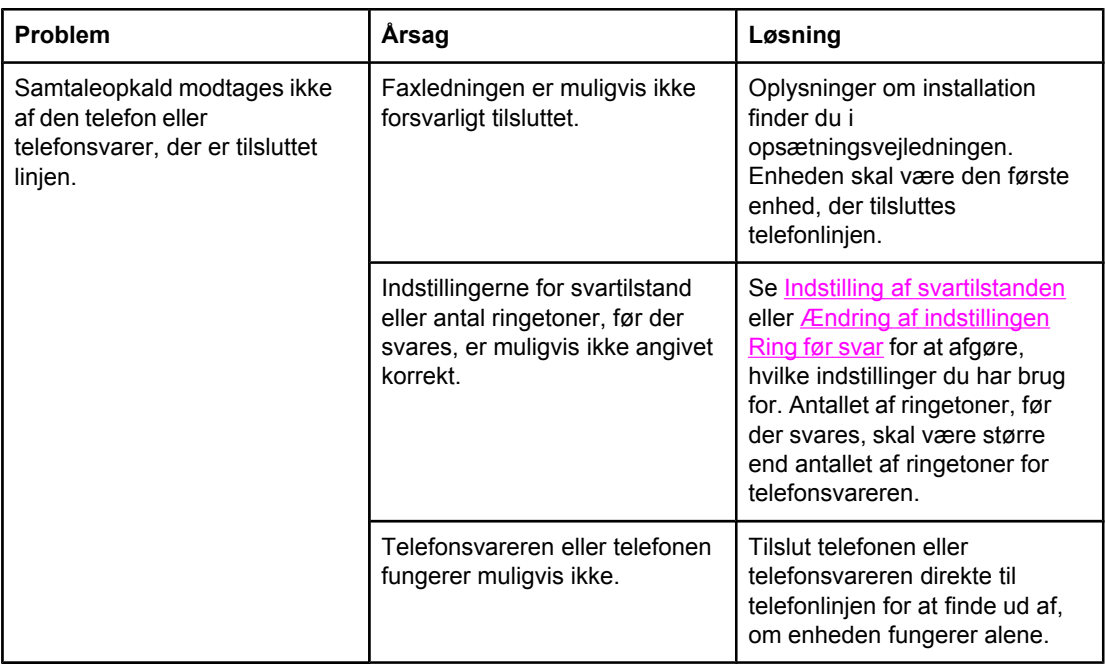

## **Mediehåndteringsproblemer**

Brug oplysningerne i denne tabel til at løse problemer med udskriftsmedier.

**Bemærk!** Yderligere oplysninger om afhjælpning af papirstop finder du under [Afhjælpning](#page-247-0) af papirstop.

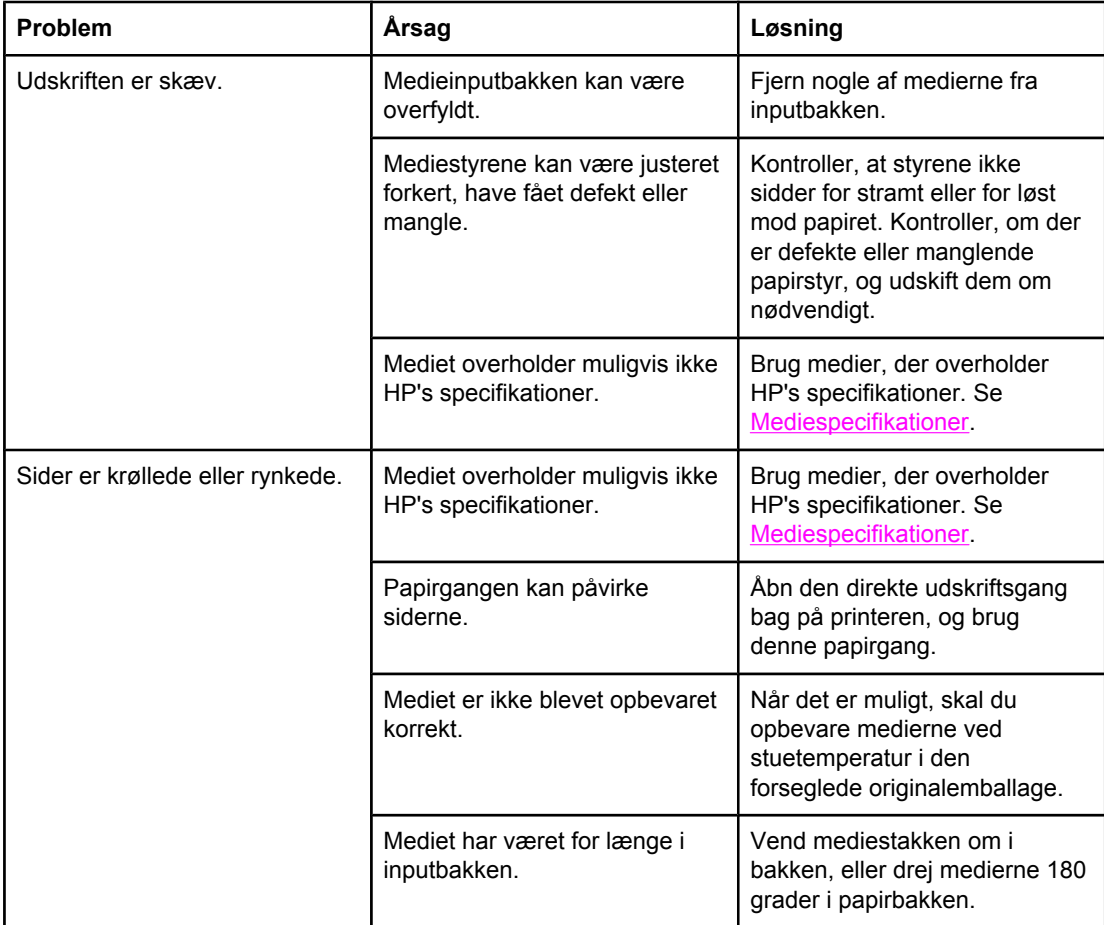

# **Funktionsproblemer**

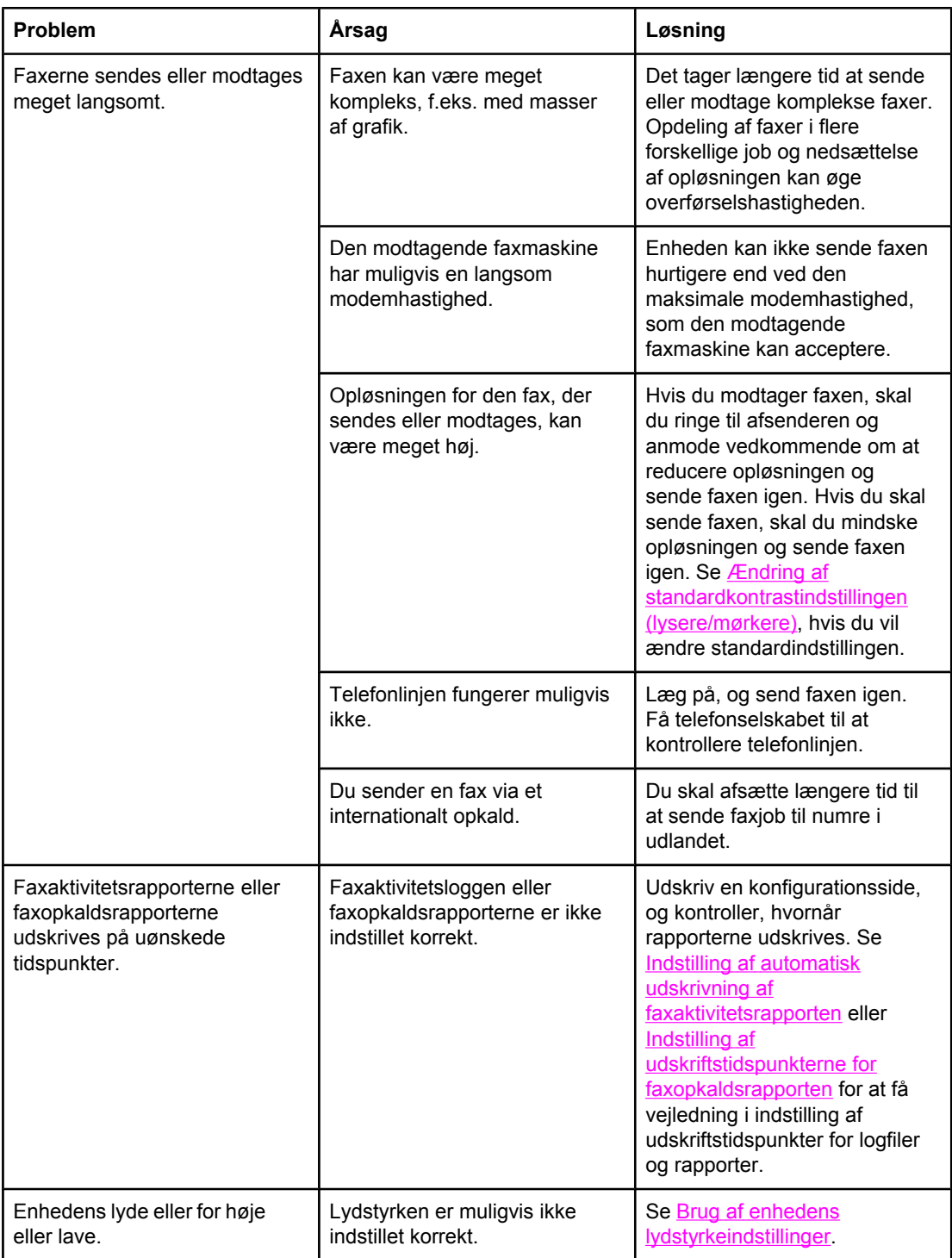

# **Problemer med hukommelseskort**

Brug oplysningerne i dette afsnit til at identificere og løse problemer med hukommelseskort.

Bemærk! Oplysninger om fejlmeddelelser på kontrolpanelet under udskrivning fra hukommelseskort finder du under Meddelelser på [kontrolpanelet](#page-236-0).

## **Manglende eller forkerte filer**

Brug tabellen i dette afsnit til at løse problemer med filer på hukommelseskort.

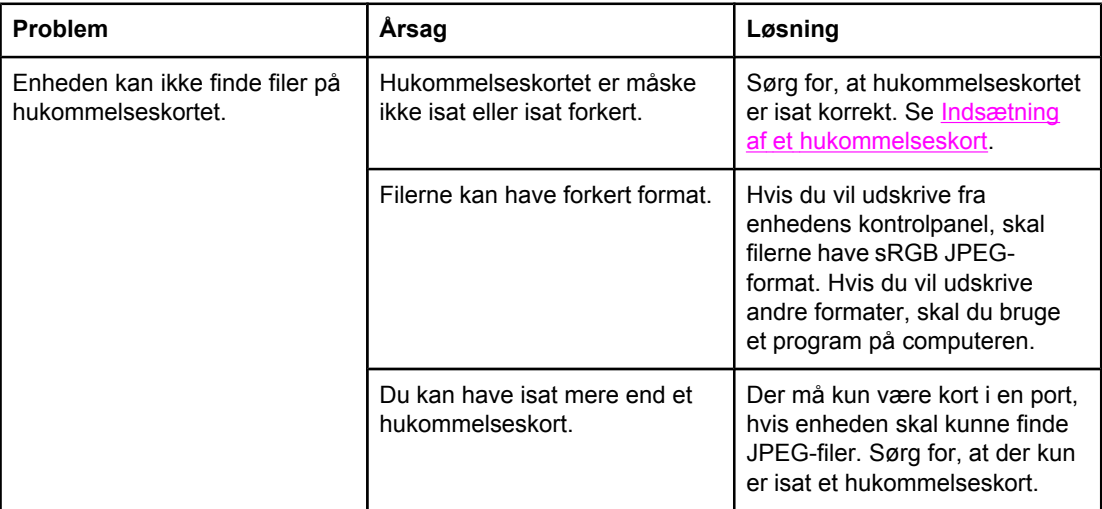

## **Indeksside udskrives ikke**

Brug tabellen i dette afsnit til at løse problemer med udskrivning af indekssiden.

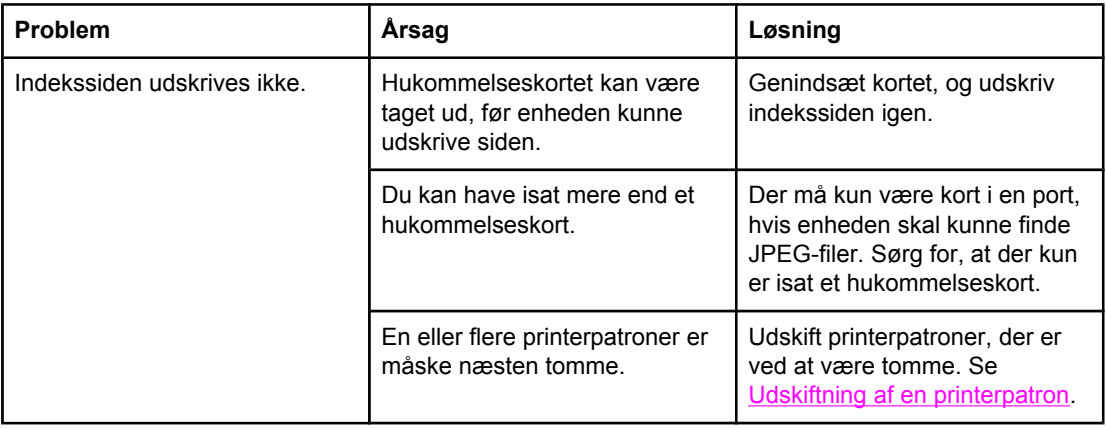

## **Korrekturark udskrives ikke**

Brug tabellen i dette afsnit til at løse problemer med udskrivning af korrekturark.

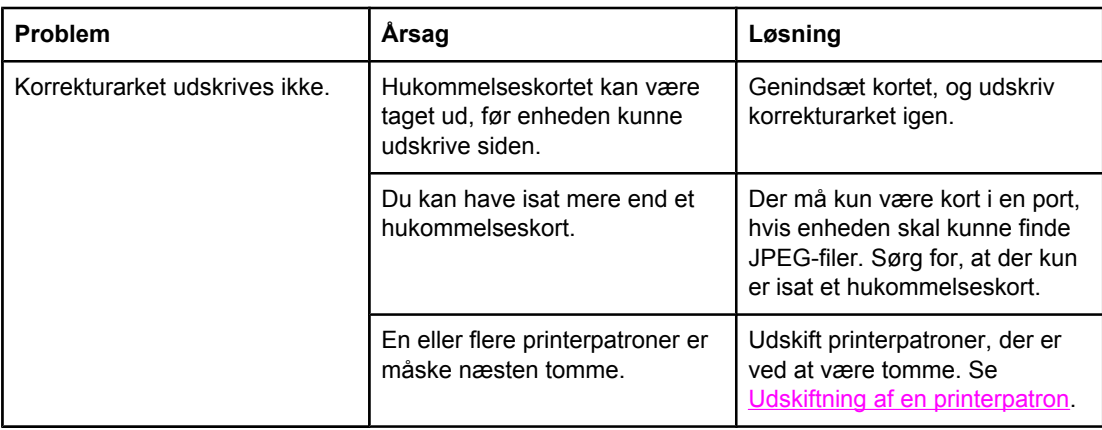

## **Korrekturark scannes ikke**

Brug tabellen i dette afsnit til at løse problemer med scanning af korrekturark.

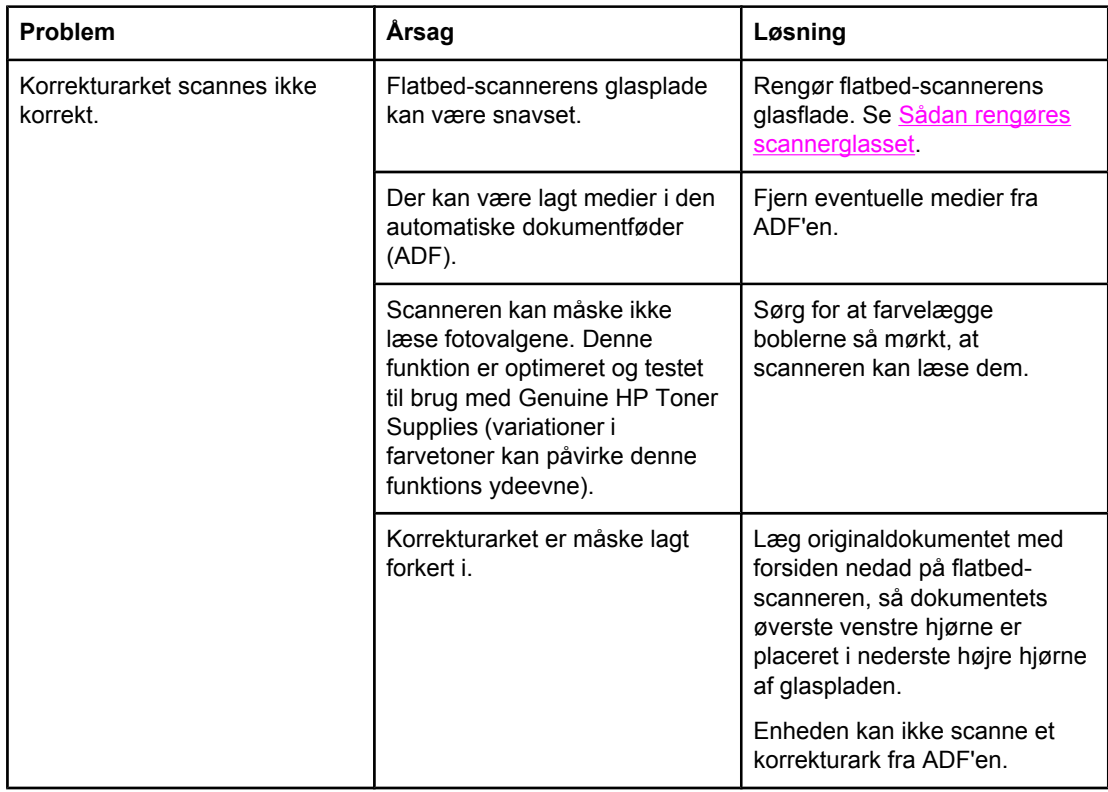

## **Problemer med fotoudskrivning**

Brug tabellen i dette afsnit til at løse problemer med fotoudskrivning.

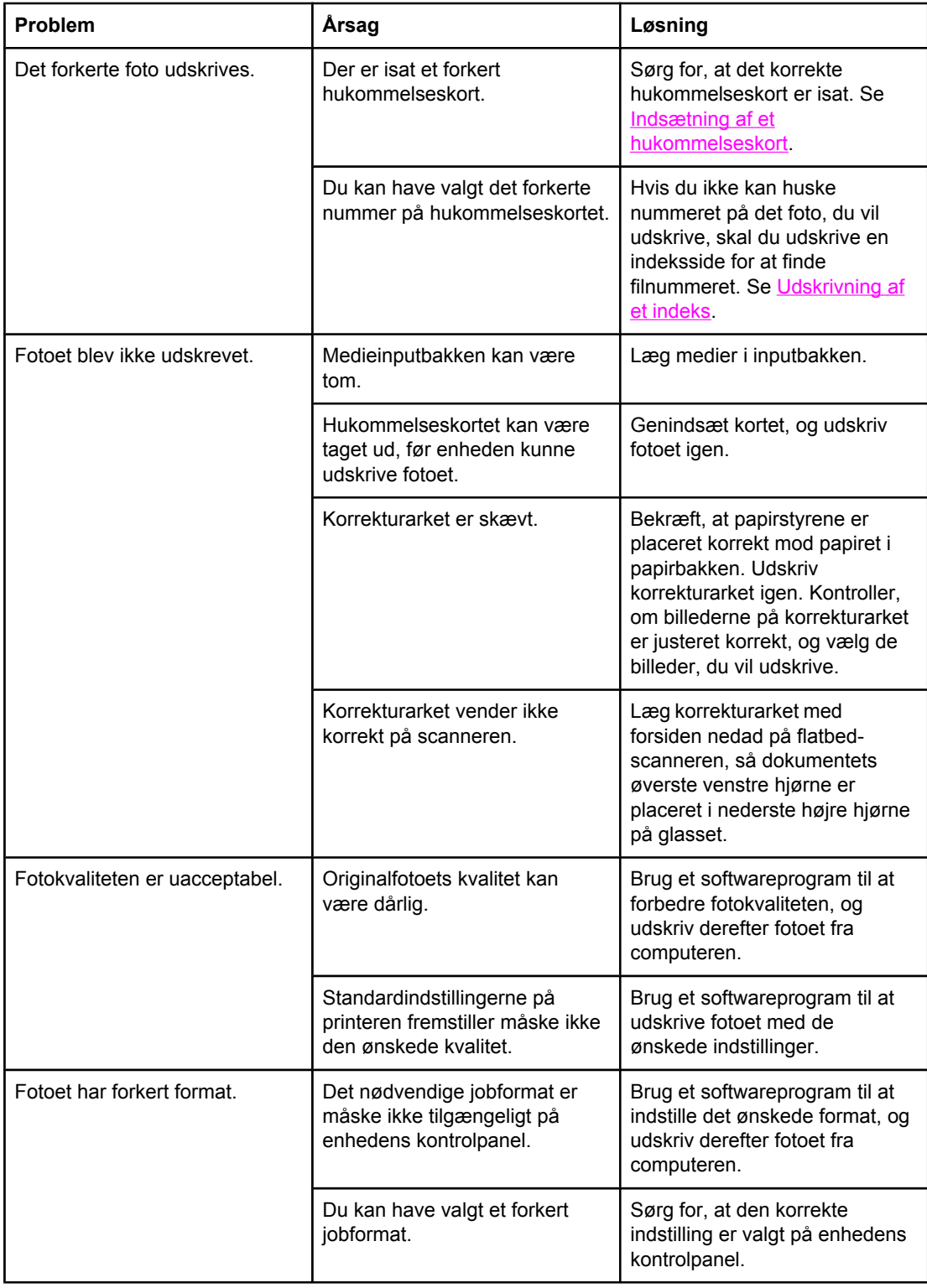

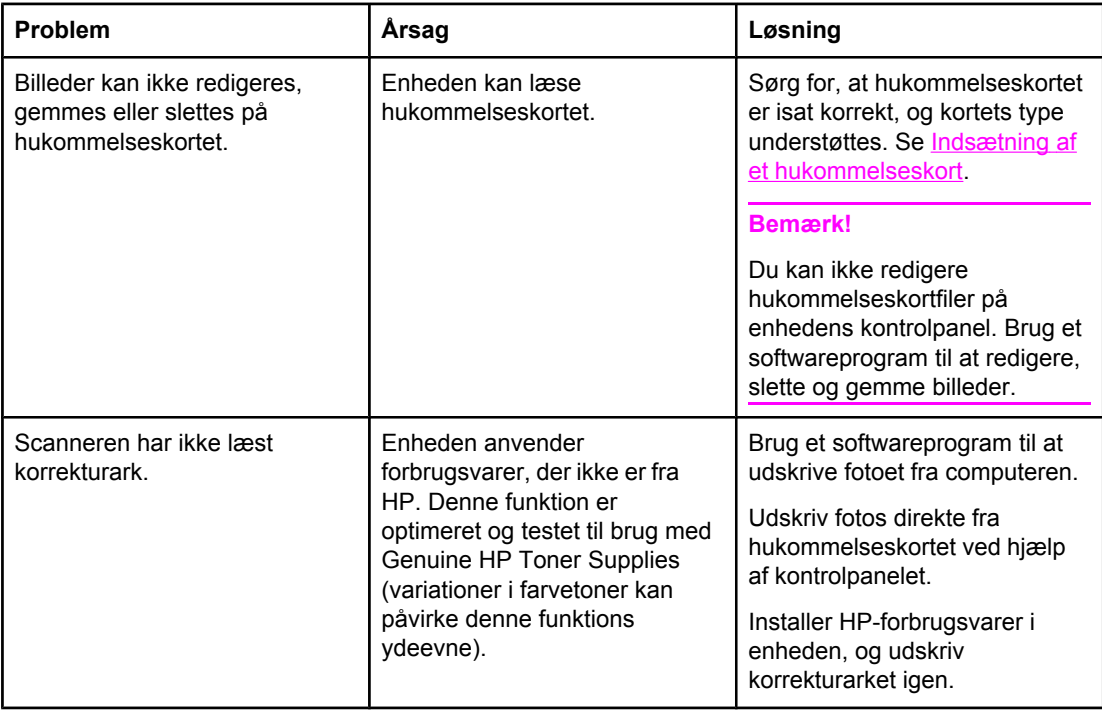

## **Fejlfindingsværktøjer**

I dette afsnit beskrives de værktøjer, du kan bruge til at løse problemer med enheden.

### **Enhedssider og -rapporter**

I dette afsnit beskrives de sider og rapporter, du kan bruge til at diagnosticere og løse problemer med enheden.

#### **Demoside**

Gør følgende for at udskrive demosiden.

- 1. Tryk på MENU på kontrolpanelet, indtil menuen **Rapporter** vises, og tryk derefter på ENTER.
- 2. Brug knappen < eller >, indtil **Demoside** vises, og tryk derefter på ENTER.

#### **Konfigurationsside**

På konfigurationssiden vises en liste over de aktuelle enhedsindstillinger og -egenskaber. Du kan udskrive en konfigurationsside fra enheden eller HP Værktøjskasse. Gør følgende for at udskrive konfigurationssiden fra enheden.

- 1. Tryk på MENU på kontrolpanelet.
- 2. Brug knappen < eller > til at vælge **Rapporter**, og tryk derefter på ENTER.
- 3. Brug knappen < eller > til at vælge **Konfig. rapport**, og tryk derefter på ENTER.

Yderligere oplysninger om konfigurationssiden finder du under [Konfigurationsside](#page-195-0).

#### **Statusside for forbrugsvarer**

På siden Status for forbrugsvarer vises den resterende levetid for HP-printerpatroner og HPbilledtromler. Der vises også det estimerede antal resterende sider, antal udskrevne sider og andre oplysninger om forbrugsvarer. Du kan udskrive en side med status for forbrugsvarer fra enheden eller HP Værktøjskasse. Gør følgende for at udskrive fra enheden.

- 1. Tryk på MENU på kontrolpanelet.
- 2. Brug knappen < eller > til at vælge **Rapporter**, og tryk derefter på ENTER.
- 3. Brug knappen < eller > til at vælge **Forsyningsstatus**, og tryk derefter på ENTER.

Yderligere oplysninger om siden Status for forbrugsvarer finder du under [Statusside](#page-196-0) for [forbrugsvarer.](#page-196-0)

### **Faxrapporter**

I dette afsnit beskrives de faxrapporter, du kan bruge til at diagnosticere og løse problemer med enheden.

**Bemærk!** Yderligere oplysninger om faxrapporter finder du under [Faxlogfiler](#page-206-0) og rapporter.
### **Faxaktivitetslog**

Faxaktivitetsloggen indeholder en kronologisk oversigt over de sidste 40 faxer, der er modtaget, sendt eller slettet, samt eventuelle opståede fejl.

### **Sådan udskrives faxaktivitetsloggen**

- 1. Tryk på MENU på kontrolpanelet.
- 2. Brug knappen < eller > til at vælge **Rapporter**, og tryk derefter på ENTER.
- 3. Brug knappen < eller > til at vælge **Faxaktivitetslog**, og tryk derefter på ENTER.
- 4. Tryk på ENTER for at vælge **Udskriv log nu**. Enheden afslutter menuindstillingerne og udskriver loggen.

### **Faxopkaldsrapport**

En faxopkaldsrapport er en kort rapport, der viser status for den senest sendte eller modtagne fax.

### **Sådan udskrives en faxopkaldsrapport**

- 1. Tryk på MENU på kontrolpanelet.
- 2. Brug knappen < eller > til at vælge **Rapporter**, og tryk derefter på ENTER.
- 3. Brug knappen < eller > til at vælge **Faxopkaldsrapport**, og tryk derefter på ENTER.
- 4. Tryk på ENTER for at vælge **Udskriv rapport nu**. Enheden afslutter menuindstillingerne og udskriver rapporten.

### **Telefonbogsrapport**

En telefonbogsrapport indeholder alle de faxnumre, der er tildelt ekspresknapper og hurtigopkalds- og gruppeopkaldskoder.

### **Sådan udskrives en telefonbogsrapport**

- 1. Tryk på MENU på kontrolpanelet.
- 2. Brug knappen < eller > til at vælge **Rapporter**, og tryk derefter på ENTER.
- 3. Brug knappen < eller > til at vælge **Telefonbogsrap.**, og tryk derefter på ENTER. Enheden afslutter menuindstillingerne og udskriver rapporten.

### **Faktureringsrapport**

Faktureringsrapporten er en udskrevet liste over alle faxfaktureringskoder og det samlede antal faxer, der er faktureret til hver kode.

Bemærk! Når denne rapport er udskrevet, slettes alle faktureringsdata.

### **Sådan udskrives en faktureringsrapport**

- 1. Tryk på MENU på kontrolpanelet.
- 2. Brug knappen < eller > til at vælge **Rapporter**, og tryk derefter på ENTER.
- 3. Brug knappen < eller > til at vælge **Faktureringsrapport**, og tryk derefter på ENTER. Enheden afslutter menuindstillingerne og udskriver rapporten.

# **HP Værktøjskasse**

HP Værktøjskasse er et webprogram, du kan bruge til fejlfindingsopgaver.

### **Sådan åbnes HP Værktøjskasse**

Åbn HP Værktøjskasse på en af følgende måder:

- Dobbeltklik på ikonet HP Værktøjskasse på skrivebordet i Windows.
- Klik på menuen **Start** i Windows, klik på **Programmer** (eller **Alle programmer** i Windows XP), og klik derefter på HP Værktøjskasse.

### **Fanen Fejlfinding**

Fanen **Fejlfinding** i HP Værktøjskasse indeholder links til følgende hovedsider:

- **Meddelelser på kontrolpanel**. Læs beskrivelser af meddelelser på enhedens kontrolpanel.
- **Sådan fjernes papirstop**. Læs oplysninger om identificering og afhjælpning af papirstop.
- **Udskrivningsproblemer**. Læs hjælpeemner, du kan bruge til at løse udskrivningsproblemer.
- **Scanningsproblemer**. Læs hjælpeemner, du kan bruge til at løse scanningsproblemer.
- **Kopieringsproblemer**. Læs hjælpeemner, du kan bruge til at løse kopieringsproblemer.
- **Faxproblemer**. Læs hjælpeemner, du kan bruge til at løse faxproblemer.
- **Problemer med hukommelseskort**. Læs hjælpeemner, du kan bruge til at løse problemer med hukommelseskort.
- **Tilslutningsproblemer**. Læs hjælpeemner, du kan bruge til at løse netværksproblemer.
- **Fejlfindingsværktøjer**. Benyt fejlfindingsværktøjer som f.eks. renseark og farvefejlfindingsside til at vedligeholde enheden.
- **Animerede demonstrationer**. Se animerede demonstrationer af arbejde med enheden.

**Bemærk!** Der findes andre faner i HP Værktøjskasse, der kan være nyttige under fejlfinding af enhedsproblemer. Oplysninger om de andre faner i HP Værktøjskasse finder du under [HP Værktøjskasse.](#page-198-0)

# **Menuen Service**

Brug menuen **Service** på kontrolpanelet til fejlfinding af enhedsproblemer.

### **Gendannelse af fabriksstandarderne**

Gendannelse af fabriksstandarderne stiller alle indstillingerne tilbage til fabriksstandarderne og rydder samtidig faxhovedets navn og telefonnummer.

**FORSIGTIG!** Denne funktion sletter faxnumre og navne, der er tildelt ekspresknapper og hurtigopkaldskoder, og fjerner eventuelle sider fra hukommelsen. Derefter genstartes enheden automatisk.

### **Sådan gendannes fabriksstandarderne**

- 1. Tryk på MENU på kontrolpanelet.
- 2. Brug knappen < eller > til at vælge **Service**, og tryk derefter på ENTER.
- 3. Brug knappen < eller > til at vælge **Gendan standard**, og tryk derefter på ENTER. Enheden genstartes automatisk.

### **Rensning af papirgangen**

Enheden har en særlig rensetilstand, du kan bruge til at rense papirgangen.

**Bemærk!** Hvis du har adgang til HP Værktøjskasse, anbefaler HP, at du renser papirgangen ved hjælp af HP Værktøjskasse. Se Kan jeg rense [papirgangen.](#page-182-0)

### **Sådan renses papirgangen**

- 1. Tryk på MENU på kontrolpanelet.
- 2. Brug knappen < eller > til at vælge **Service**, og tryk derefter på ENTER.
- 3. Brug knappen < eller > til at vælge Rensetilstand, og tryk derefter på ENTER.

En side føres langsomt gennem printeren. Smid siden væk, når rensningen er færdig.

- 4. Ilæg almindelig letter eller A4-papir, når du bliver bedt om det.
- 5. Tryk på ENTER igen for at bekræfte og begynde rengøringen.

En side føres langsomt gennem printeren. Smid siden væk, når rensningen er færdig.

### **T.30-protokolsporing**

Du kan bruge en T.30-protokolsporingsrapport til fejlfinding af problemer med faxoverførsel.

### **Sådan udskrives en T.30-protokolsporingsrapport**

Send en fax fra enheden, eller modtag en fax på enheden fra en anden faxmaskine, og udskriv en T.30-sporingsrapport, når faxen er udskrevet.

- 1. Tryk på MENU på kontrolpanelet.
- 2. Brug knappen < eller > til at vælge **Service**, og tryk derefter på ENTER.
- 3. Brug knappen < eller > til at vælge **Udskriv T.30**, og tryk derefter på ENTER.

Enheden afslutter menuindstillingerne og udskriver rapporten.

Forklaring på nogle af rapportens kolonneoverskrifter:

- **Dato** og **Klokkeslæt** viser, hvornår faxen begynder.
- **Type** er faxaktivitetens type: send eller modtag.
- **Identifikation** er det telefonnummer, som en fax sendes til.
- **Resultat** angiver status for faxen:
	- "OK" betyder, at faxen blev gennemført.
	- Faxer, der "venter", er i hukommelsen eller er ved at blive udskrevet.
	- En fejlkode betyder, at enheden måske behøver serviceeftersyn. Kontakt HP Kundeservice. Se [Service](#page-6-0) og support eller den informationsfolder, der fulgte med printerkassen.

# **Displayet på enhedens kontrolpanel viser sorte linjer eller prikker eller er helt tomt**

**FORSIGTIG!** Statisk elektricitet kan forårsage uventede sorte linjer eller prikker på enhedens kontrolpanel. Rør ikke ved displayet på enhedens kontrolpanel, hvis du har opbygget statisk elektricitet (f.eks. ved at gå på et tæppe i et område med lav luftfugtighed).

### **Har enheden været udsat for et elektrisk eller magnetisk felt?**

Der kan vises uventede linjer eller prikker på displayet på enhedens kontrolpanel, eller displayet kan blive tomt, hvis enheden udsættes for et elektrisk eller magnetisk felt. Du kan løse problemet ved at gøre følgende:

- 1. Sluk enheden.
- 2. Fjern enheden fra det elektriske eller magnetiske felt.
- 3. Tænd enheden igen.

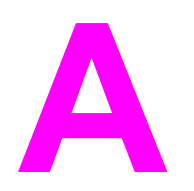

# **A** Oplysninger om tilbehør og<br>bestilling bestilling

Følgende liste over tilbehør var aktuel på trykketidspunktet. Bestillingsoplysninger og udvalget af tilbehør kan ændre sig i enhedens levetid. Du kan finde de nyeste bestillingsoplysninger på følgende websites:

- Nordamerika: <http://www.hp.com/go/ordersupplies-na>
- Europa og Mellemøsten: <http://www.hp.com/go/ordersupplies-emea>
- Asien/Stillehavslande/-områder: <http://www.hp.com/go/ordersupplies-ap>
- Latinamerika: <http://www.hp.com/go/ordersupplies-la>

# **Forbrugsvarer**

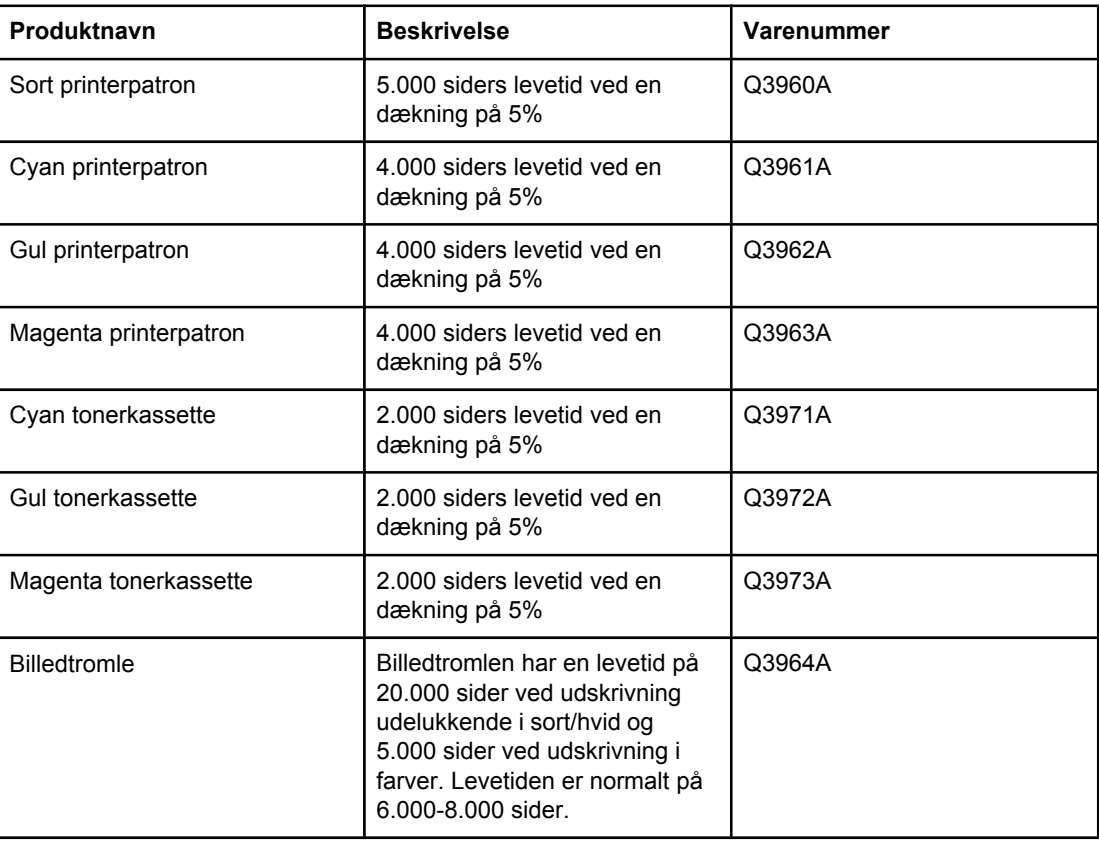

# **Hukommelse**

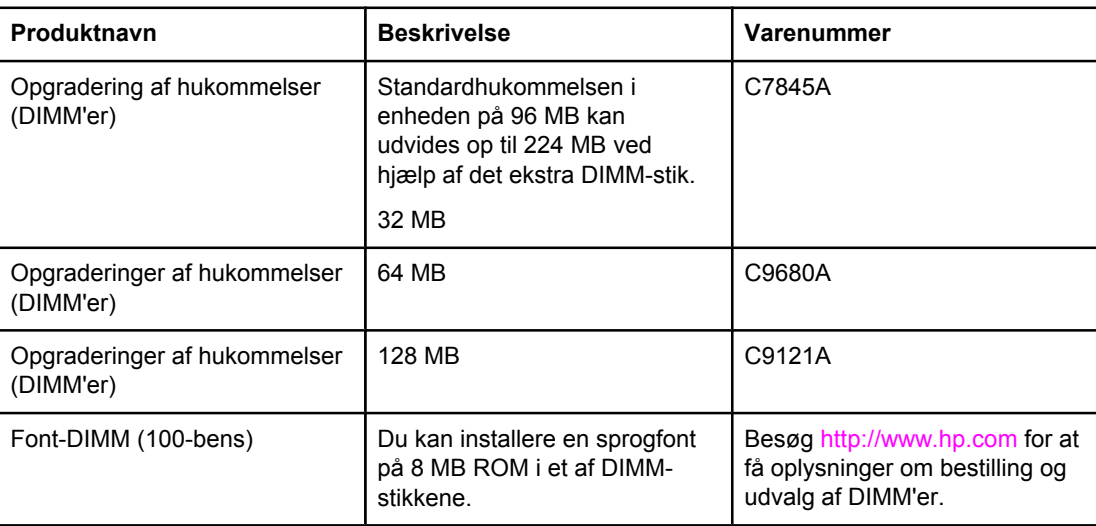

# **Kabler og interfaces**

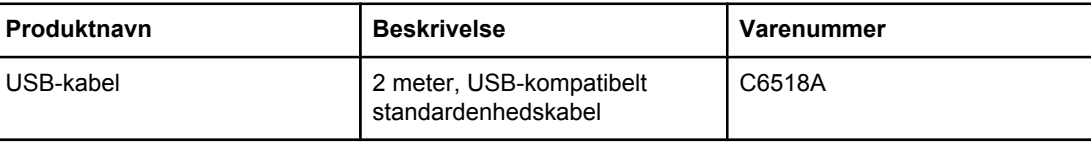

# **Ekstraudstyr til papirhåndtering**

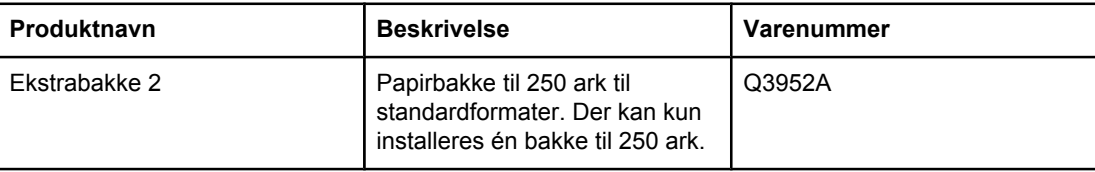

# **Papir og andre udskriftsmedier**

Bemærk! Inkjet-papir anbefales ikke til denne enhed.

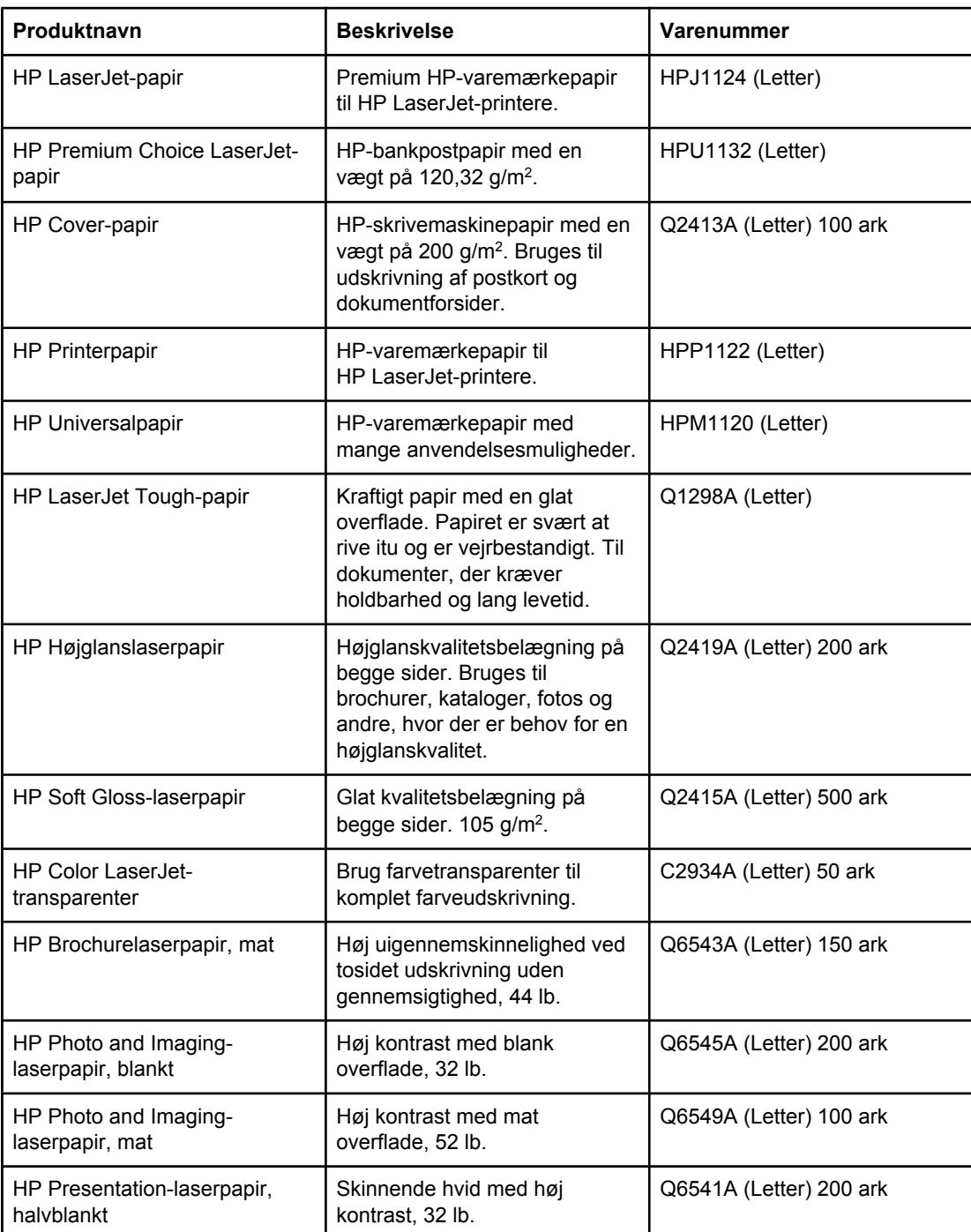

# **Dele, som brugeren kan udskifte**

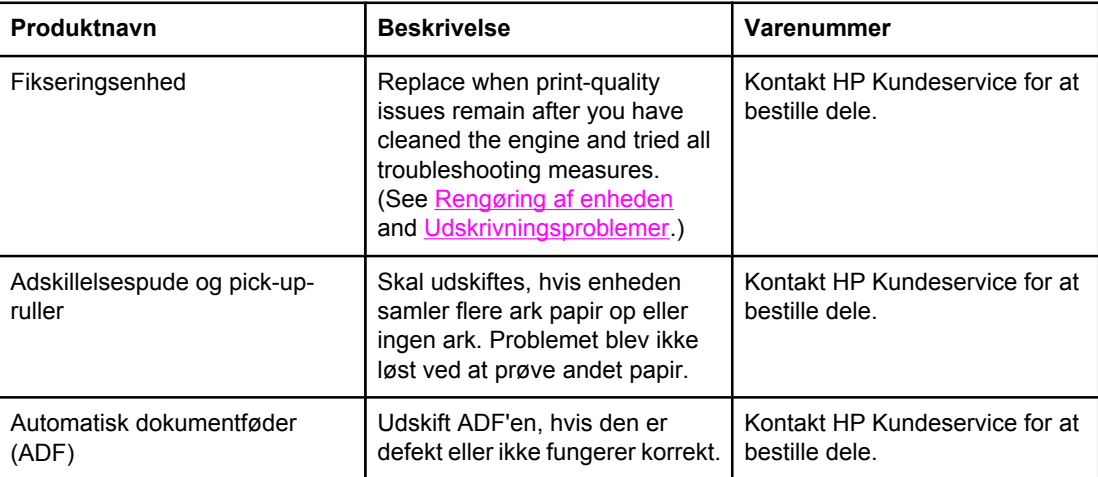

# **Supplerende dokumentation**

En trykt kopi af denne brugervejledning er tilgængelig på følgende sprog:

### **Brugervejledninger**

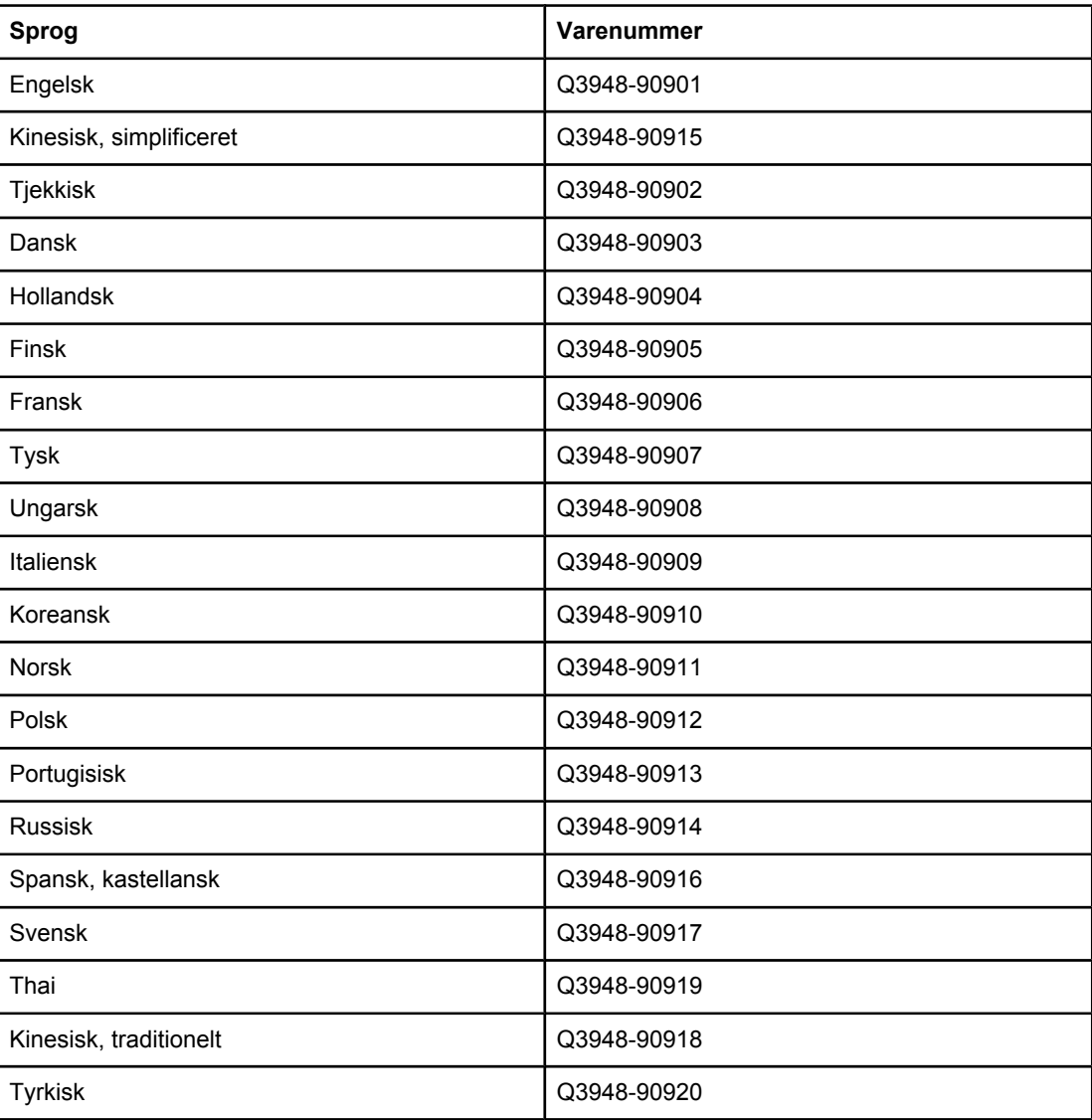

**B** Service og support

# **Hewlett Packard-erklæring om begrænset garanti**

HP-PRODUKT HP Color LaserJet 2820/2830/2840 alt-i-én DEN BEGRÆNSEDE GARANTIS VARIGHED Ét års begrænset garanti

HP garanterer over for slutbrugeren, at HP-hardware og -tilbehør vil være fri for fejl i materiale og udførsel efter købsdatoen og i den ovenfor angivne periode. Hvis HP modtager oplysninger om sådanne defekter under garantiperioden, forbeholder HP sig retten til at repararere eller udskifte produkter, der viser sig at være defekte. Udskiftningsprodukter kan enten være nye eller levere en ydelse, der svarer til en ny.

HP garanterer, at der ikke vil være fejl i programmeringsinstruktionerne i HP-software efter købsdatoen samt i den ovenfor angivne periode, som skyldes fejl i materiale og udførsel, såfremt softwaren installeres og bruges korrekt. Hvis HP modtager oplysninger om sådanne defekter under garantiperioden, udskifter HP software, der som følge af sådanne defekter ikke afvikler programinstruktioner korrekt.

HP garanterer ikke, at driften af HP-produkter vil være uafbrudt eller fejlfri. Hvis HP ikke inden for rimelig tid kan reparere eller erstatte et produkt, så der opnås den garanterede tilstand igen, har du ret til en refundering af købsprisen efter øjeblikkelig returnering af produktet.

HP-produkter kan indeholde genbrugte dele, der svarer fuldt ud til nye i ydelse, eller som kan have være brugt kortvarigt.

Garantien dækker ikke fejl eller skader, der er fremkommet ved (a) forkert eller utilstrækkelig vedligeholdelse eller kalibrering, (b) software, interface, dele eller forbrugsvarer, der ikke er leveret af HP, (c) uautoriserede ændringer eller forkert brug, (d) drift på steder, der ligger uden for de angivne miljøspecifikationer for produktet eller (e) forkert placering og vedligeholdelse.

I DET OMFANG DET TILLADES AF LOKAL LOVGIVNING, ER OVENSTÅENDE GARANTI EKSKLUSIV, OG INGEN ANDEN MUNDTLIG ELLER SKRIFTLIG GARANTI ELLER BETINGELSE ER UDTRYKKELIG ELLER UNDERFORSTÅET, OG HP FRASKRIVER SIG UDTRYKKELIGT ETHVERT ANSVAR FOR UNDERFORSTÅEDE GARANTIER ELLER BETINGELSER FOR SALGBARHED, TILFREDSSTILLENDE KVALITET OG EGNETHED TIL BESTEMTE FORMÅL. I nogle lande/områder, stater eller provinser er begrænsninger af varigheden af en underforstået garanti ikke tilladt, hvorfor ovennævnte begrænsning eller fraskrivelse måske ikke omfatter dig. Denne garanti giver dig specifikke juridiske rettigheder, men du kan også have andre rettigheder, der varierer fra land/område til land/område, fra stat til stat eller fra provins til provins. HP's begrænsede garanti er gyldig i alle lande/områder og alle steder, hvor HP yder support på nærværende produkt, og hvor HP har markedsført produktet. Omfanget af den garantiservice, du modtager, kan variere afhængigt af de lokale standarder. HP ændrer ikke produktets form, udseende eller funktionalitet for at få det til at fungere i et land/område, hvor det ikke oprindeligt skulle fungere af juridiske eller lovgivningsmæssige årsager.

I DET OMFANG DET TILLADES AF LOKAL LOVGIVNING, ER BEFØJELSERNE I DENNE GARANTIERKLÆRING DINE ENESTE OG EKSLUSIVE RETSBEFØJELSER. UNDTAGEN SOM ANGIVET OVENFOR, ER HP ELLER HP'S LEVERANDØRER PÅ INTET TIDSPUNKT ANSVARLIGE FOR TAB AF DATA ELLER FOR DIREKTE, SPECIELLE, TILFÆLDIGE, FØLGESKADER (HERUNDER TAB AF PROFIT ELLER DATA) ELLER ANDRE SKADER, HVAD ENTEN DE ER BASERET PÅ KONTRAKT, SKADEVOLDENDE HANDLING ELLER ANDET. I nogle lande/områder, stater eller provinser er fraskrivelse eller begrænsning af tilfældige skader eller følgeskader ikke tilladt, hvorfor ovennævnte begrænsning eller fraskrivelse måske ikke omfatter dig.

DE GARANTIVILKÅR, DER ER INDEHOLDT I NÆRVÆRENDE ERKLÆRING, MED UNDTAGELSE AF DET, DER ER ANGIVET I LOVE, UDELUKKER IKKE, BEGRÆNSER IKKE OG ÆNDRER IKKE VILKÅRENE I NÆRVÆRENDE GARANTIERKLÆRING, OG DE ER EN TILFØJELSE TIL DE PRÆCEPTIVE LOVPLIGTIGE RETTIGHEDER, DER ER GÆLDENDE FOR SALGET AF PRODUKTET TIL DIG.

# **Begrænset garantierklæring for tonerkassette og billedtromle**

Dette HP-produkt garanteres at være fri for fejl i materiale og udførsel.

Denne garanti gælder ikke for produkter, som (a) er genfyldt, genfremstillet, brugt forkert eller på nogen måde ændret, (b) oplever problemer, der er et resultat af misbrug, forkert opbevaring eller drift i miljø, der ikke overholder de angivne miljøspecifikationer for printerprodukter, eller (c) udviser slitage efter almindelig brug.

For at opnå service inden for garantiperioden skal produktet sendes tilbage til købsstedet (med en skriftlig beskrivelse af problemet og med udskriftsprøver), eller en autoriseret HPserviceudbyder skal kontaktes. HP vil efter eget valg enten udskifte produkter, der har vist sig at være defekte eller refundere købsprisen.

I DET OMFANG LOKAL LOVGIVNING TILLADER DET, ER DEN OVENNÆVNTE GARANTI EKSKLUSIV, OG DER GIVES INGEN ANDEN GARANTI ELLER BETINGELSE, HVERKEN SKRIFTLIGT ELLER MUNDTLIGT, UDTRYKKELIGT ELLER UNDERFORSTÅET, OG HP FRASIGER SIG UDTRYKKELIGT UNDERFORSTÅEDE GARANTIER ELLER BETINGELSER OM SALGBARHED, TILFREDSSTILLENDE KVALITET OG EGNETHED TIL ET BESTEMT FORMÅL.

I DET OMFANG LOKAL LOVGIVNING TILLADER DET, ER HP ELLER DETS LEVERANDØRER UNDER INGEN OMSTÆNDIGHEDER ANSVARLIGE FOR DIREKTE, SPECIELLE ELLER TILFÆLDIGE SKADER ELLER FØLGESKADER (HERUNDER TAB AF PROFIT ELLER DATA) ELLER ANDRE SKADER, HVADENTEN DER ER TALE OM ET KONTRAKTSRETLIGT FORHOLD, EN SKADEVOLDENDE HANDLING ELLER ANDET

GARANTIBETINGELSERNE I DENNE ERKLÆRING EKSKLUDERER, BEGRÆNSER ELLER MODIFICERER IKKE, MED UNDTAGELSE AF DET OMFANG LOVEN TILLADER, DE UFRAVIGELIGE LOVBESTEMTE RETTIGHEDER, SOM ER GÆLDENDE FOR SALGET AF DETTE PRODUKT, MEN ER I TILLÆG HERTIL.

# **Begrænset garantierklæring til Color LaserJet Image Fuser Kit og Image Transfer Kit**

Dette HP-produkt garanteres at være fri for fejl i materialer og udførelse, indtil der på printerens kontrolpanel vises en meddelelse, om at produktet er ved at være opbrugt.

Denne garanti gælder ikke for produkter, som (a) er genfremstillet, brugt forkert eller på nogen måde ændret, (b) oplever problemer, der er et resultat af misbrug, forkert opbevaring eller drift i miljø, der ikke overholder de angivne miljøspecifikationer for printerprodukter, eller (c) udviser slitage efter almindelig brug.

For at opnå service inden for garantiperioden skal produktet sendes tilbage til købsstedet (med en skriftlig beskrivelse af problemet), eller en autoriseret HP-serviceudbyder skal kontaktes. HP vil efter eget valg enten udskifte produkter, der har vist sig at være defekte eller refundere købsprisen.

I DET OMFANG LOKAL LOVGIVNING TILLADER DET, ER DEN OVENNÆVNTE GARANTI EKSKLUSIV, OG DER GIVES INGEN ANDEN GARANTI ELLER BETINGELSE, HVERKEN SKRIFTLIGT ELLER MUNDTLIGT, UDTRYKKELIGT ELLER UNDERFORSTÅET, OG HP FRASIGER SIG UDTRYKKELIGT UNDERFORSTÅEDE GARANTIER ELLER BETINGELSER OM SALGBARHED, TILFREDSSTILLENDE KVALITET OG EGNETHED TIL ET BESTEMT FORMÅL.

I DET OMFANG LOKAL LOVGIVNING TILLADER DET, KAN HP ELLER DENNES UNDERLEVERANDØRER UNDER INGEN OMSTÆNDIGHEDER HOLDES ANSVARLIGE FOR HÆNDELIGE SKADER, FØLGESKADER, SÆRSKILT DOKUMENTEREDE SKADER, INDIREKTE SKADER (HERUNDER TAB AF FORTJENESTE ELLER DATA) ELLER NOGEN ANDRE SKADER, UANSET OM DETTE ER I FORBINDELSE MED KONTRAKTLIGE FORHOLD, UNDER SKADEVOLDENDE HANDLING ELLER PÅ ANDEN MÅDE.

UNDTAGEN I DET OMFANG LOKAL LOVGIVNING TILLADER DET, UDELUKKER, BEGRÆNSER ELLER ÆNDRER GARANTIBETINGELSERNE I DENNE ERKLÆRING IKKE DE LOVMÆSSIGE REGLER, DER GÆLDER FOR SALG AF DETTE PRODUKT, MEN ER ET SUPPLEMENT TIL DISSE.

# **Mulighed for support og service**

Rundt om i verden tilbyder HP en række muligheder for service og support. Tilgængeligheden af disse programmer afhænger af, hvor du bor.

# **HP Vedligeholdelsesaftaler**

HP har flere typer vedligeholdelsesaftaler, der opfylder en lang række supportbehov. Vedligeholdelsesaftaler er ikke en del af standardgarantien. Supportservice varierer efter område. Kontakt HP Kundeservice for få oplysninger om, hvilke servicemuligheder du har, og for at få flere oplysninger om vedligeholdelsesaftaler. Generelt har enheden følgende vedligeholdelsesaftaler:

# **Onsite-serviceaftaler**

HP har onsite-serviceaftaler med to svartider for at give dig det niveau af support, der egner sig bedst til dine behov.

### **Prioritets-onsite-service**

Denne aftale giver servicesvar til stedet inden for 4 timer ved opkald, der foretages inden for HPs kontortid.

### **Onsite-service næste dag**

Denne aftale giver support den næste arbejdsdag efter en serviceanmodning. Der er mulighed for udvidede dækningstidspunkter og rejse ud over HP's angivne servicezoner i de fleste aftaler om onsite-service (mod ekstratillæg).

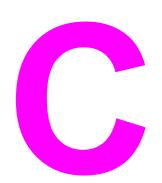

# **C** Enhedsspecifikationer

### **Fysiske specifikationer**

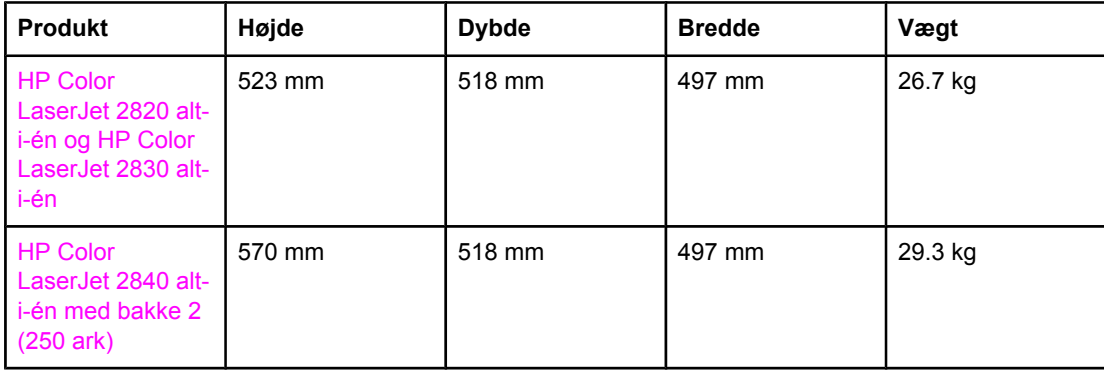

### **Specifikationer for forbrugsvarer**

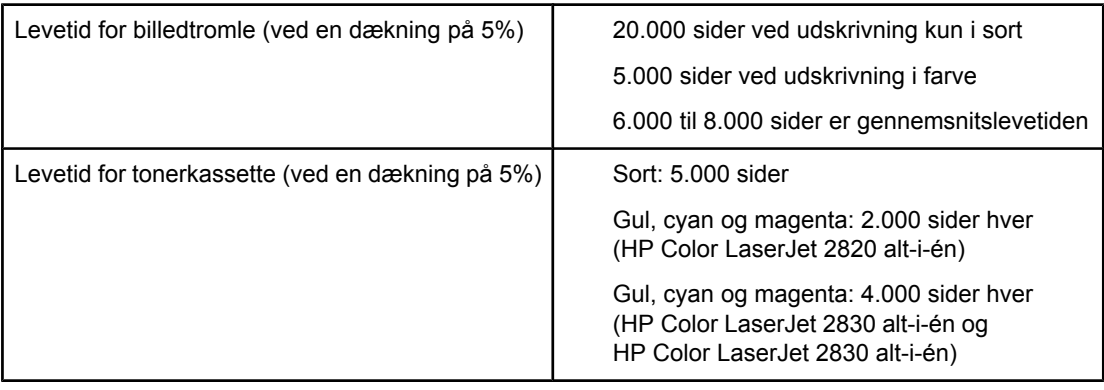

### **Elektriske specifikationer**

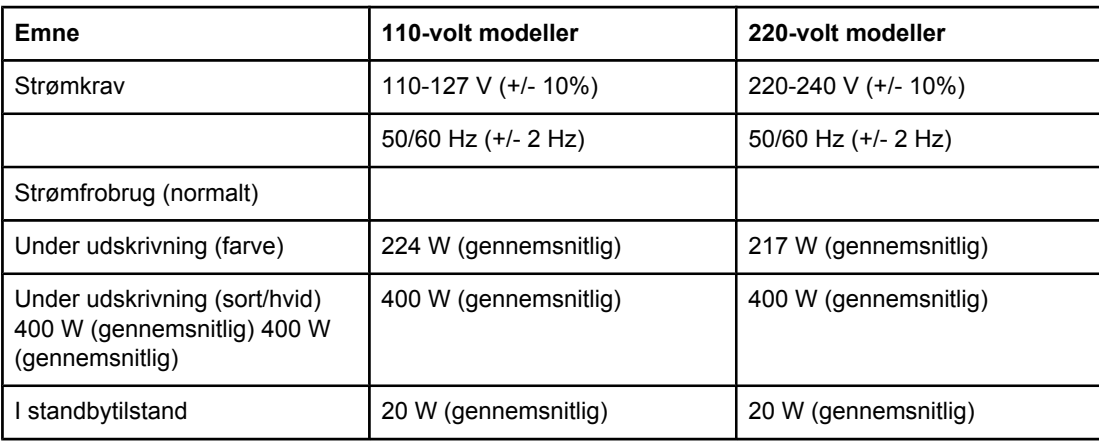

### **Elektriske specifikationer (fortsat)**

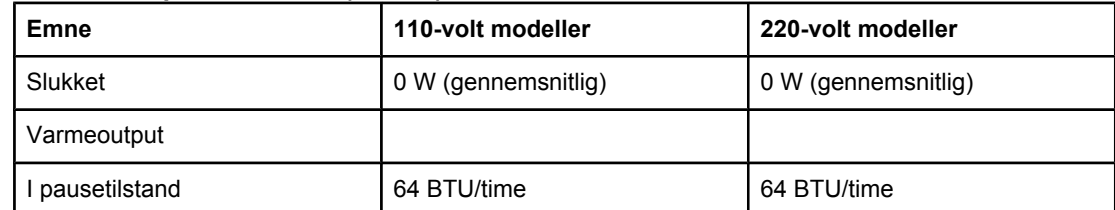

**FORSIGTIG!** Strømkravene er baseret på det land/område, hvor enheden sælges. Konverter aldrig driftsspændinger. Dette vil beskadige enheden og gøre produktets garanti ugyldig.

### **Miljøspecifikationer**

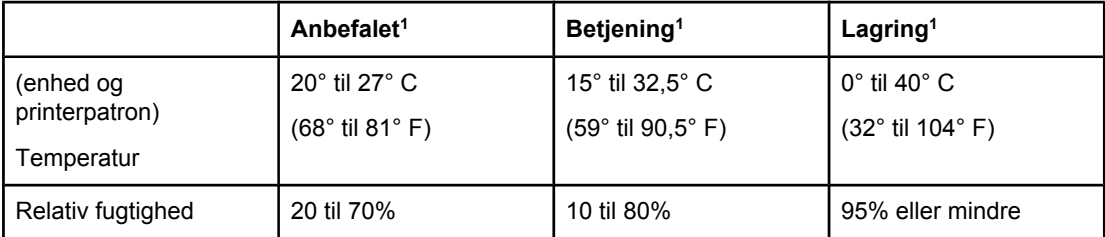

1Værdierne kan blive ændret uden varsel. Se<http://www.hp.com/support/clj2800series>for at få aktuelle oplysninger.

### **Akustisk støj (HP Color LaserJet 2820/2830/2840 alt-i-én)**

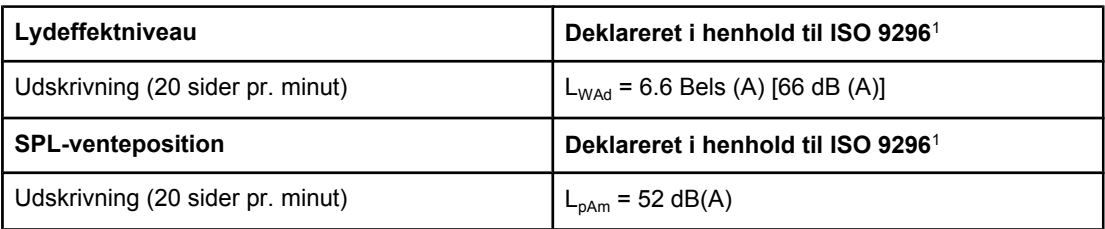

1De akustiske værdier kan blive ændret uden varsel. Se [http://www.hp.com/support/](http://www.hp.com/support/clj2800series) [clj2800series](http://www.hp.com/support/clj2800series) for at få aktuelle oplysninger.

# **D** Lovgivningsmæssige<br>
oplysninger oplysninger

# **Indledning**

Dette afsnit indeholder følgende regulative oplysninger:

- [Telephone](#page-309-0) Consumer Protection Act (USA)
- IC [CS-03-krav](#page-310-0)
- EU-erklæring for [telekommunikationsdrift](#page-311-0)
- [Erklæringer](#page-312-0) fra New Zeeland Telecom
- Produktets [miljøbeskyttelsesprogram](#page-313-0)
- [Overensstemmelseserklæring](#page-316-0) (HP Color LaserJet 2820 alt-i-én)
- [Overensstemmelseserklæring](#page-317-0) (HP Color LaserJet 2830 alt-i-én og HP Color LaserJet 2840 alt-i-én)
- Lande- /områdespecifikke [sikkerhedserklæringer](#page-318-0)

# <span id="page-309-0"></span>**Telephone Consumer Protection Act (USA)**

Telephone Consumer Protection Act of 1991 gør det ulovligt for enhver at bruge en computer eller en anden elektronisk enhed, herunder faxmaskiner, til at sende meddelelser med, medmindre en sådan meddelelse i margen, top eller bund af hver enkelt transmitteret side, eller på første side af transmissionen tydeligt indeholder dato og klokkeslæt for afsendelse, identifikation af virksomheden, anden enhed eller enkeltperson, der sender meddelelsen, samt telefonnummeret på den afsendende maskine eller sådan virksomhed, anden enhed eller enkeltperson. (Det angivne telefonnummer må ikke være et 900-nummer eller noget andet nummer, for hvilket taksten overskrider lokal- eller fjernopkaldstaksten). Se Angivelse af [faxindstillinger](#page-90-0) for at få oplysninger om at programmere denne information ind i faxmeddelelsen.

# <span id="page-310-0"></span>**IC CS-03-krav**

**Bemærk:** Mærket Industry Canada identificerer godkendt udstyr. Denne certificering betyder, at udstyret opfylder bestemte beskyttende, driftsmæssige og sikkerhedskrav for telekommunikationsnetværk, som beskrevet i de relevante Terminal Equipment Technical Requirement-dokumenter. Afdelingen garanterer ikke, at udstyret vil opfylde brugerens forventninger. Før installation af dette udstyr skal brugere sikre, at det er tilladt at slutte udstyret til det lokale telekommunikationsselskabs faciliteter. Udstyret skal også være installeret ved brug af en acceptabel tilslutningsmetode. Kunden skal være opmærksom på, at overholdelse af ovennævnte betingelser ikke garanterer mod reduceret funktion i nogle situationer. Reparationer af godkendt udstyr skal aftales med en af leverandøren navngiven repræsentant. Alle reparationer eller modikationer udført af brugeren på dette udstyr eller udstyrsfejlfunktion kan udgøre en grund til, at telekommunikationsselskabet afbryder/ frakobler udstyret. Af hensyn til brugerens egen beskyttelse bør denne sikre, at elektriske jordforbindelser fra strømforsyning, telefonlinjer og internt metallisk vandrørssystem, hvis relevant, er forbundet. Denne forholdsregel kan være specielt vigtig i landområder.

**FORSIGTIG!** Brugere må aldrig forsøge selv at foretage sådanne tilslutninger men skal kontakte en passende myndighed for inspektion af elektriske installationer eller en elektriker. REN (Ringer Equivalence Number) på denne enhed er 0,7.

> **Bemærk:** REN-nummeret, der er tildelt hver enkelt terminalenhed, giver en indikation af det maksimale antal terminaler, der må være tilsluttet en telefongrænseflade. Termineringen på en grænseflade kan bestå af enhver kombination af enheder. Det eneste krav, der skal opfyldes, er, at summen af alle REN-numre for alle enheder ikke overskrider fem (5,0). Standard tilslutningskode (telefonstiktype) for udstyr med direkte forbindelse til telefonnetværket er CA11A.

# <span id="page-311-0"></span>**EU-erklæring for telekommunikationsdrift**

Dette produkt er beregnet til tilslutning til det analoge, offentlige telefonnet PSTN (Public Switched Telecommunication Networks) i lande/områder inden for det europæiske økonomiske samarbejde (ØES). Det opfylder kravene i EU R&TTE-direktivet 1999/5/EF (Bilag II) og bærer relevant CE-mærkning. Yderligere oplysninger findes i producentens overensstemmelseserklæring i et andet afsnit af denne brugervejledning. Der kan dog forekomme forskelle mellem forskellige nationale PSTN'er, og det kan derfor ikke garanteres, at produktet fungerer korrekt på alle PSTN-termineringspunkter. Netværkskompatibiliteten afhænger af, at kunden vælger den korrekte indstilling i forberedelserne til tilslutningen til det pågældende PSTN. Følg anvisningerne i brugervejledningen. Hvis der opstår problemer med netværkskompatibilitet, skal du kontakte leverandøren af udstyret eller Hewlett-Packards support i det pågældende land/område. Tilslutningen til et PSTN-termineringspunkt kan være underlagt yderligere krav fra den lokale PSTN-operatør.

# <span id="page-312-0"></span>**Erklæringer fra New Zeeland Telecom**

Tildelingen af et Telepermit for hvert enkelt terminalkomponent angiver kun, at Telecom har accepteret, at komponenten opfylder minimumskravene for tilslutning til dets netværk. Det udgør ikke Telecoms godkendelse af produktet og heller ikke nogen for for garanti. Fremfor alt udgør det ingen garanti for, at en komponent fungerer korrekt i alle henseender sammen med andet Telepermit-forsynet udstyr af andre mærker eller modeller, og det angiver heller ikke, at alle produkter er kompatible med alle Telecoms netværkstjenester.

Muligvis kan dette udstyr ikke udføre effektiv overførsel af et opkald til en anden enhed, der er tilsluttet samme linje.

Dette udstyr må ikke konfigureres til at foretage automatiske opkald til Telecoms nødtjeneste 111.

# <span id="page-313-0"></span>**Produktets miljøbeskyttelsesprogram**

# **Ozonproduktion**

Dette produkt udleder ingen nævneværdig ozongas (O3).

# **Energiforbrug**

**Dette produkt er kvalificeret til ENERGY STAR®, der er et frivilligt program igangsat for at fremme udviklingen af energirigtige kontorprodukter.**

ENERGY STAR er et amerikansk registreret servicemærke tilhørende U.S. Environmental Protection Agency (de amerikanske miljømyndigheder). Som ENERGY STAR®-partner har Hewlett-Packard Company fastslået, at dette produkt opfylder ENERGY STAR® retningslinjerne for energieffektivitet. Yderligere oplysninger finder du på [http://www.energystar.gov.](http://www.energystar.gov)

### **Papirforbrug**

Den manuelle dupleksfunktion [tosidet udskrivning, se [Udskrivning](#page-65-0) på begge sider (manuel [dupleksudskrivning\)](#page-65-0)] og N-op-udskrivningsfunktion [flere sider udskrevet på et ark papir, se Udskrivning af flere sider på et enkelt ark papir [\(N-op-udskrivning\)](#page-56-0)] kan reducere papirforbruget og den deraf følgende udnyttelse af naturlige ressourcer.

### **Plastik**

Plastikdele på mere end 25 g er mærket i henhold til internationale standarder, så det er muligt at identificere plastik og bortskaffe det korrekt, når produktet kasseres.

# **Forbrugsvarer til HP LaserJet-printeren**

I mange lande/områder kan forbrugsvarer til dette produkt (eksempelvis tonerkassette og billedtromle) afleveres til HP via HP Printing Supplies Returns and Recycling Program (HP's retur- og genbrugsprogram til udskrivningsforbrugsvarer). Et tilbagetagelsesprogram, som er nemt og gratis at benytte og findes i mere end 48 forskellige lande/områder. Flersprogede oplysninger og instruktioner om programmet er vedlagt hver ny HP LaserJet-tonerkassette og pakke med forbrugsvarer.

### **Oplysninger om HPs retur- og genbrugsprogram til udskrivningsforbrugsvarer**

Siden 1990 har HP Printing Supplies Returns and Recycling Program (HP's retur- og genbrugsprogram til udskrivningsforbrugsvarer) resulteret i indsamling af millioner af brugte HP LaserJet-tonerkassetter, der ellers kunne være endt som affald på alverdens lossepladser. HP LaserJets tonerkassetter og forbrugsvarer indsamles og sendes i større mængder til vores samarbejdspartnere, som specialiserer sig i genbrug af ressourcer, og her bliver kassetterne skilt ad. Efter en omhyggelig kvalitetskontrol anvendes udvalgte dele i nye kassetter. De tiloversblevne materialer adskilles og konverteres til råmaterialer til brug for andre industrier til mange forskellige nyttige produkter.

### **Returnering i USA**

HP anbefaler brugen af massereturneringer for at opnå en mere miljømæssig ansvarlig måde at returnere brugte kassetter og forbrugsvarer på. Vent ganske enkelt, til du har to eller flere kassetter, og brug en enkelt frankeret og adresseret UPS-etiket, som følger med i emballagen. Hvis du ønsker flere oplysninger i USA, kan du ringe til 800-340-2445 eller besøge webstedet HP Printing Supplies Returns and Recycling Program på: [http://www.hp.com/go/recycle.](http://www.hp.com/go/recycle)

### **Returnering uden for USA**

Kunder uden for USA kan ringe til det lokale HP-salgs- og servicekontor eller besøge webstedet [http://www.hp.com/go/recycle,](http://www.hp.com/go/recycle) hvor de kan finde yderligere oplysninger om tilgængeligheden af HPs retur- og genbrugsprogram for udskrivningsforbrugsvarer.

### **Papir**

Dette produkt kan anvende genbrugspapir, såfremt dette er i overensstemmelse med retningslinjerne i *HP LaserJet Printer Family Print Media Guide (medieguiden for HPs LaserJet-printerfamilie)*. Gå til <http://www.hp.com/support/ljpaperguide>for at hente denne vejledning i PDF-format. Printeren er egnet til brug sammen med genbrugspapir iht. DIN 19309.

### **Begrænsninger i materialet**

Dette HP produkt indeholder bly i lodningen, der muligvis kræver særlig håndtering ved slutningen af produktets levetid.

Dette HP produkt indeholder bly i lodningen, der muligvis kræver særlig håndtering ved slutningen af produktets levetid.

Dette HP produkt indeholder et batteri, der muligvis kræver særlig håndtering ved slutningen af produktets levetid.

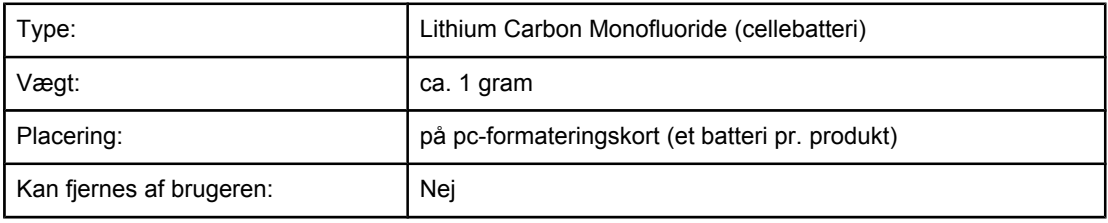

Du kan finde oplysninger om genbrug på [http://www.hp.com/go/recycle,](http://www.hp.com/go/recycle) eller du kan kontakte de lokale myndigheder eller EIA (Electronics Industry Alliance): [http://www.eiae.org.](http://www.eiae.org)

### **Nederlands**

Toepassing: De batterij wordt gebruikt als reserve-energiebron voor de tijdklok (die wordt gebruikt voor het faxgedeelte van het apparaat).

Locatie van de batterij: De batterij wordt bij de fabricage/distributie van het product op de formatter gesoldeerd.

Voorschriften:

- Richtlijn van de Europese Unie met betrekking tot batterijen: Deze batterij komt niet in aanmerking voor de richtlijnen.
- Bijzondere bepaling A45 voor UN-standaard: Deze batterij is een niet-gevaarlijk artikel.

Levensduur: De batterij is ontworpen om minstens even lang mee te gaan als het product.

Batterijfabrikanten: Rayovac, Madison, WI, USA; and Panasonic, Secaucus, NJ, USA.

Het ontwerp en de specificaties kunnen zonder kennisgeving worden gewijzigd.

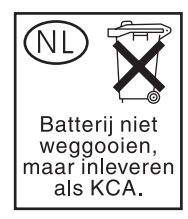

**Taiwan**

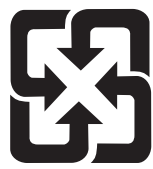

廢電池請回收

# <span id="page-316-0"></span>**Overensstemmelseserklæring**

### **Overensstemmelseserklæring**

ifølge ISO/IEC-vejledning 22 og EN 45014

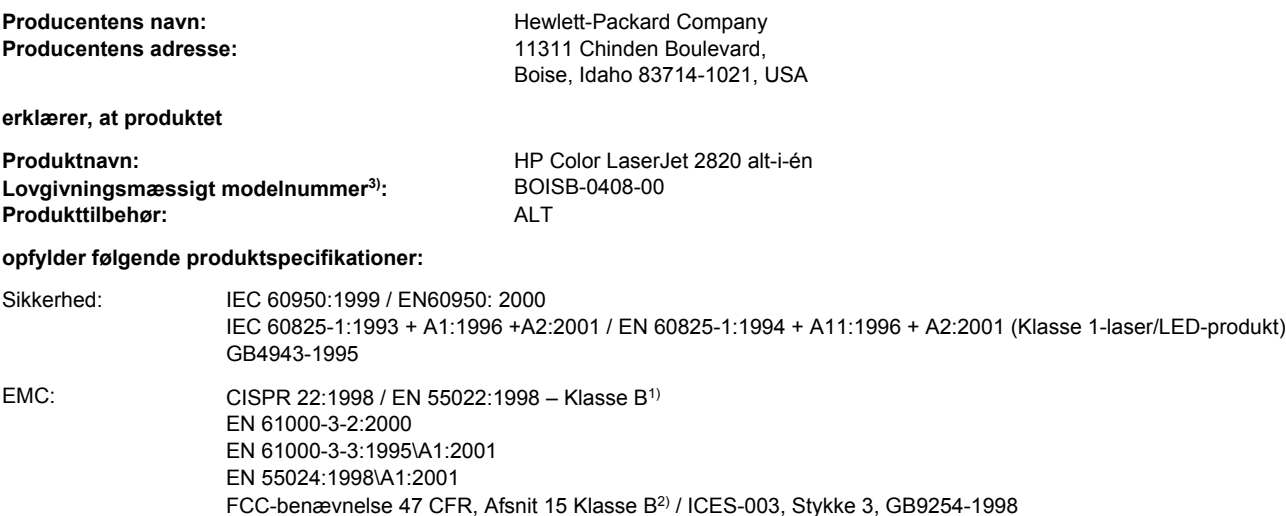

### **Yderligere oplysninger:**

Produktet overholder kravene i EMC-direktiv 89/336/EØF og lavspændingsdirektiv 73/23/EØF og bærer CE-mærket i overensstemmelse hermed.

1) Produktet er testet i en typisk konfiguration med Hewlett-Packard-computersystemer. Kompatibilitetstesten for produktet er iht. standard med undtagelse af paragraf 9.5, som endnu ikke er trådt i kraft.

2) Denne enhed opfylder Afsnit 15 i FCC-bestemmelserne. Drift er underlagt følgende to betingelser: (1) Denne enhed må ikke forårsage skadelig interferens, og (2) Denne enhed skal acceptere enhver modtagen interferens, herunder interferens, der kan forårsage uønsket drift.

3) Dette produkt er af regulative årsager tildelt et lovgivningsmæssigt modelnummer. Dette nummer må ikke forveksles med markedsføringsnavnet eller produktnummeret (produktnumrene).

Boise, Idaho , USA

**01.12.04**

### **Kun vedr. regulative emner:**

Kontakt i Australien: Product Regulations Manager, Hewlett-Packard Australia Ltd.,, 31-41 Joseph Street, Blackburn, Victoria 3130, Australia

Kontakt i Europa: Dit lokale Hewlett-Parckard-salgs- eller servicekontor eller Hewlett-Packard GmbH, Department HQ-TRE / Standards Europe,, Herrenberger Strasse 140, , D-71034, Böblingen (FAX: +49-7031-14-3143)

Kontakt i USA: Product Regulations Manager, Hewlett-Packard Company,, PO Box 15, Mail Stop 160, Boise, Idaho 83707-0015, (Telefon: 208-396-6000)

# <span id="page-317-0"></span>**Overensstemmelseserklæring**

### **Overensstemmelseserklæring**

ifølge ISO/IEC-vejledning 22 og EN 45014

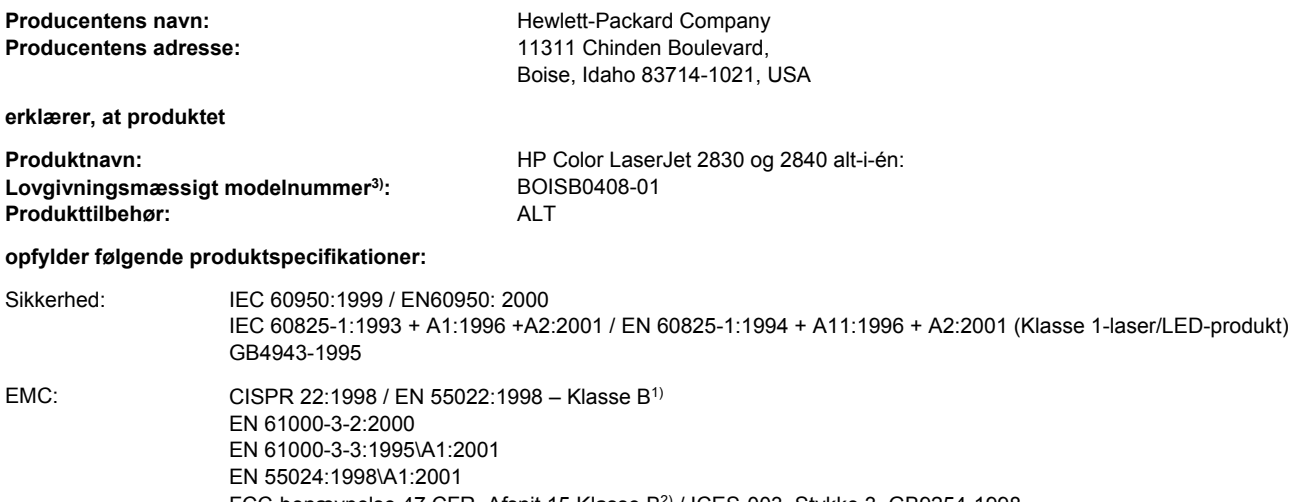

FCC-benævnelse 47 CFR, Afsnit 15 Klasse B<sup>2)</sup> / ICES-003, Stykke 3, GB9254-1998 **TELECOM:** TBR-21:1998; EG 201 121:1998

### **Yderligere oplysninger:**

Produktet overholder kravene i EMC-direktiv 89/336/EØF og lavspændingsdirektiv 73/23/EØF, R&TTE-direktivet 1999/5/EF (Bilag II) og bærer CE-mærket i overensstemmelse hermed.

1) Produktet er testet i en typisk konfiguration med Hewlett-Packard-computersystemer. Kompatibilitetstesten for produktet er iht. standard med undtagelse af paragraf 9.5, som endnu ikke er trådt i kraft.

2) Denne enhed opfylder Afsnit 15 i FCC-bestemmelserne. Drift er underlagt følgende to betingelser: (1) Denne enhed må ikke forårsage skadelig interferens, og (2) Denne enhed skal acceptere enhver modtagen interferens, herunder interferens, der kan forårsage uønsket drift.

3) Dette produkt er af regulative årsager tildelt et lovgivningsmæssigt modelnummer. Dette nummer må ikke forveksles med markedsføringsnavnet eller produktnummeret (produktnumrene).

Boise, Idaho , USA

**01.12.04**

### **Kun vedr. regulative emner:**

Kontakt i Australien: Product Regulations Manager, Hewlett-Packard Australia Ltd.,, 31-41 Joseph Street, Blackburn, Victoria 3130, Australia

- Kontakt i Europa: Dit lokale Hewlett-Parckard-salgs- eller servicekontor eller Hewlett-Packard GmbH, Department HQ-TRE / Standards Europe,, Herrenberger Strasse 140, , D-71034, Böblingen (FAX: +49-7031-14-3143)
- Kontakt i USA: Product Regulations Manager, Hewlett-Packard Company,, PO Box 15, Mail Stop 160, Boise, Idaho 83707-0015, (Telefon: 208-396-6000)

# <span id="page-318-0"></span>**Lande- /områdespecifikke sikkerhedserklæringer**

## **Laser safety statement**

Center for Devices and Radiological Health (CDRH) i den amerikanske Food and Drug Administration har implementeret direktiver vedrørende laserprodukter, som er fremstillet efter 1. august 1976. Produkter, der markedsføres i USA, skal overholde disse. Printeren er certificeret som et "Klasse 1"-laserprodukt under U.S. Department of Health and Human Services (DHHS) Radiation Performance Standard i henhold til loven Radiation Control for Health and Safety Act af 1968.

Da strålingen inde i printeren er fuldstændig indesluttet i indre og ydre kabinetter, kan laserstrålen ikke slippe ud ved normal brug af printeren.

**ADVARSEL!** Brug af kontroller, justeringsændringer eller udførelse af procedurer ud over dem, der er specificeret i denne brugervejledning, giver risiko for farlig stråling.

# **Canadian DOC statement**

Complies with Canadian EMC Class B requirements.

«Conforme àla classe B des normes canadiennes de compatibilité électromagnétiques (CEM).»

# **Korean EMI statement**

사용자 안내문 (B 급 기기) 이 기기는 비업무용으로 전자파장해검정을 받은 기기로서, 주거지역에서는 물론 모든 지역에서 사용할 수 있습니다.

## **Finnish laser statement**

### **LASERTURVALLISUUS LUOKAN 1 LASERLAITE KLASS 1 LASER APPARAT**

HP Color LaserJet 2820/2830/2840 -laserkirjoitin on käyttäjän kannalta turvallinen luokan 1 laserlaite. Normaalissa käytössä kirjoittimen suojakotelointi estää lasersäteen pääsyn laitteen ulkopuolelle.

Laitteen turvallisuusluokka on määritetty standardin EN60825-1 (1994) mukaisesti. **VAROITUS!**

Laitteen käyttäminen muulla kuin käyttöohjeessa mainitulla tavalla saattaa altistaa käyttäjän turvallisuusluokan 1 ylittävälle näkymättömälle lasersäteilylle.

### **VARNING!**

Om apparaten används på annat sätt än i bruksanvisning specificerats, kan användaren utsättas för osynlig laserstrålning, som överskrider gränsen för laserklass 1.

### **HUOLTO**

HP Color LaserJet 2820/2830/2840 -kirjoittimen sisällä ei ole käyttäjän huollettavissa olevia kohteita. Laitteen saa avata ja huoltaa ainoastaan sen huoltamiseen koulutettu henkilö. Tällaiseksi huoltotoimenpiteeksi ei katsota väriainekasetin vaihtamista, paperiradan puhdistusta tai muita käyttäjän käsikirjassa lueteltuja, käyttäjän tehtäväksi tarkoitettuja

ylläpitotoimia, jotka voidaan suorittaa ilman erikoistyökaluja.

### **VARO!**

Mikäli kirjoittimen suojakotelo avataan, olet alttiina näkymättömälle lasersäteilylle laitteen ollessa toiminnassa. Älä katso säteeseen.

### **VARNING!**

Om laserprinterns skyddshölje öppnas då apparaten är i funktion, utsättas användaren för osynlig laserstrålning. Betrakta ej strålen.

Tiedot laitteessa käytettävän laserdiodin säteilyominaisuuksista:

Aallonpituus 770-800 nm

Teho 5 mW

Luokan 3B laser

# **Ordliste**

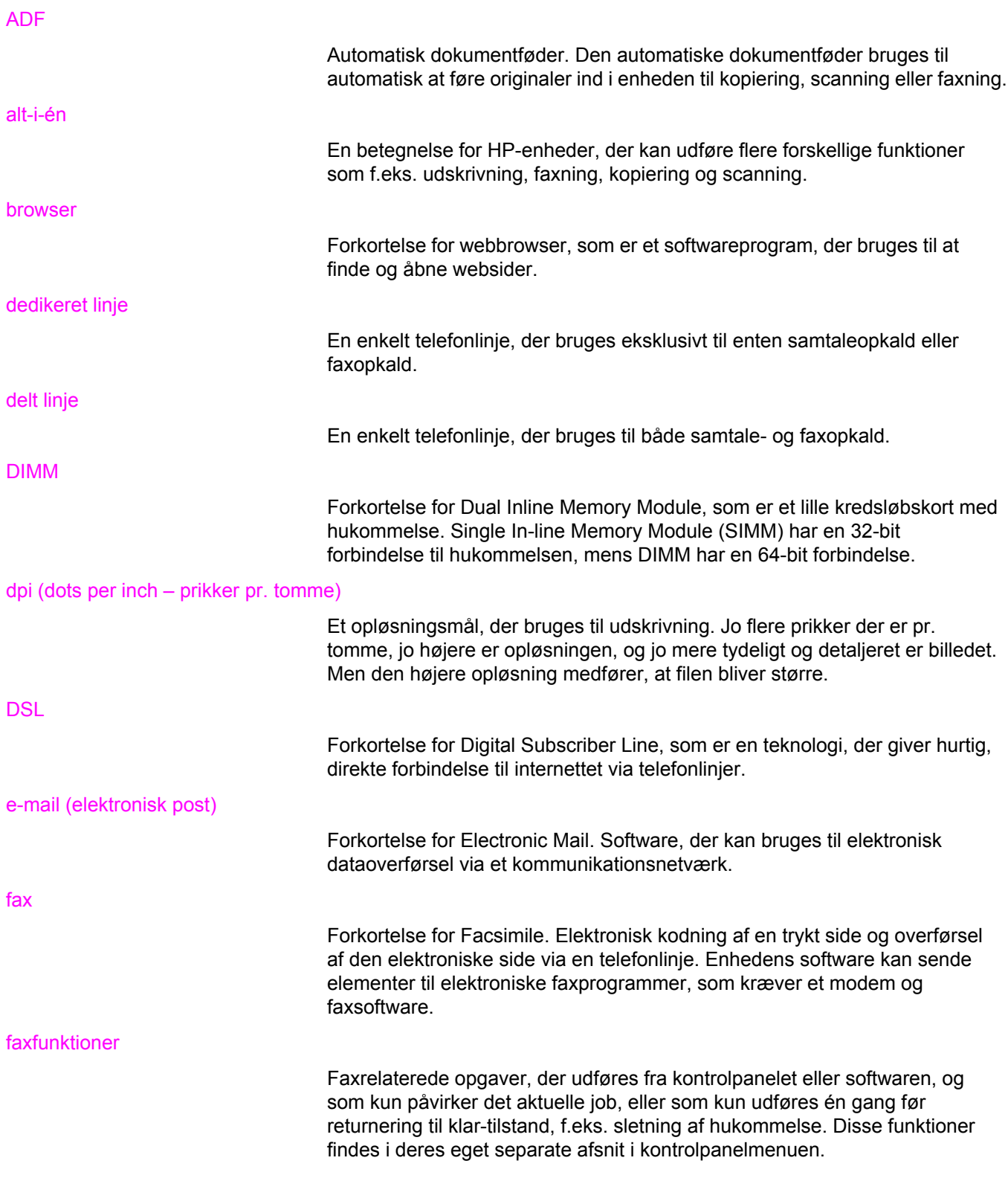

### faxindstillinger

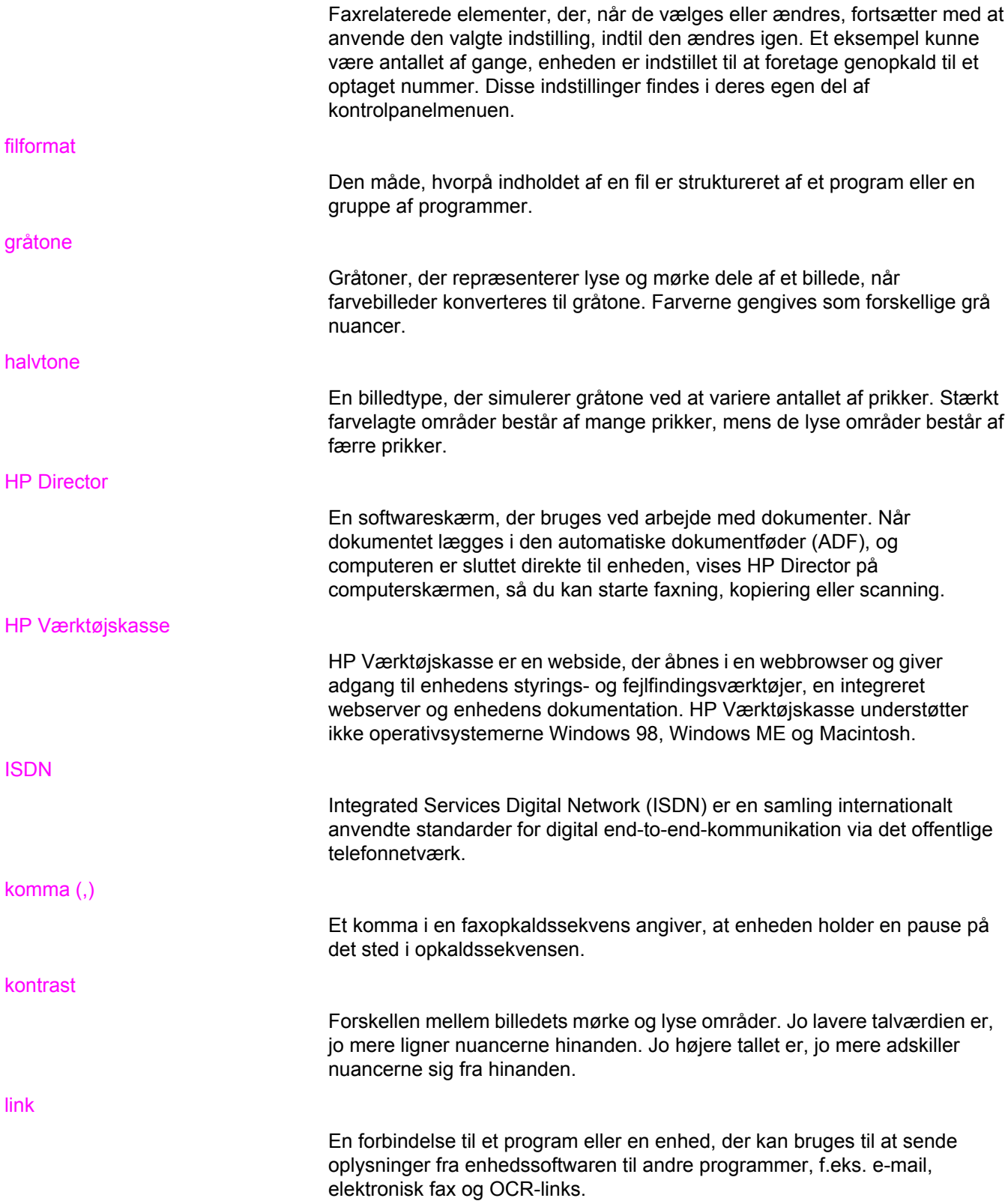

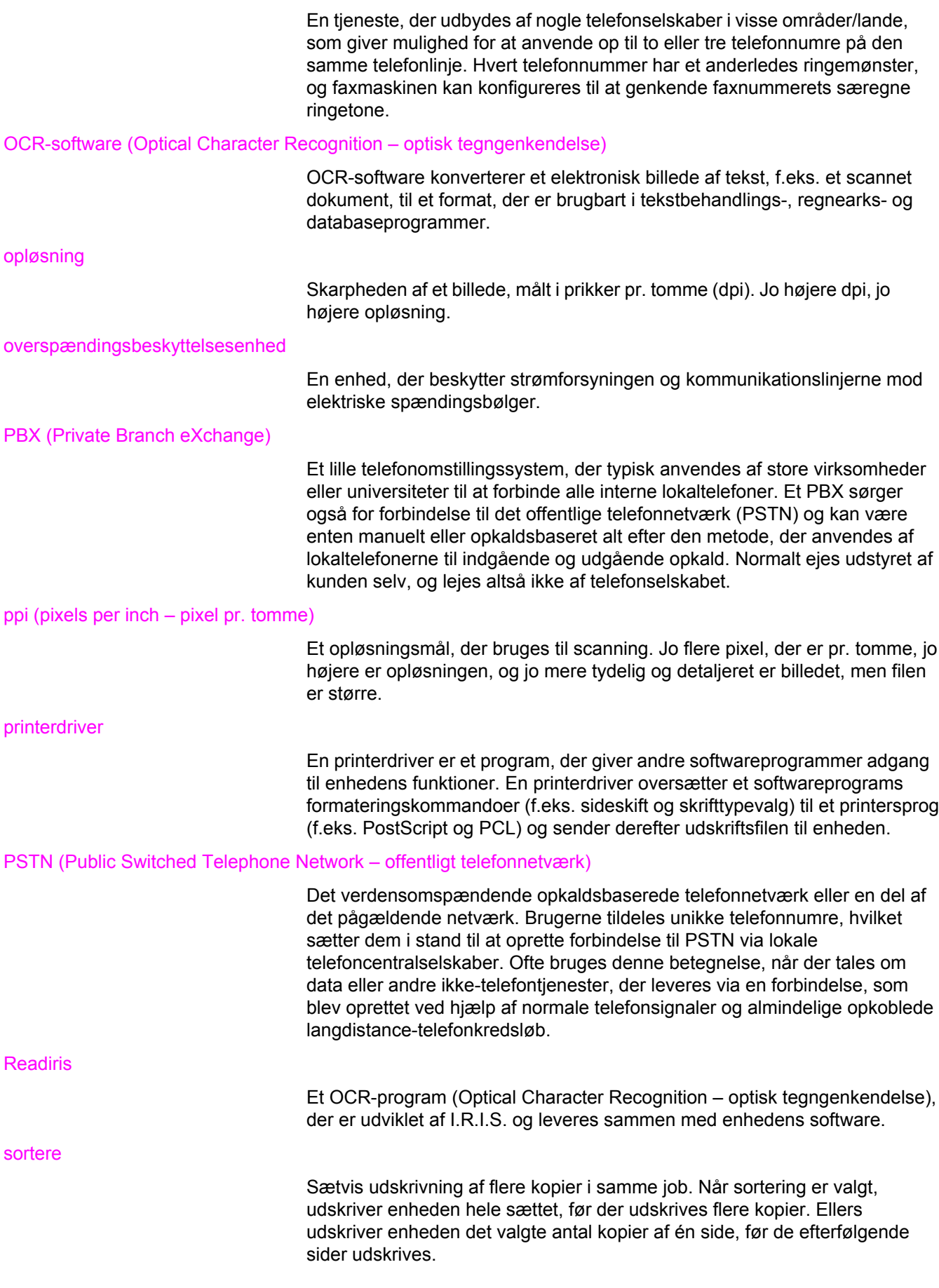

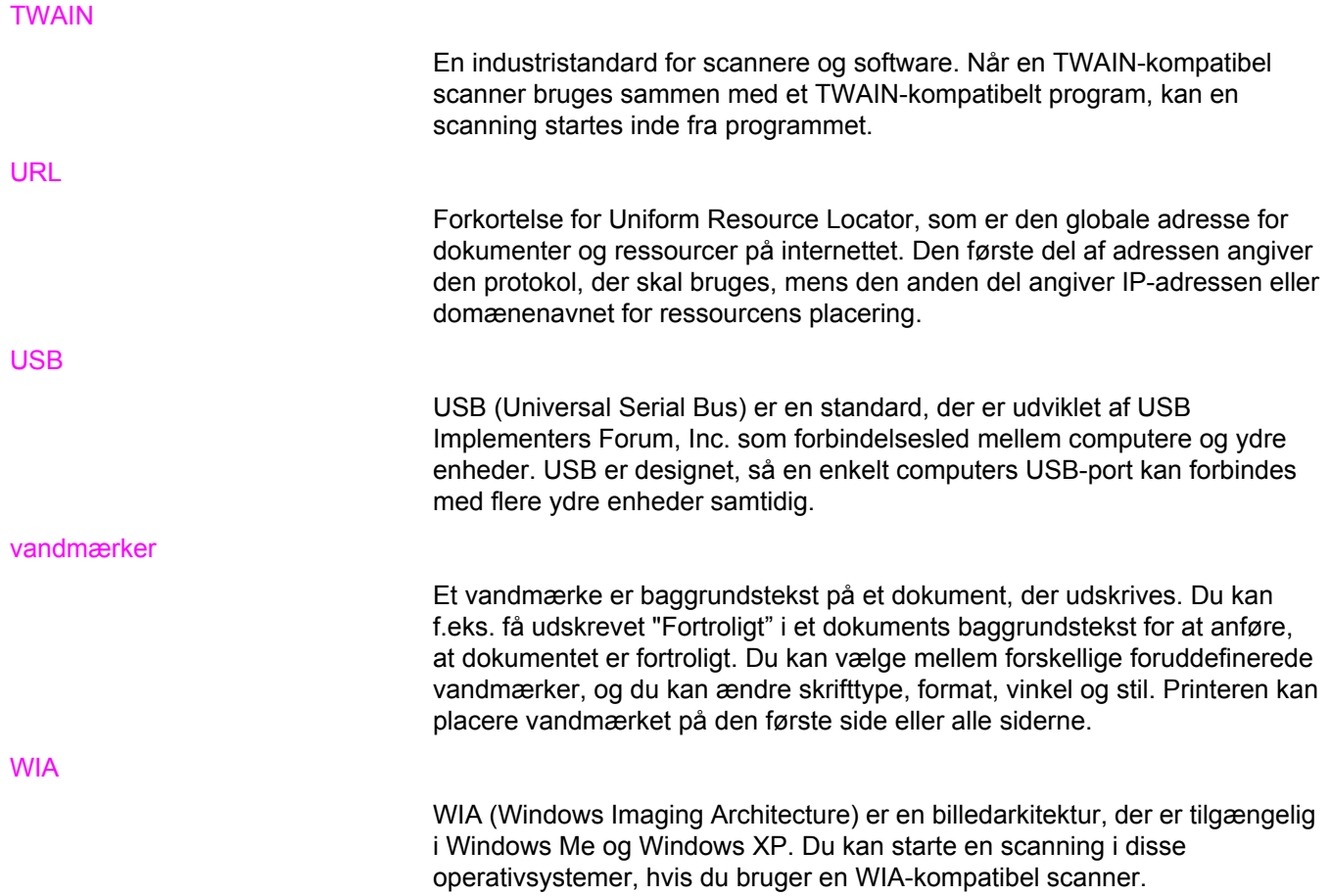
# Indeks

#### **Symboler/tal**

250-arks bakke. *Se* bakke 2 4-farve, indstilling [59](#page-74-0) 600 dpi, indstilling for udskriftskvalitet [238](#page-253-0)

# **A**

ADF finde [9](#page-24-0) lægge originaler i [31](#page-46-0) opsamlingsrulle, rense [202](#page-217-0) opsamlingsrulle, udskifte [200](#page-215-0) papirspecifikationer [24](#page-39-0) papirstop [235](#page-250-0) ADF, bestille [283](#page-298-0) ADF (automatisk dokumentføder) sideformater, der understøttes [263](#page-278-0) ad hoc-grupper, sende faxer til [79](#page-94-0) adskillelsespude, bestille [283](#page-298-0) advarsler indstille [184](#page-199-0) afinstallere software [20](#page-35-0) afstemme, farve [60](#page-75-0) aftaler, vedligeholdelse [vi,](#page-7-0) [289](#page-304-0) aftaler om onsite-service [289](#page-304-0) aktivitetslog, fax fejlfinding [267](#page-282-0) udskrive [191](#page-206-0) akustisk støj [292](#page-307-0) alarmlydstyrke, justere [34](#page-49-0) anderledes første side [49](#page-64-0) annullere faxer [82](#page-97-0) kopijob [63](#page-78-0) scanningsjob [121](#page-136-0) udskriftsjob [53](#page-68-0) antal kopier, ændre [70](#page-85-0) Apple LaserWriter 8-driver [17](#page-32-0) Apple Macintosh. *Se* Macintosh automatisk dokumentføder (ADF) papirstop [235](#page-250-0) sideformater, der understøttes [263](#page-278-0)

Automatisk dokumentføder (ADF) opsamlingsrulle, udskifte [200](#page-215-0) automatisk dokumentindfører (ADF) finde [9](#page-24-0) lægge originaler i [31](#page-46-0) opsamlingsrulle, rense [202](#page-217-0) papirspecifikationer [24](#page-39-0) automatisk reduktion, faxindstillinger [96](#page-111-0)

# **B**

bageste udskriftsgang finde [9](#page-24-0) udskrive til [44](#page-59-0) baggrund, grå [241](#page-256-0) bakke 1 finde [9](#page-24-0) lægge papir i [28](#page-43-0) maksimere udskrivningshastighed [43](#page-58-0) papirspecifikationer [23](#page-38-0) *Se også* bakker bakke 2 finde [9](#page-24-0) justering af papirlængde [9](#page-24-0) lægge papir i [29](#page-44-0) modeller med [4,](#page-19-0) [5](#page-20-0) papirspecifikationer [23](#page-38-0) produktnummer [281](#page-296-0) størrelsesspecifikationer [291](#page-306-0) *Se også* bakker bakker finde [9](#page-24-0) indføringsproblemer, fejlfinding [248](#page-263-0) inkluderede [4](#page-19-0) Konfigurationsside [181](#page-196-0) lægge papir i [28](#page-43-0) papirspecifikationer [23](#page-38-0) produktnumre [281](#page-296-0) vælge [40](#page-55-0) bakker, udskrift finde [9](#page-24-0) valg af [44](#page-59-0) batterispecifikationer [299](#page-314-0) begge sider, udskrive på [50](#page-65-0) bestille forbrugsvarer og tilbehør [v,](#page-6-0) [278](#page-293-0) billeder. *Se* fotos

billedkvalitet kopi, fejlfinding [255](#page-270-0) renseark, udskrive [196](#page-211-0) scanninger, fejlfinding [251](#page-266-0), [253](#page-268-0) specifikationer [6](#page-21-0) udskrift, fejlfinding [238,](#page-253-0) [239](#page-254-0) billedkvalitet, fejlfinding lyse eller mørke kopier [256](#page-271-0) billedtromler. *Se* tromler blankt papir [46](#page-61-0) blinkende indikatorer [221](#page-236-0) blinkende lys [221](#page-236-0) blokere faxer [97](#page-112-0) blækpatroner. *Se* printerpatroner bogstaver, indtaste på kontrolpanel [75,](#page-90-0) [102](#page-117-0) brevpapir specifikationer [46](#page-61-0) udbakkesti [44](#page-59-0) brochurer, udskrive [51](#page-66-0) brugervejledning åbne [2](#page-17-0) Brugervejledning produktnumre [284](#page-299-0) brugervenlige funktioner [8](#page-23-0) bøger kopiere [72](#page-87-0) scanne [127](#page-142-0) bølget papir, fejlfinding [244](#page-259-0) bånd, fejlfinding [241](#page-256-0)

#### **D**

danske brugervejledninger [284](#page-299-0) dato, indstille [76](#page-91-0) dele, som brugeren kan udskifte [283](#page-298-0) dele, udskiftelige [283](#page-298-0) demoside, udskrive [180](#page-195-0) Detaljer, halvtoneindstilling [59](#page-74-0) digitale kameraer, farveafstemning [60](#page-75-0) DIMM'er Konfigurationsside [181](#page-196-0) produktnumre [279](#page-294-0) DIMM-moduler dæksel, finde [9](#page-24-0) udvidelsesstik [4](#page-19-0) dobbeltsidet udskrivning [50](#page-65-0) dokumentation [2](#page-17-0), [284](#page-299-0) Dokumentation, fane i HP Værktøjskasse [185](#page-200-0) dpi (prikker pr. tomme) udskriftsindstillinger [238](#page-253-0) dpi (punkter pr. tomme) fax [77](#page-92-0), [88](#page-103-0) specifikationer [6](#page-21-0) driftsmiljø, specifikationer [292](#page-307-0) drivere afinstallere [20](#page-35-0) hente [v](#page-6-0), [16](#page-31-0) hjælp [17](#page-32-0)

indstillinger [15](#page-30-0) inkluderede [4](#page-19-0) lynindstillinger [41](#page-56-0) Macintosh [17](#page-32-0) understøttede operativsystemer [14](#page-29-0) Windows, funktioner [16](#page-31-0) dupleksudskrive [50](#page-65-0)

# **E**

egenskaber. *Se* indstillinger ekspresknapper, fax liste over, udskrive [193](#page-208-0) programmere [98,](#page-113-0) [99](#page-114-0) slette alle [101](#page-116-0) eksterne linjer opkaldspræfikser [103](#page-118-0) pauser, indsætte [102](#page-117-0) ekstrabakke 2. *Se* bakke 2 ekstraudstyr installationsvejledninger [2](#page-17-0) elektriske specifikationer [291](#page-306-0) elektroniske faxer modtage [92](#page-107-0) sende [83](#page-98-0) e-mail, scanne til Macintosh [123](#page-138-0) opløsningsindstillinger [130](#page-145-0) Windows [119](#page-134-0) e-mail-advarsler HP Værktøjskasse, indstille [184](#page-199-0) energiforbrug [291,](#page-306-0) [298](#page-313-0) Energy Star-overholdelse [7](#page-22-0) Enhedsindstillinger, HP Værktøjskasse [186](#page-201-0) etiketter lægge i [28](#page-43-0) specifikationer [23](#page-38-0), [48](#page-63-0) udbakkesti [44](#page-59-0)

# **F**

faktureringskoder, fax bruge [106](#page-121-0) rapport, udskrive [193](#page-208-0) falmet udskrift [240](#page-255-0) farve afstemme [60](#page-75-0) Automatisk justering [58](#page-73-0) fejlfinding [245](#page-260-0) gråtoner, udskrive som [41](#page-56-0) HP ImageREt 2400 [57](#page-72-0) indstillinger [56,](#page-71-0) [58](#page-73-0) Manuelle justeringsmuligheder [58](#page-73-0) Neutrale gråtoner, indstilling [59](#page-74-0) RGB-indstillinger [59](#page-74-0) farver scanningsindstillinger [130](#page-145-0) farvet papir, specifikationer [46](#page-61-0)

fax

aktivitetslog [191](#page-206-0) annullere [82](#page-97-0) automatisk reduktion [96](#page-111-0) blokere [97](#page-112-0) ekspresknapper [98](#page-113-0), [99](#page-114-0) faktureringskoder [106](#page-121-0) faktureringskoderapport, udskrive [193](#page-208-0) fejlfinding af afsendelse [263](#page-278-0) fejlfinding af modtagelse [260](#page-275-0) fejlkorrektion [114](#page-129-0) forsinke afsendelse [104](#page-119-0) genopkaldsindstillinger [91](#page-106-0) genudskrive fra hukommelse [107](#page-122-0) glasstørrelsesindstilling [89](#page-104-0) gruppeopkaldskoder [78,](#page-93-0) [100](#page-115-0) hurtigopkaldskoder [98,](#page-113-0) [99](#page-114-0) klokkeslæt/dato, indstille [76](#page-91-0) kontrastindstilling [87](#page-102-0) liste over blokerede numre, udskrive [194](#page-209-0) lokaltelefonmodtagelse [110](#page-125-0) lydløs genkendelsestilstand [112](#page-127-0) lydstyrke, justere [33](#page-48-0), [34](#page-49-0) manuelt genopkald [81](#page-96-0) manuelt opkald [80](#page-95-0) modem, modeller med [4](#page-19-0) modtage på computer [92](#page-107-0) modtage på enhed [85](#page-100-0) modtaget med stempel [113](#page-128-0) opkald, tone eller puls [90](#page-105-0) opkaldspræfikser [103](#page-118-0) opkaldsrappport, udskrive [191](#page-206-0) opløsning [77](#page-92-0), [88](#page-103-0) papirstop, fejlfinding [265](#page-280-0) pauser, indsætte [102](#page-117-0) polling [111](#page-126-0) rapporter, fejlfinding [267](#page-282-0) rapporter, udskrive alle [194](#page-209-0) registrering af klartone, indstillinger [105](#page-120-0) ringemønstre [94](#page-109-0) Ring før svar [95](#page-110-0) sende fra en telefon [86](#page-101-0) sende fra software [83](#page-98-0) sende til én modtager [77](#page-92-0) sende til flere modtagere [78](#page-93-0) sidehoved, indstille [76](#page-91-0) sidehoved, indstilling [75](#page-90-0) slette fra hukommelse [108](#page-123-0) svartilstand [93](#page-108-0) telefonbog, udskrive [193](#page-208-0) V.34, indstilling [115](#page-130-0) videresende [109](#page-124-0) Fax, fane i HP Værktøjskasse [184](#page-199-0) faxafsendelser fejlfinding [263](#page-278-0) Faxindstillinger, fane i HP Værktøjskasse [187](#page-202-0) faxmodtagelser fejlfinding [260](#page-275-0) fejlfinding ADF-opsamlingsrulle, rense [202](#page-217-0) ADF-opsamlingsrulle, udskifte [200](#page-215-0) ADF-papirstop [235](#page-250-0) demoside, udskrive [180](#page-195-0) falmet udskrift [240](#page-255-0) farve [245](#page-260-0) faxafsendelser [263](#page-278-0) faxfejlkorrektionsindstilling [114](#page-129-0) faxmodtagelser [260](#page-275-0) faxpapirstop [265](#page-280-0) faxrapporter [267](#page-282-0) gentagne fejl [245](#page-260-0) hastighed, fax [267](#page-282-0) hukommelseskort [268](#page-283-0) indeksside [268](#page-283-0) indføringsproblemer [248](#page-263-0) konfigurationsside, udskrive [180](#page-195-0) kontrolpanelmeddelelser [221](#page-236-0) kopiering [258](#page-273-0) kopikvalitet [255](#page-270-0) kopistørrelse [259](#page-274-0) krøllede medier [244](#page-259-0) løs toner [242](#page-257-0) opkald [264](#page-279-0) papir [247](#page-262-0) papirstop [232](#page-247-0) renseark [196](#page-211-0) rynker [244](#page-259-0) scanningskvalitet [251](#page-266-0), [253](#page-268-0) sider udskrives ikke [250](#page-265-0) sider udskrives langsomt [249](#page-264-0) skæve sider [248](#page-263-0) skæve udskrifter [244](#page-259-0) streger, kopier [256](#page-271-0) streger, scanninger [253](#page-268-0) streger, udskrifter [241](#page-256-0) tekst [243](#page-258-0) tomme scanninger [253](#page-268-0) tomme sider [249](#page-264-0) tonerpletter [240](#page-255-0) tonerspredning [244](#page-259-0) tonerudtværing [242](#page-257-0) udskriftskvalitet [238](#page-253-0) udskrive fotos [269](#page-284-0) USB-kabler [250](#page-265-0) Fejlfinding, fane i HP Værktøjskasse [185](#page-200-0) fejlkorrektionsindstilling, fax [114](#page-129-0) fejlmeddelelser kontrolpanel [221](#page-236-0) kritiske [229](#page-244-0) fikseringsenhed, bestille [283](#page-298-0) fil, scanne til Macintosh [124](#page-139-0) fjerne software [20](#page-35-0)

flatbed-scanner lægge i [30](#page-45-0) rengøre [195](#page-210-0) standardglasstørrelse [89](#page-104-0) flere sider pr. ark [41](#page-56-0) fonte, inkluderede [6](#page-21-0) font i DIMM'er, produktnumre [279](#page-294-0) forbrugsvarer bestille [v](#page-6-0) genbruge [208,](#page-223-0) [298](#page-313-0) HP's hotline for bedrageri [210](#page-225-0) ikke fra HP [209](#page-224-0) installationsvejledninger [2](#page-17-0) opbevare [207](#page-222-0) specifikationer [291](#page-306-0) status, kontrollere [206](#page-221-0) status, vise i HP Værktøjskasse [184](#page-199-0) statusside [181](#page-196-0) udskifte [211](#page-226-0) forlænget garanti [vi](#page-7-0) formater, medie brugerdefineret [45](#page-60-0) understøttede [23](#page-38-0) formater, medier indstillingen Tilpas til side, faxafsendelse [96](#page-111-0) formindske kopier [66](#page-81-0) udskrevne dokumenter [42](#page-57-0) forside nedad-udskriftsbakke. *Se* øverste udskriftsbakke forsiden opad-udskriftsgang. *Se* bageste udskriftsgang forsider, dokument bruge andet papir til [49](#page-64-0) karton, udskrive på [44](#page-59-0) papirspecifikationer [23](#page-38-0) forsinke faxafsendelse [104](#page-119-0) forstørre kopier [66](#page-81-0) udskrive dokumenter [42](#page-57-0) fortrykt papir specifikationer [46](#page-61-0) udbakkesti [44](#page-59-0) fotografier kopiere [71](#page-86-0) udskrive direkte fra hukommelseskortet [137](#page-152-0) udskrive et indeks [139](#page-154-0) fotos fejlfinding [268](#page-283-0) hukommelseskort, indsætte [134](#page-149-0) indeksside, fejlfinding [268](#page-283-0) korrekturark, udskrive fra [138](#page-153-0) scanning, fejlfinding [251](#page-266-0) udskrivning, fejlfinding [269](#page-284-0) funktioner [4,](#page-19-0) [6](#page-21-0) fylde papir i [28](#page-43-0) fysiske specifikationer [291](#page-306-0) første side, anderledes [49](#page-64-0)

gråtone Neutrale gråtoner, indstilling [59](#page-74-0)

### **G**

garanti billedtromle [287](#page-302-0) forlænget [vi](#page-7-0) produkt [285](#page-300-0) tonerkassette [287](#page-302-0) udvidet [289](#page-304-0) gemme indstillinger [41](#page-56-0) genbrug af forbrugsvarer [298](#page-313-0) genbruge forbrugsvarer [208](#page-223-0) genfyldte printerpatroner [209](#page-224-0) genopkald automatisk, indstillinger [91](#page-106-0) manuelt [81](#page-96-0) gentagne fejl, fejlfinding [245](#page-260-0) genudskrive faxer [107](#page-122-0) glas, rengøre [195](#page-210-0) glasstørrelsesindstilling [89](#page-104-0) gruppeopkaldskoder liste over, udskrive [193](#page-208-0) sende faxer til [78](#page-93-0) slette [101](#page-116-0) tilføje [100](#page-115-0) grå baggrund, fejlfinding [241](#page-256-0) gråtone fejlfinding [245](#page-260-0) gråtoner scanne [131](#page-146-0) udskrive i [41](#page-56-0) **H**

halvtoneindstillinger [59](#page-74-0) hastighed fejlfinding [267](#page-282-0) scanning, fejlfinding [252](#page-267-0) specifikationer [4,](#page-19-0) [6](#page-21-0) udskrive, maksimere [43](#page-58-0) hente drivere [v,](#page-6-0) [16](#page-31-0) hjælp dokumentation [2](#page-17-0) drivere [17](#page-32-0) hotline for bedrageri [210](#page-225-0) HP's hotline for bedrageri [210](#page-225-0) HP-autoriserede forhandlere [vi](#page-7-0) HP ImageREt 2400 [57](#page-72-0) HP Instant Support Professional Edition (ISPE) [v](#page-6-0) HP LaserJet Tough-papir [48](#page-63-0) HPs retur- og genbrugsprogram til udskrivningsforbrugsvarer [298](#page-313-0) HP SupportPack [289](#page-304-0)

HP Værkstøjskasse understøttede operativsystemer [14](#page-29-0) HP Værktøjskasse Andre links [188](#page-203-0) Dokumentation, fane [185](#page-200-0) Enhedsindstillinger [186](#page-201-0) Fax, fane [184](#page-199-0) Faxindstillinger, fane [187](#page-202-0) Fejlfinding, fane [185](#page-200-0) HP Værktøjskasse-links [187](#page-202-0) Netværksindstillinger, fane [187](#page-202-0) Status, fane [184](#page-199-0) Systemindstillinger, fane [186](#page-201-0) tonerniveau, kontrollere fra [206](#page-221-0) Udskrivningsindstillinger, fane [187](#page-202-0) understøttede operativsystemer [14](#page-29-0) åbne [183](#page-198-0) hukommelse faxlagring [4](#page-19-0) genudskrive faxer [107](#page-122-0) Konfigurationsside [181](#page-196-0) produktnumre [279](#page-294-0) slette faxer [108](#page-123-0) udvidelsesstik [4](#page-19-0) hukommelseskort fejlfinding [268](#page-283-0) udskrive billeder, fejlfinding [269](#page-284-0) hukommelseskort, foto indsætte [134](#page-149-0) hurtigopkaldskoder programmere [98](#page-113-0), [99](#page-114-0) slette alle [101](#page-116-0) hvide eller falmede striber [256](#page-271-0) hårdt papir, HP LaserJet [48](#page-63-0)

# **I**

IBM OS/2-understøttelse [14](#page-29-0) ilægge bakke 1 [28](#page-43-0) originaler i ADF [31](#page-46-0) originaler i flatbed-scanner [30](#page-45-0) papir i bakke 2 [29](#page-44-0) ilægge papir [28](#page-43-0) indeks, foto [139](#page-154-0) indeksside, fejlfinding [268](#page-283-0) indføringsproblemer, fejlfinding [248](#page-263-0) indikatorer, enhedens kontrolpanel fejlmeddelelser [221](#page-236-0) indstillingen Tilpas til side udskrive [42](#page-57-0) indstillinger gemme [41](#page-56-0) gemme i fil [186](#page-201-0) Konfigurationsside [180](#page-195-0) ændre [15](#page-30-0)

informationssider sprog, vælge [32](#page-47-0) inputbakker finde [9](#page-24-0) indføringsproblemer, fejlfinding [248](#page-263-0) inkluderede [4](#page-19-0) Konfigurationsside [181](#page-196-0) lægge papir i [28](#page-43-0) papirspecifikationer [23](#page-38-0) produktnumre [281](#page-296-0) installationsvejledninger, ekstraudstyr og forbrugsvarer [2](#page-17-0) Instant Support Professional Edition (ISPE) [v](#page-6-0) integreret webserver [190](#page-205-0) interfaceporte finde [9,](#page-24-0) [10](#page-25-0) inkluderede typer [7](#page-22-0) kabler, bestille [280](#page-295-0) internationalt opkald [80](#page-95-0), [102](#page-117-0)

# **J**

Jævn, halvtoneindstillinger [59](#page-74-0)

#### **K**

kabler USB, fejlfinding [250](#page-265-0) kapacitet bakker [23](#page-38-0) udskriftsbakker [44](#page-59-0) karton specifikationer [23](#page-38-0), [47](#page-62-0) udskrive på [44](#page-59-0) kassetter garanti [287](#page-302-0) genbruge [298](#page-313-0) statusside, udskrive [181](#page-196-0) kilde, udskrive fra [40](#page-55-0) klokkeslæt, indstille [76](#page-91-0) konfigurationer, enhed [4](#page-19-0) Konfigurationsside [180](#page-195-0) kontrakter, vedligeholdelse [vi,](#page-7-0) [289](#page-304-0) kontrastindstillinger fax [87](#page-102-0) kopi [65](#page-80-0) kontrolpanel finde [9](#page-24-0) meddelelser, fejlfinding [221](#page-236-0) om [11](#page-26-0) scanne fra (Macintosh) [123](#page-138-0) scanne fra (Windows) [119](#page-134-0) sprog, vælge [32](#page-47-0) tastetryk, justere lydstyrke [35](#page-50-0) tekst, indtaste [75](#page-90-0), [102](#page-117-0) konvolutter specifikationer [23](#page-38-0), [47](#page-62-0) udbakkesti [44](#page-59-0)

kopiere ADF, lægge originaler i [31](#page-46-0) annullere [63](#page-78-0) antal kopier [70](#page-85-0) bøger [72](#page-87-0) formindske [66](#page-81-0) forstørre [66](#page-81-0) fotografier [71](#page-86-0) kontrast, justere [65](#page-80-0) kvalitet, justere [64](#page-79-0) lægge originaler i flatbed-scanner [30](#page-45-0) sortere [69](#page-84-0) starte et job [62](#page-77-0) tosidede originaler [71](#page-86-0) kopiering feilfinding [258](#page-273-0) kvalitet, fejlfinding [255](#page-270-0) størrelse, fejlfinding [259](#page-274-0) korrekturark udskrive fra [138](#page-153-0) kortopkaldskoder liste over, udskrive [193](#page-208-0) kraftigt papir specifikationer [23](#page-38-0), [47](#page-62-0) udskrive på [44](#page-59-0) krøllede medier [244](#page-259-0) krøller, fejlfinding [244](#page-259-0) kundesupport Instant Support Professional Edition (ISPE) [v](#page-6-0) telefonnumre [v](#page-6-0) websteder [v](#page-6-0) vedligeholdelsesaftaler [289](#page-304-0) Kun sort, indstilling [59](#page-74-0) kvalitet kopi, fejlfinding [255](#page-270-0) renseark, udskrive [196](#page-211-0) scanninger, fejlfinding [251](#page-266-0), [253](#page-268-0) specifikationer [6](#page-21-0) udskrift, fejlfinding [238,](#page-253-0) [239](#page-254-0) udskriftsindstillinger [238](#page-253-0) kviksølvspecifikationer [299](#page-314-0)

# **L**

langsom hastighed, fejlfinding fax [267](#page-282-0) scanning [252](#page-267-0) LaserJet Tough-papir [48](#page-63-0) laser safety statements [303](#page-318-0) LaserWriter 8-driver [17](#page-32-0) lige papirgang [44](#page-59-0) links, HP Værktøjskasse [187](#page-202-0) LINUX-understøttelse [14](#page-29-0) liste over blokerede faxnumre, udskrive [194](#page-209-0) lodrette hvide eller falmede striber [256](#page-271-0) lodrette streger, fejlfinding [241](#page-256-0)

logfiler, fax aktivitet [191](#page-206-0) faktureringskoder [193](#page-208-0) liste over blokerede faxnumre [194](#page-209-0) opkald (sidste fax sendt eller modtaget) [191](#page-206-0) telefonbog [193](#page-208-0) udskrive alle [194](#page-209-0) logger, fax fejlfinding [267](#page-282-0) lokaltelefoner, modtage faxer fra [110](#page-125-0) lovgivningsmæssige erklæringer overensstemmelseserklæring [301](#page-316-0) luftfugtighedsspecifikationer enhedsmiljø [292](#page-307-0) papir, opbevare [25](#page-40-0) lydløs genkendelse, tilstand [112](#page-127-0) lydstyrke, justere [33](#page-48-0) lyd udskrift, fejlfinding [240](#page-255-0) lynindstillinger [41](#page-56-0) lys faxkontrast [87](#page-102-0) kopikontrast [65](#page-80-0) lyse kopier [256](#page-271-0) lyshed falmet udskrift, fejlfinding [240](#page-255-0) løs toner, fejlfinding [242](#page-257-0) låg, rengøre [195](#page-210-0)

# **M**

Macintosh , understøttede versioner [14](#page-29-0) afinstallere software [20](#page-35-0) scanne fra enhedens kontrolpanel [123](#page-138-0) scanne fra TWAIN-kompatibelt program [126](#page-141-0) scanne side for side [125](#page-140-0) scanne til e-mail [123](#page-138-0) scanne til fil [124](#page-139-0) softwarefunktioner [17](#page-32-0) udskrive fra [39](#page-54-0) manualer [2,](#page-17-0) [284](#page-299-0) manuel dupleksudskrivning [50](#page-65-0) Manuelle farveindstillinger [58](#page-73-0) manuelt genopkald [81](#page-96-0) manuelt opkald [80](#page-95-0) mappe, scanne til Windows [119](#page-134-0) meddelelser kontrolpanel [221](#page-236-0) meddelelser om fejl [221](#page-236-0) medie bakke, vælge [40](#page-55-0) flere sider pr. ark [41](#page-56-0) medier ADF, understøttede formater [263](#page-278-0) automatisk reduktion af fax, indstillinger [96](#page-111-0) blankt papir [46](#page-61-0) brevpapir [46](#page-61-0)

etiketter [48](#page-63-0) farvet papir [46](#page-61-0) fejlfinding [247](#page-262-0) fortrykte formularer [46](#page-61-0) første side, anderledes [49](#page-64-0) HP, produktnumre [282](#page-297-0) HP LaserJet Tough-papir [48](#page-63-0) konvolutter [47](#page-62-0) kraftigt papir [47](#page-62-0) krøllede, fejlfinding [244](#page-259-0) lange [28](#page-43-0) lægge papir i [28](#page-43-0) outputindstillinger [44](#page-59-0) papirstop [232](#page-247-0) rynkede [244](#page-259-0) specialformat [45](#page-60-0) specifikationer [23](#page-38-0) standardformat, ændre [32](#page-47-0) transparenter [48](#page-63-0) vælge [22](#page-37-0) mellemrum, indtaste på kontrolpanel [75](#page-90-0), [102](#page-117-0) Memory Enhancement technology (MEt) [7](#page-22-0) Microsoft Windows. *Se* Windows Microsoft Word, faxe fra [84](#page-99-0) miljøspecifikationer enhed [292](#page-307-0) papir [25](#page-40-0) modeller [4](#page-19-0) modtage faxer automatisk reduktion, indstillinger [96](#page-111-0) blokere [97](#page-112-0) fra telefonlinje [110](#page-125-0) genudskrive [107](#page-122-0) lydløs genkendelsestilstand [112](#page-127-0) polling [111](#page-126-0) på computer [92](#page-107-0) på enhed [85](#page-100-0) ringemønstre, indstillinger [94](#page-109-0) Ring før svar, indstillinger [95](#page-110-0) Stempling af fax, indstilling [113](#page-128-0) svartilstand, indstille [93](#page-108-0) modtage faxmeddelelser aktivitetslog, udskrive [191](#page-206-0) opkaldsrappport, udskrive [191](#page-206-0) multifunktionsbakke. *Se* bakke 1 mørk, kontrastindstillinger fax [87](#page-102-0) mørke, kontrastindstillinger kopi [65](#page-80-0) mørke kopier [256](#page-271-0) mål, enhed [291](#page-306-0)

#### **N**

Netværksindstillinger, fane i HP Værktøjskasse [187](#page-202-0) Neutrale gråtoner, indstillinger [59](#page-74-0) N-op-udskrivning [41](#page-56-0) nummerbestemt ringning, indstillinger [94](#page-109-0)

#### **O**

OCR-software installere [129](#page-144-0) onlinehjælp dokumentation [2](#page-17-0) drivere [17](#page-32-0) online kundesupport [v](#page-6-0) opbevare enhed [292](#page-307-0) papir [25](#page-40-0) printerpatroner [207](#page-222-0) ophæve blokering af faxnumre [97](#page-112-0) opkald automatisk genopkald, indstillinger [91](#page-106-0) fejlfinding [264](#page-279-0) internationalt [102](#page-117-0) manuelt genopkald [81](#page-96-0) pauser, indsætte [102](#page-117-0) præfikser, indsætte [103](#page-118-0) tone- eller pulsindstillinger [90](#page-105-0) opkaldsrapport, fax feilfinding [267](#page-282-0) opkaldsrappport, fax udskrive [191](#page-206-0) oplysningssider Demo [180](#page-195-0) Konfiguration [180](#page-195-0) Status for forbrugsvarer [181](#page-196-0) opløsning fax [77,](#page-92-0) [88](#page-103-0) scanne [130](#page-145-0) specifikationer [6](#page-21-0) udskriftsindstillinger [238](#page-253-0) opsamlingsrulle, ADF [200](#page-215-0), [202](#page-217-0) opsætningsvejledning [2](#page-17-0) optaget-toner, genopkaldsmuligheder [91](#page-106-0) optisk tegngenkendelsesprogram installere [129](#page-144-0) ordliste [305](#page-320-0) originaler, ilægge flatbed-scanner [30](#page-45-0) originaler, lægge i ADF [31](#page-46-0) OS/2-understøttelse [14](#page-29-0) outputkvalitet specifikationer [6](#page-21-0) udskrift, fejlfinding [238](#page-253-0), [239](#page-254-0) overensstemmelseserklæring [301](#page-316-0) overheadtransparenter specifikationer [48](#page-63-0) overhead-transparenter specifikationer [23](#page-38-0) ozonspecifikationer [298](#page-313-0)

## **P**

papir ADF, understøttede formater [263](#page-278-0) automatisk reduktion af fax, indstillinger [96](#page-111-0) bakke, vælge [40](#page-55-0) blankt [46](#page-61-0) farvet [46](#page-61-0) fejlfinding [247](#page-262-0) flere sider pr. ark [41](#page-56-0) fortrykt [46](#page-61-0) første side, anderledes [49](#page-64-0) HP, produktnumre [282](#page-297-0) hårdt, HP LaserJet [48](#page-63-0) kraftigt [47](#page-62-0) krøllet, fejlfinding [244](#page-259-0) langt [28](#page-43-0) lægge i bakker [28](#page-43-0) outputindstillinger [44](#page-59-0) papirstop [232](#page-247-0) rynket [244](#page-259-0) specialformat [45](#page-60-0) specifikationer [23](#page-38-0) standardformat, ændre [32](#page-47-0) vælge [22](#page-37-0) papirbakker finde [9](#page-24-0) inkluderede [4](#page-19-0) Konfigurationsside [181](#page-196-0) lægge papir i [28](#page-43-0) papirspecifikationer [23](#page-38-0) vælge [40](#page-55-0) papirinputbakker indføringsproblemer, fejlfinding [248](#page-263-0) produktnumre [281](#page-296-0) papirstop afhjælpe [233](#page-248-0) fax [265](#page-280-0) finde [232](#page-247-0) forhindre [232](#page-247-0) årsager til [232](#page-247-0) papirudskriftsbakker finde [9](#page-24-0) patroner funktioner [4](#page-19-0) genbruge [208](#page-223-0) HP's hotline for bedrageri [210](#page-225-0) ikke fra HP [209](#page-224-0) opbevare [207](#page-222-0) opbevaringsspecifikationer [292](#page-307-0) status, kontrollere [206](#page-221-0) status, vise iHP Værktøjskasse [184](#page-199-0) udskifte [211](#page-226-0) pauser, indsætte [102](#page-117-0) PCL-drivere funktioner [6](#page-21-0) understøttede operativsystemer [14](#page-29-0) PDE'er, Macintosh [17](#page-32-0)

pick-up-ruller, bestille [283](#page-298-0) pixel pr. tomme (ppi) scanne [130](#page-145-0) pletter, fejlfinding [240](#page-255-0) polling af faxer [111](#page-126-0) porte finde [9,](#page-24-0) [10](#page-25-0) inkluderede typer [7](#page-22-0) kabler, bestille [280](#page-295-0) postetiketter lægge i [28](#page-43-0) specifikationer [23](#page-38-0), [48](#page-63-0) udbakkesti [44](#page-59-0) PostScript-drivere [14](#page-29-0) PPD'er, Macintosh [17](#page-32-0) ppi (pixel pr. tomme) scanne [130](#page-145-0) prikker, fejlfinding [240](#page-255-0) prikker pr. tomme (dpi) udskriftsindstillinger [238](#page-253-0) printerdrivere afinstallere [20](#page-35-0) hente [v](#page-6-0), [16](#page-31-0) hjælp [17](#page-32-0) indstillinger [15](#page-30-0) inkluderede [4](#page-19-0) lynindstillinger [41](#page-56-0) Macintosh [17](#page-32-0) understøttede operativsystemer [14](#page-29-0) Windows, funktioner [16](#page-31-0) printerpatroner funktioner [4](#page-19-0) genbruge [208](#page-223-0) HP's hotline for bedrageri [210](#page-225-0) ikke fra HP [209](#page-224-0) opbevare [207](#page-222-0) opbevaringsspecifikationer [292](#page-307-0) produktnumre [278](#page-293-0) status, kontrollere [206](#page-221-0) status, vise i HP Værktøjskasse [184](#page-199-0) udskifte [211](#page-226-0) printerpatroner, ikke fra HP [209](#page-224-0) printersprog, inkluderede [6](#page-21-0) problemløsning. *Se* fejlfinding produktnumre bakke 2 [281](#page-296-0) brugervejledninger [284](#page-299-0) dele, som brugeren kan udskifte [283](#page-298-0) forbrugsvarer [278](#page-293-0) hukommelse [279](#page-294-0) kabler [280](#page-295-0) media [282](#page-297-0) program scanne fra TWAIN eller WIA [126](#page-141-0) programmer, indstillinger [15](#page-30-0) protokolindstillinger, fax [115](#page-130-0) præfikser, opkald [103](#page-118-0)

PS-drivere [14](#page-29-0) pulsopkald [90](#page-105-0) punkter pr. tomme (dpi) fax [77](#page-92-0), [88](#page-103-0) specifikationer [6](#page-21-0)

#### **R**

rapporter, enhed demoside [180](#page-195-0) Konfigurationsside [180](#page-195-0) sprog, vælge [32](#page-47-0) Statusside for forbrugsvarer [181](#page-196-0) rapporter, fax aktivitetslog [191](#page-206-0) faktureringskoder [193](#page-208-0) fejlfinding [267](#page-282-0) liste over blokerede faxnumre [194](#page-209-0) opkald (sidste fax sendt eller modtaget) [191](#page-206-0) telefonbog [193](#page-208-0) udskrive alle [194](#page-209-0) Readiris OCR-software installere [129](#page-144-0) registrering af klartone, indstillinger [105](#page-120-0) regulatory statements laser safety [303](#page-318-0) rengøre glas [195](#page-210-0) lågets støtteliste [195](#page-210-0) udvendigt [195](#page-210-0) rense opsamlingsrulle i den automatiske dokumentindfører (ADF) [202](#page-217-0) renseark, udskrive [196](#page-211-0) reparation. *Se* service RGB-farve, indstillinger [59](#page-74-0) ringe manuelt [80](#page-95-0) ringemønstre [94](#page-109-0) ringe op fra en telefon [86](#page-101-0) ringetoner lydstyrke, justere [34](#page-49-0) nummerbestemt [94](#page-109-0) Ring før svar, indstilling [95](#page-110-0) rulle, ADF [200](#page-215-0), [202](#page-217-0) ruller, bestille [283](#page-298-0) rynker, fejlfinding [244](#page-259-0)

# **S**

scanne ADF, lægge originaler i [31](#page-46-0) bøger [127](#page-142-0) farver [130](#page-145-0) fotografier [127](#page-142-0) fra enhedens kontrolpanel (Macintosh) [123](#page-138-0) fra enhedens kontrolpanel (Windows) [119](#page-134-0) gråtoner [131](#page-146-0)

lægge originaler i flatbed-scanner [30](#page-45-0) opløsning [130](#page-145-0) side for side (Macintosh) [125](#page-140-0) sort-hvid [131](#page-146-0) til e-mail (Macintosh) [123](#page-138-0) til e-mail (Windows) [119](#page-134-0) til fil (Macintosh) [124](#page-139-0) til mappe (Windows) [119](#page-134-0) TWAIN-kompatibelt program [126](#page-141-0) WIA-kompatibelt program [126](#page-141-0) scannere, farveafstemning [60](#page-75-0) scanners udløserknap, finde [9](#page-24-0) scanning annullere [121](#page-136-0) hastighed, fejlfinding [252](#page-267-0) HP Director (Windows) [122](#page-137-0) korrekturark, fejlfinding [269](#page-284-0) kvalitet, fejlfinding [251](#page-266-0), [253](#page-268-0) metoder [118](#page-133-0) tomme sider, fejlfinding [253](#page-268-0) Scan til, programmere knap [119](#page-134-0) selvklæbende etiketter lægge i [28](#page-43-0) specifikationer [23](#page-38-0), [48](#page-63-0) udbakkesti [44](#page-59-0) sende faxer annullere [82](#page-97-0) faktureringskoder [106](#page-121-0) forsinke [104](#page-119-0) fra software [83](#page-98-0) fra telefon [86](#page-101-0) gruppeopkaldskoder [78](#page-93-0) manuelt opkald [80](#page-95-0) til én modtager [77](#page-92-0) til flere modtagere [78](#page-93-0) videresende [109](#page-124-0) sende faxmeddelelser aktivitetslog, udskrive [191](#page-206-0) opkaldsrappport, udskrive [191](#page-206-0) serienummer, produkt [181](#page-196-0) service aftaler [289](#page-304-0) HP-autoriserede forhandlere [vi](#page-7-0) produktnumre [278](#page-293-0) side for side-scanning (Macintosh) [125](#page-140-0) sidehoved, fax [75,](#page-90-0) [76](#page-91-0) sider langsom udskrivning [249](#page-264-0) skæve [244,](#page-259-0) [248](#page-263-0) tomme [249](#page-264-0) udskrives ikke [250](#page-265-0) sider i minuttet [6](#page-21-0) sider pr. ark [41](#page-56-0) sider pr. minut [4](#page-19-0) skalere dokumenter kopiere [66](#page-81-0) udskrive [42](#page-57-0)

skilletegn, indtaste på kontrolpanel [102](#page-117-0) skærme, farveafstemning [60](#page-75-0) skærmfarveafstemning [60](#page-75-0) skæve sider [244,](#page-259-0) [248](#page-263-0) skæve udskrifter [244](#page-259-0), [248](#page-263-0) slette faxer fra hukommelse [108](#page-123-0) software afinstallation [20](#page-35-0) hente [v](#page-6-0), [16](#page-31-0) HP Værktøjskasse [183](#page-198-0) Macintosh, funktioner [17](#page-32-0) modtage faxer [92](#page-107-0) Readiris OCR, installere [129](#page-144-0) sende faxer [83](#page-98-0) understøttede operativsystemer [14](#page-29-0) Windows, funktioner [16](#page-31-0) sortere kopier [69](#page-84-0) sort-hvid-scanning [131](#page-146-0) sort-hvid udskrivning fejlfinding [245](#page-260-0) sort-hvid-udskrivning vælge [41](#page-56-0) specielle papirformater [45](#page-60-0) specifikationer akustisk støj [292](#page-307-0) elektriske [291](#page-306-0) forbrugsvarer [291](#page-306-0) funktioner [6](#page-21-0) fysiske [291](#page-306-0) miljø [292](#page-307-0) papir [23](#page-38-0) spredning, fejlfinding [244](#page-259-0) sprog brugervejledninger [284](#page-299-0) kontrolpanelets display, indstille [32](#page-47-0) sprog, printer [6](#page-21-0) sRGB [60](#page-75-0) status advarsler, HP Værktøjskasse [184](#page-199-0) forbrugsvarer, kontrollere [206](#page-221-0) Status for forbrugsvarer, udskrive siden [181](#page-196-0) vise i HP Værktøjskasse [184](#page-199-0) Status, fane i HP Værktøjskasse [184](#page-199-0) stoppe udskrivning [53](#page-68-0) streger, fejlfinding kopier [256](#page-271-0) scanninger [253](#page-268-0) udskrifter [241](#page-256-0) striber, fejlfinding [241](#page-256-0) strøm forbrug [298](#page-313-0) krav [291](#page-306-0) strømafbryder, finde [9](#page-24-0) strømspændingskrav [291](#page-306-0) strømstik, finde [9](#page-24-0) støjspecifikationer [292](#page-307-0) størrelse, enhed [291](#page-306-0)

størrelse, kopi fejlfinding [259](#page-274-0) formindske eller forstørre [66](#page-81-0) størrelser, medie indstillingen Tilpas til side, udskrive [42](#page-57-0) support Instant Support Professional Edition (ISPE) [v](#page-6-0) telefonnumre [v](#page-6-0) websteder [v](#page-6-0) vedligeholdelsesaftaler [289](#page-304-0) SupportPack, HP [289](#page-304-0) svartilstand, indstille [93](#page-108-0) Systemindstillinger, fane i HP Værktøjskasse [186](#page-201-0)

#### **T**

tastetryk, justere lydstyrke [35](#page-50-0) tegn, fejlfinding [243](#page-258-0) tegnsætning, indtaste på kontrolpanel [75](#page-90-0) teknisk support Instant Support Professional Edition (ISPE) [v](#page-6-0) telefonnumre [v](#page-6-0) websteder [v](#page-6-0) vedligeholdelsesaftaler [289](#page-304-0) tekst, fejlfinding misformede tegn [243](#page-258-0) tekst, indtaste på kontrolpanel [75](#page-90-0), [102](#page-117-0) telefonbog, fax slette alle koder [101](#page-116-0) tilføje koder [98](#page-113-0) udskrive [193](#page-208-0) telefoner modtage faxer fra [110](#page-125-0) sende faxer fra [86](#page-101-0) telefonkort [80](#page-95-0) telefonlinjer faxtone, justere lydstyrke [34](#page-49-0) telefonnumre bestille forbrugsvarer [v](#page-6-0) HP's hotline for bedrageri [210](#page-225-0) HP Printing Supplies Returns and Recycling Program [299](#page-314-0) HPs retur- og genbrugsprogram til udskrivningsforbrugsvarer [299](#page-314-0) service [vi](#page-7-0) support [v](#page-6-0) telefonsvarer fejlfinding [265](#page-280-0) telefonsvarere faxindstillinger [95](#page-110-0) temperaturspecifikationer enhedsmiljø [292](#page-307-0) papir, opbevare [25](#page-40-0) terminologi [305](#page-320-0) tilbehør bestille [v](#page-6-0) produktnumre [278](#page-293-0)

Tilpas til side, indstilling faxe [96](#page-111-0) tomme kopier, fejlfinding [259](#page-274-0) tomme scanninger, fejlfinding [253](#page-268-0) tomme sider, fejlfinding [249](#page-264-0) toneopkald [90](#page-105-0) toner løs, fejlfinding [242](#page-257-0) pletter, fejlfinding [240](#page-255-0) spredning, fejlfinding [244](#page-259-0) udtværet, fejlfinding [242](#page-257-0) tonerkassetter garanti [287](#page-302-0) genbruge [298](#page-313-0) statusside, udskrive [181](#page-196-0) transparenter lægge i [28](#page-43-0) specifikationer [23](#page-38-0), [48](#page-63-0) tromle produktnumre [278](#page-293-0) tromler garanti [287](#page-302-0) genbruge [208](#page-223-0) HP's hotline for bedrageri [210](#page-225-0) ikke fra HP [209](#page-224-0) opbevare [207](#page-222-0) specifikationer [291](#page-306-0) status, kontrollere [206](#page-221-0) udskifte [170](#page-185-0), [213](#page-228-0) TrueType-fonte, inkluderede [6](#page-21-0) TWAIN-kompatibelt program, scanne fra [126](#page-141-0) typer, medie specifikationer [23](#page-38-0) typer, medier vælge bakker efter [40](#page-55-0) tænd-/slukkontakt, finde [9](#page-24-0)

# **U**

udskifte ADF-opsamlingsrulle [200](#page-215-0) billedtromle [170,](#page-185-0) [213](#page-228-0) printerpatroner [211](#page-226-0) udskriftsbakker finde [9](#page-24-0) valg af [44](#page-59-0) udskriftsjob, annullere [53](#page-68-0) udskriftskvalitet fejlfinding [238,](#page-253-0) [239](#page-254-0) indstillinger [238](#page-253-0) kopi, fejlfinding [255](#page-270-0) renseark, udskrive [196](#page-211-0) scanninger, fejlfinding [251](#page-266-0), [253](#page-268-0) specifikationer [6](#page-21-0) udskriftsmedier. *Se* medier

udskrive annullere [53](#page-68-0) brochurer [51](#page-66-0) fotografier, fra et korrekturark [138](#page-153-0) fotografier, fra hukommelseskortet [137](#page-152-0) fotografier, indeks over [139](#page-154-0) Macintosh [39](#page-54-0) Windows [38](#page-53-0) udskrive tosidet. [50](#page-65-0) udskrivning begge sider [50](#page-65-0) fejlfinding [249](#page-264-0), [250](#page-265-0) Udskrivningsindstillinger, fane i HP Værktøjskasse [187](#page-202-0) udtværet toner, fejlfinding [242](#page-257-0) udvidet garanti [289](#page-304-0) understøttede operativsystemer [14](#page-29-0) understøttede platformer [14](#page-29-0) UNIX-understøttelse [14](#page-29-0) ur, indstille [76](#page-91-0) USB-port fejlfinding [250](#page-265-0) finde [9,](#page-24-0) [10](#page-25-0) inkluderet type [7](#page-22-0)

# **V**

V.34, indstilling [115](#page-130-0) valgmuligheder. *Se* indstillinger vandmærker [41](#page-56-0) vedligeholdelsesaftaler [289](#page-304-0) vejledninger, dokumentation [2](#page-17-0) videresende faxer [109](#page-124-0) vægt enhed [291](#page-306-0) papirspecifikationer [23](#page-38-0) Værktøjskasse. *Se* HP Værktøjskasse

# **W**

websites bestille forbrugsvarer [277](#page-292-0) Electronics Industry Alliance [299](#page-314-0) websteder bestille forbrugsvarer [v](#page-6-0) HPs retur- og genbrugsprogram til udskrivningsforbrugsvarer [299](#page-314-0) kundesupport [v](#page-6-0) webstederhe Energy Star [298](#page-313-0) WIA-kompatibelt program, scanne fra [126](#page-141-0) Windows , understøttede versioner [14](#page-29-0) afinstallere software [20](#page-35-0) drivere [16](#page-31-0) scan med HP Director [122](#page-137-0) scanne fra enhedens kontrolpanel [119](#page-134-0) scanne fra TWAIN- eller WIA-software [126](#page-141-0)

scanne til e-mail [119](#page-134-0) scanne til mappe [119](#page-134-0) udskrive fra [38](#page-53-0) Word, faxe fra [84](#page-99-0)

# **Æ**

ændre dokumenters størrelse kopiere [66](#page-81-0) ændre størrelse på dokumenter udskrive [42](#page-57-0)

## **Ø**

øverste udskriftsbakke finde [9](#page-24-0) udskrive til [44](#page-59-0)

© 2004 Hewlett-Packard Development Company, L.P.

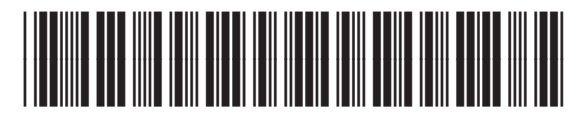

Q3948-90903